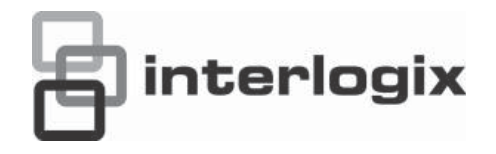

# Manual de usuario de TruVision NVR 50

P/N 10725604C-ES • REV 1.0 • ISS 04JUN13

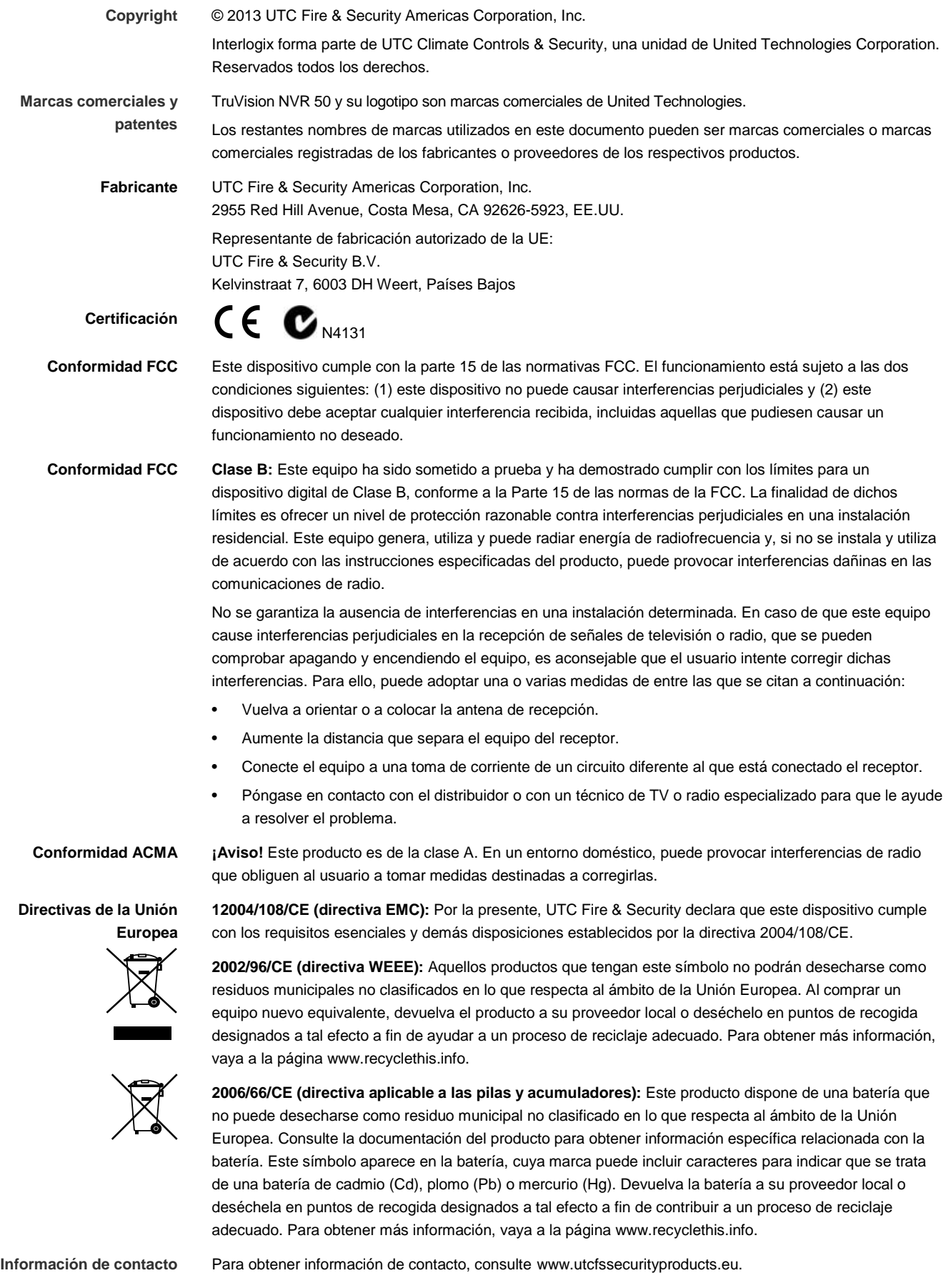

# **Índice**

- **Capítulo 1 Introducción al producto 1** Descripción del producto 1 **Capítulo 2 Instalación 3** Entorno de instalación 3 Desembalar el TVN 50 y sus accesorios 3 Panel trasero 4 Cableado del teclado 5 Puertos RS-485 8 Puerto RS-232 8 Conexiones de los monitores 8 Entradas y salida de audio 9 Soportes 9 **Capítulo 3 Introducción 11** Encendido y apagado de la unidad NVR 11 Uso del asistente de configuración 12 **Capítulo 4 Instrucciones de funcionamiento 17** Control de la unidad TVN 50 17 Uso del panel frontal 17 Uso del ratón 20 Uso del control remoto de infrarrojos 21 Descripción general del menú 24 **Capítulo 5 Modo de visualización en directo 29** Descripción del visionado en directo 29 Salida de vídeo 30 Salida de audio 30 Control del modo visual directo 30 Formato de vista múltiple 32 Secuencias de cámaras 33 Acceso a comandos utilizados con frecuencia 34 Configuración del modo de visionado en vivo 36 Configuración general 38 Configuración de fecha y hora 41 **Capítulo 6 Control de una cámara PTZ 43** Acceso a ajustes preconfigurados, tours y shadow tours 43 Configuración y acceso a posiciones preestablecidas 44 Configuración y acceso a los tours preestablecidos 47 Configuración y acceso a un shadow tour 49 **Capítulo 7 Reproducción de una grabación 51**
	- Descripción general de la ventana de reproducción 51

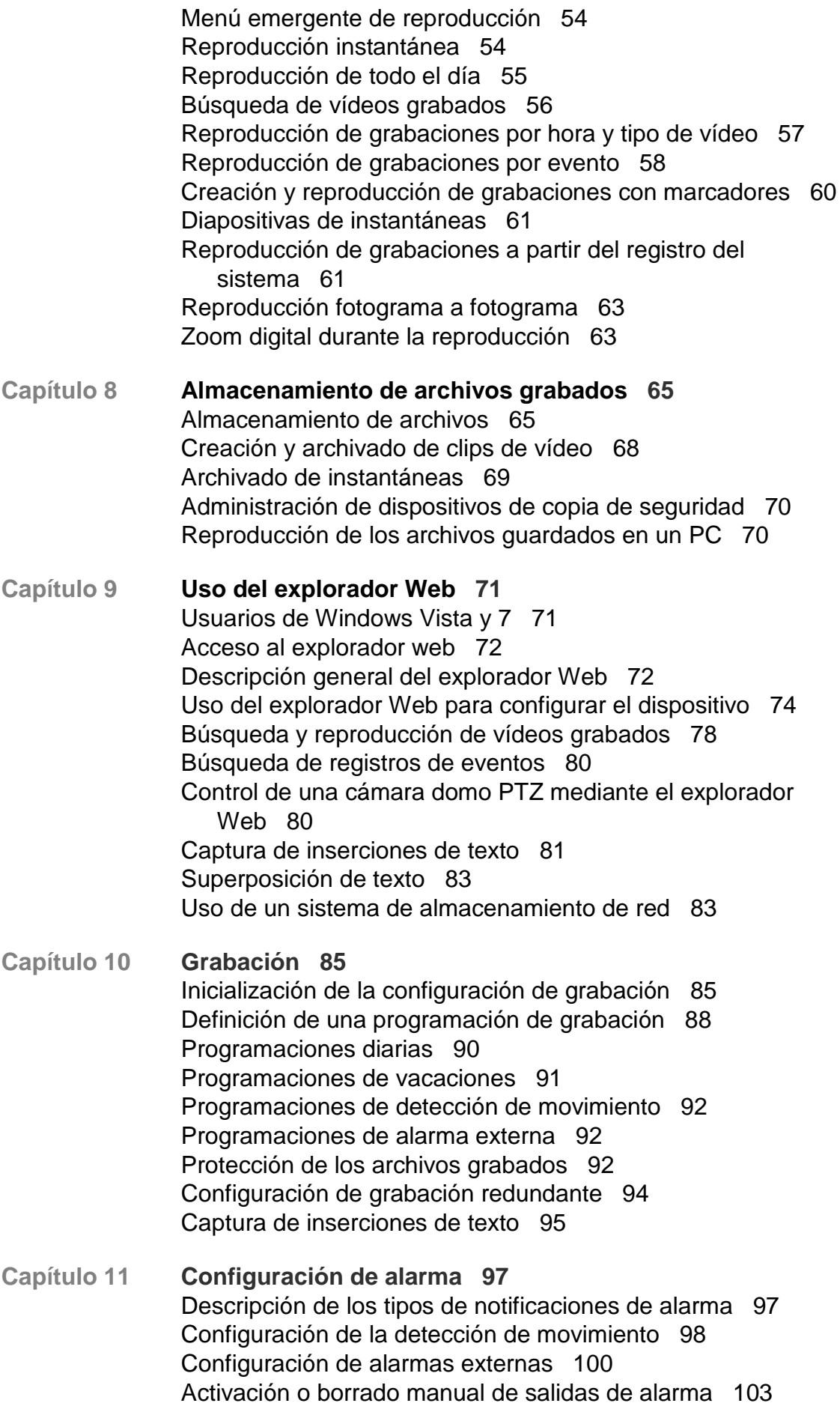

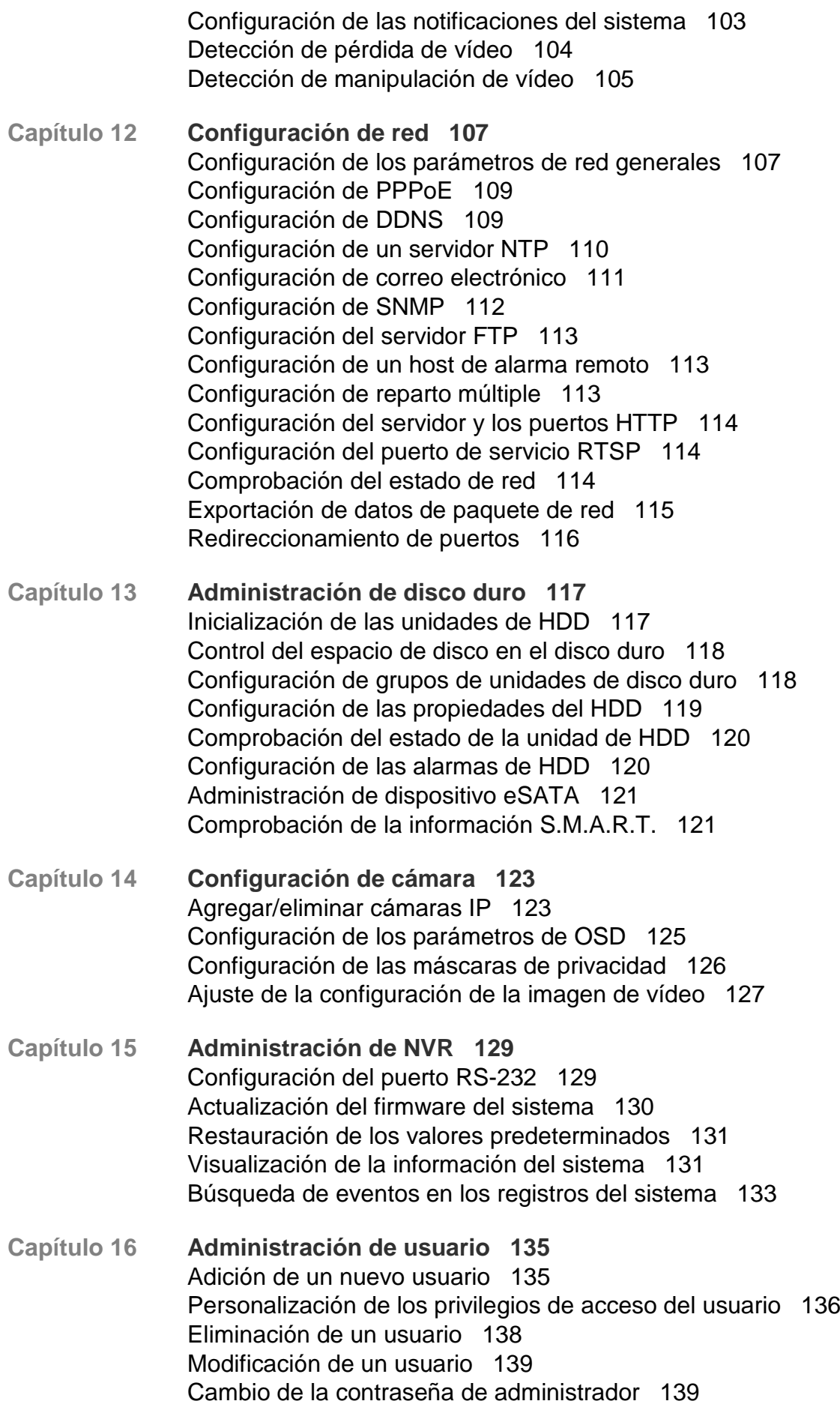

- **Capítulo 17 iTVRmobile 141** Configuración e inicio de sesión 141 Visionado en vivo 142 Control de una cámara PTZ 144 Administración de los dispositivos 145 Favoritos 146 Configuración local 146 Cambio de contraseña 146 Instantáneas 147
- **Apéndice A Especificaciones 149**
- **Apéndice B Protocolos PTZ 151**

**Apéndice C Información sobre redireccionamiento de puertos 153**

- **Apéndice D Teclado KTD-405 155** Firmware compatible 155 Cableado del teclado 155 Configuración de un teclado para su uso con el TVN 50 156 Funcionamiento del teclado 158
- **Apéndice E Tiempos máximos de grabación anterior 165**
- **Apéndice F Comandos PTZ admitidos 167**
- **Apéndice G Configuración de menú predeterminada 171**

**Glosario 181**

**Índice 183**

# Capítulo 1 Introducción al producto

## **Descripción del producto**

Este es el Manual de usuario de TruVision NVR 50 (TVN 50) para los siguientes modelos:

**Tabla 1: Códigos del producto**

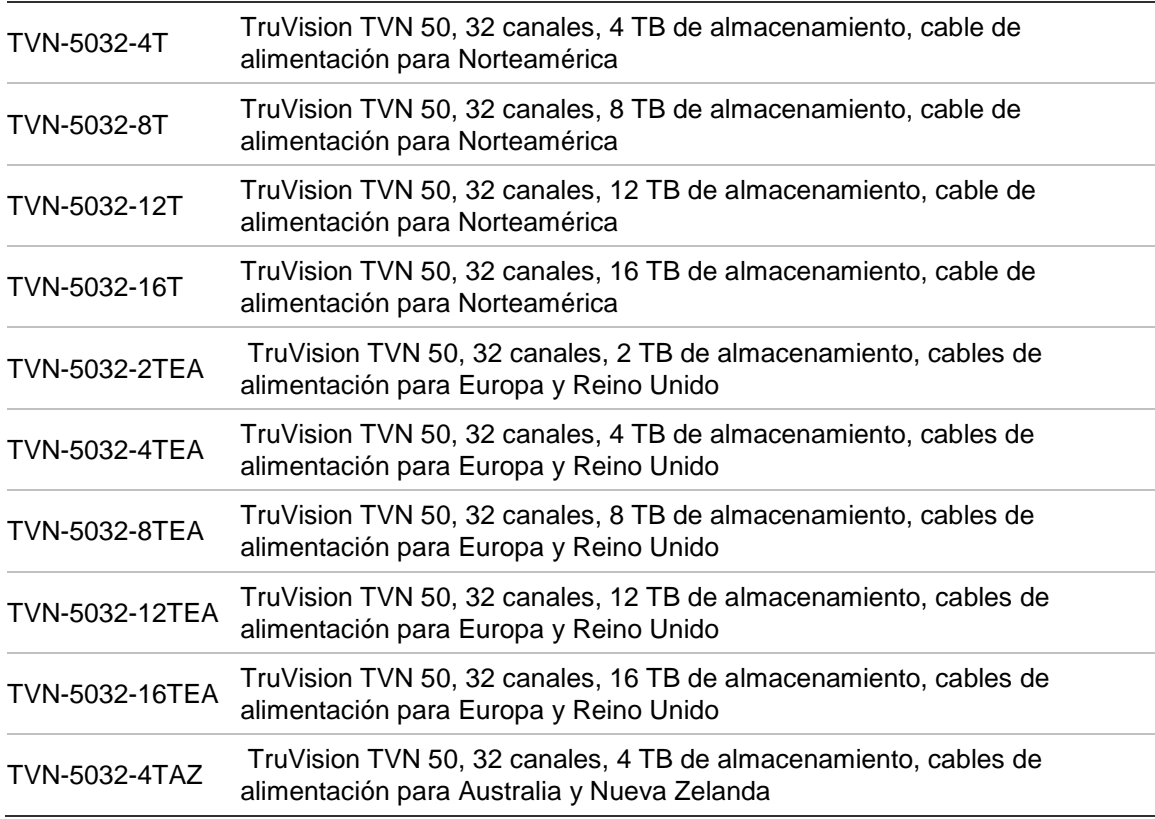

La unidad TruVision™ NVR 50 es un grabador de vídeo en red (NVR) integrado, versátil y de fácil manejo que permite a los usuarios finales grabar con 32 cámaras con un ancho de banda de entrada total máximo de 80 Mbps, además de integrarles en la gama de soluciones de seguridad de UTC y proporcionarles la experiencia de un producto completo dentro de la marca TruVision.

Su función de transmisión dual permite al usuario configurar diferentes ajustes para la grabación y transmisión de vídeo en el modo de visionado en vivo.

TruVision NVR 50 permite su integración completa con el software TruVision Navigator sin licencia, lo que resulta ideal para la mayoría de aplicaciones comerciales. El explorador Web de uso sencillo e intuitivo de la unidad TVN 50 permite la configuración remota y la visualización, búsqueda y reproducción seguras de vídeo desde los equipos conectados a través de Internet.

# Capítulo 2 Instalación

En esta sección se describe cómo instalar la unidad TVN 50.

## **Entorno de instalación**

Cuando instale el producto, tenga en cuenta los siguientes factores:

- **Ventilación**
- Temperatura
- Humedad
- Carga del chasis

**Ventilación:** No bloquee las ranuras de ventilación. Realice la instalación conforme a las instrucciones del fabricante. Asegúrese de que la ubicación prevista para instalar la unidad está bien ventilada.

**Temperatura:** Antes de elegir una ubicación para la instalación, tenga en cuenta la temperatura de funcionamiento de la unidad (entre -10 y +55 ºC, entre 14 y 131 °F) y las especificaciones relacionadas con la humedad sin condensación (de 10 a 90%). Las temperaturas superiores o inferiores a los límites de temperatura de funcionamiento pueden reducir la vida útil de la unidad NVR. No instale la unidad sobre ningún equipo caliente. Deje 44 mm (1,75 pulg.) de espacio entre las unidades TruVision NVR 50 montadas en bastidores.

**Humedad:** No utilice la unidad cerca del agua. La humedad puede dañar los componentes internos. Para reducir el riesgo de incendio o descarga eléctrica, no exponga la unidad a la lluvia o la humedad.

**Chasis:** Si el equipo pesa menos de 15,9 kg (35 libras) se puede colocar sobre la unidad.

## **Desembalar el TVN 50 y sus accesorios**

Cuando reciba el producto, examine el paquete y su contenido para comprobar si hay daños, y verifique que todos los elementos están incluidos. El paquete

contiene una lista de elementos. Si cualquiera de los elementos faltase o estuviese dañado, póngase en contacto con su distribuidor local.

Los elementos enviados con el producto incluyen:

- Control remoto por infrarrojos
- Dos pilas AAA para el control remoto
- Cables de alimentación de CA
- Ratón USB
- NVR
- CD con software y manuales
- *Guía de inicio rápido de TruVision NVR 50*
- *Manual de usuario de TruVision NVR 50* (en CD)

## **Panel trasero**

La Figura 1 de la página 5 muestra las conexiones del panel trasero y describe todos los conectores de un grabador de vídeo de red TVN 50 normal. Los detalles pueden variar en determinados modelos.

Antes de encender la unidad NVR, conecte el monitor principal para el funcionamiento básico.

#### **Figura 1: Conexiones del panel posterior**

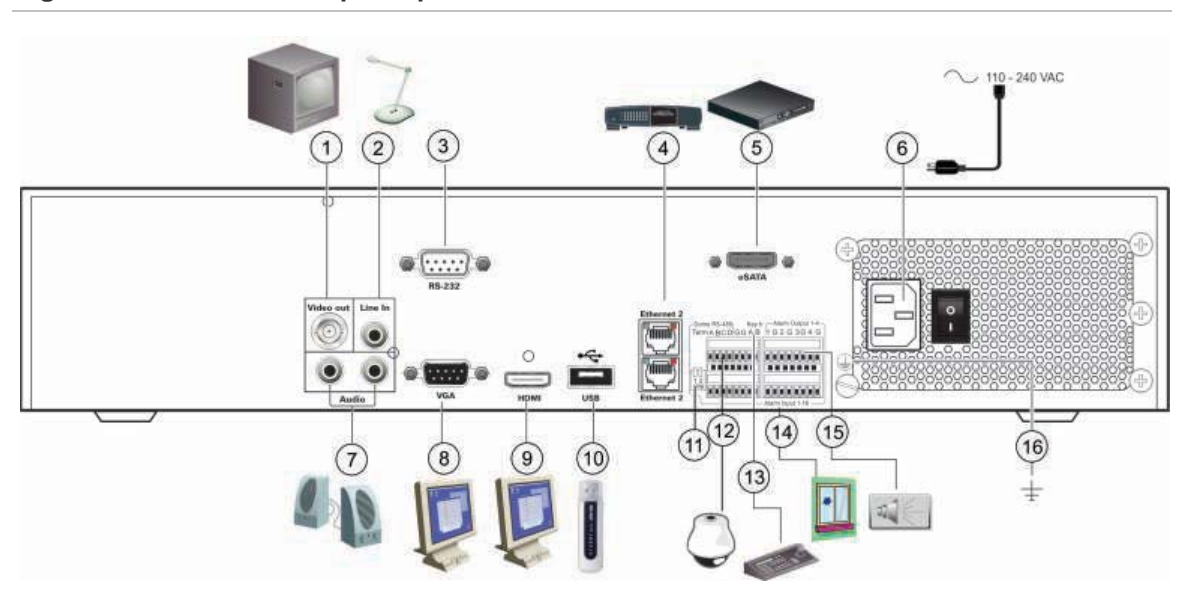

- 1. Conexión de un monitor CCTV (conector tipo BNC): monitor principal.
- 2. Conexión de una entrada de audio a los conectores RCA.
- 3. Conexión a un dispositivo RS-232.
- 4. Conexión a una red.
- 5. Conexión a un dispositivo eSATA opcional como, por ejemplo, un HDD SATA y una unidad de CD/DVD-RM.
- 6. Conexión del cable de alimentación.
- 7. Conexión de altavoces para la salida de audio.
- 8. Conexión a un monitor VGA.
- 9. Conexión a un dispositivo HDTV. La conexión HDMI admite tanto audio como vídeo digital.
- 10. Conexión a un dispositivo USB opcional como, por ejemplo, un ratón, un grabador de CD/DVD o una unidad de HDD.
- 11. Cierre la línea a las cámaras domo utilizando este microinterruptor RS-485. "Off" (Desactivado) es la opción predeterminada.
- 12. Conexión de un control PTZ.
- 13. Conexión a un teclado (KTD-405 como se muestra).
- 14. Conexión de hasta 16 cables de entrada de alarma a salidas de relé.
- 15. Conexión de hasta cuatro salidas de relés de alarma.
- 16. Conexión a toma de tierra.

## **Cableado del teclado**

El teclado utiliza cables simplex RS-485. La señal se transfiere mediante una línea de par trenzado. Se recomienda utilizar un cable de red CAT5 STP apantallado. Conecte a tierra un extremo del cable, ya sea el primero o el último dispositivo de la línea RS-485.

El número máximo de dispositivos que se pueden instalar en un bus es 255, con una longitud de cable máxima de 1.200 m. La longitud del cable se puede ampliar utilizando un distribuidor de señal.

Es aconsejable que tanto el primero como el último dispositivo de una conexión en serie finalicen en una resistencia de 120 ohmios para minimizar las reflexiones de línea. Consulte la Figura 2 más abajo.

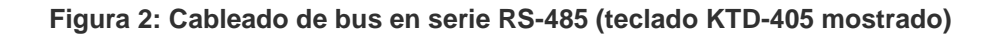

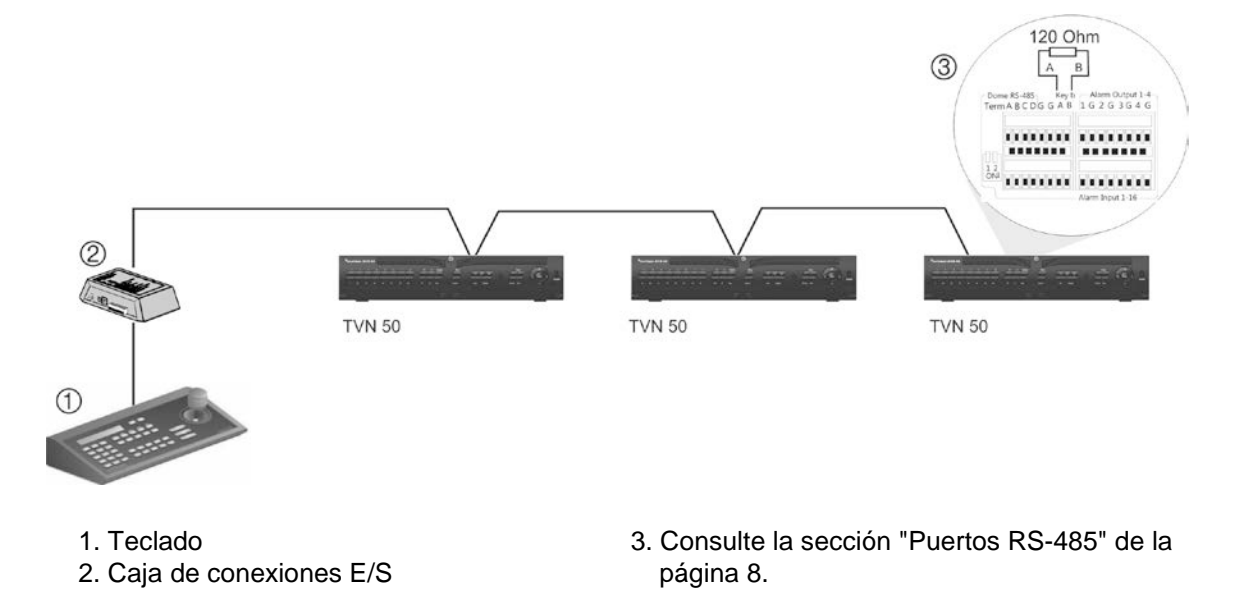

Utilice un distribuidor de señal RS-485 si desea establecer una configuración de cableado en estrella. Consulte la Figura 3 en la página 6.

**Figura 3: Cableado en estrella con distribuidor de señal RS-485**

**Correcto:**

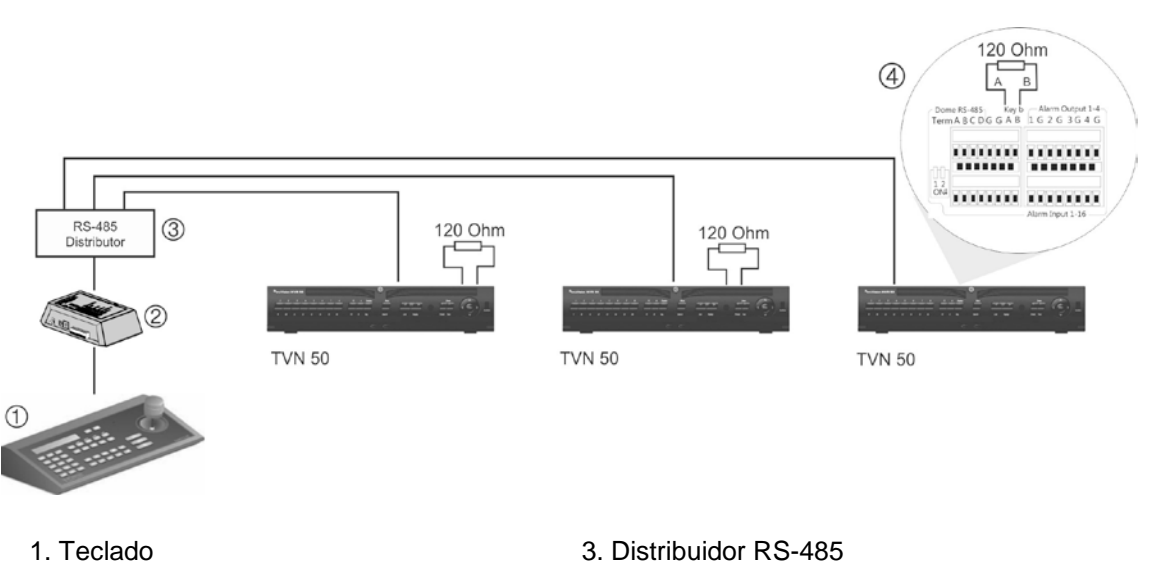

2. Caja de conexiones E/S

- 3. Distribuidor RS-485
- 4. Consulte la sección "Puertos RS-485" de la página 8.

#### **Incorrecto:**

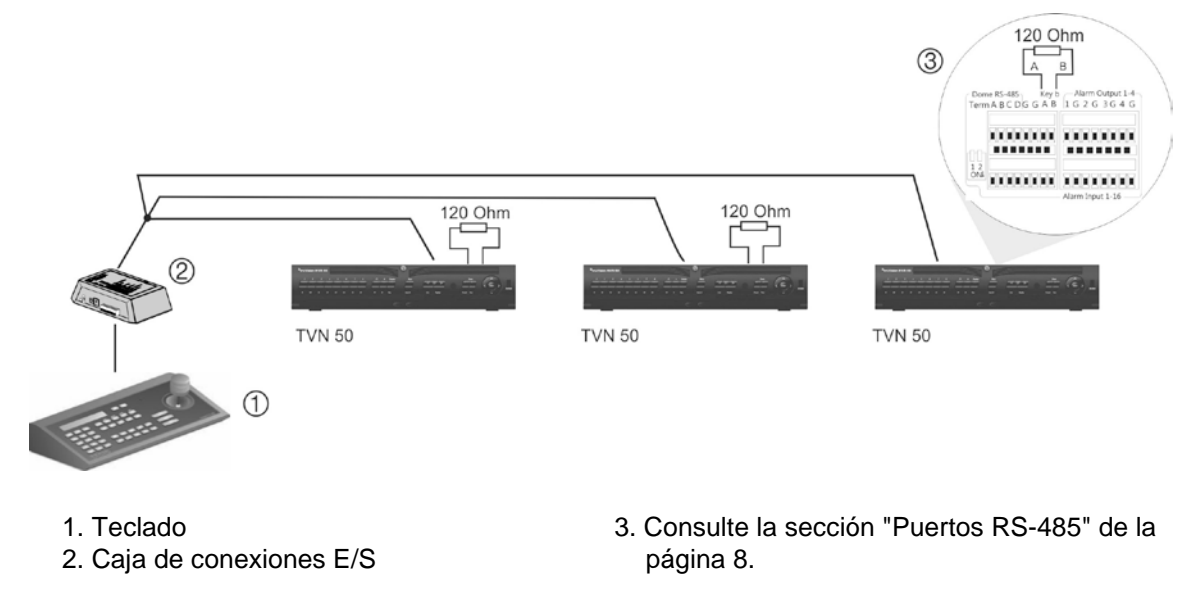

Utilice un distribuidor de señal RS-485 para incrementar el máximo de dispositivos conectados al bus, así como el alcance total. Cada salida del distribuidor proporciona otro bus RS-485, lo que amplía la salida 1.200 m más. Se pueden conectar hasta 31 unidades NVR a cada salida. Consulte la Figura 4 más abajo.

**Figura 4: Ampliación del sistema con un distribuidor de señal RS-485**

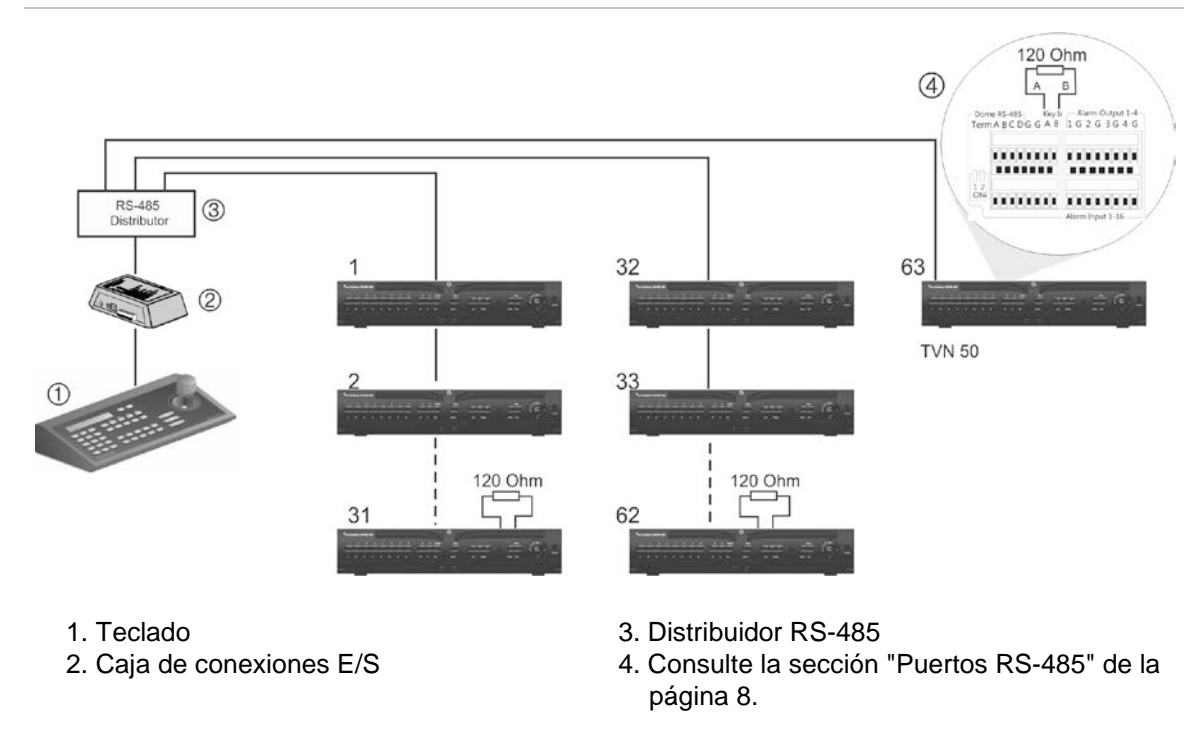

**Precaución:** La mayoría de los distribuidores de señal son unidireccionales. Esto significa que la señal solamente se transmite desde la entrada hacia las salidas. En consecuencia, no es posible conectar varios teclados.

Consulte la sección "Puertos RS-485" que aparece a continuación para configurar los parámetros de comunicación del puerto de RS-485.

# **Puertos RS-485**

Hay dos puertos RS-485 en el panel trasero de la unidad NVR. Consulte la Figura 5 para las salidas de patillas en serie.

• **Domo RS-485:**

A y B: conecte los controles de encuadre, inclinación y zoom de las cámaras domo PTZ  $(A = +, B = -)$ .

C y D: no se utiliza.

G: toma de tierra de la cámara domo.

G: toma de tierra del teclado.

• **Tecl.:** conecte el teclado.

**Figura 5: Patillas de RS-485**

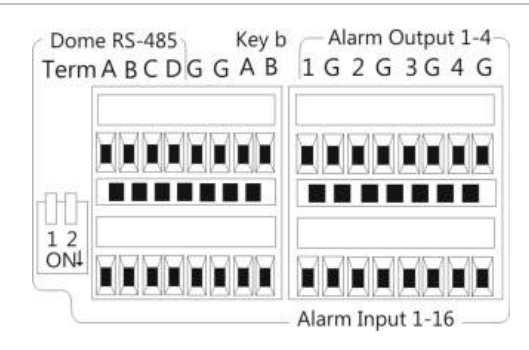

## **Puerto RS-232**

Utilice el puerto RS-232 para conectar dispositivos CBR-PB3-POS (punto de venta) y de ATM al grabador de vídeo en red (NVR).

# **Conexiones de los monitores**

Conecte la unidad a los monitores utilizando cables coaxiales de vídeo de 75 ohmios con conectores BNC. La unidad proporciona una señal de vídeo compuesto (CVBS) 1 Vp-p. Consulte la Figura 1 de la página 5 para obtener información sobre cómo conectar un monitor a la unidad TVN 50.

La unidad TVN 50 admite una resolución de 1920 × 1080/60 Hz en VGA. El monitor ha de tener una resolución de 800 × 600 como mínimo. Ajuste su monitor a dicha resolución.

## **Entradas y salida de audio**

La unidad está equipada con una entrada de audio y dos salidas de audio. Tanto las salidas de audio como las entradas de audio son de nivel de línea.

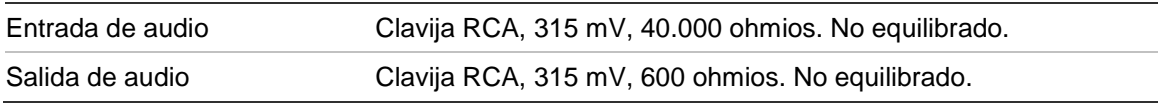

**Nota:** el audio de nivel de línea requiere amplificación.

## **Soportes**

La unidad NVR se puede montar fácilmente en un bastidor con la adquisición del kit para montaje en bastidor TVR-RK-1. Consulte la Figura 6 más abajo. Póngase en contacto con su proveedor local para pedirlo.

#### **Figura 6: Instalación con montaje en bastidor**

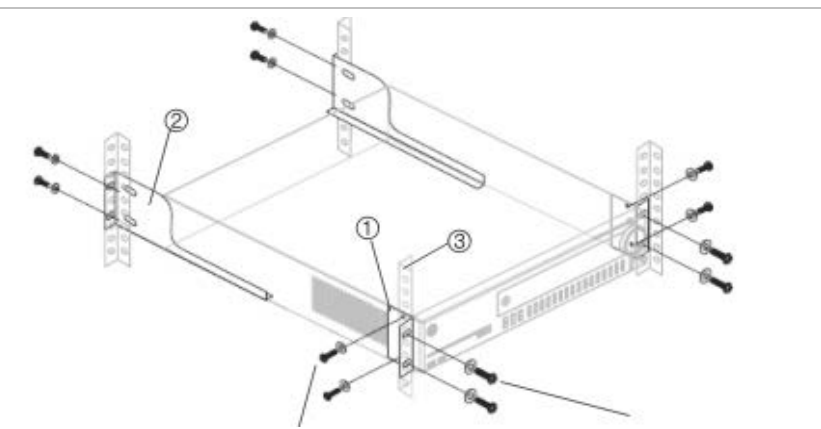

Fije las pequeñas asas frontales del bastidor a la unidad (tornillos incluidos).

Fije la unidad NVR a los rieles frontales (tornillos no incluidos).

#### **Para instalar los bastidores:**

- 1. Fije las dos pequeñas asas de montaje frontales del bastidor a la unidad NVR (tornillos incluidos).
- 2. Fije las dos abrazaderas grandes de soporte traseras (no incluidas) a los rieles traseros.
- 3. Fije la unidad NVR a los rieles frontales (tornillos no incluidos).

#### **Precaución:**

No monte en bastidor la unidad TVN 50 sin instalar los rieles traseros. Si se omite la instalación de los rieles traseros, la unidad NVR podría sufrir daños. 1BCapítulo 2: Instalación

# Capítulo 3 Introducción

## **Encendido y apagado de la unidad NVR**

Antes de comenzar el proceso de encendido, conecte al menos un monitor a la salida de vídeo o a la interfaz VGA. Si no sigue este procedimiento, no podrá ver la interfaz de usuario ni hacer que el dispositivo funcione.

El TVN 50 detecta automáticamente el modo de vídeo (PAL o NTSC) al comenzar a funcionar.

Cuenta con una fuente de alimentación universal que detectará automáticamente el valor adecuado (110/240 V a 60/50 Hz).

**Nota:** se recomienda utilizar una fuente de alimentación ininterrumpida (UPS) junto con el dispositivo.

### **Para encender la unidad NVR:**

Encienda la unidad NVR mediante el interruptor de encendido del panel posterior. El LED de alimentación se ilumina. Aparecerá una pantalla de bienvenida que indica que la unidad NVR se está iniciando.

Aparecerá la ventana del asistente de inicio.

### **Para apagar la unidad NVR:**

- 1. En el modo de visualización en directo, haga clic con el botón derecho del ratón y seleccione **Menu** (Menú). Aparecerá la pantalla de menú principal.
- 2. Seleccione el icono de **Power Manager** (Administrador de energía).
- 3. En el menú emergente de apagado, seleccione **Shutdown** (Apagar). Haga clic en **Yes** (Sí) para confirmar el apagado.

#### **Para reiniciar la unidad NVR:**

- 1. En el modo de visualización en directo, haga clic con el botón derecho del ratón y seleccione **Menu** (Menú). Aparecerá la pantalla de menú principal.
- 2. Seleccione el icono de **Power Manager** (Administrador de energía).
- 3. En el menú emergente Shutdown (Apagar), seleccione **Reboot** (Reiniciar). Haga clic en **Yes** (Sí) para confirmar el apagado.

# **Uso del asistente de configuración**

La unidad TVN 50 cuenta con un asistente de instalación rápida que le permite establecer con facilidad la configuración básica de NVR al utilizarlo por primera vez. El asistente configura todas las cámaras simultáneamente. La configuración se puede personalizar posteriormente según sea necesario.

El asistente de configuración se iniciará de forma predeterminada una vez que se haya cargado la unidad NVR. Le guiará por algunos de los parámetros de configuración más importantes de la unidad NVR.

Los cambios que realice en la página de configuración se guardarán cuando salga de esta página y vuelva a la página principal del asistente.

**Nota:** si quiere configurar la unidad NVR solamente con los parámetros predeterminados, haga clic en Next (Siguiente) en cada pantalla hasta llegar al final.

## **Para configurar rápidamente la unidad TVN 50:**

- 1. Conecte todos los dispositivos necesarios al panel posterior de la unidad NVR. Consulte la Figura 1 en la página 5.
- 2. Encienda la unidad mediante el interruptor de encendido del panel posterior.
- 3. Seleccione el idioma que prefiera para el sistema de la lista despegable y, a continuación, haga clic en **Next** (Siguiente).
- 4. Habilite o deshabilite la opción de iniciar automáticamente el asistente cuando se encienda la unidad NVR. Haga clic en **Next** (Siguiente)

### 5. **Configuración del administrador:**

Acceda al cuadro de edición Admin Password (Admin contrasñ) y haga clic en el cuadro de edición con el ratón o pulse Enter (Intro) en el panel frontal o el control remoto para mostrar el teclado virtual. Escriba la contraseña de administrador predeterminada 1234.

**Nota:** debe introducir una contraseña de administrador. Para cambiar la contraseña de administrador, seleccione **New Admin password** (Nueva contraseña de administrador), escriba la contraseña nueva y confírmela.

**Precaución:** le recomendamos encarecidamente que modifique la contraseña del administrador. No mantenga "1234" como su contraseña predeterminada. Anótela en un lugar seguro para que no la olvide. Si olvida la contraseña para acceder a la unidad NVR, póngase en contacto con su distribuidor y proporcione el número de serie de la unidad NVR para obtener un código seguro que permita restablecer la unidad.

Si desea limitar los derechos de administrador a un único ordenador, introduzca la dirección MAC del ordenador del usuario. De lo contrario, no modifique la dirección MAC.

Haga clic en **Next** (Siguiente).

#### 6. **Configuración de fecha y hora:**

Seleccione la zona horaria deseada, el formato de fecha, la hora del sistema y la fecha del sistema.

**Nota:** no es posible configurar el horario de ahorro de energía (DST) desde el asistente. Consulte "Configuración de fecha y hora" en la página 41 para obtener más información sobre DST.

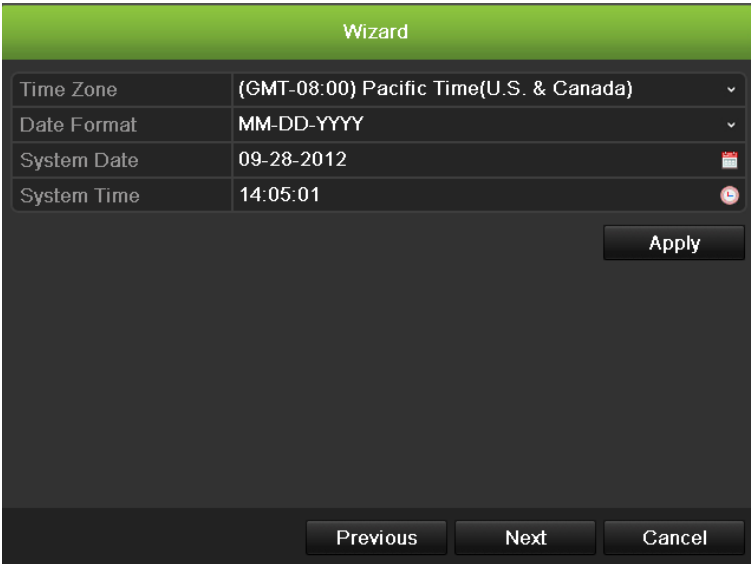

**Nota:** la fecha y hora del sistema están visibles en la pantalla. Sin embargo, no aparecen en las grabaciones.

Haga clic en **Next** (Siguiente) para pasar a la página siguiente o en **Previous** (Anterior) para volver a la página anterior.

#### 7. **Configuración de red:**

Defina la configuración de red tal como el tipo de NIC, active o desactive DNCP, la dirección IP, la máscara de subred y la puerta de enlace predeterminada. Introduzca la dirección del servidor DNS preferido así como la dirección alternativa que se va a utilizar.

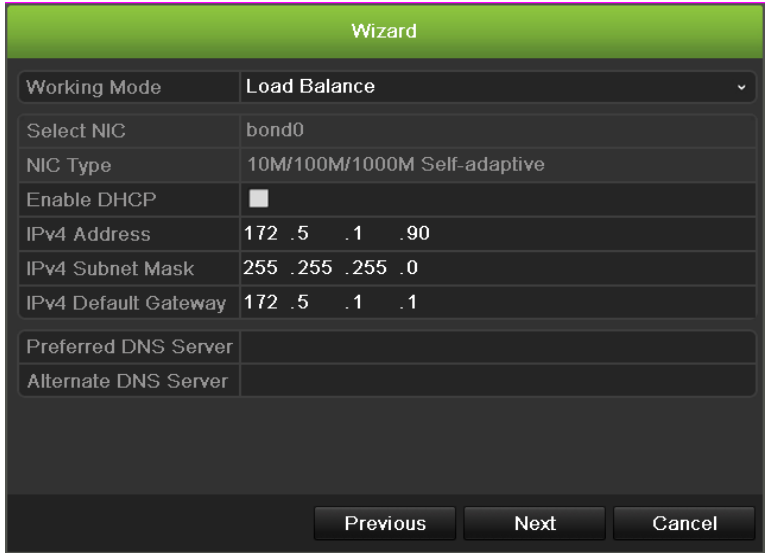

Haga clic en **Next** (Siguiente) para pasar a la página siguiente o en **Previous** (Anterior) para volver a la página anterior.

#### 8. **Administración de HDD:**

Defina la configuración del HDD (disco duro) según sea necesario.

Puede agrupar las unidades de HDD y asignar cámaras a un grupo. Consulte la sección "Configuración de grupos de unidades de disco duro" en la página 118 para obtener más información. También puede configurar una unidad para la grabación redundante. Consulte "Configuración de grabación redundante" en la página 94.

Después de configurar los ajustes del HDD, haga clic en **Initialize** (Inicializar) y en **Next** (Siguiente) para pasar a la página siguiente o en **Previous** (Anterior) para volver a la página anterior.

#### 9. **Añadir cámara IP:**

Haga clic en **Search** (Buscar) para encontrar cualquier cámara en línea. Seleccione la cámara IP que desea añadir, introduzca el nombre de usuario y la contraseña de administrador y, a continuación, haga clic en el botón **Add** (Añadir). Haga clic en **Next** (Siguiente) para volver a la pantalla Recording Configuration (Configuración de grabación).

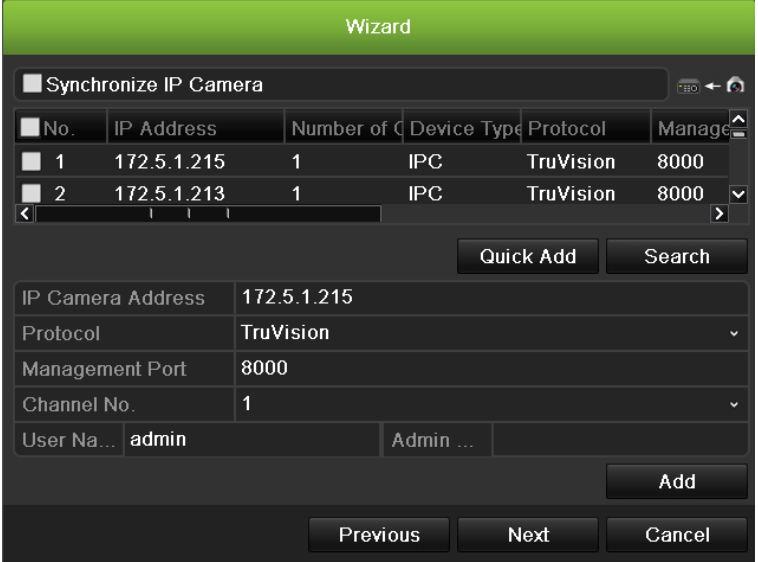

### 10.**Configuración de grabación:**

Configure los parámetros de grabación según sea necesario. Los parámetros se aplican a todas las cámaras conectadas a la unidad NVR.

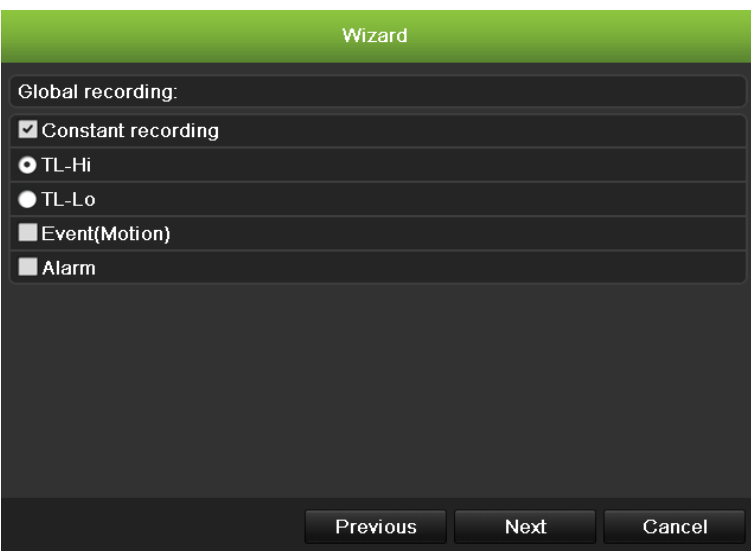

Active la casilla de verificación **Constant Recording** (Grabación constante) para que la unidad NVR grabe de forma continua todo el día. Si se deja sin marcar, la unidad NVR no grabará.

Active la casilla de verificación del tiempo transcurrido deseado, TL-Hi o TL-Lo.

Para grabar los eventos de detección de movimiento, active **Event** (Motion) [Evento (Movimiento)].

Para grabar los eventos de alarma, active **Alarm** (Alarma).

11.Cuando todos los cambios se hayan introducido, aparecerá una página que muestra todos los parámetros.

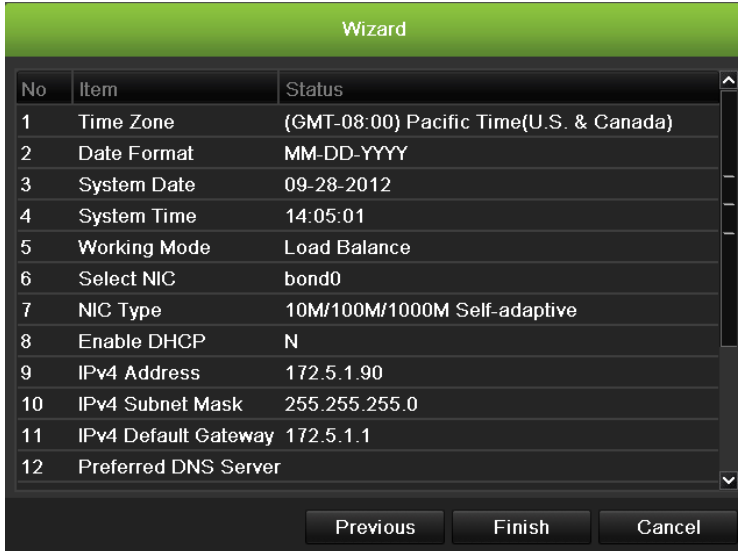

Haga clic en **Finish** (Finalizar) para salir del asistente. La unidad NVR ya puede utilizarse.

2BCapítulo 3: Introducción

# Capítulo 4 Instrucciones de funcionamiento

## **Control de la unidad TVN 50**

Existen varias formas de controlar la unidad NVR:

- Panel de control frontal
- Control mediante ratón
- Control remoto por infrarrojos
- Control mediante teclado KTD-405 (consulte el apéndice)
- Control mediante explorador Web

Puede utilizar el método de control que prefiera para cada procedimiento, pero en la mayoría de los casos describimos los procedimientos con terminología relativa al ratón. Los métodos de control opcionales se describen solo cuando difieren sustancialmente de los métodos de control del ratón.

## **Uso del panel frontal**

Los botones de función del control del panel frontal se pueden utilizar para acceder a muchas, pero no a todas, las funciones principales de la unidad NVR. Los indicadores LED se encienden o parpadean para informarle de varias situaciones. Las funciones disponibles se pueden limitar estableciendo contraseñas. Para obtener más información, consulte la sección Figura 7.

#### **Figura 7: Panel frontal**

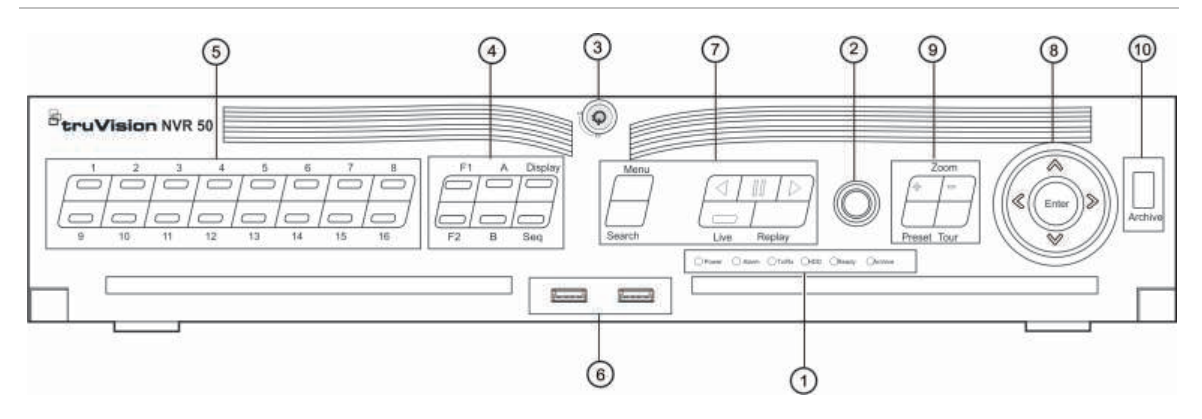

Entre los controles del panel frontal, se incluyen los siguientes:

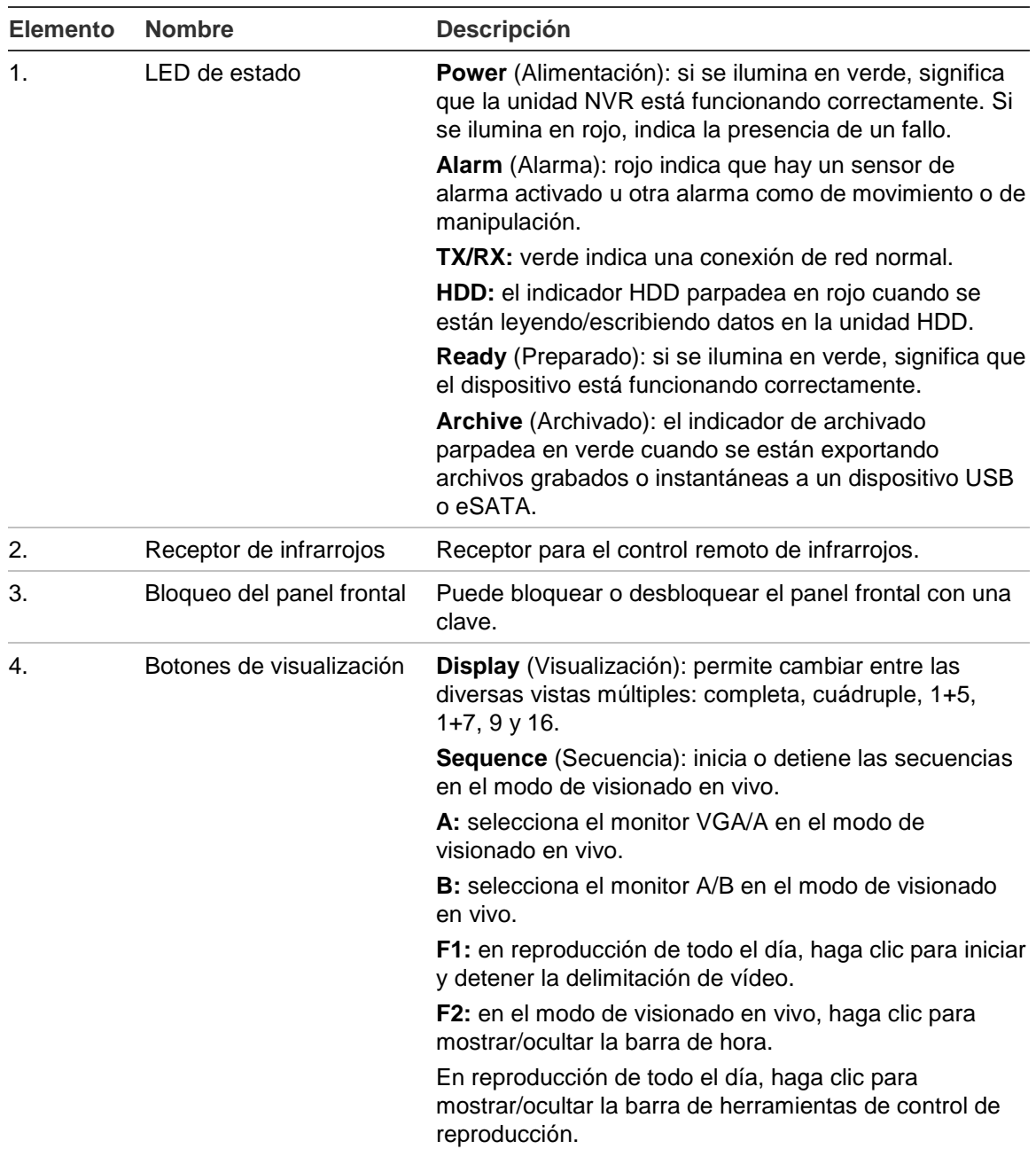

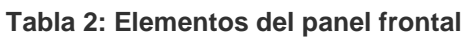

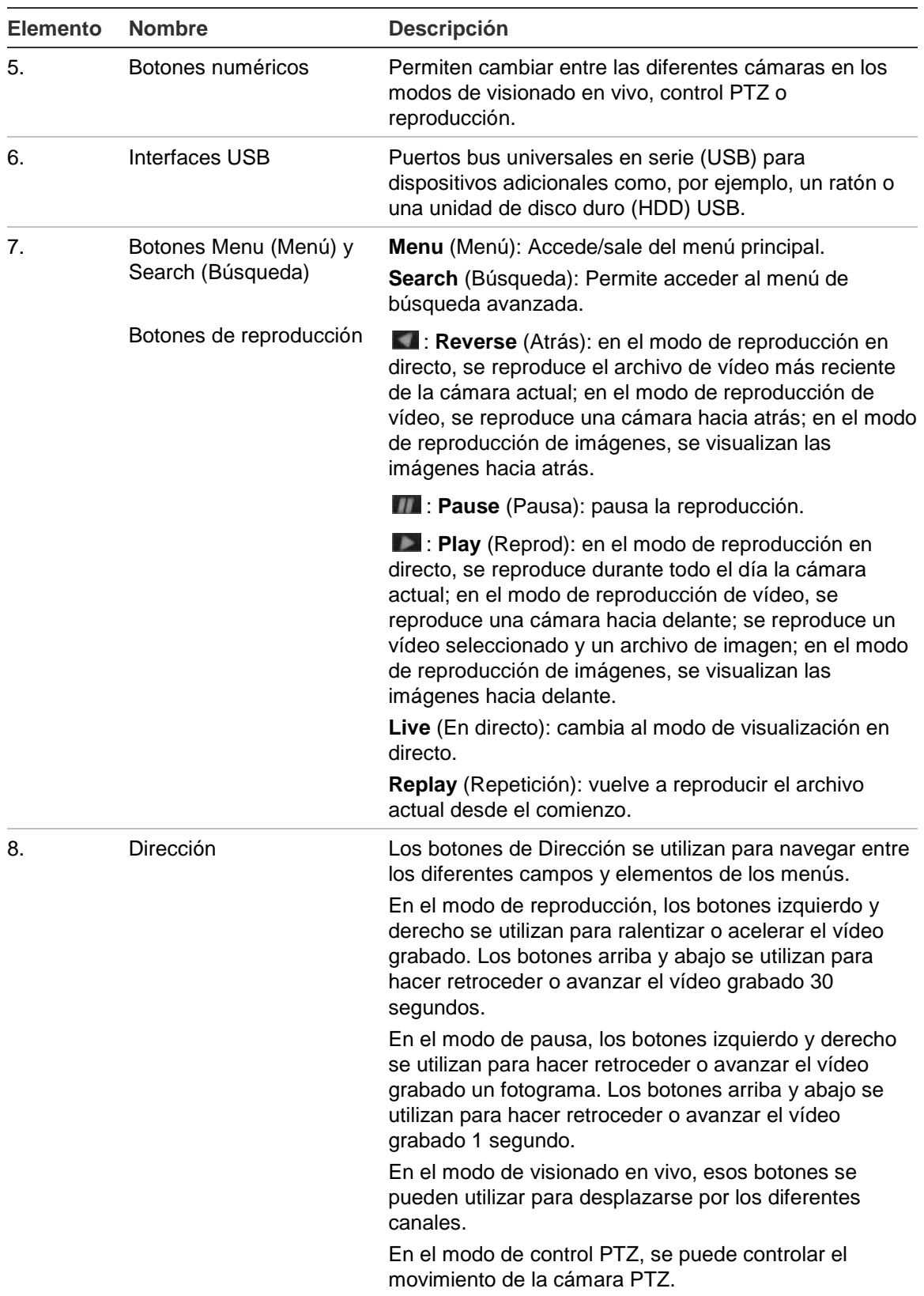

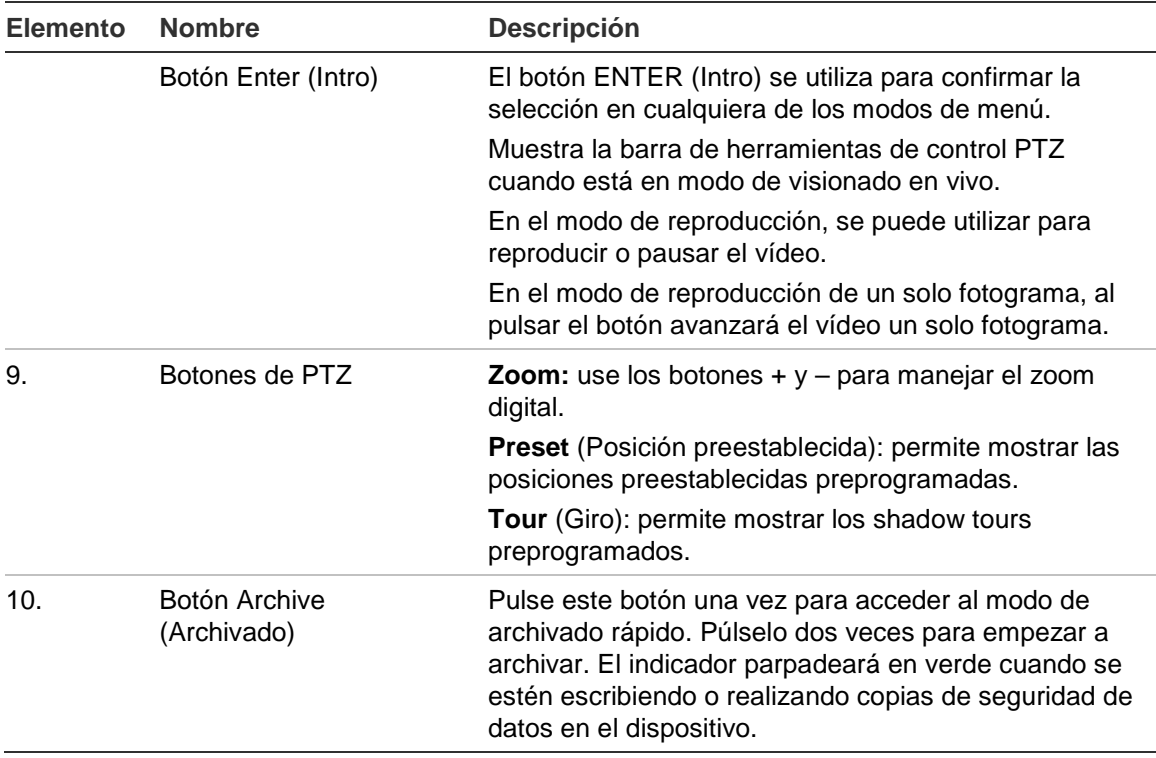

## **Uso del ratón**

El ratón USB que se suministra junto con la unidad TVR 50 se puede emplear para acceder a todas las funciones del NVR, a diferencia del panel frontal, que cuenta con una funcionalidad limitada. El ratón USB le permite navegar y hacer cambios en las opciones de la interfaz de usuario.

Conecte el ratón a la unidad TVN 50 insertando el conector USB del este en el puerto USB situado en el panel posterior o el panel frontal. Aparecerá el puntero y podrá utilizar el ratón de inmediato.

**Nota:** use un ratón USB 1.1 o superior.

Desplace el puntero hacia un comando, opción o botón de una pantalla. Haga clic con el botón izquierdo del ratón para entrar o confirmar una selección.

Puede adquirir un ratón de repuesto solicitando el número de pieza: ratón TVR-MOUSE-1.

Consulte la Tabla 3 a continuación para obtener una descripción de los botones del ratón.

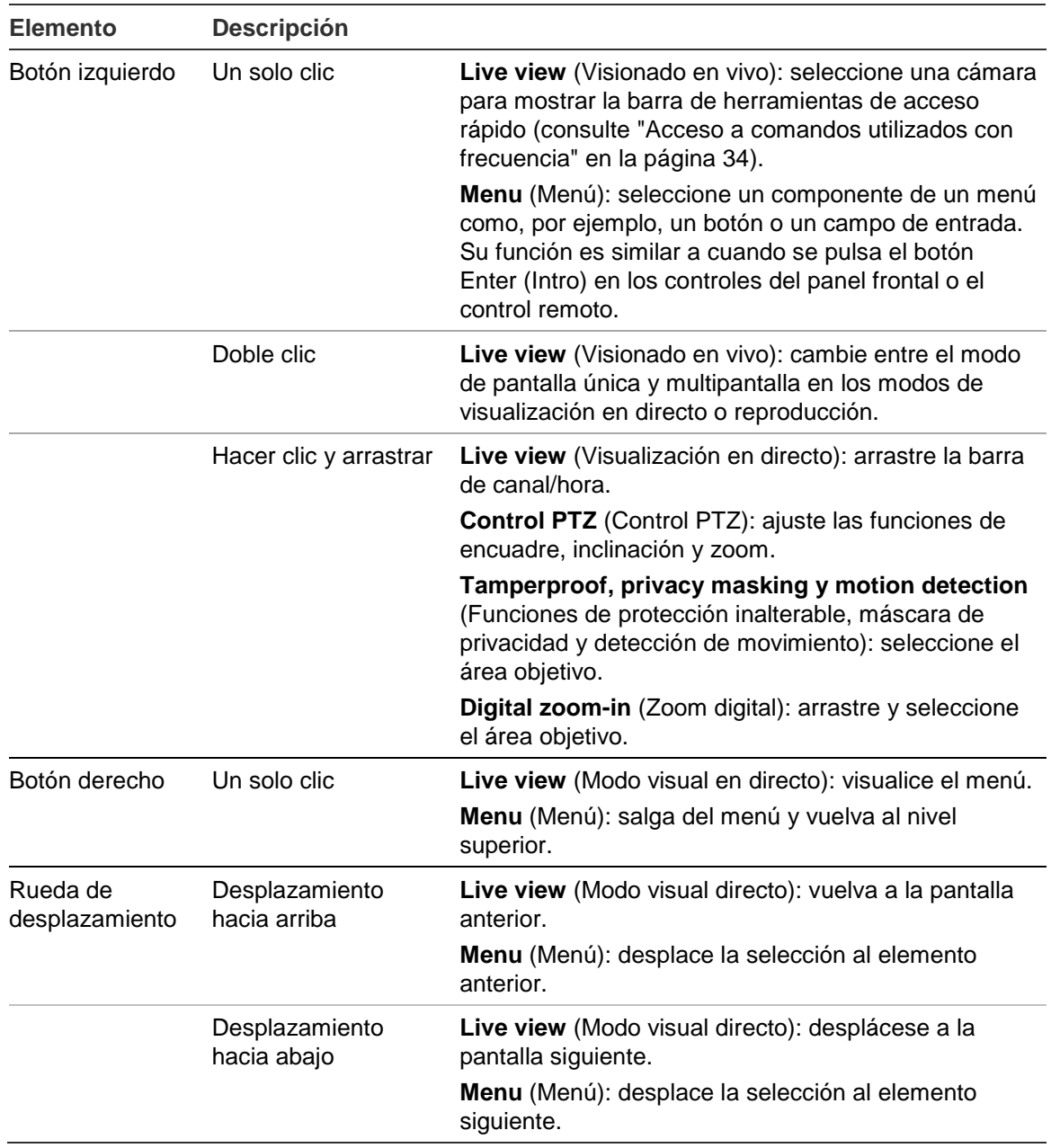

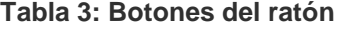

## **Uso del control remoto de infrarrojos**

La unidad TVN 50 incluye una unidad de control remoto por infrarrojos (IR). Al igual que el ratón, se puede utilizar para acceder a todas las funciones principales del TVN 50.

El control remoto por infrarrojos puede programarse con una dirección ID de dispositivo única; así, el controlador podrá comunicarse sólo con dispositivos NVR con esa dirección. No es necesario realizar ninguna programación si se utiliza una única unidad TVN 50.

La dirección ID del dispositivo solo se aplica cuando se utiliza el control remoto y no cuando se utiliza un teclado.

Puede adquirir un control remoto solicitando el número de pieza: control remoto de infrarrojos TVR-REMOTE-1.

**Figura 8: Control remoto por infrarrojos**

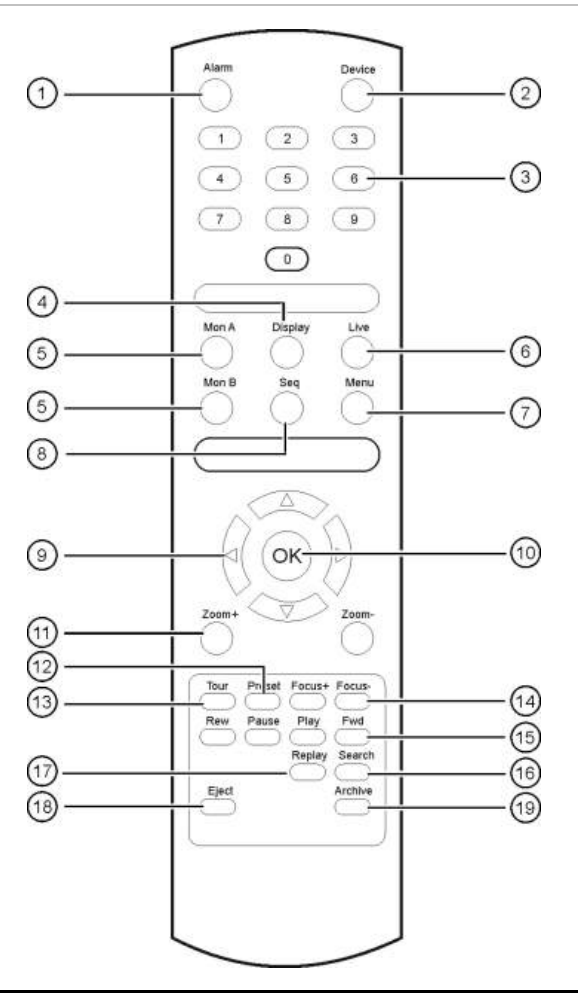

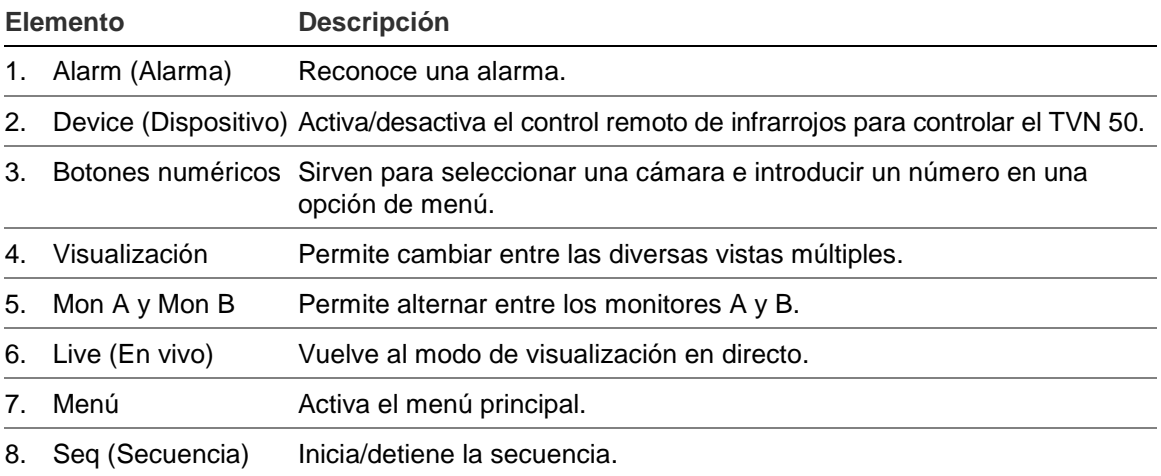

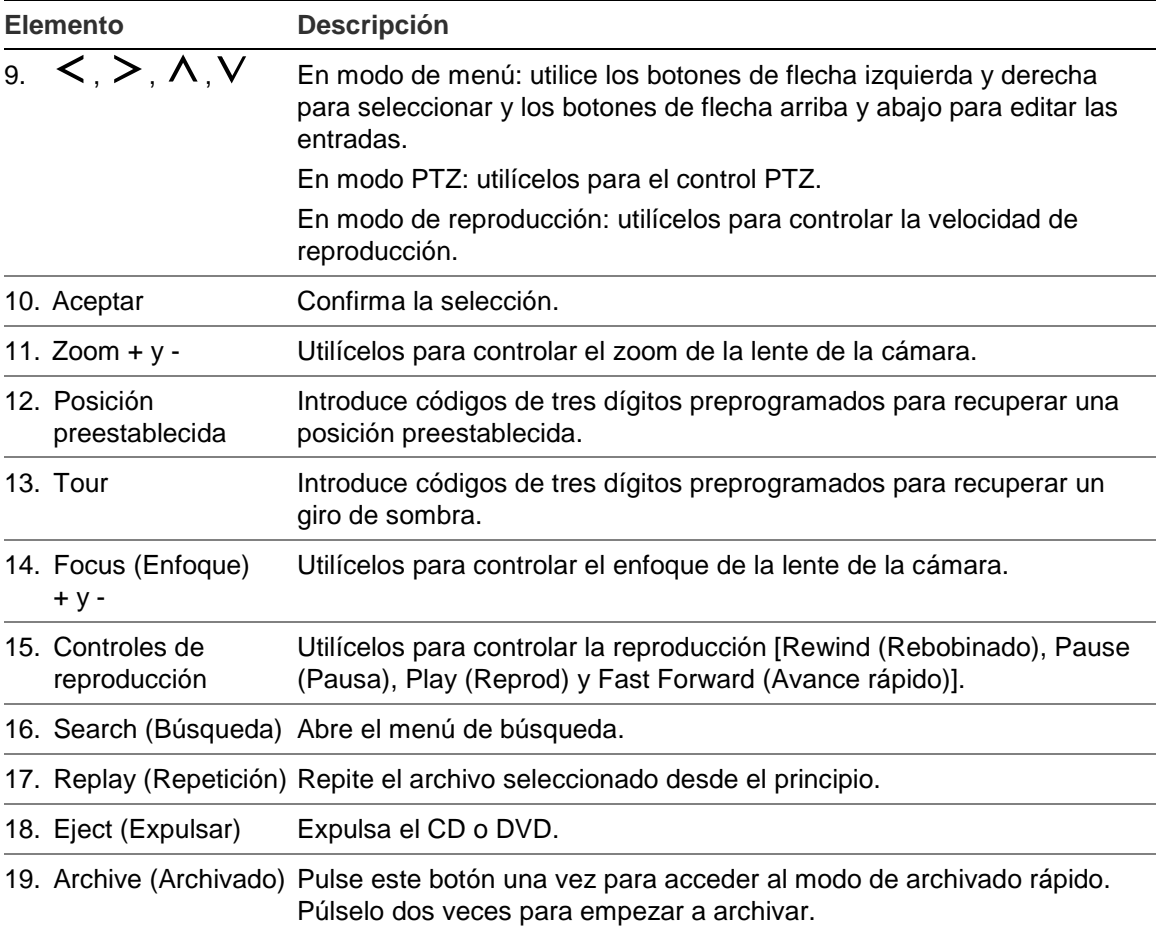

Apunte con el control remoto al receptor de infrarrojos ubicado en la parte frontal de la unidad para probar su funcionamiento.

#### **Para conectar el control remoto con el TVN 50:**

- 1. Pulse el botón **Menu** (Menú) del panel frontal o bien haga clic con el botón derecho del ratón y seleccione el botón **Menu** (Menú). Aparecerá la pantalla de menú principal.
- 2. Haga clic en **Display Mode Settings** > **Monitor** (Configuración del modo de visualización > Monitor).
- 3. Compruebe el valor de dirección del dispositivo. El valor predeterminado es 255. Esta dirección de dispositivo es válida para todo tipo de controles remotos por infrarrojos.
- 4. En el control remoto, pulse el botón **Device** (Dispositivo).
- 5. Introduzca el valor de dirección del dispositivo. Debe ser igual al de la unidad TVN 50.
- 6. Pulse **OK** (Aceptar) en el control remoto.

#### **Para insertar las pilas en el control remoto de infrarrojos:**

- 1. Extraiga la tapa de las pilas.
- 2. Inserte las pilas. Asegúrese de que el polo positivo (+) y el negativo (-) estén colocados de manera correcta.
- 3. Vuelva a colocar la tapa.

## **Resolución de problemas del control remoto:**

Si el control remoto de infrarrojos no funciona correctamente, realice las siguientes pruebas:

- Compruebe la polaridad de las pilas.
- Compruebe la carga restante en las pilas.
- Compruebe que el sensor del control remoto por infrarrojo no está tapado.

Si el problema persiste, póngase en contacto con el administrador.

# **Descripción general del menú**

La unidad TVN 50 tiene una estructura controlada a través de menús que le permite configurar sus parámetros. Cada icono de comando muestra una pantalla que le permite editar un grupo de valores. La mayoría de los menús solo están disponibles para los administradores del sistema.

La pantalla se divide en tres secciones. El icono del comando actualmente seleccionado y el elemento del submenú aparecen resaltados en verde. Consulte la Figura 9 más abajo.

Para acceder al menú principal debe estar en el modo de visualización en directo.

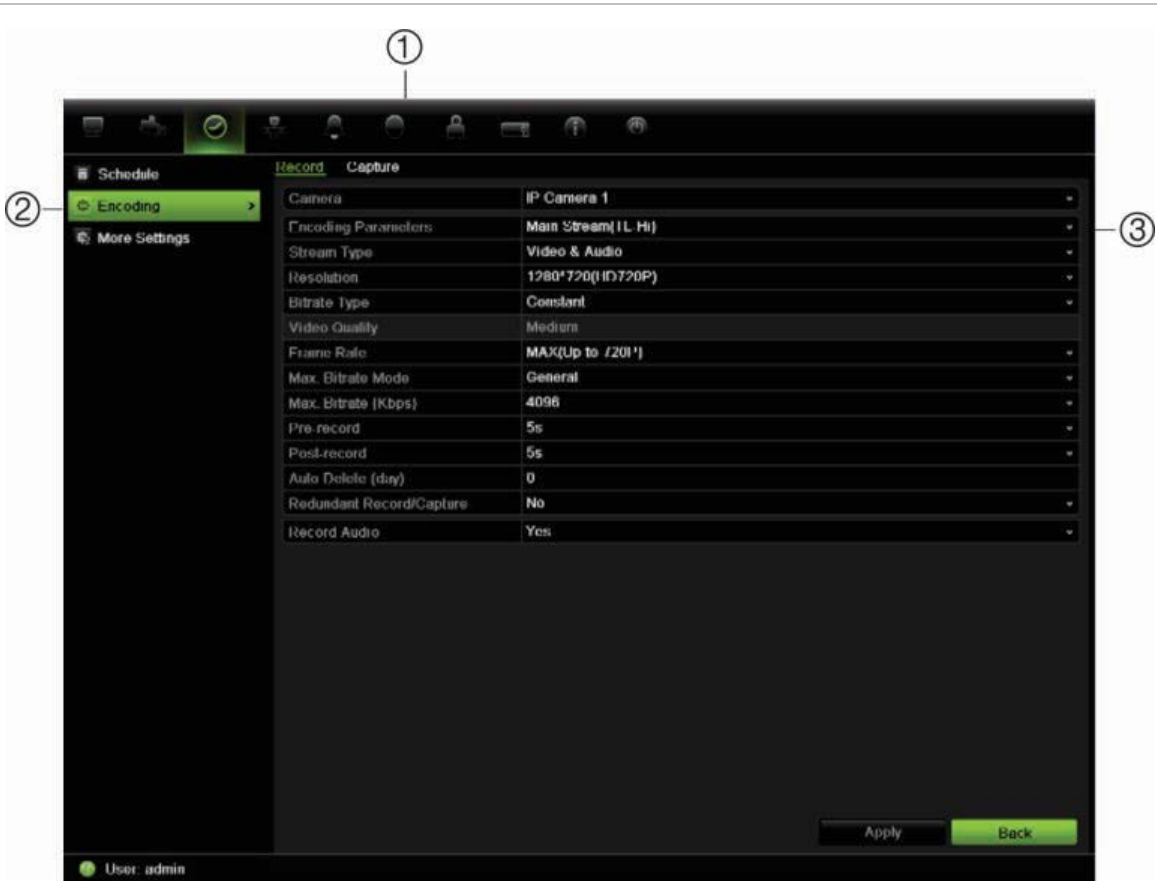

#### **Figura 9: Estructura del menú**

- 1. **Menu toolbar** (Barra de herramientas del menú): las opciones de configuración disponibles para la función del menú seleccionada. Sitúe el ratón sobre un icono de comando y haga clic para seleccionarlo. Consulte la Tabla 4 más abajo para ver una descripción de los iconos.
- 2. **Submenu panel** (Panel del submenú): se muestran los submenús de la función del menú seleccionada. Haga clic en un elemento para seleccionarlo.
- 3. **Setup menu** (Menú de configuración): se muestran todos los detalles para el submenú seleccionado. Haga clic en un campo para realizar cambios.

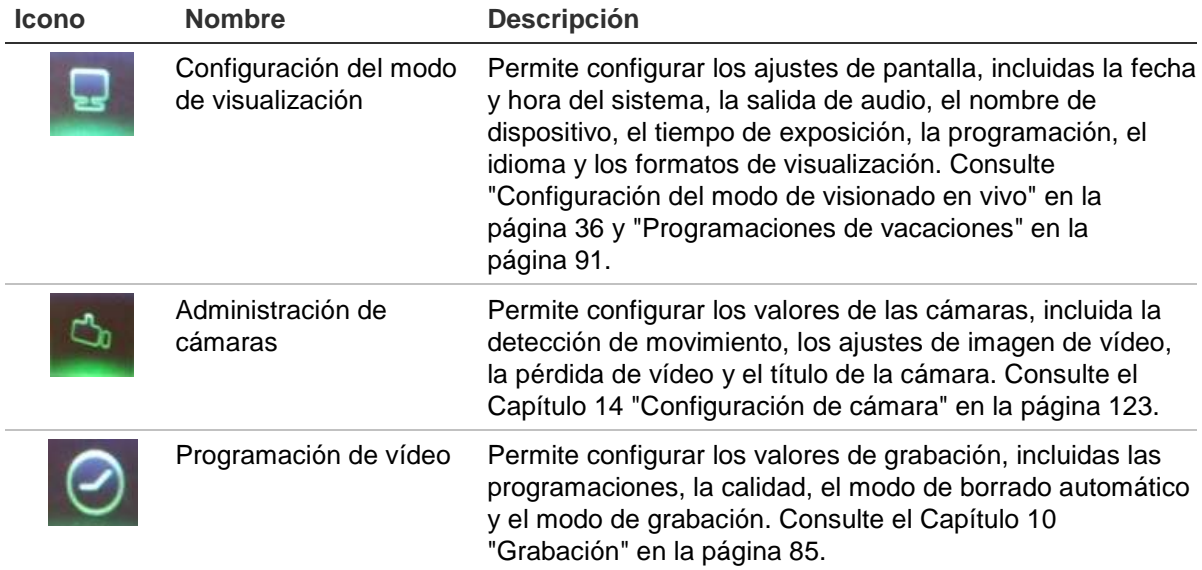

#### **Tabla 4: Descripción de los iconos de la barra de herramientas de menú**

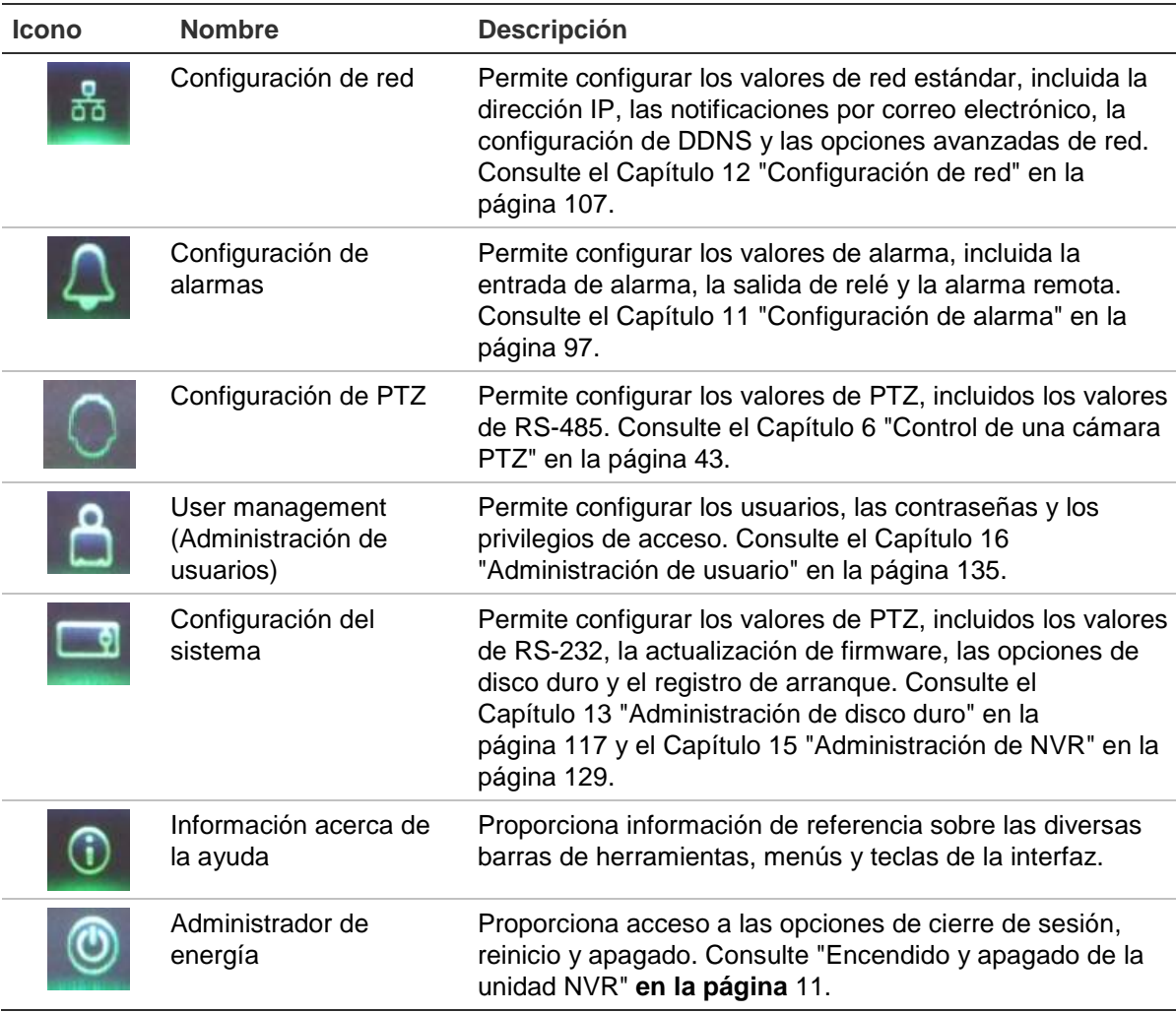

#### **Para acceder al menú principal:**

1. En el modo de visualización en directo, pulse el botón **Menu** (Menú) en el control remoto o en el panel frontal.

O bien,

Haga clic con el botón derecho del ratón y seleccione **Menu** (Menú) del menú emergente.

Aparecerá la pantalla de menú principal. Se mostrará la pantalla de visualización de forma predeterminada.

- 2. Haga clic en el icono del menú que corresponda para mostrar sus opciones de submenú. Modifique los parámetros de configuración según sea necesario.
- 3. Haga clic en **Apply** (Aplicar) para guardar la configuración.
- 4. Haga clic en **Back** (Atrás) para volver al modo de visionado en vivo.

## **Uso del teclado de software**

Cuando sea necesario introducir caracteres en una opción de pantalla, se mostrará un teclado en ésta. Haga clic en una tecla para introducir el carácter correspondiente.

#### **Figura 10: El teclado de software**

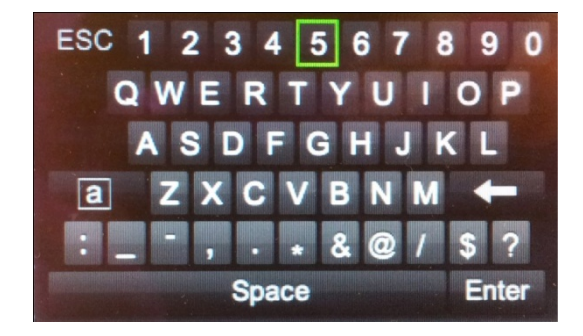

Descripción de las teclas del teclado virtual:

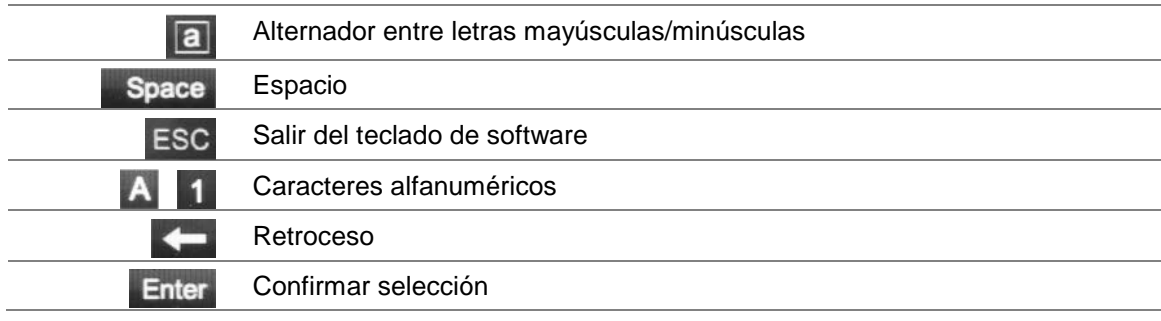

## **Salida del menú principal**

Pulse el botón de **Menu** (Menú) del panel frontal para salir de la pantalla de menú actual y volver al modo de visionado en vivo o haga clic en **Back** (Atrás) en un menú principal.

3BCapítulo 4: Instrucciones de funcionamiento

# Capítulo 5 Modo de visualización en directo

# **Descripción del visionado en directo**

El modo de visualización en directo es el modo de funcionamiento normal de la unidad, mediante el que se visualizan imágenes en directo de las cámaras. El TVN 50 se sitúa automáticamente en el modo de visionado en vivo al encenderse. En el visor, se puede ver la fecha y hora actuales, el nombre de la cámara y si hay una grabación en curso.

## **Información del estado**

La información sobre el estado de las cámaras y del sistema se muestra en pantalla mediante iconos en los monitores principal y secundarios. Se muestran iconos de estado para cada cámara. Cada icono representa información sobre un elemento específico. Entre estos iconos, se incluyen los siguientes:

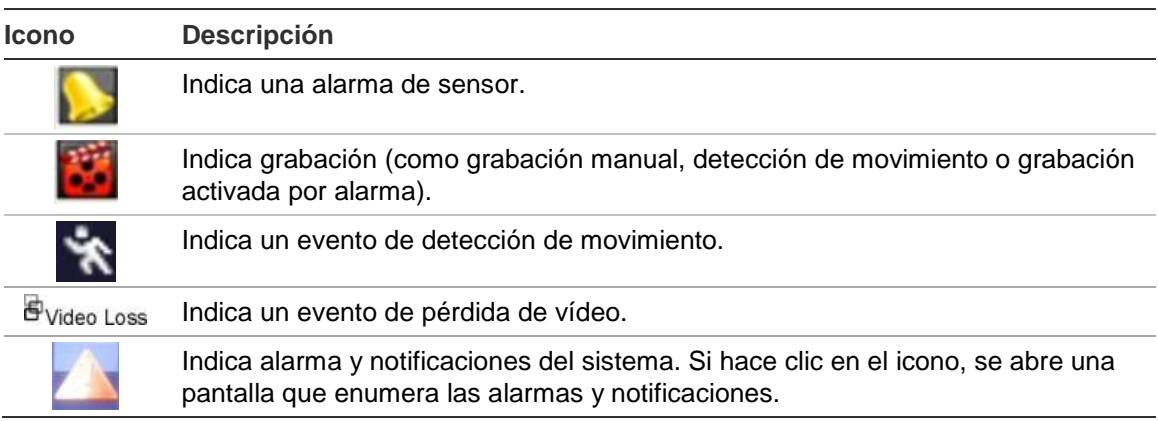

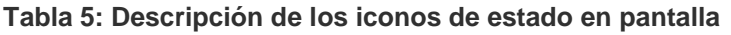

Se puede mostrar más de un icono al mismo tiempo.

El estado del sistema se muestra en el panel frontal mediante los indicadores LED de estado.

# **Salida de vídeo**

La unidad NVR comprueba automáticamente las salidas del monitor utilizadas. Si hay más de un monitor conectado, el sistema define qué monitor es el principal y cuál es el secundario. El monitor secundario se utiliza para visualizar los eventos detectados, tales como el movimiento. No se puede configurar por separado.

El nivel de prioridad para la salida principal es HDMI > VGA > CVBS. Consulte la Tabla 6 más abajo. Sin embargo, puede definir manualmente su monitor principal desde el menú Layout (visualización).

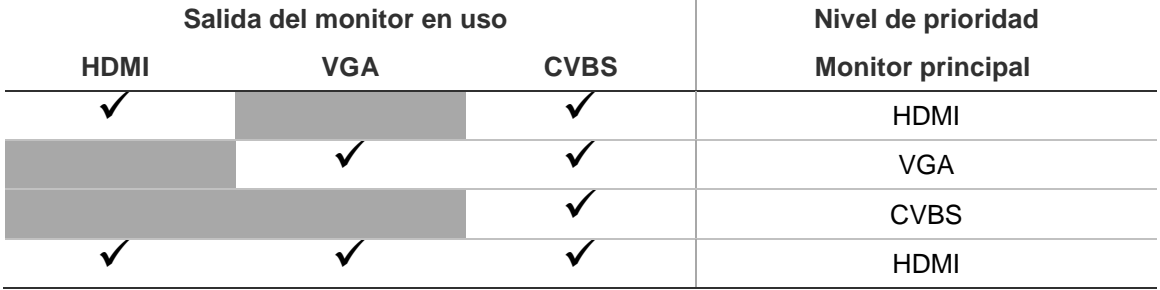

#### **Tabla 6: Nivel de prioridad de salida del monitor**

#### **Para seleccionar la salida de vídeo del monitor principal:**

- 1. Haga clic en el icono **Display Mode Settings** (Configuración del modo de visualización) en la barra de herramientas del menú.
- 2. Seleccione **Layout** > **General** (Diseño > General).
- 3. Dentro de Video Output Interface (Interfaz de salida de vídeo), seleccione qué monitor será el monitor principal: HDMI (depende del modelo de unidad NVR), VGA, CVBS principal o salida secundaria. El valor predeterminado es HDMI, si está conectado.

### **Para controlar un monitor:**

En el panel frontal, pulse el botón A para seleccionar el monitor principal. Pulse el botón B para seleccionar el monitor secundario.

## **Salida de audio**

El conector del monitor HDMI del panel posterior sirve de salida para señales de audio y vídeo. El panel posterior cuenta con una salida de audio para altavoces.

## **Control del modo visual directo**

Se puede acceder rápidamente a muchas funciones del modo visual directo colocando el cursor en una imagen en directo o haciendo clic con el botón
derecho del ratón. Aparecerá el menú del ratón (consulte la Figura 11 en la página 31).

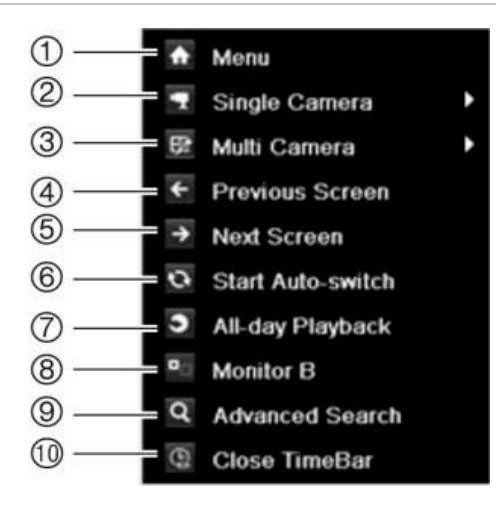

#### **Figura 11: El menú del ratón para el monitor principal**

La lista de comandos disponibles depende de que el monitor esté activo, sea el principal o sea el secundario (monitor B). Consulte la Tabla 7 más abajo. La configuración predeterminada de estos comandos se proporciona en el Apéndice G "Configuración de menú predeterminada" en la página 171.

| <b>Elemento</b>  | <b>Nombre</b>                                            | <b>Descripción</b>                                                                                                    |
|------------------|----------------------------------------------------------|----------------------------------------------------------------------------------------------------|
| 1.               | Menú                                                     | Permite acceder al menú principal.                                                                                                    |
|                  |                                                          | Esta opción no está disponible desde el monitor B.                                                                                                    |
| 2.               | Single camera<br>(Cámara única)                          | Permite pasar a la vista de pantalla completa en la cámara<br>seleccionada desde la lista despegable.                                                                                                    |
| 3.               | Multi camera (Multi<br>cámara)                           | Cambia entre las diferentes opciones de vistas múltiples<br>desde la lista desplegable.                                                                                                    |
| $\overline{4}$ . | Previous screen<br>(Pantalla anterior)                   | Muestra la cámara anterior.                                                                                                    |
| 5.               | Next Screen<br>(Pantalla siguiente)                      | Muestra la cámara siguiente.                                                                                                    |
| 6.               | Start auto-switch<br>(Iniciar conmutación<br>automática) | Activa el modo de secuencia. Se muestran<br>automáticamente las secuencias entre las cámaras.<br>Consulte "Visualización en vista múltiple" en la página 32.                                                             |
|                  |                                                          | Vaya a Menu (Menú) > Display Mode Settings<br>(Configuración del modo de visualización) > Layout<br>(Diseño) > Dwell Time to set up (Configuración de tiempo<br>expo).                                                   |
| 7 <sub>1</sub>   | Reproducción de<br>todo el día                           | Reproduce el vídeo grabado del día seleccionado de la<br>cámara seleccionada. El día actual aparece seleccionado<br>por defecto. Consulte "Reproducción de todo el día" en la<br>página 55 para obtener más información. |
| 8.               | <b>Monitor B</b>                                         | Permite alternar entre los monitores A (principal) y B<br>(secundario).                                                                                                    |

**Tabla 7: Menú del ratón para el monitor A (monitor principal)**

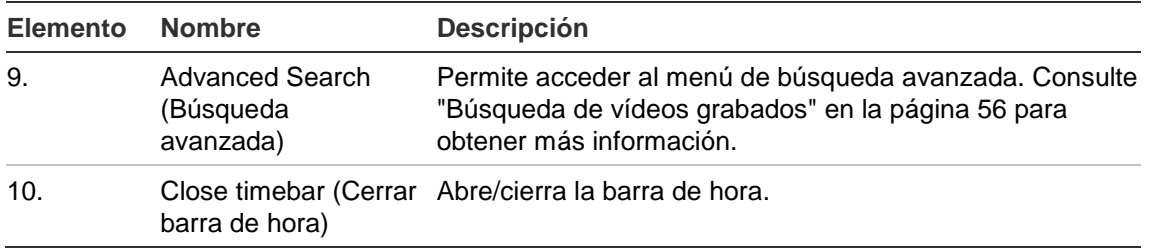

**Nota:** cuando el monitor B está activo, los comandos del monitor principal no están disponibles.

| <b>Elemento</b> | <b>Nombre</b>                          | Descripción                                                                                                    |
|-----------------|----------------------------------------|----------------------------------------------------------------------------------------------------|
| 1.              | Single camera<br>(Cámara única)        | Permite pasar a la vista de pantalla completa en la cámara<br>seleccionada desde la lista despegable.                                                                    |
| 2.              | Multi camera<br>(Multi cámara)         | Cambia entre las diferentes opciones de vistas múltiples<br>desde la lista desplegable.                                                                                  |
| 3.              | Previous screen<br>(Pantalla anterior) | Muestra la cámara anterior.                                                                                                    |
| 4.              | Next Screen<br>(Pantalla siguiente)    | Muestra la cámara siguiente.                                                                                                    |
| 5.              | Reproducción de<br>todo el día         | Reproduce el vídeo grabado del día seleccionado de las<br>cámaras seleccionadas. Consulte "Reproducción de todo<br>el día" en la página 55 para obtener más información. |
| 6.              | Monitor A                              | Permite alternar entre los monitores A (principal) y B<br>(secundario).                                                                                                  |

**Tabla 8: Menú del ratón para el monitor B (monitor secundario)**

## **Formato de vista múltiple**

La unidad NVR tiene formato de visualización de pantalla completa así como cinco formatos de vista múltiple.

## **Visualización a pantalla completa**

Pulse un botón numérico del panel frontal para conectarse con la visualización de la cámara correspondiente. Por ejemplo, pulse el botón 10 para ver la cámara número 10.

Haga clic con el botón derecho del ratón y seleccione **Single Camera** (Cámara única) en el menú. Seleccione la cámara requerida de la lista.

## **Visualización en vista múltiple**

Un cuadro del mosaico de vídeo es cualquier celda dentro de una visualización en vista múltiple. Una imagen de cámara sólo se puede visualizar en un cuadro

del mosaico de vídeo simultáneamente. La unidad TVN 50 presenta cinco formatos de visualización en vista múltiple disponibles, así como un modo de pantalla completa. Consulte la Figura 12 más abajo.

Para cambiar la visualización de vista múltiple que aparece por defecto, vaya al menú Display (Visualización). Consulte "Modificación de la secuencia de cámara" en la página 37 para obtener más información.

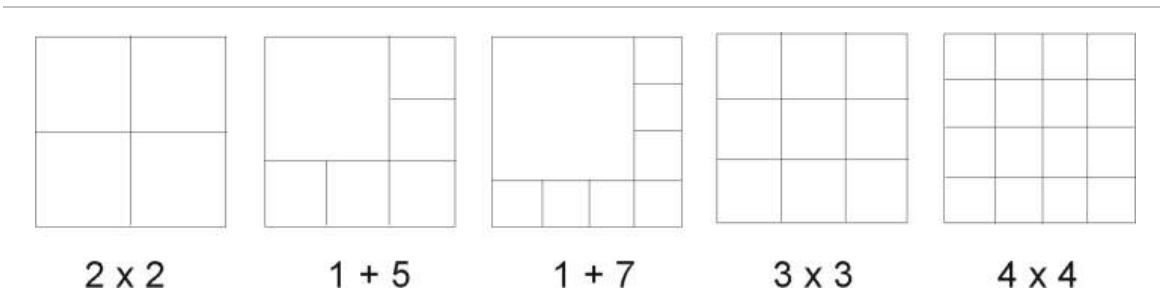

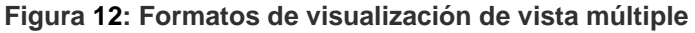

#### **Para seleccionar un formato de vista múltiple:**

1. Pulse el botón Display (Visualización) en el panel frontal para desplazarse por los diferentes formatos de visualización.

También puede hacer clic con el botón derecho del ratón y seleccionar **Multi Camera** (Multi cámara) en el menú. Seleccione el diseño de la visualización de vista múltiple que prefiera.

## **Secuencias de cámaras**

La función de secuencias permite mostrar una cámara brevemente en la pantalla antes de avanzar a la siguiente cámara de la lista de secuencia.

La secuencia predeterminada muestra cada cámara en orden numérico. Sin embargo, cada cámara de los monitores principal y secundarios puede tener un tiempo de exposición y un orden de secuencia preprogramados. Consulte "Modificación de la secuencia de cámara" en la página 37 para obtener más información.

**Nota:** el tiempo de exposición no debe establecerse en cero en el caso de la secuencia para función.

#### **Secuenciación en el modo visual en directo mediante el panel frontal:**

- 1. Seleccione la cámara donde quiera comenzar la secuencia.
- 2. Presione el botón **Seq** (Secuencia) del panel frontal para iniciar la secuencia.
- 3. Pulse de nuevo el botón **Seq** (Secuencia) para detener la secuencia.

**Secuenciación en el modo visual en directo mediante el ratón:**

- 1. Seleccione la cámara donde quiera comenzar la secuencia.
- 2. Haga clic con el botón derecho del ratón y seleccione **Start auto-switch** (Iniciar conmutación automática) para iniciar la secuencia.
- 3. Haga clic con el botón derecho del ratón y seleccione **Stop auto-switch** (Detener conmutación automática) para detener la secuencia.

# **Acceso a comandos utilizados con frecuencia**

La barra de herramientas de acceso rápido en el modo de visualización en directo le permite acceder rápidamente a los comandos utilizados con frecuencia. Coloque el cursor sobre una imagen de vídeo y haga clic con el botón izquierdo del ratón. Aparecerá la barra de herramientas (consulte la Figura 13 en la página 34).

#### **Figura 13: Barra de herramientas de acceso rápido**

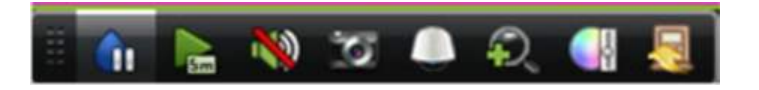

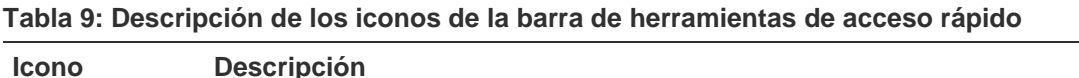

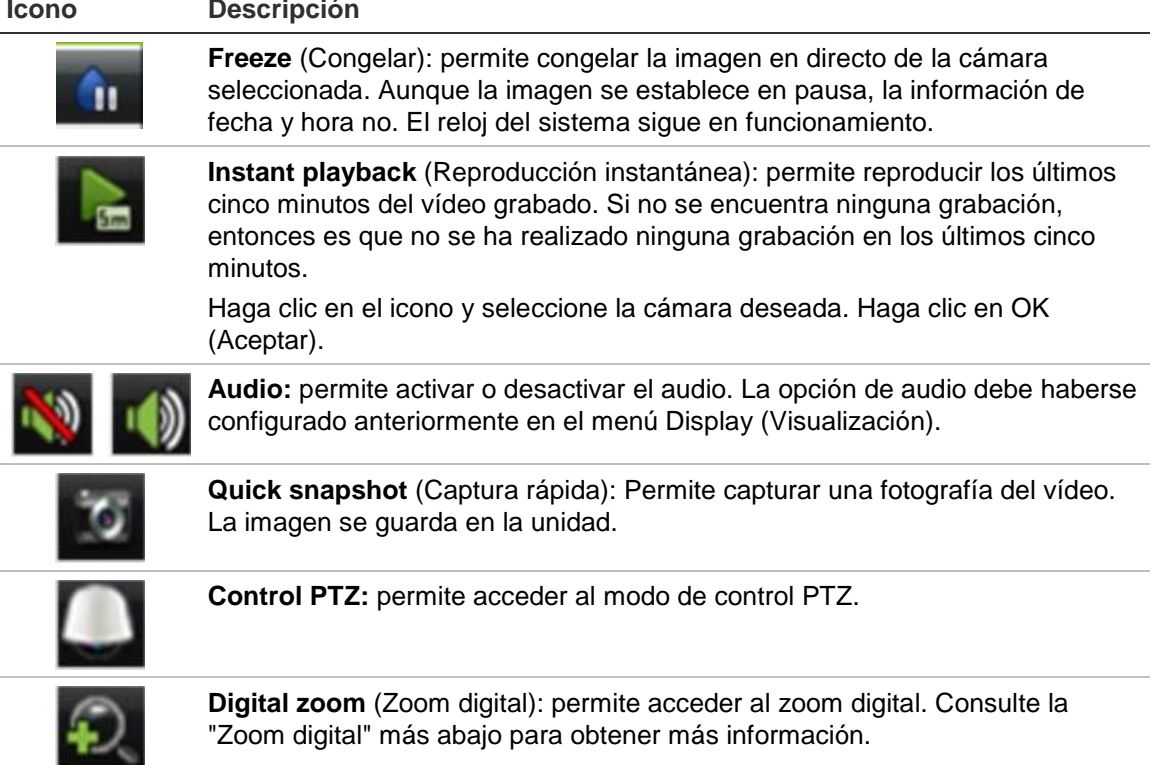

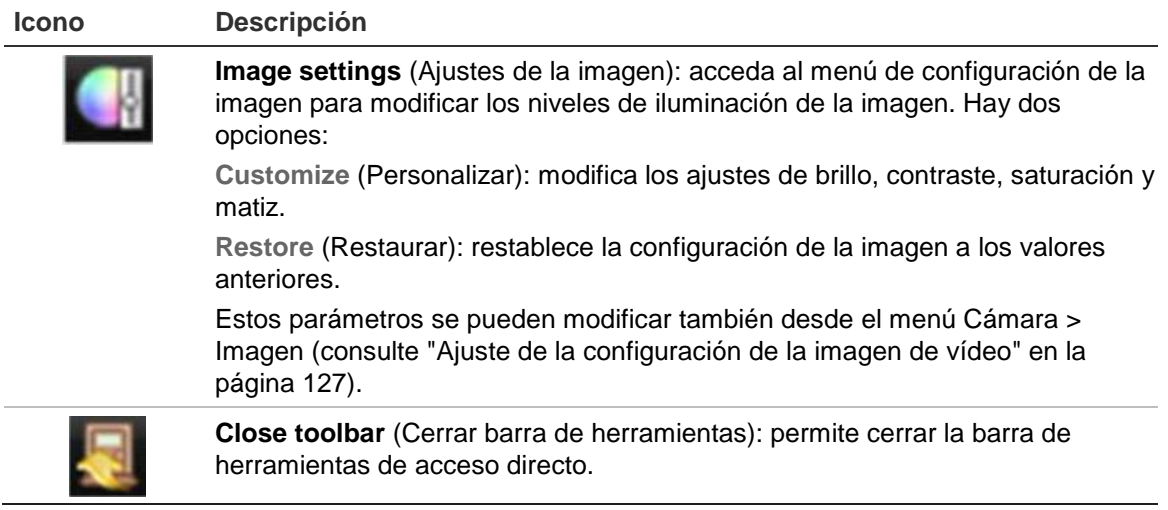

## **Zoom digital**

(Cerrar barra de herramientas): es muy fácil ampliar o reducir las imágenes de una cámara en el modo de visualización en directo y durante la reproducción gracias al comando de zoom digital. El comando de zoom puede aumentar cuatro veces la imagen de la cámara. Consulte la Figura 14 en la página 35.

#### **Figura 14: Pantalla de zoom digital**

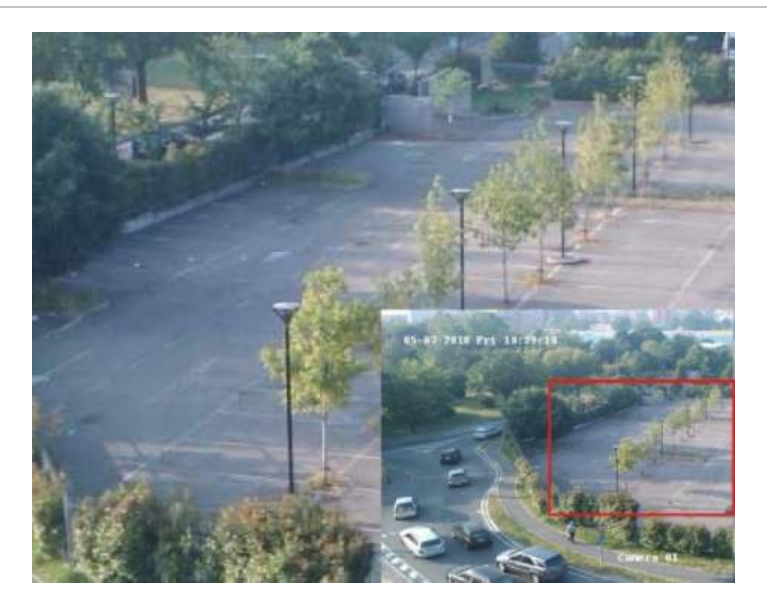

#### **Para ampliar o reducir las imágenes de una cámara rápidamente:**

- 1. Seleccione la cámara que desee utilizar.
- 2. Haga clic con el botón izquierdo del ratón y seleccione el icono de zoom digital o, en el panel frontal, pulse el botón **Zoom+**. Aparece la pantalla de vista digital.
- 3. Haga clic con el botón izquierdo del ratón y arrastre el cuadro rojo al área que desee o mueva el joystick del panel frontal para establecer la posición del cuadro rojo. El área que seleccione se aumentará.

4. Para salir del zoom digital, haga clic con el botón derecho del ratón o pulse el botón **Zoom–** en el panel frontal.

# Configuración del modo de visionado en vivo

La configuración del modo de visualización en directo se puede modificar en el menú principal para cubrir diferentes necesidades, como diferentes monitores, el diseño de vista múltiple y las opciones de tiempo de exposición. También puede activar la salida de audio.

#### **Figura 15: Pantalla de disposición**

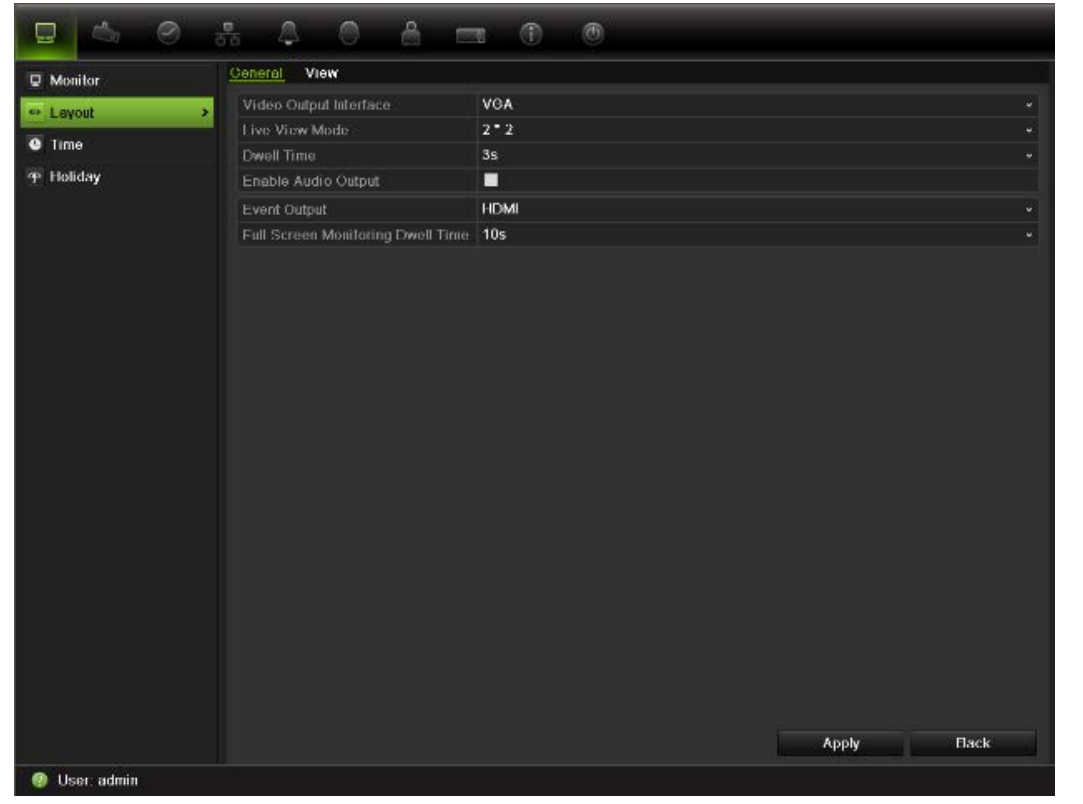

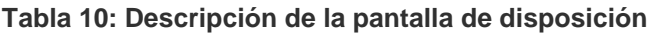

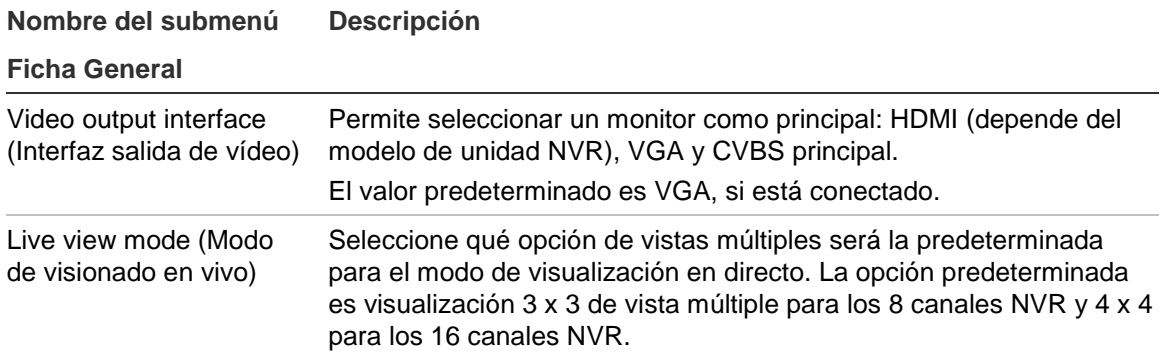

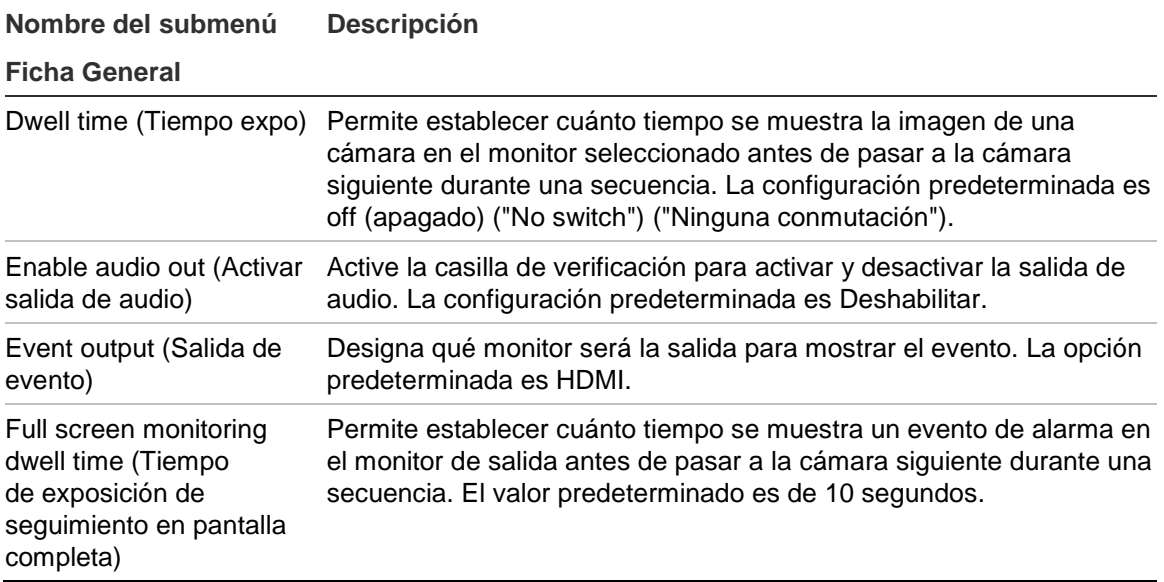

#### **Para configurar las opciones de visualización:**

- 1. Haga clic en el icono **Display Mode Settings** (Configuración del modo de visualización) en la barra de herramientas del menú.
- 2. Seleccione **Layout** > **General** (Diseño > General).
- 3. Especifique la configuración que desee para cada una de las opciones de menú.
- 4. Haga clic en **Apply** (Aplicar) para guardar la configuración.
- 5. Haga clic en **Back** (Atrás) para volver al modo de visionado en vivo.

### **Modificación de la secuencia de cámara**

De forma predeterminada, la secuencia de las cámaras se establece por el número de las mismas. Puede modificar el orden de la secuencia de las cámaras de todos los monitores.

Puede cambiar el canal de una cámara por otro correspondiente a otra cámara del sistema. Esta opción le permite, entre otras cosas, que las imágenes de la cámara 1 aparezcan en el canal 10 y que las imágenes de la cámara 10 aparezcan en el canal 1. Es una opción muy útil para poder ver las secuencias de imágenes de cámaras específicas una junto a la otra en una misma pantalla.

Consulte la Figura 16 más abajo. Cada mosaico de vídeo muestra tanto el orden de la cámara en la secuencia como el número de cámara.

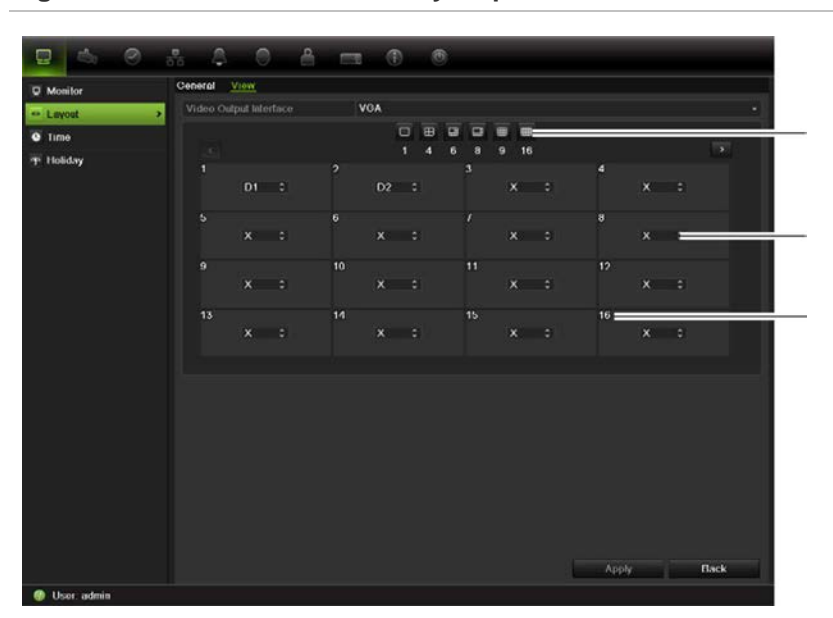

#### **Figura 16: Pantalla de secuencia y disposición de las cámaras**

Barra de selección de diseño de vistas múltiples

Orden de la cámara en la secuencia

Selección del número de cámara

#### **Para definir las secuencias de cámaras:**

- 1. Haga clic en el icono **Display Mode Settings** (Configuración del modo de visualización) en la barra de herramientas del menú.
- 2. Seleccione **Layout** > **View** (Diseño > Ver).
- 3. Dentro de **Video Output Interface** (Interfaz de salida de vídeo), seleccione el monitor que desee en la lista desplegable.
- 4. Dentro de la barra de selección de diseño de vistas múltiples, seleccione el diseño de vistas múltiples que desee.
- 5. Seleccione el título de vídeo de la cámara cuyo orden desea cambiar. El título de vídeo seleccionado aparece resaltado en verde.
- 6. En el título seleccionado, seleccione el nuevo orden de secuencia de la cámara, desplazando la lista de números de la cámara disponibles.

**Nota:** el signo "X" indica que la cámara no se muestra.

- 7. Haga clic en **Apply** (Aplicar) para guardar la configuración.
- 8. Haga clic en **Back** (Atrás) para volver al modo de visionado en vivo.

## **Configuración general**

Utilice esta pantalla para configurar la imagen del monitor, el idioma de la interfaz gráfica de usuario, los requisitos de contraseña de inicio de sesión y la resolución del monitor, así como para configurar el nombre y la dirección de la unidad NVR. Consulte la Figura 17 más abajo.

La unidad TVN 50 admite salida de vídeo PAL o NTSC. El formato del vídeo se detecta automáticamente.

Los cambios se implementan de forma inmediata una vez que se hace clic en Apply (Aplic) para guardar la configuración.

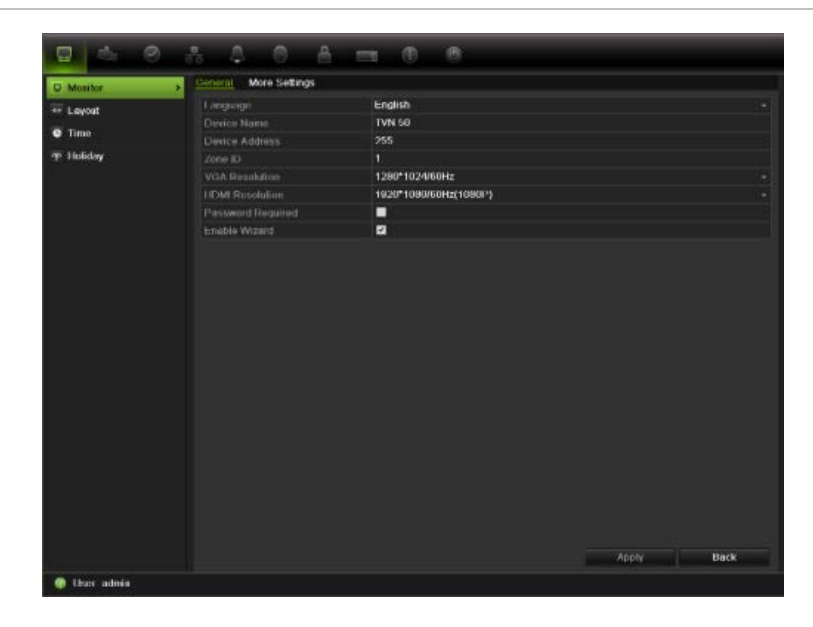

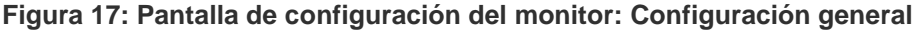

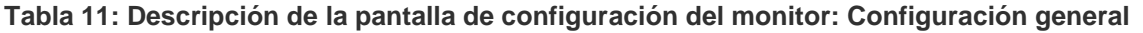

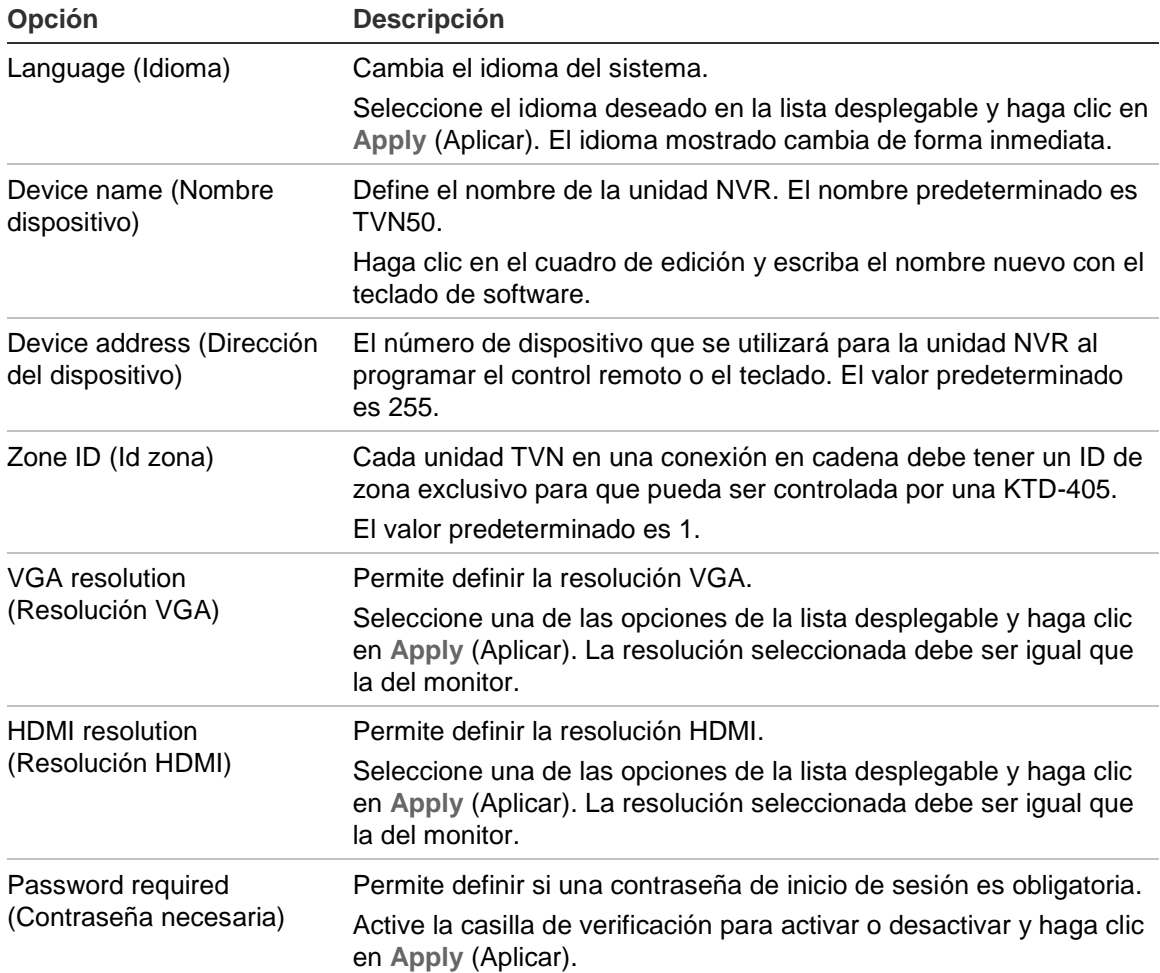

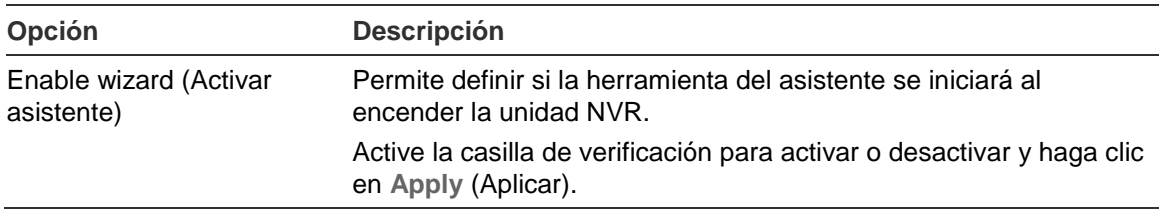

#### **Figura 18: Pantalla de configuración del monitor: Más config**

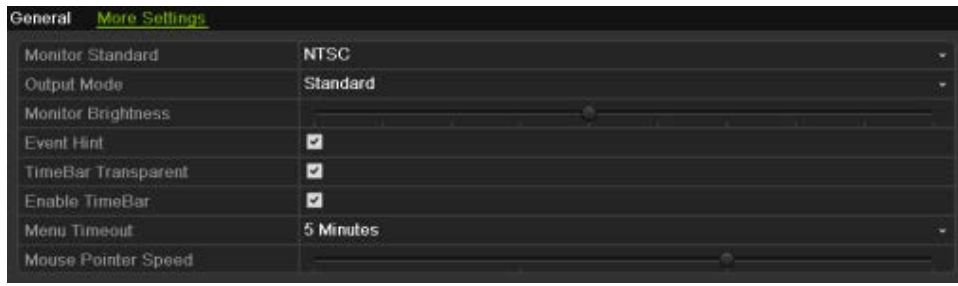

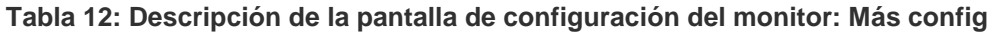

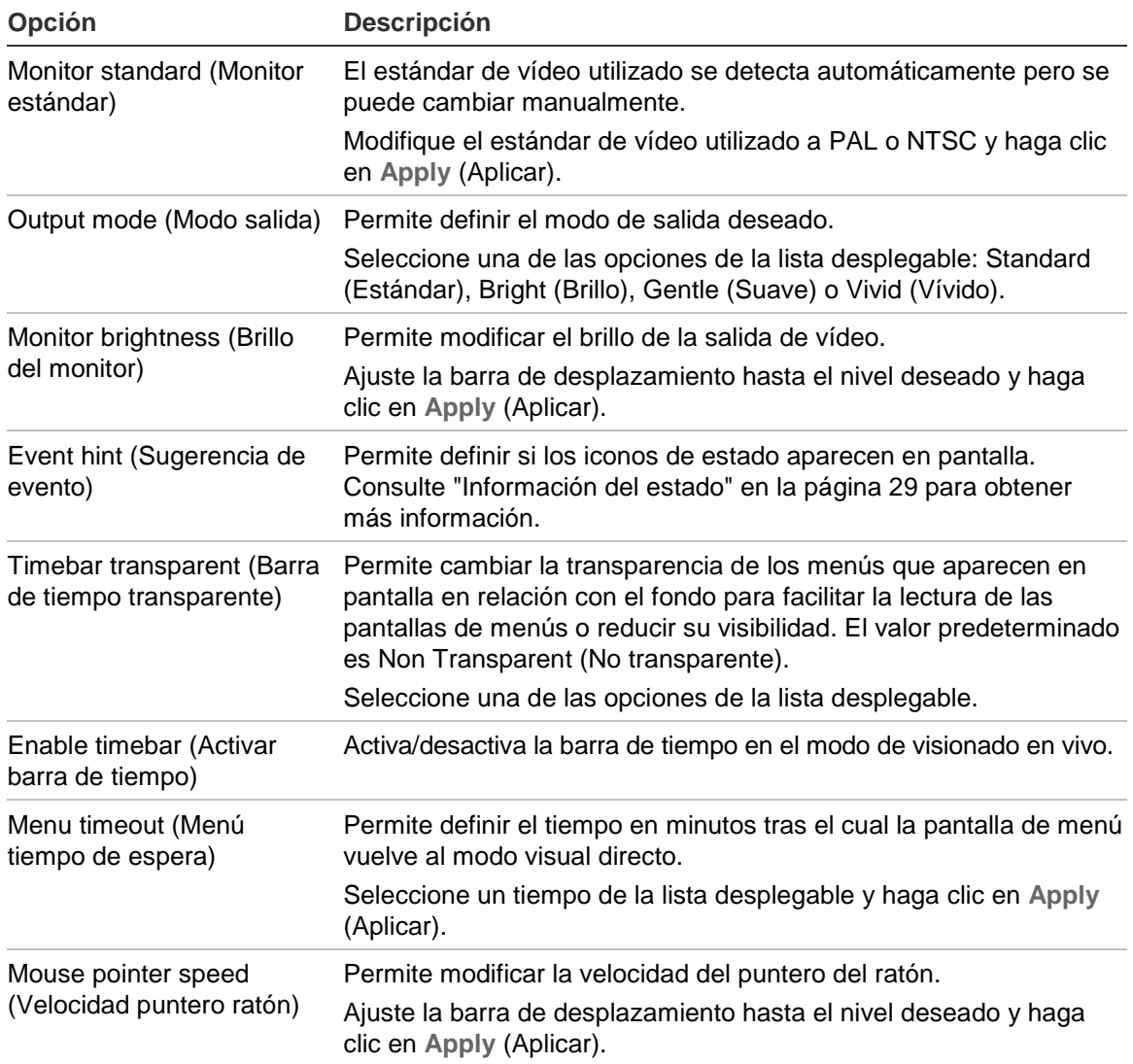

# **Configuración de fecha y hora**

Puede configurar la fecha y la hora que aparecerán en pantalla. Esta información no se incluye en las grabaciones. Esta pantalla de fecha y hora es independiente de la integrada que aparece para cada cámara (consulte "Configuración de los parámetros de OSD" en la página 125 para obtener más información sobre la pantalla de fecha y hora integrada en la cámara).

También se pueden definir la fecha y hora de inicio y finalización del horario de ahorro de energía (DST) para el año. La opción DST está desactivada de forma predeterminada. Consulte la Figura 19 a continuación para ver la pantalla de configuración de fecha y hora.

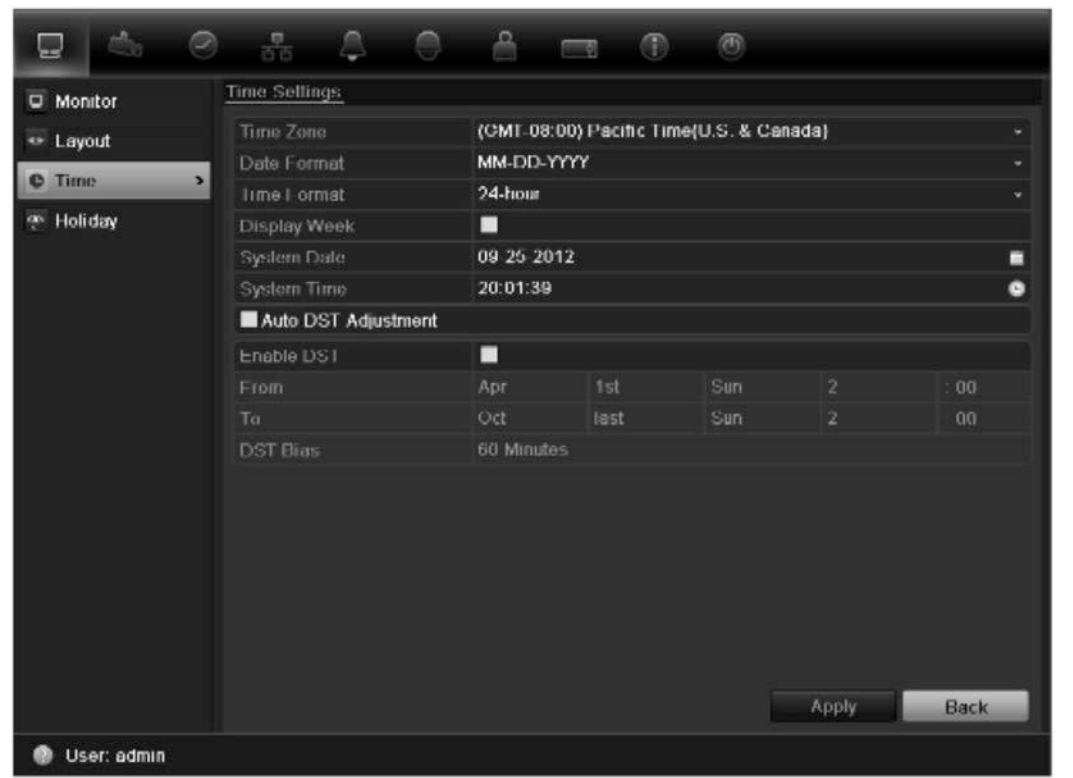

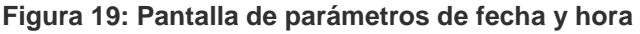

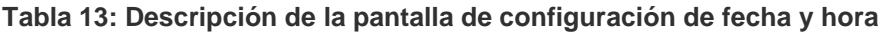

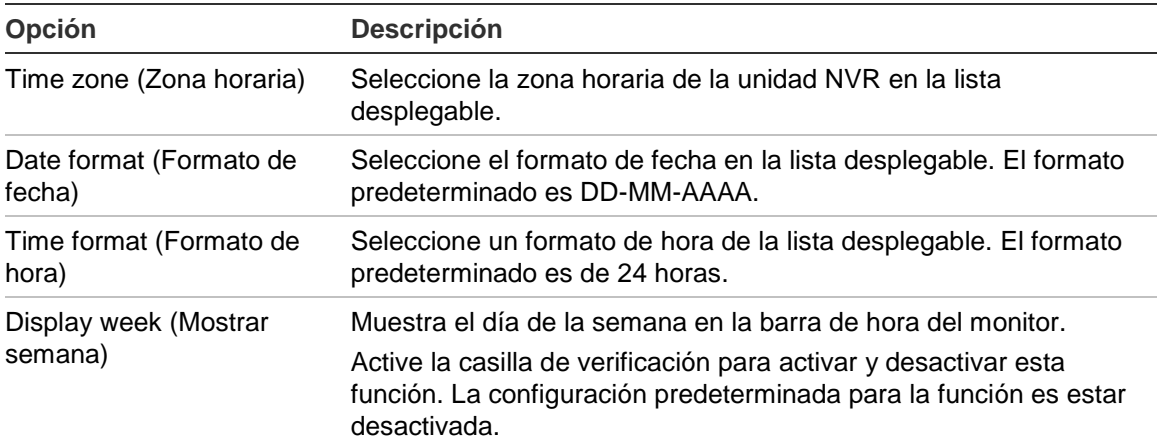

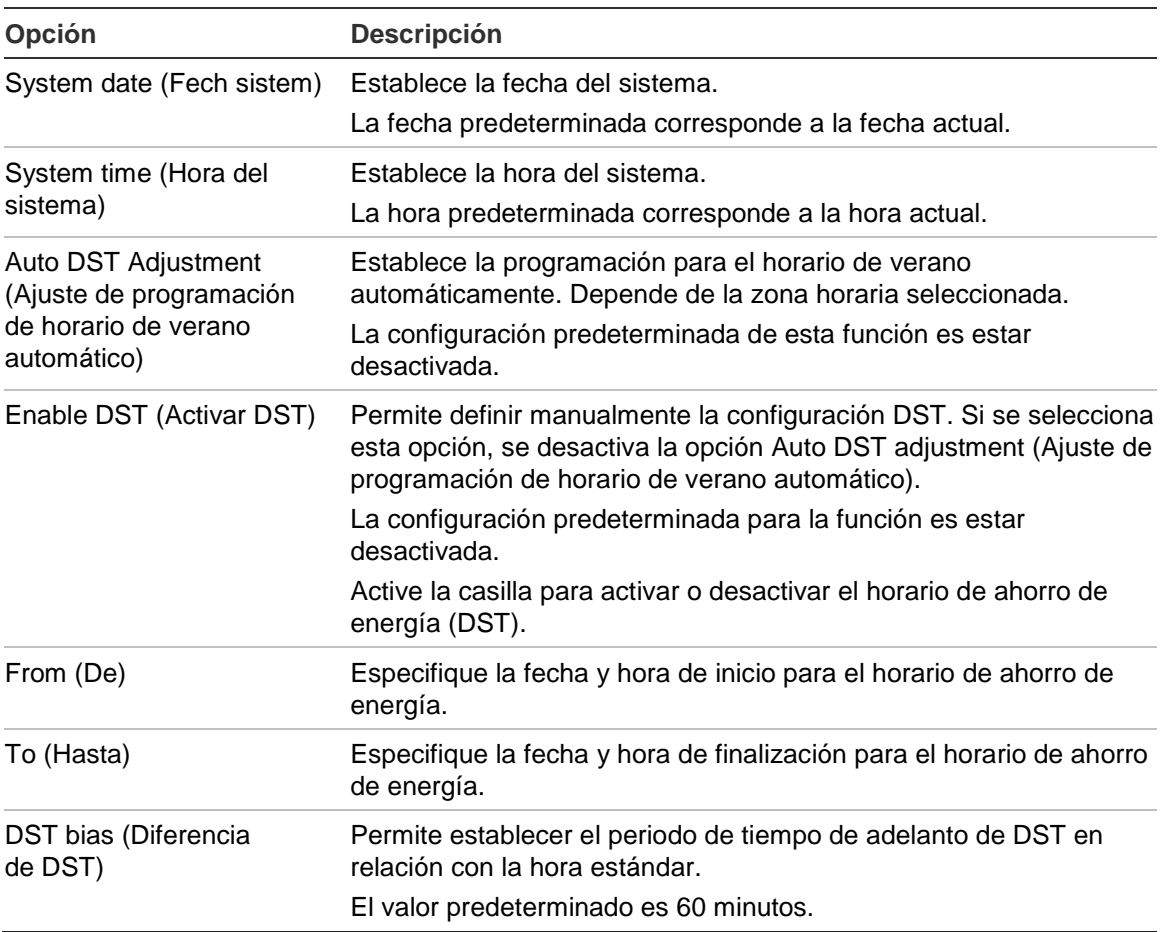

#### **Para configurar la fecha y hora del sistema:**

- 1. Haga clic en el icono **Display Mode Settings** (Configuración del modo de visualización) en la barra de herramientas del menú.
- 2. Seleccione **Time** (Hora). Modifique los parámetros de configuración necesarios.
- 3. Haga clic en el botón **Apply** (Aplicar) para implementar inmediatamente los cambios.

# Capítulo 6 Control de una cámara PTZ

Puede controlar las cámaras domo PTZ mediante los botones del panel frontal, el teclado y el control remoto de infrarrojos, así como mediante el panel de control PTZ al que se accede con el ratón. Para acceder a los comandos PTZ es posible que tenga que introducir una contraseña.

Una lista detallada de los comandos PTZ disponibles para los diferentes protocolos de cámara está disponible en Apéndice F en la página 167.

## **Acceso a ajustes preconfigurados, tours y shadow tours**

En el modo visual en directo puede acceder rápidamente a la lista de valores preconfigurados existentes, los tours preestablecidos y los shadow tours utilizando el panel frontal, el control remoto, el ratón y el teclado.

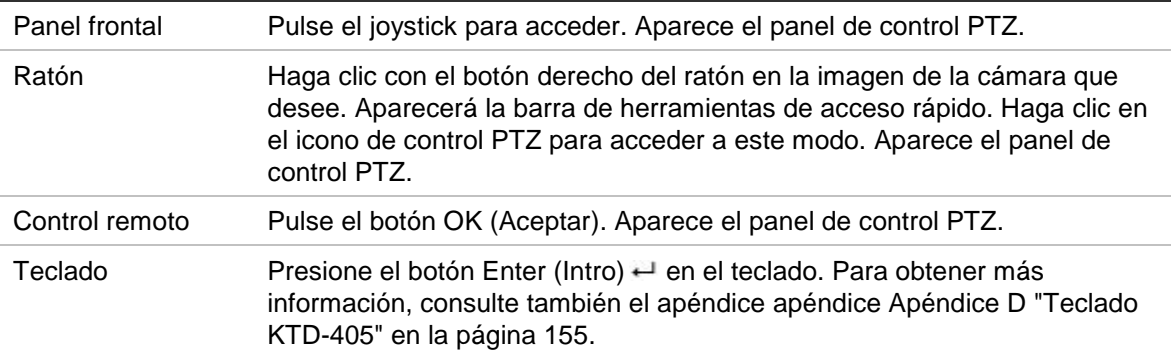

Si la pantalla estaba en formato de vista múltiple, ésta cambia el formato a pantalla completa para la cámara seleccionada. Consulte la Figura 20 más abajo para obtener una descripción del panel de control PTZ.

#### **Figura 20: Panel de control PTZ**

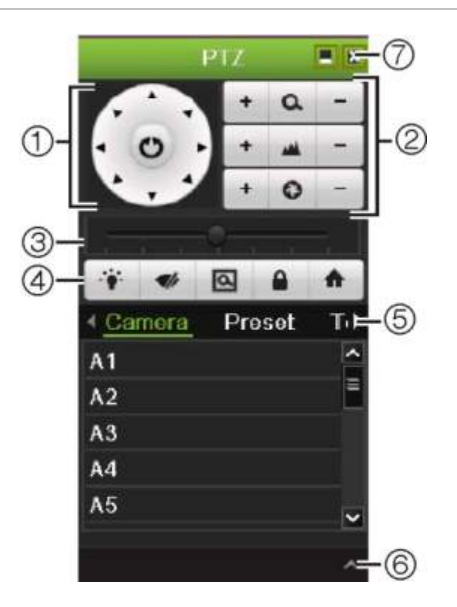

#### **Tabla 14: Descripción del panel de control PTZ**

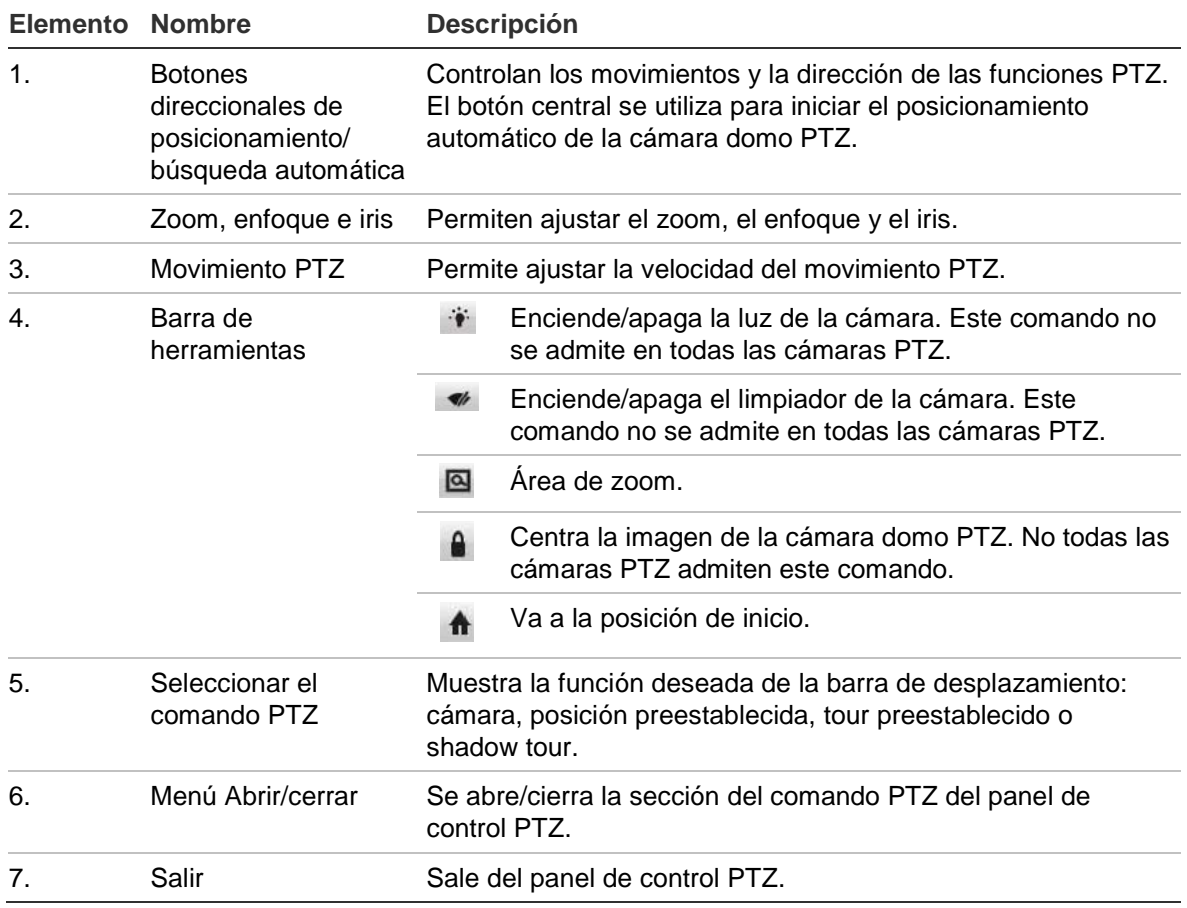

# **Configuración y acceso a posiciones preestablecidas**

Las posiciones preestablecidas son ubicaciones de una cámara domo PTZ definidas anteriormente. Permiten mover rápidamente la cámara domo PTZ a la posición deseada. Se configuran y modifican desde la ventana de configuración PTZ (consulte la Figura 21 más abajo).

**Nota:** la cámara domo PTZ utilizada debe admitir un comando de posición preestablecida. Consulte el apéndice Apéndice F en la página 167 para ver la lista completa de los comandos PTZ disponibles mediante el protocolo de la cámara.

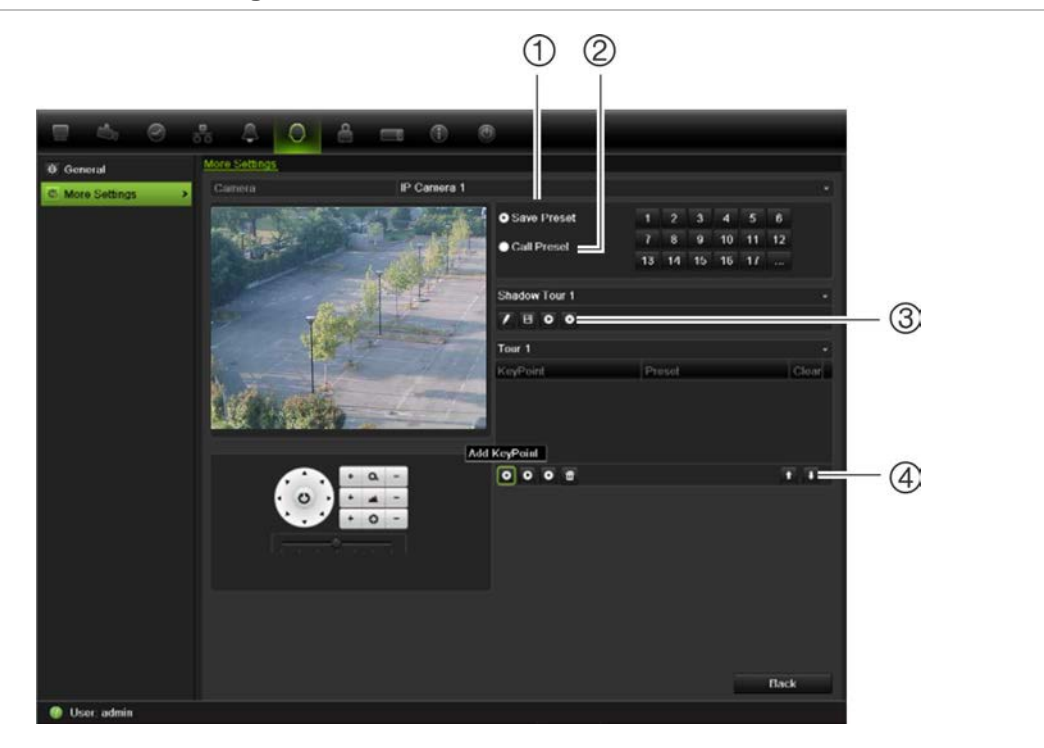

**Figura 21: Ventana de configuración PTZ**

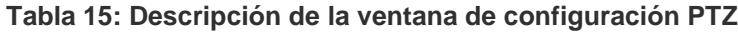

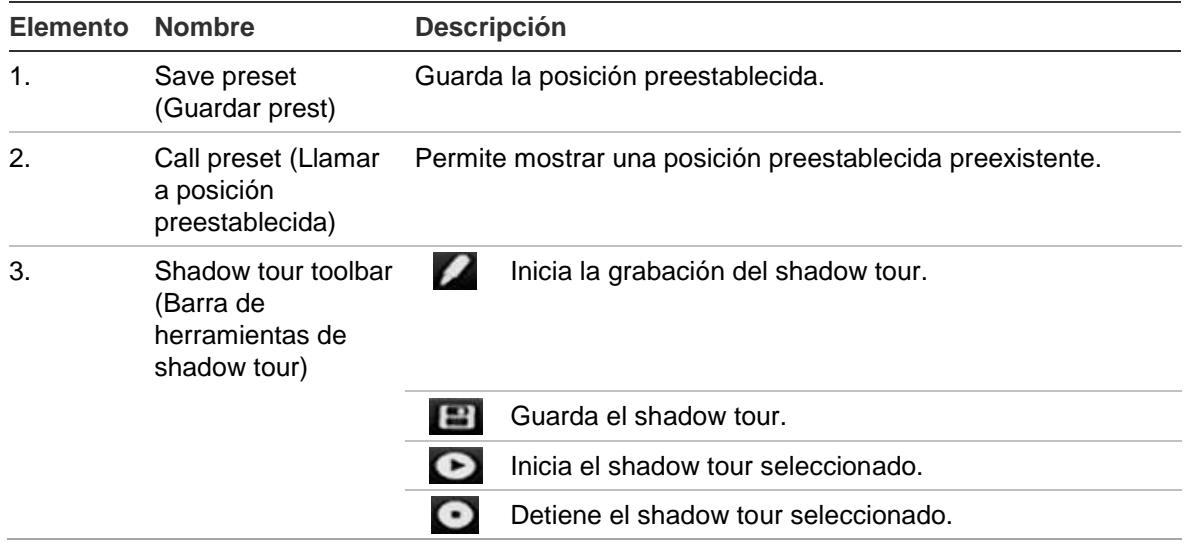

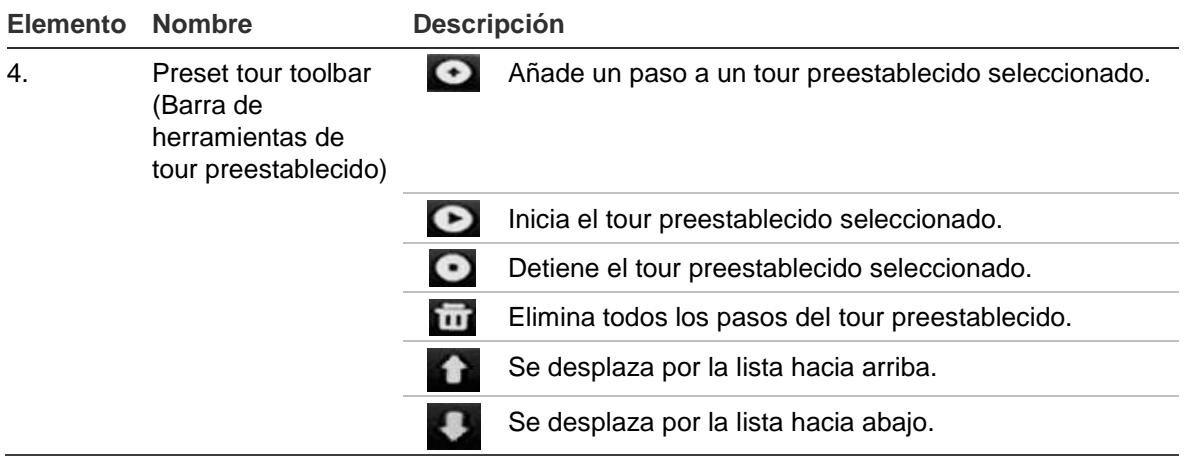

**Cómo configurar una posición preestablecida:**

- 1. Haga clic en el icono **PTZ Settings** (Configuración del PTZ) de la barra de herramientas del menú y seleccione **More Settings** (Más configuración).
- 2. Utilice los botones de dirección, zoom, enfoque e iris para colocar la cámara en la posición preestablecida que desee.
- 3. Active **Save Preset** (Guardar preestablecido) e introduzca un número de posición preestablecida. A continuación, la posición preestablecida se habilita y almacena en la cámara.

Si el número de posición preestablecida deseado es mayor que los 17 números mostrados, haga clic en **[...]**. Aparecerá la pantalla de posiciones preestablecidas. Seleccione un número de posición preestablecida de la lista desplegable y haga clic en el botón **OK** (Aceptar) para guardar los cambios.

**Nota:** las posiciones preestablecidas se pueden sobrescribir.

4. Haga clic en **Back** (Atrás) para volver al modo de visionado en vivo.

## **Cómo acceder a una posición preestablecida:**

- **PTZ control panel** (Panel de control PTZ):
- 1. En el modo de visionado en vivo, haga clic con el botón izquierdo del ratón y seleccione el icono de control PTZ en la barra de herramientas de acceso rápido. Aparece el panel de control PTZ. Seleccione la cámara que desee en la barra de herramientas.

 $\Omega$  –

En el panel frontal, seleccione la cámara que desee y pulse **Enter** (Intro) en el joystick para mostrar la barra de herramientas de acceso rápido. Aparece el panel de control PTZ.

- 2. Desplácese por la barra de herramientas hasta **Preset** (Posición preestablecida) y haga doble clic en la posición preestablecida que desee de la lista. La cámara se desplazará inmediatamente a la posición preestablecida.
- **Barra de herramientas del menú:**
- 1. Haga clic en el icono **PTZ Settings** (Configuración del PTZ) de la barra de herramientas del menú y seleccione **More Settings** (Más configuración). Aparecerá la ventana de configuración PTZ.
- 2. Active **Call Preset** (Llamar a posición preestablecida) e introduzca el número de posición preestablecida al que desea llamar. La cámara se desplazará inmediatamente hacia la posición preestablecida.
- 3. Haga clic en **Back** (Atrás) para volver al modo de visionado en vivo.

## **Configuración y acceso a los tours preestablecidos**

Con los tours preestablecidos, una cámara domo PTZ se mueve en diferentes pasos (llamados "puntos clave" en la interfaz). La cámara permanece en un paso durante un tiempo de exposición definido antes de pasar al siguiente paso. Los pasos se definen mediante posiciones preestablecidas (consulte "Configuración y acceso a posiciones preestablecidas" en la página 44).

Cada tour preestablecido consta de pasos. Un paso consta de un número de paso, un tiempo de exposición y una velocidad.

El número de paso es el orden que la cámara seguirá mientras se realiza el ciclo de tour preestablecido. El tiempo de exposición es el periodo de tiempo que una cámara permanece en un paso antes de pasar al siguiente. La velocidad hace referencia al ritmo al que se mueve la cámara de un punto clave al siguiente.

**Nota:** la cámara domo PTZ utilizada debe admitir un comando de tour preestablecido. Consulte el apéndice Apéndice F en la página 167 para ver la lista completa de los comandos PTZ disponibles mediante el protocolo de la cámara.

#### **Para configurar un tour preestablecido:**

- 1. Haga clic en el icono **PTZ Settings** (Configuración del PTZ) de la barra de herramientas del menú y seleccione **More Settings** (Más configuración).
- 2. Seleccione el número del tour preestablecido.
- 3. En la barra de herramientas de tour preestablecido, haga clic en  $\bullet$  para añadir un paso al tour preestablecido. Aparece la ventana de punto clave. Seleccione el número de posición preestablecida, un tiempo de exposición y la velocidad del paso. Haga clic en **OK** (Aceptar) para que se guarden estos ajustes.

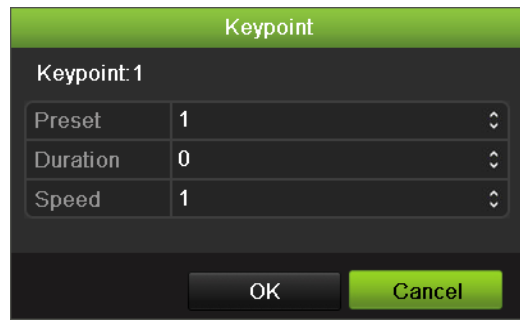

**Nota:** un tour preestablecido debe tener al menos dos posiciones preestablecidas.

4. Repita el paso 3 para configurar otros pasos ("puntos clave") en el tour preestablecido.

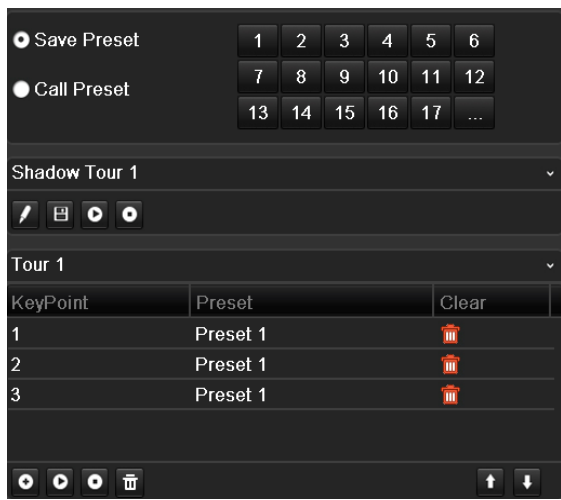

- 5. En la barra de herramientas de tour preestablecido, haga clic en **O** para mostrar el tour preestablecido.
- 6. Haga clic en **Back** (Atrás) para volver al modo de visionado en vivo.

#### **Para eliminar un tour preestablecido:**

- 1. Haga clic en el icono **PTZ Settings** (Configuración del PTZ) de la barra de herramientas del menú y seleccione **More Settings** (Más configuración).
- 2. En la lista de posiciones preestablecidas, seleccione un número de tour y haga clic en **para** para suprimir el tour preestablecido seleccionado.

 $-$  O –

En la barra de herramientas de tour preestablecido, haga clic en **para** para eliminar todos los tours preestablecidos.

3. Haga clic en **Back** (Atrás) para volver al modo de visionado en vivo.

### **Para mostrar un tour preestablecido:**

- **PTZ control panel** (Panel de control PTZ):
- 1. En el modo de visionado en vivo, haga clic con el botón izquierdo del ratón y seleccione el icono de control PTZ en la barra de herramientas de acceso rápido. Aparece el panel de control PTZ. Seleccione la cámara que desee en la barra de herramientas.

 $\Omega$  –

En el panel frontal, seleccione la cámara que desee y pulse **Enter** (Intro) en el joystick para mostrar la barra de herramientas de acceso rápido. Aparece el panel de control PTZ.

- 2. Desplácese por la barra de herramientas hasta **Tour** y haga doble clic en el tour preestablecido que desee de la lista. La cámara inmediatamente lleva a cabo el movimiento de tour preestablecido.
- **Barra de herramientas del menú:**
- 1. Haga clic en el icono **PTZ Settings** (Configuración del PTZ) de la barra de herramientas del menú y seleccione **More Settings** (Más configuración).
- 2. Seleccione el tour preestablecido deseado de la lista y haga clic en  $\bullet$  para iniciar el tour. Haga clic en  $\Box$  para detener el tour preestablecido.
- 3. Haga clic en **Back** (Atrás) para volver al modo de visionado en vivo.

## **Configuración y acceso a un shadow tour**

El comando de shadow tour recuerda el recorrido del movimiento de la cámara domo PTZ controlado de forma manual. Solo se puede configurar un shadow tour.

**Nota:** la cámara domo PTZ utilizada debe admitir el comando de shadow tour. Consulte el Apéndice F en la página 167 para ver la lista completa de los comandos PTZ disponibles mediante el protocolo de la cámara.

#### **Para configurar un shadow tour:**

- 1. Haga clic en el icono **PTZ Settings** (Configuración del PTZ) de la barra de herramientas del menú y seleccione **More Settings** (Más configuración).
- 2. Seleccione el shadow tour de la lista.
- 3. Para grabar un shadow tour, haga clic en  $\Box$  y utilice los botones de dirección en el panel de control PTZ para desplazar la cámara a lo largo de la ruta deseada.
- 4. Haga clic en  $\Box$  para guardar el shadow tour.

**Nota:** el shadow tour se puede sobrescribir.

5. Haga clic en **Back** (Atrás) para volver al modo de visionado en vivo.

#### **Para mostrar un shadow tour:**

- **PTZ control panel** (Panel de control PTZ):
- 1. En el modo de visualización en directo, haga clic con el botón izquierdo del ratón y seleccione el icono de control PTZ en la barra de herramientas de acceso rápido. Aparece el panel de control PTZ. Seleccione la cámara que desee en la barra de herramientas.

 $-0-$ 

En el panel frontal, seleccione la cámara que desee y pulse **Enter** (Intro) en el joystick para mostrar la barra de herramientas de acceso rápido. Aparece el panel de control PTZ.

- 2. Desplácese por la barra de herramientas hasta **Shadow Tour** y haga doble clic en el shadow tour de la lista. La cámara inmediatamente lleva a cabo el movimiento de shadow tour.
- **Barra de herramientas del menú:**
- 1. Haga clic en el icono **PTZ Settings** (Configuración del PTZ) de la barra de herramientas del menú y seleccione **More Settings** (Más configuración).
- 2. Seleccione el shadow tour de la lista y haga clic en  $\bullet$  para iniciar el tour. Haga clic en  $\bigcirc$  para detener el shadow tour.
- 3. Haga clic en **Back** (Atrás) para volver al modo de visionado en vivo.

# Capítulo 7 Reproducción de una grabación

La unidad TVN 50 le permite localizar rápidamente y reproducir vídeos grabados. Hay cuatro formas de reproducir los vídeos:

- Reproducción instantánea de los vídeos grabados recientemente
- Reproducción de todo el día del vídeo grabado un día
- Búsqueda de los archivos de vídeo por su hora, fecha, marcador, instantánea o evento específicos
- Búsqueda del registro del sistema

La unidad NVR continúa grabando el modo de visionado en vivo de una cámara mientras al mismo tiempo se reproduce el vídeo en la visualización de esa misma cámara. Debe tener los privilegios de acceso para reproducir grabaciones (consulte "Personalización de los privilegios de acceso del usuario" en la página 136 para obtener más información).

Las cámaras en modo de vista múltiple reproducen de forma simultánea. Por ejemplo, esto implica que será sencillo seguir el recorrido de un intruso que haya pasado por delante de varias cámaras.

## **Descripción general de la ventana de reproducción**

Es fácil gestionar la reproducción desde la ventana de reproducción.

La reproducción de vídeo se puede configurar para que muestre una marca de fecha y hora que le confiera validez judicial como prueba (consulte "Configuración de los parámetros de OSD" en la página 125).

#### **Figura 22: Ventana de reproducción**

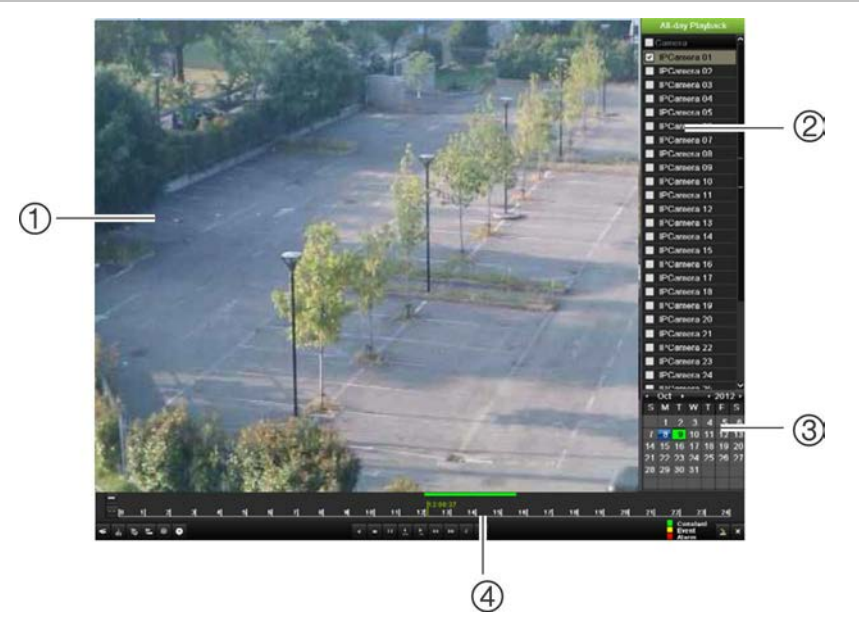

- 1. Visor de reproducción.
- 2. Panel Camera (Cámara). Seleccione las cámaras para la reproducción. Mueva el ratón sobre el área para mostrar la lista de las cámaras disponibles.
- 3. Panel Calendar (Calendario). Azul: fecha actual. Verde/Amarillo/Rojo: grabaciones disponibles en la unidad NVR.
- 4. Barra de herramientas de control de reproducción. Consulte la imagen Figura 23.

## **Barra de herramientas de control de reproducción**

Es fácil controlar la reproducción manualmente mediante la barra de herramientas de control de reproducción. Consulte la Figura 23 más abajo.

**Nota:** la barra de herramientas de control no aparece para la opción de reproducción instantánea.

**Figura 23: Barra de herramientas de control de reproducción (en el ejemplo, reproducción de todo el día)**

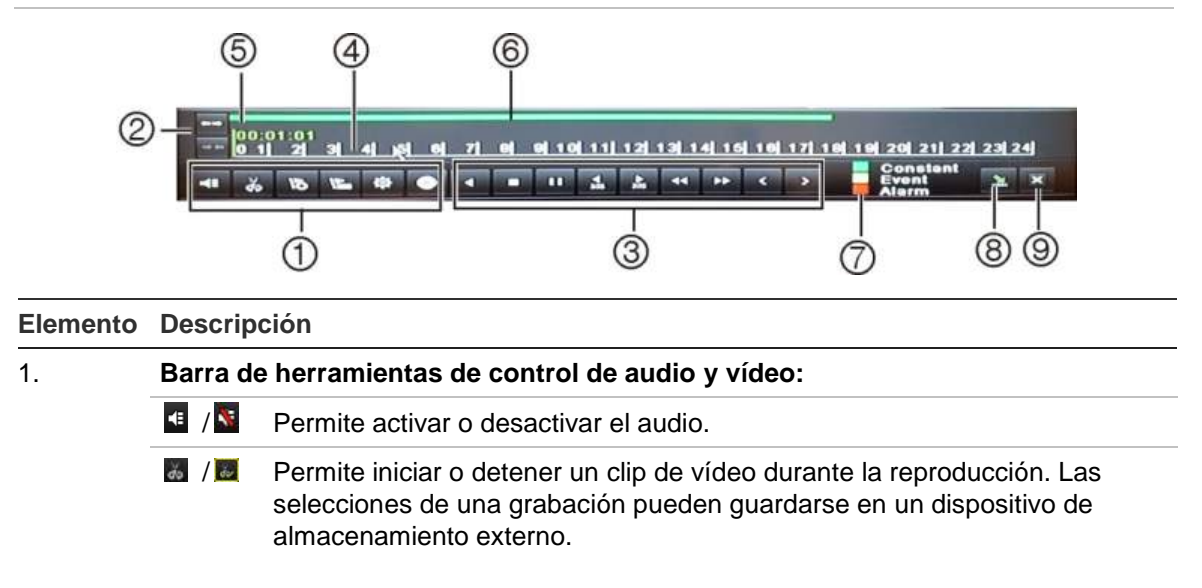

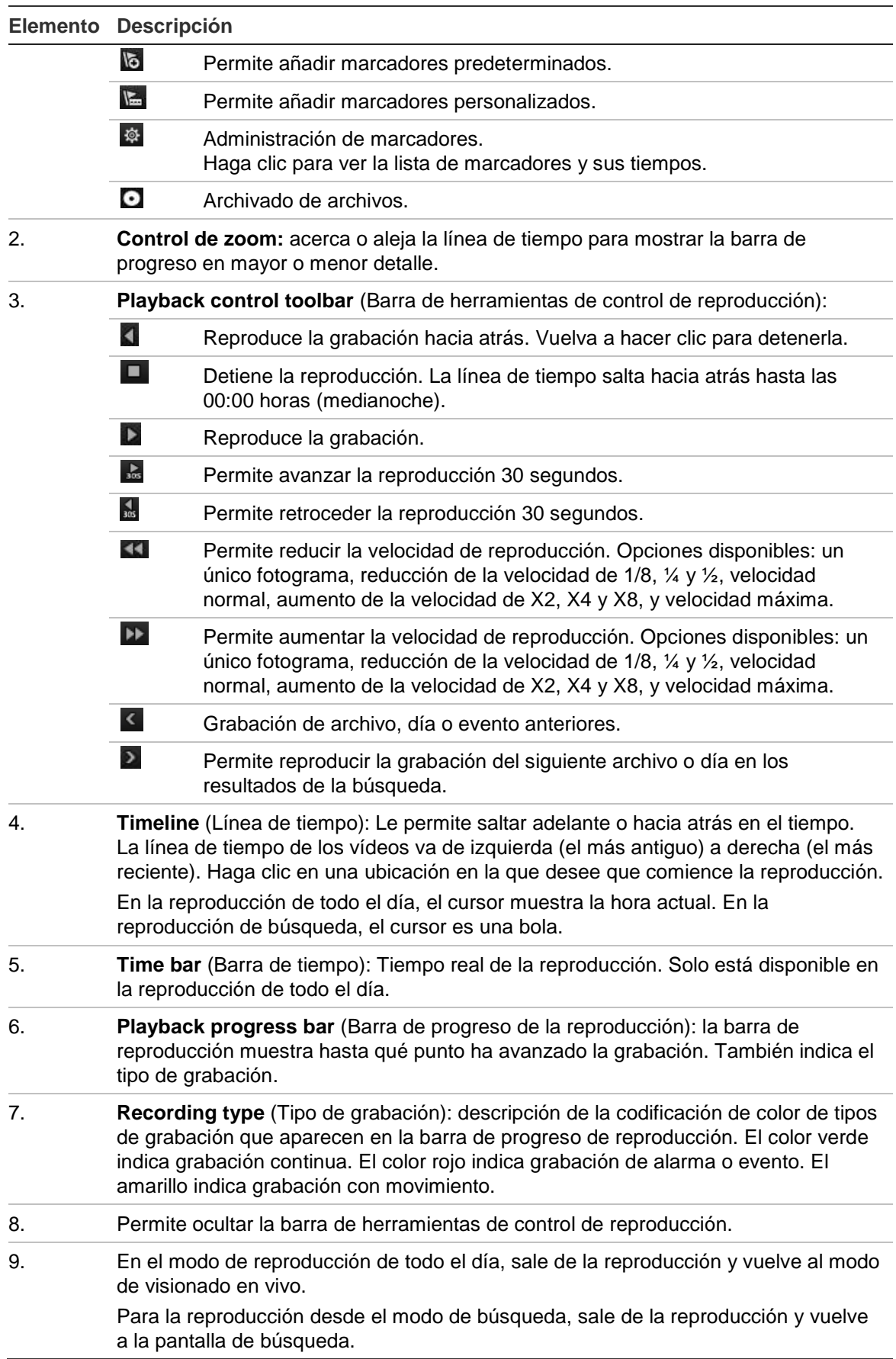

# **Menú emergente de reproducción**

Puede acceder rápidamente a las funciones de reproducción, colocando el cursor en la imagen de reproducción en pantalla y haciendo clic con el botón derecho del ratón. Aparecerá el menú emergente de reproducción (consulte la Figura 24, que se muestra a continuación).

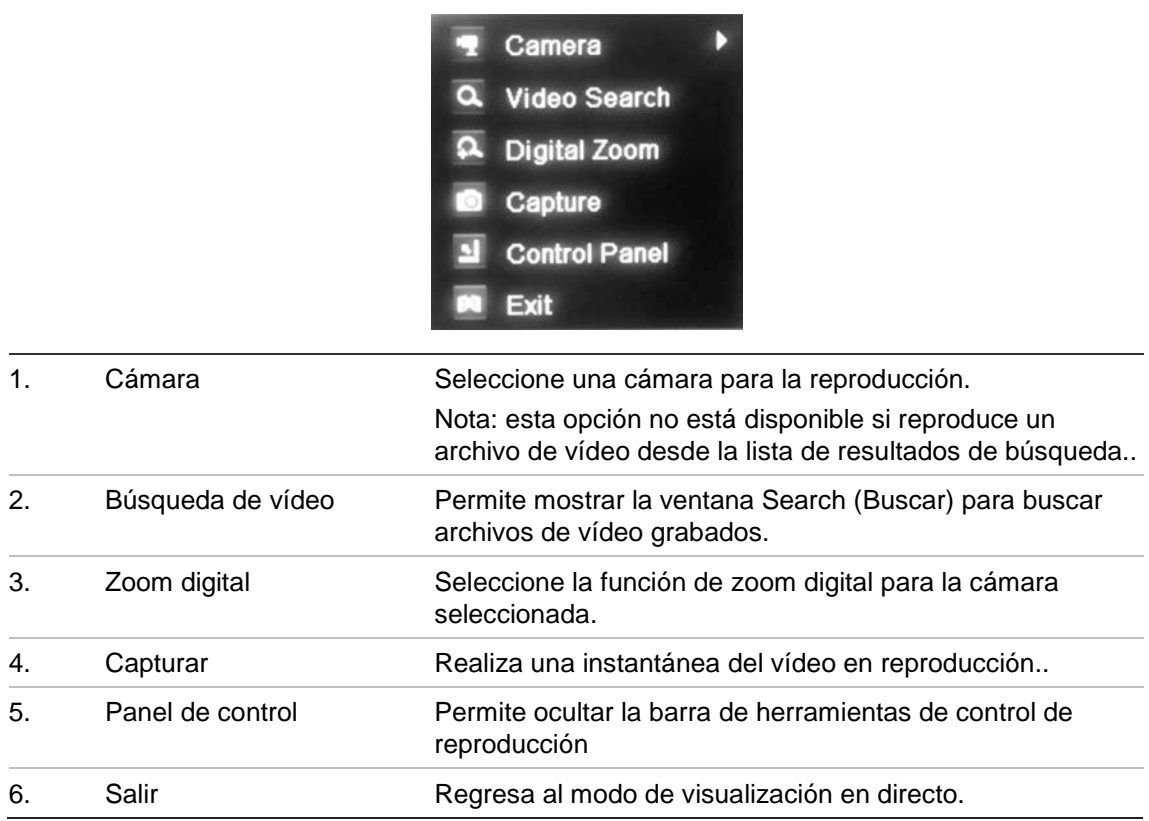

**Figura 24: Menú emergente de reproducción de todo el día**

# **Reproducción instantánea**

Utilice la barra de herramientas de acceso rápido para volver a reproducir los últimos cinco minutos de un vídeo grabado. Esta opción puede resultar útil para volver a ver un evento que acabe de producirse. Solo se puede seleccionar una cámara al mismo tiempo. El período de reproducción predeterminado de cinco minutos no se puede modificar.

#### **Para repetir al instante vídeos grabados:**

- 1. En el modo de visionado en vivo, haga clic con el botón izquierdo del ratón en la imagen de la cámara que desee. Aparecerá la barra de herramientas de acceso rápido. Haga clic en **Instant Playback** (Reproducción instantánea).
- 2. Seleccione la cámara que desee en la lista despegable y haga clic en **OK** (Aceptar).

La reproducción comienza inmediatamente. La barra de desplazamiento de reproducción instantánea aparece debajo de la cámara seleccionada.

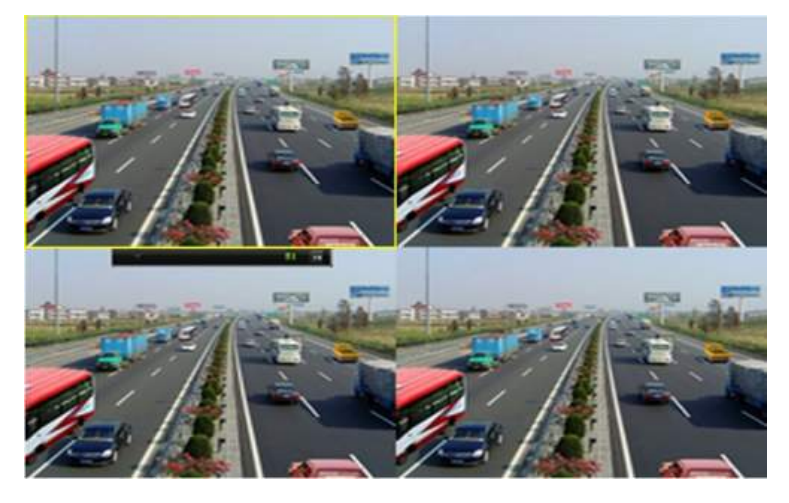

3. Haga clic en **Pause** (Pausa) en la barra de herramientas para detener la reproducción.

Haga clic en **Play** (Reproducir) para reiniciar la reproducción.

Haga clic en **Stop** (Parar) para detener la reproducción y volver al modo de visionado en vivo.

## **Reproducción de todo el día**

Use esta opción para reproducir vídeo grabado a partir del último día. La reproducción comienza a medianoche y tiene una duración de 24 horas. La reproducción de todo el día se muestra en el modo de pantalla completa. Consulte la descripción de la barra de herramientas de control de reproducción en la Figura 23 de la página 52.

- **Uso del ratón:**
- 1. En el modo de visionado en vivo, haga clic con el botón derecho del ratón en la imagen de la cámara que desee. En la barra de herramientas del ratón, haga clic en **All-day Playback** (Reproducción todo el día).

Aparecerá la pantalla Play Back (Reprod). Por defecto, la cámara está en modo de pantalla completa.

2. Para seleccionar más de una cámara para la reproducción de vista múltiple o para seleccionar la reproducción de otro día, desplace el ratón hacia el borde derecho de la pantalla. Aparecerá la lista de las cámaras y el calendario. Active las cámaras que desee y/u otro día. Puede seleccionar hasta 32 cámaras.

La reproducción comienza inmediatamente.

**Nota:** si no se encuentra ninguna grabación durante este periodo, aparecerá un mensaje.

- 3. Utilice la barra de herramientas de control de reproducción para controlar de forma manual la reproducción.
- 4. Haga clic en **Exit** (Salir) para volver al modo de visualización en directo.

 $-$  O –

Haga clic con el botón derecho del ratón y, a continuación, haga clic en **Exit** (Salir) en el menú del ratón para volver a la pantalla anterior.

- **Uso del panel frontal:**
- 1. Seleccione la cámara que desee reproducir y haga clic en el botón **Play** (Reproducir). La reproducción de la cámara seleccionada comienza inmediatamente.

**Nota:** la reproducción de vista múltiple solo está disponible mediante el ratón. Si el modo visual directo estaba mostrando vista múltiple, solo la cámara en el canal de la esquina superior izquierda de la pantalla se volverá a reproducir.

- 2. Para seleccionar otra cámara para la reproducción, pulse el botón numérico de la cámara que desee.
- 3. Haga clic en **Live** (En vivo) para volver al modo de visionado en vivo.

## **Búsqueda de vídeos grabados**

Resulta fácil buscar y reproducir vídeos grabados según la hora, eventos, marcadores y clips de vídeo.

La ventana de búsqueda tiene cuatro submenús que permiten realizar búsquedas por tema diferentes:

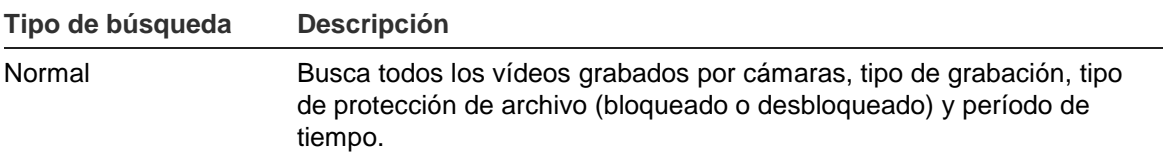

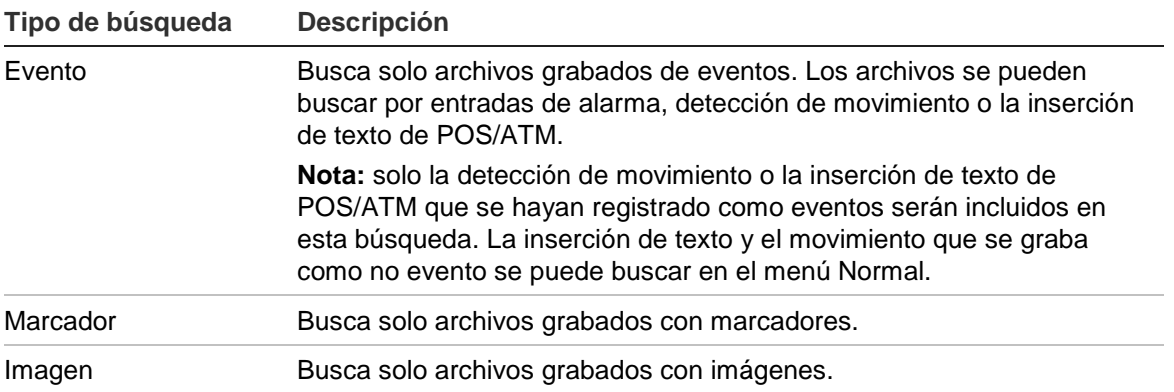

## **Resultados de búsqueda**

Generalmente, una búsqueda arrojará como resultado una lista de archivos, que puede ocupar varias páginas. Los archivos se muestran por cámara y, a continuación, en cada cámara, por fecha y hora. Primero aparece el archivo más antiguo. Consulte la Figura 25 en la página 57 para ver un ejemplo de búsqueda.

Sólo puede reproducirse un archivo cada vez.

#### **Figura 25: Ejemplo de una lista de resultados de búsqueda**

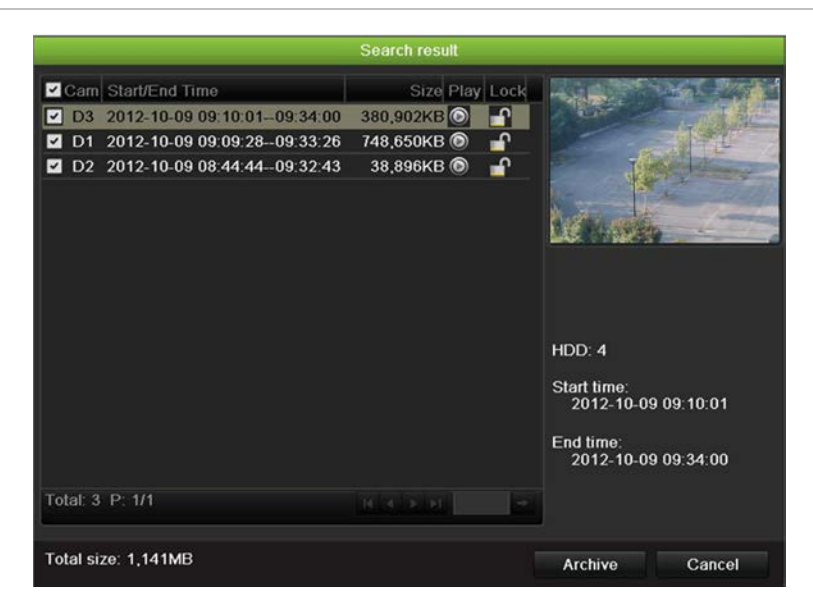

## **Reproducción de grabaciones por hora y tipo de vídeo**

Puede buscar un vídeo grabado por hora y tipo de vídeo, tales como grabaciones continuas, movimiento, inserción de texto, alarma y todas las grabaciones. El vídeo se puede reproducir simultáneamente en varias cámaras.

### **Para reproducir los resultados de la búsqueda:**

- 1. En el modo de visionado en vivo, haga clic con el botón derecho del ratón en el menú del ratón y seleccione **Advanced Search** > **Normal** (Búsqueda avanzada > Normal).
- 2. Seleccione las cámaras deseadas, el tipo de grabación, el tipo de archivo así como el inicio y el final del periodo de la grabación.
- 3. Haga clic en **Search** (Búsqueda). Aparece una lista de resultados de búsqueda.
- 4. Reproduzca los resultados de búsqueda:

Si solo hay una cámara en el resultado de búsqueda, haga clic en su botón de reproducción **.** Ahora se iniciará la reproducción.

Si hay más de una cámara en la lista, haga clic en el botón de reproducción de una de las cámaras. En la ventana que aparece, seleccione las cámaras que desee reproducir simultáneamente y haga clic en **OK** (Aceptar). Ahora se iniciará la reproducción.

- 5. Para ocultar la barra de herramientas de control de reproducción, haga clic con el botón derecho del ratón y seleccione el botón **Control Panel** (Panel de control) en la barra de herramientas de control de reproducción. Haga clic de nuevo para que el panel vuelva a aparecer.
- 6. Utilice la barra de herramientas de control de reproducción para controlar de forma manual la reproducción.
- 7. Para reproducir otra cámara, desplace el cursor hacia el borde derecho de la pantalla para ver la lista de cámaras y seleccione la cámara que desee.
- 8. Para realizar otra búsqueda:

Haga clic en **Exit** (Salir) en la barra de herramientas de control de reproducción para volver a la pantalla de resultados de búsqueda.

O bien,

Haga clic con el botón derecho del ratón y, a continuación, seleccione **Exit** (Salir) en la lista para volver a la pantalla de resultados de búsqueda.

O bien,

Haga clic con el botón derecho del ratón y, a continuación, seleccione **Video Search** (Búsqueda de vídeo) para volver a la pantalla de búsqueda.

## **Reproducción de grabaciones por evento**

Puede buscar un vídeo grabado en base al tipo de evento: movimiento, entrada de alarma e inserción de texto Punto de venta/ATM. El vídeo se puede reproducir simultáneamente en varias cámaras.

#### **Para reproducir los resultados de la búsqueda:**

- 1. En el modo de visionado en vivo, haga clic con el botón derecho del ratón en el menú del ratón y seleccione **Advanced Search** > **Event** (Búsqueda avanzada > Evento).
- 2. Seleccione el tipo de evento deseado así como el inicio y el final del periodo de la grabación.
- 3. Seleccione las entradas de alarma deseadas.

Si ha seleccionado "Motion" (Movimiento) o "Text insertion" (Inserción de texto) como tipo de evento, seleccione las cámaras IP requeridas. Si ha seleccionado "Text insertion" (Inserción de texto), introduzca las palabras clave que desee.

- 4. Haga clic en **Search** (Búsqueda). Aparece una lista de resultados de búsqueda.
- 5. Reproduzca los resultados de búsqueda:

Si solo hay una cámara en el resultado de búsqueda, haga clic en su botón de reproducción **.** Ahora se iniciará la reproducción.

Si hay más de una cámara en la lista, haga clic en el botón de reproducción de una de las cámaras. En la ventana que aparece, seleccione las cámaras que desee reproducir simultáneamente y haga clic en **OK** (Aceptar). Ahora se iniciará la reproducción.

- 6. Para ocultar la barra de herramientas de control de reproducción, haga clic con el botón derecho del ratón y seleccione el botón **Control Panel** (Panel de control) en la barra de herramientas de control de reproducción. Haga clic de nuevo para que el panel vuelva a aparecer.
- 7. Utilice la barra de herramientas de control de reproducción para controlar de forma manual la reproducción.
- 8. Para reproducir otra cámara, desplace el cursor hacia el borde derecho de la pantalla para ver la lista de cámaras y seleccione la cámara que desee.
- 9. Para realizar otra búsqueda:

Haga clic en **Exit** (Salir) en la barra de herramientas de control de reproducción para volver a la pantalla de resultados de búsqueda.

O bien,

Haga clic con el botón derecho del ratón y, a continuación, seleccione **Exit** (Salir) en la lista para volver a la pantalla de resultados de búsqueda.

O bien,

Haga clic con el botón derecho del ratón y, a continuación, seleccione **Video Search** (Búsqueda de vídeo) para volver a la pantalla de búsqueda.

# **Creación y reproducción de grabaciones con marcadores**

Puede señalizar con marcadores las escenas importantes de un archivo grabado, para consultas posteriores.

Los marcadores marcan el inicio de una escena. Se pueden guardar hasta 64 marcadores en un archivo de vídeo. Hay dos tipos de marcadores:

- Marcador predeterminado **:** todos los marcadores predeterminados tienen el mismo nombre genérico, "Marcador".
- Marcador personalizado **:** el marcador recibe un nombre que permite una fácil identificación. El mismo nombre puede utilizarse para varios marcadores.

Ambos tipos se pueden buscar.

#### **Para crear un marcador:**

- 1. Abra la pantalla de reproducción de todo el día o la pantalla de reproducción a partir de un resultado de búsqueda.
- 2. En el registro de reproducción de todo el día, haga clic en la barra de la línea de tiempo donde desee que aparezca el marcador. La línea de tiempo en verde pasa a esta posición. Haga clic en el botón del tipo de marcador que desee y escriba el nombre del marcador si es necesario.

En la reproducción de grabación desde una búsqueda, haga clic en la barra de desplazamiento donde quiera que aparezca el marcador. La bola de la barra de desplazamiento pasa a esta posición. Haga clic en el botón del tipo de marcador que desee y escriba el nombre del marcador si es necesario. Se guarda el marcador.

3. Haga clic en el botón de administración de marcadores  $\phi$  para ver la lista de marcadores guardados. El nombre de un marcador se puede editar. El marcador también se puede eliminar.

#### **Para reproducir un marcador:**

- 1. En el modo de visionado en vivo haga clic con el botón derecho del ratón y seleccione **Advanced Search > Bookmark** (Búsqueda avanzada > Marcador) en el menú del ratón.
- 2. Seleccione las cámaras que desee así como el inicio y el final del periodo de la grabación que quiera buscar. Seleccione también el tipo de marcador que quiera buscar.

Si desea buscar marcadores personalizados, introduzca una palabra clave a partir del nombre del marcador.

Haga clic en **Search** (Búsqueda). Aparecerá la lista de marcadores.

3. Seleccione un marcador y lleve a cabo una de las siguientes acciones: Haga clic en el botón **Edit** (Editar) para editar el nombre del marcador. Haga clic en el botón **Delete** (Eliminar) para eliminar un marcador.

O bien,

Haga clic en el botón **Play** (Reproducir) para reproducir un marcador.

4. Cuando haya terminado, haga clic en **Exit** (Salir).

## **Diapositivas de instantáneas**

Puede buscar instantáneas de vídeo. Consulte "Acceso a comandos utilizados con frecuencia" en la página 34 sobre cómo crear instantáneas.

**Para reproducir los resultados de la búsqueda:**

- 1. En el modo de visionado en vivo, haga clic con el botón derecho del ratón en el menú emergente y seleccione **Advanced Search** > **Picture Search** (Búsqueda avanzada > Búsqueda imagen).
- 2. Seleccione las cámaras que desee así como el inicio y el final del periodo de la grabación que quiera buscar.
- 3. Haga clic en **Search** (Búsqueda). Aparecerá la lista de instantáneas.
- 4. Seleccione una instantánea para verla en la ventana en miniatura. Haga clic en el botón **Play** (Reproducir) para verla en modo de pantalla completa.
- 5. En modo de pantalla completa, desplace el cursor hacia el borde derecho de la pantalla para ver la lista completa de las instantáneas que se han encontrado en la búsqueda. Haga clic en los botones de reproducción para verlas en el modo de pantalla completa.
- 6. Para ver un pase de diapositivas de todas las instantáneas encontradas, haga clic en los botones  $\triangleright$  o  $\triangleleft$  de la barra de herramientas de instantáneas para pasar por la secuencia de las capturas hacia delante o hacia atrás.
- 7. Para realizar otra búsqueda:

Haga clic en **Exit** (Salir) en la barra de herramientas de instantáneas para volver a la pantalla de resultados de búsqueda.

O bien,

Haga clic en **Picture Search** (Búsqueda de imágenes) en la barra de herramientas de control de reproducción para volver a la pantalla de resultados de búsqueda.

# **Reproducción de grabaciones a partir del registro del sistema**

También puede reproducir grabaciones desde el registro del sistema. El registro del sistema proporciona una mayor variedad de opciones de reproducción que la función de búsqueda avanzada, que únicamente se encarga de la detección de vídeo y las alarmas.

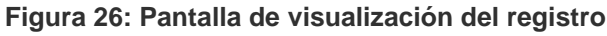

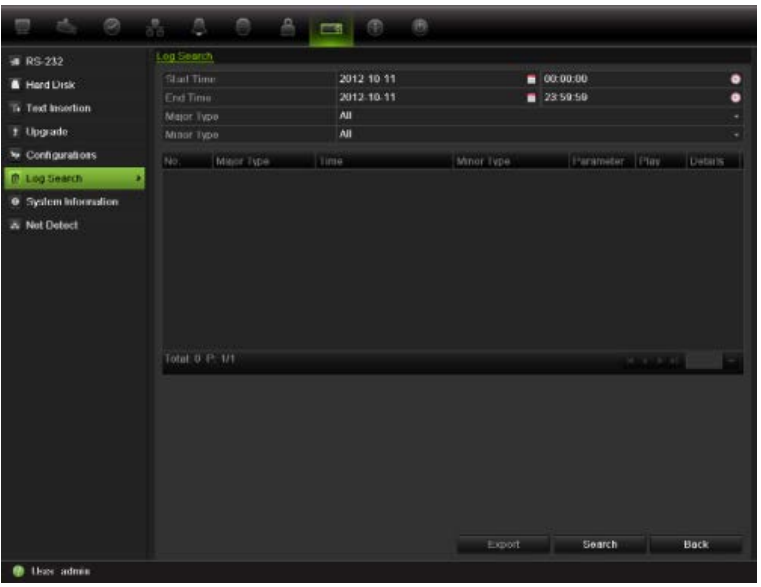

**Para reproducir vídeos desde el registro del sistema:**

- 1. Haga clic en **System Settings** (Configuración del sistema) > **Log Search** (Buscar registro) en la barra de herramientas del menú.
- 2. Seleccione las horas de inicio y finalización de la búsqueda.
- 3. En **Major Type** (Tipo principal) y **Minor Type** (Tipo secundario), seleccione una opción en la lista desplegable. La lista de tipo secundario de las opciones disponibles depende de la opción seleccionada en Major Type (Tipo principal).
- 4. Haga clic en el botón **Search** (Búsqueda). Aparece una lista de resultados.
- 5. Seleccione un archivo y haga clic en:

- **Details** (Detalles): muestra información sobre el registro o la grabación. Para una grabación, muestra la fecha de inicio, el tipo de información y el número de cámara, y ofrece una descripción de los tipos de eventos grabados e indica el momento en que se detuvo la grabación.

- **Play** (Reproducir): haga clic en esta opción para iniciar la reproducción de la grabación seleccionada.

- **Export** (Exportar): haga clic para almacenar el archivo seleccionado en un dispositivo USB. Aparece la pantalla de exportación.

- **Back** (Atrás): haga clic para volver a la pantalla anterior.

## **Reproducción fotograma a fotograma**

Puede reproducir fácilmente un vídeo seleccionado a diferentes velocidades. De esta forma podrá examinar detenidamente un evento a medida que se produce fotograma a fotograma.

La frecuencia de fotogramas actual se muestra a la derecha de la barra de herramientas de control de reproducción.

#### **Reproducción fotograma a fotograma:**

- **Uso del ratón:**
- 1. En el modo de reproducción, haga clic en los botones **Speed Down** (Más lento) **and Speed up** (Más rápid) **D** en la barra de herramientas de control de reproducción hasta que la velocidad cambie a un solo fotograma.
- 2. Haga clic en el botón **Pause** (Pausa) para avanzar en el vídeo fotograma a fotograma.

#### **• Uso del panel frontal:**

- 1. En el modo de reproducción, mueva el joystick a la izquierda y a la derecha para desplazarse hacia abajo y hacia arriba por los cambios de velocidad hasta un único fotograma.
- 2. Pulse **Enter** (Intro) con el joystick para avanzar en el vídeo fotograma a fotograma.
- 3. Pulse el botón **Play** (Reproducir) para continuar la reproducción a velocidad normal.

## **Zoom digital durante la reproducción**

Resulta fácil aplicar el zoom a una imagen durante la reproducción para verla con mayor detalle.

#### **Para acercar el zoom digitalmente durante la reproducción:**

- 1. En el modo de reproducción, haga clic con el botón derecho del ratón y haga clic en **Digital Zoom** (Zoom digital) en el menú emergente. La barra de herramientas de control de reproducción desaparecerá.
- 2. Haga clic en la pantalla con el cursor.

La imagen se acerca y aparece la pantalla de vista digital.

3. Haga clic con el botón izquierdo del ratón y arrastre el cuadro rojo al área que desee o mueva el joystick del panel frontal para establecer la posición del cuadro rojo. El área que seleccione se aumentará.

4. Haga clic con el botón derecho del ratón para salir del modo de zoom digital y volver al modo de reproducción de pantalla completa. La barra de herramientas de control de reproducción vuelve a aparecer.

# Capítulo 8 Almacenamiento de archivos grabados

Almacene los archivos grabados en un dispositivo externo como, por ejemplo, unidades flash USB, unidades de HDD USB, unidades de HDD eSATA o una grabadora de DVD.

Antes de empezar a guardar los archivos, compruebe que tiene el dispositivo de copia de seguridad conectado a la unidad NVR. La unidad NVR puede detectarlo automáticamente.

Es importante que el dispositivo de almacenamiento externo esté configurado en la opción Exportar para poder archivar. Consulte "Uso de un dispositivo de grabación externo" en la página 87.

**Nota:** el puerto USB ubicado en el panel posterior no admite las grabadoras de CD/DVD USB ni unidades de HDD USB.

# **Almacenamiento de archivos**

Hay dos formas de guardar los archivos:

**Archivado rápido:** la función de archivado rápido le permite archivar rápidamente los archivos grabados mediante el botón Archive (Archivado) del panel frontal. A continuación, la unidad NVR descarga todos los archivos grabados en la unidad para llenar el espacio disponible en la memoria del medio elegido. Esta opción no está disponible mediante el ratón.

**Pantalla de búsqueda avanzada:** puede especificar los parámetros de configuración del archivado, como la hora y fecha específicas, el tipo de grabación, el inicio y el final del periodo de la grabación así como las cámaras.

## **Uso del archivado rápido**

**Cómo archivar vídeos grabados con la opción de archivado rápido:**

1. Inserte el dispositivo de copia de seguridad en el TVN 50.

Si utiliza una unidad de memoria USB, inserte el dispositivo en el puerto USB del panel frontal. Si opta por un disco de vídeo digital (DVD) o una unidad eSATA , inserte el disco en la unidad DVD. Si se encuentra más de un tipo de medio en la unidad TVN 50, los dispositivos USB tienen preferencia sobre los demás.

- 2. Pulse **Archive** (Archivado) en el panel frontal o el control remoto para abrir la pantalla de archivado rápido.
- 3. Haga clic en **Start** (Iniciar). La unidad empezará a descargar todos los archivos de la lista.

**Nota:** si hay una limitación de capacidad en el dispositivo de copia de seguridad, solo se realizará la copia de seguridad de los archivos más recientes.

Se mostrará un mensaje de confirmación una vez finalizada la descarga.

**Exportación de archivos grabados a un dispositivo de copia de seguridad**

Puede insertar un concentrador mini-USB al puerto USB para conectar un ratón para la navegación y una unidad USB para archivar. Sin embargo, puede que la unidad no admita todos los tipos de concentradores USB.

Las opciones disponibles de archivado pueden depender del tipo de dispositivo de copia de seguridad seleccionado.

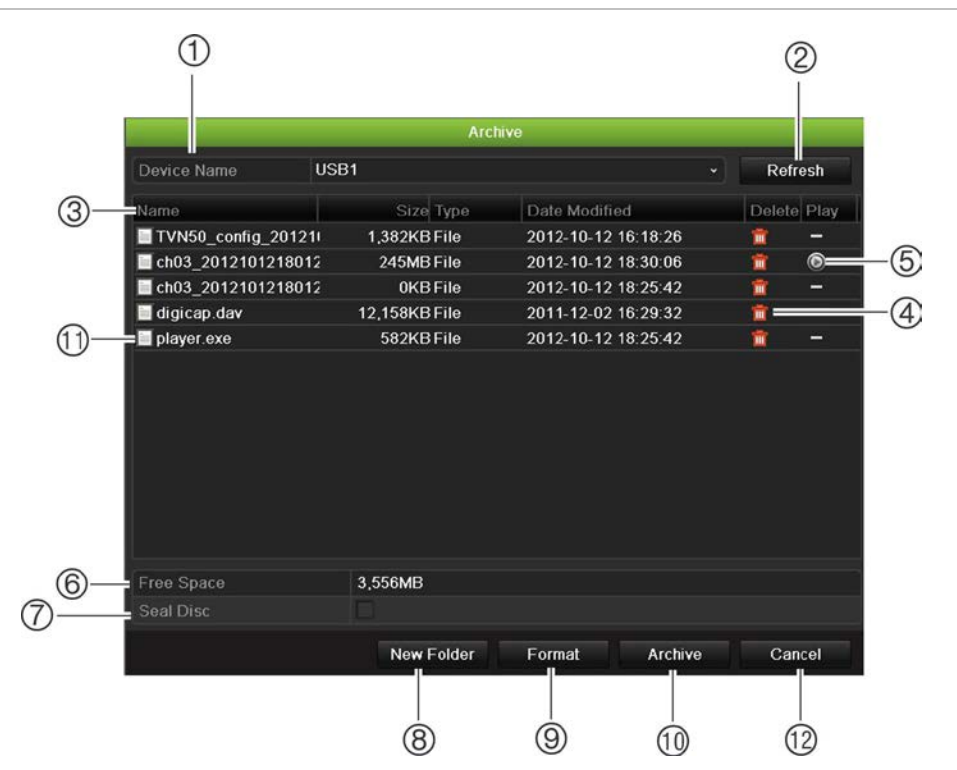

**Figura 27: Ejemplo de archivado**
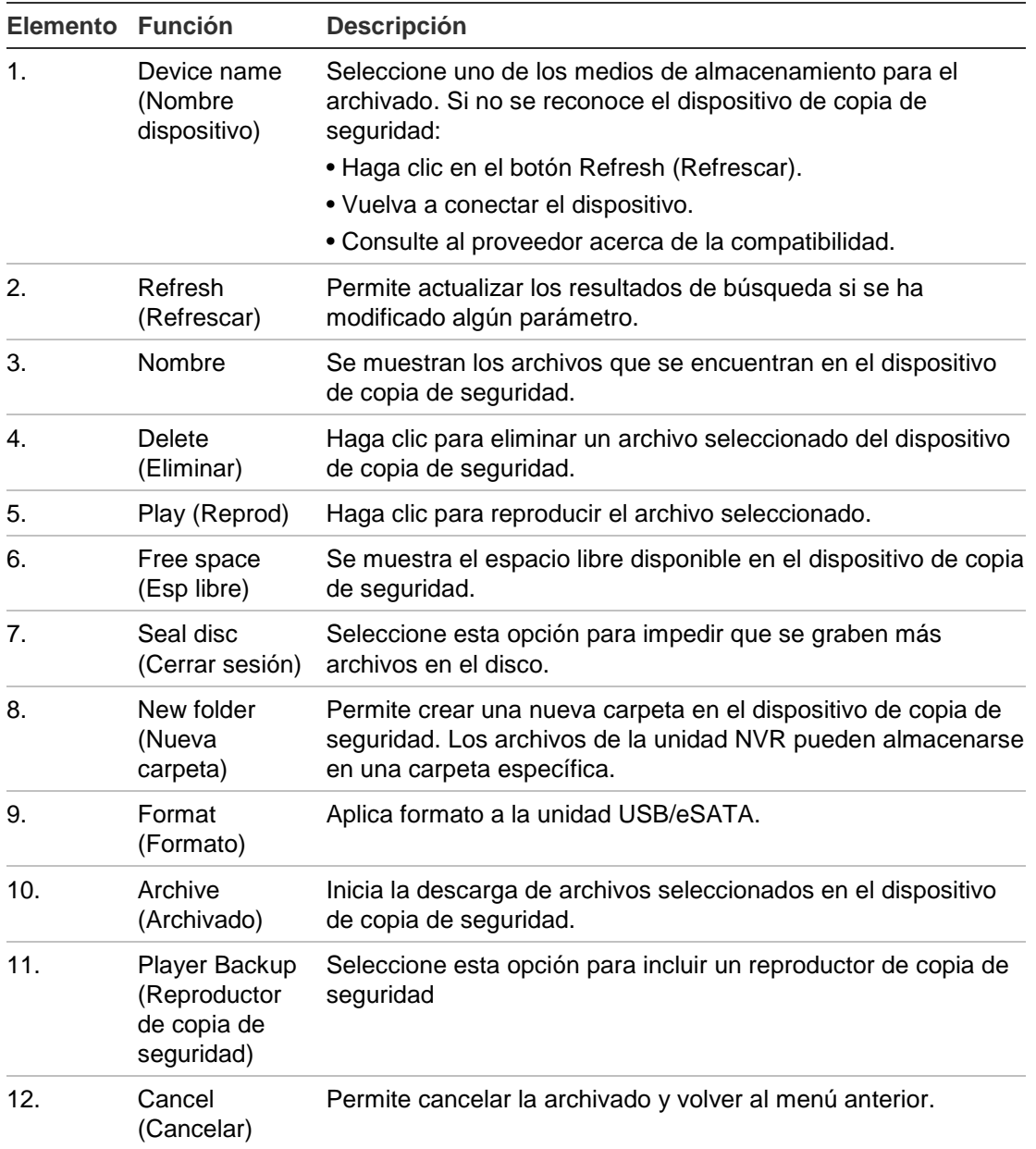

#### **Para exportar archivos grabados a un dispositivo de copia de seguridad:**

1. Conecte el dispositivo de copia de seguridad a la unidad NVR.

Si utiliza una unidad de memoria USB, inserte el dispositivo en el puerto USB del panel frontal. Si opta por un disco de vídeo digital (DVD) o una unidad eSATA , inserte el disco en la unidad DVD. Si se dispone de ambos medios en la unidad TVN 50, el dispositivo USB tendrá prioridad sobre el DVD.

2. En el modo de visualización en directo, pulse el botón **Search** (Búsqueda) en el panel frontal o del mando a distancia.

O bien,

Haga clic con el botón derecho del ratón y seleccione **Advanced Search** (Búsqueda avanzada).

Aparece la pantalla Advanced Search (Búsqueda avanzada).

3. Seleccione las cámaras y los parámetros de búsqueda necesarios.

**Tipo de grabación**: todo, continuo, movimiento, inserción de texto, alarma o manual.

**Tipo de archivo**: todo, bloqueado o desbloqueado.

- 4. Seleccione las fechas y horas de inicio y finalización deseadas para la grabación.
- 5. Haga clic en **Search** (Búsqueda). Aparecerá la lista de resultados.
- 6. Seleccione los archivos que desea exportar.

**Nota:** puede hacer clic en el botón Play (Reproducir) para comprobar que los archivos seleccionados son los que se van a exportar.

- 7. Haga clic en **Archive** (Archivado). Aparecerá la pantalla de archivado.
- 8. En la lista desplegable, seleccione el medio de almacenamiento al que se exportarán los archivos.
- 9. Haga clic en **Archive** (Archivado) para iniciar el proceso de copia de seguridad.
- 10.Haga clic en **OK** (Aceptar) cuando haya finalizado el archivado. Haga clic en **Cancel** (Cancelar) para volver al modo de visionado en vivo.

## **Creación y archivado de clips de vídeo**

Puede guardar escenas importantes de un archivo grabado para verlas posteriormente. Para ello, cree clips de vídeo de las partes seleccionadas del archivo durante la reproducción. Por ejemplo, cuando un intruso pasa por delante de varias cámaras, puede guardar el clip de vídeo del recorrido del intruso por esas cámaras en un único archivo.

Es posible realizar hasta 30 clips de vídeos a partir de una grabación.

**Nota:** esta función sólo está disponible usando el ratón.

### **Para exportar clips de vídeo durante la reproducción:**

- 1. Conecte el dispositivo de copia de seguridad a la unidad NVR.
- 2. Busque los archivos que desee reproducir. Consulte "Búsqueda de vídeos grabados" en la página 56.
- 3. Seleccione el archivo o archivos que desea reproducir y haga clic en **Play** (Reproducir). La reproducción comienza inmediatamente.
- 4. Haga clic en la línea de tiempo de reproducción para señalar el inicio del clip de vídeo y haga clic en el botón **Start Clip** (Iniciar clip).
- 5. Haga clic en la línea de tiempo de reproducción para señalar el fin del clip de vídeo y haga clic en el botón **End Clip** (Finalizar clip).
- 6. Repita este proceso para los clips adicionales.
- 7. Salga del modo de reproducción. Aparece un mensaje en el que se le pregunta si desea guardar los clips de vídeo.
- 8. Haga clic en **Yes** (Sí) para archivar los clips. Aparece la pantalla de exportación.

Haga clic en **No** para salir y volver a la pantalla anterior. Los clips de vídeo no se guardan.

- 9. En la pantalla Archive (Archivar), seleccione el dispositivo de copia de seguridad que se utilizará de la lista desplegable.
- 9. Haga clic en **Start** (Iniciar). Se iniciará la descarga de archivos.

**Nota:** puede crear una nueva carpeta para los clips de vídeo. Pulse el botón **New Folder** (Nueva carpeta) y especifique un nombre para la carpeta.

# **Archivado de instantáneas**

Puede guardar todas las instantáneas de vídeos grabadas en un dispositivo de copia de seguridad.

## **Para archivar instantáneas:**

- 1. Conecte el dispositivo de copia de seguridad a la unidad NVR.
- 2. Busque los archivos de instantáneas que desee reproducir. Consulte "Diapositivas de instantáneas" en la página 61. Aparecerá la lista de instantáneas.
- 3. Seleccione las instantáneas de las que desea realizar una copia de seguridad.
- 4. Haga clic en **Archive** (Archivado). Seleccione el dispositivo de archivado, si es distinto al que aparece en la lista.
- 5. Haga clic en **Archive** (Archivado). La exportación comienza inmediatamente.
- 6. Cuando haya finalizado, haga clic en **OK** (Aceptar). Haga clic en **Cancel** (Cancelar) para volver a la pantalla anterior.

# **Administración de dispositivos de copia de seguridad**

Puede administrar los dispositivos de copia de seguridad desde la pantalla de exportación (consulte la Figura 27 en la página 66).

La pantalla de exportación le permite realizar las siguientes acciones:

- **Create New Folder** (Crear carpeta nueva) permite crear una nueva carpeta en el dispositivo de copia de seguridad.
- **Delete** (Eliminar): permite eliminar un archivo o carpeta del dispositivo de copia de seguridad.
- **Play** (Reproducir): permite reproducir el archivo de vídeo seleccionado desde el dispositivo de copia de seguridad.
- **Format** (Formatear): permite formatear dispositivo de copia de seguridad.
- **Erase** (Borrar): permite eliminar los archivos de un CD/DVD regrabable.

# **Reproducción de los archivos guardados en un PC**

Utilice un programa de reproducción de archivos estándar para reproducir el vídeo archivado en su equipo PC. Se descarga de forma del NVR al guardar archivos en un dispositivo de copia de seguridad.

# Capítulo 9 Uso del explorador Web

En este capítulo se describe cómo se puede utilizar la interfaz del explorador Web para configurar el dispositivo, reproducir vídeos grabados, buscar en registros de eventos y controlar una cámara domo PTZ. También puede especificar parámetros de configuración en la interfaz del explorador Web para optimizar las prestaciones de la reproducción y grabación de vídeos al trabajar en entornos con anchos de banda reducidos o limitados.

# **Usuarios de Windows Vista y 7**

Internet Explorer para los sistemas operativos Windows Vista y Windows 7 ha aumentado las medidas de seguridad para proteger a su PC frente a software dañino que pudiera instalarse. Al utilizar la interfaz del explorador web del NVR, puede instalar controles Active X para conectarse y ver vídeos con Internet Explorer.

Para disponer de todas las funcionalidades de la interfaz del explorador Web y del reproductor de la unidad NVR con Windows Vista y Windows 7, siga estos pasos:

- Ejecute la interfaz del explorador y la aplicación de reproductor de la unidad NVR como administrador en su estación de trabajo.
- Añada la dirección IP de la unidad NVR a la lista de sitios de confianza de su explorador.

## **Para añadir la dirección IP de la unidad NVR a la lista de sitios de confianza de Internet Explorer:**

- 1. Abra Internet Explorer.
- 2. Haga clic en **Tools** (Herramientas**)** y después en **Internet Options** (Opciones de Internet**)**.
- 3. Haga clic en la ficha Seguridad y seleccione el icono Sitios de confianza.
- 4. Haga clic en **Sites** (Sitios).
- 5. Desactive el cuadro "Require server verification (https:) for all sites in this zone" (Pedir verificación de servidor para todas las páginas de esta zona).
- 6. Introduzca la dirección IP o el nombre DDNS en el campo "Add this website to the zone" (Agregar este sitio web a la zona).
- 7. Haga clic en **Add** (Agregar) y, a continuación, en **Close** (Cerrar).
- 8. Haga clic en **Aceptar** en el cuadro de diálogo Opciones de Internet.
- 9. Conéctese al TVN 50 y dispondrá de todas las funcionalidades del explorador.

## **Acceso al explorador web**

Para acceder a la unidad TVN 50, abra el explorador Web e introduzca la dirección IP asignada a TVN 50, como una dirección Web. En la pantalla de registro, introduzca el ID de usuario y la contraseña predeterminados.

**Nota:** solamente se puede ver una unidad NVR por cada explorador.

User Name (Nombre de usuario): admin

Password (Contraseña): 1234

Los valores predeterminados de la configuración de red de la unidad TVN 50 son los siguientes:

- IP address (Dirección IP) 192.168.1.82
- Subnet mask (Máscara de subred) 255.255.255.0
- Gateway address (Dirección de puerta de enlace) 192.168.1.1
- Ports (Puertos):

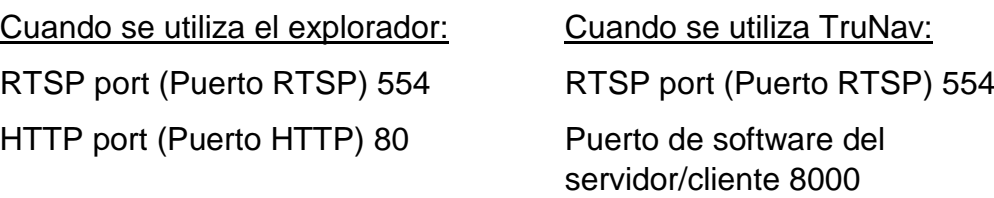

Para obtener más información acerca de redireccionamiento de puertos, consulte "Apéndice C: Información sobre redireccionamiento de puertos" en la página [153.](#page-157-0)

## **Descripción general del explorador Web**

El explorador Web de la unidad NVR le permite ver, grabar y reproducir vídeos, así como administrar todos los aspectos de la unidad NVR desde cualquier PC con acceso a Internet. Los sencillos controles del explorador le ofrecen un rápido acceso a todas las funciones del TVN 50. Consulte la Figura 28 más abajo.

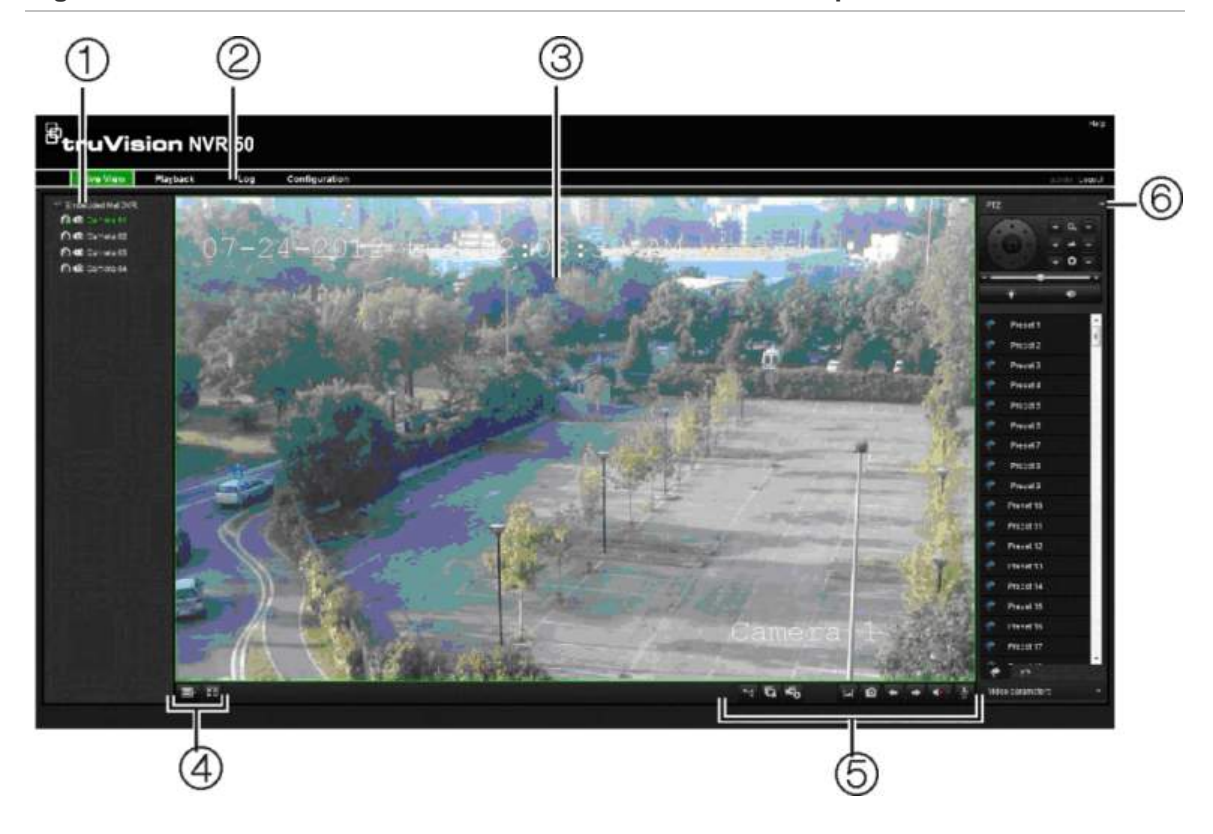

#### **Figura 28: Modo de visualización en directo en la interfaz del explorador Web**

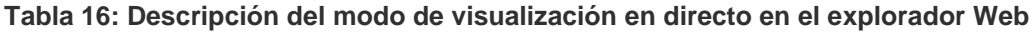

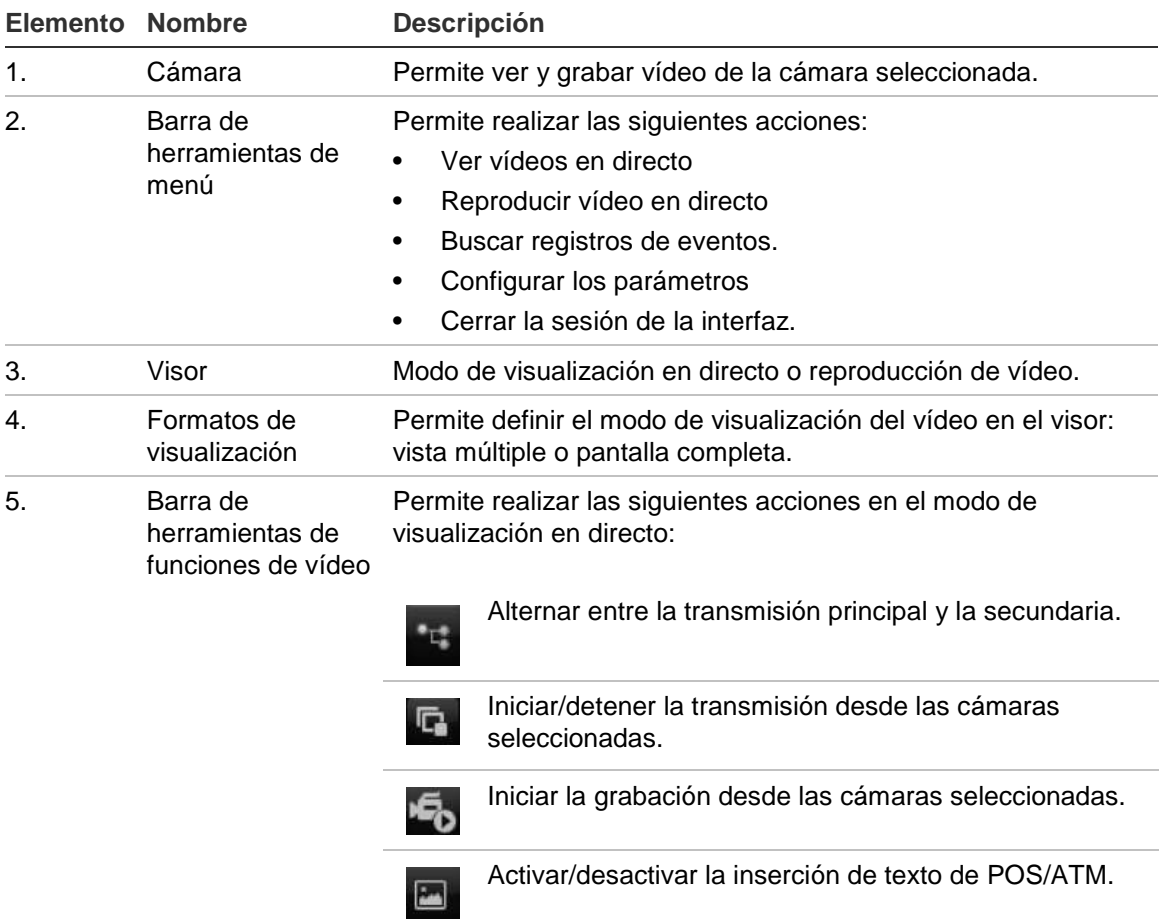

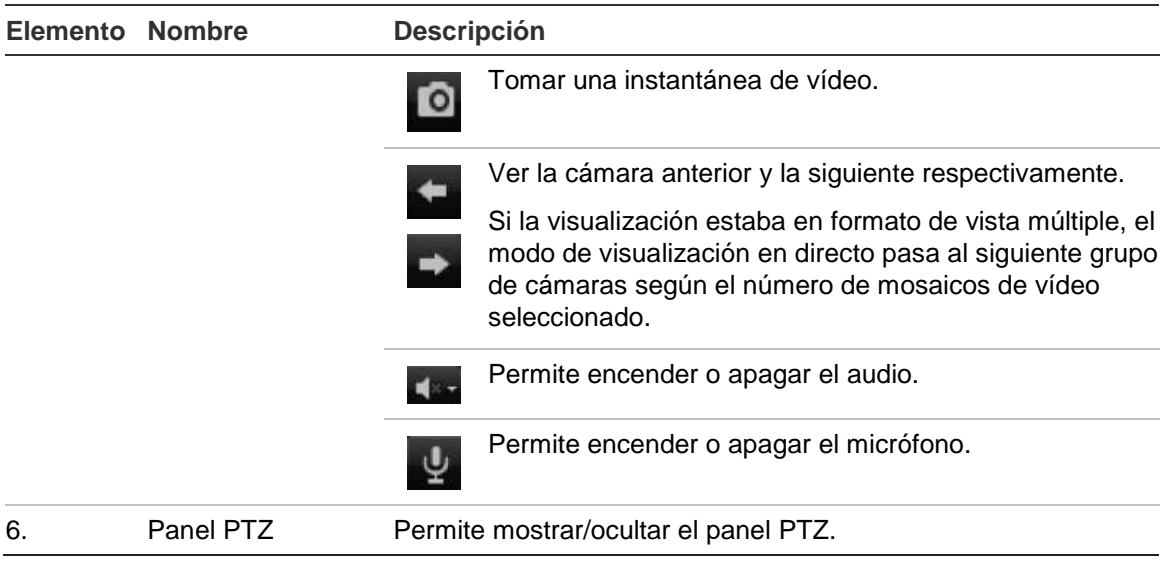

# **Uso del explorador Web para configurar el dispositivo**

Haga clic en **Configuration** (Configuración) en la barra de menús para mostrar la pantalla de configuración. Hay dos maneras de configurar la unidad NVR: local y remota.

## **Configuración local**

La configuración local le permite definir los parámetros de comunicación y red como, por ejemplo, el tipo de protocolo, el tamaño máximo de archivo, el tipo de transmisión de vídeo y la configuración de transmisión de red. También puede especificar las ubicaciones de los directorios para guardar los vídeos grabados y de reproducción, las imágenes capturadas y los archivos descargados.

## **Configuración remota**

Consulte la Figura 29 que se muestra a continuación para obtener un ejemplo de la pantalla de configuración. Consulte la Tabla 17 en la página 73 para obtener una descripción general de las funciones del menú del explorador. Consulte las secciones correspondientes en el menú OSD para obtener información detallada sobre cómo configurar estas funciones.

**Nota:** los parámetros de configuración definidos de forma remota son diferentes de los que se pueden definir localmente.

**Figura 29: Pantalla de configuración del explorador remoto (se muestra la ventana de configuración de visualización)**

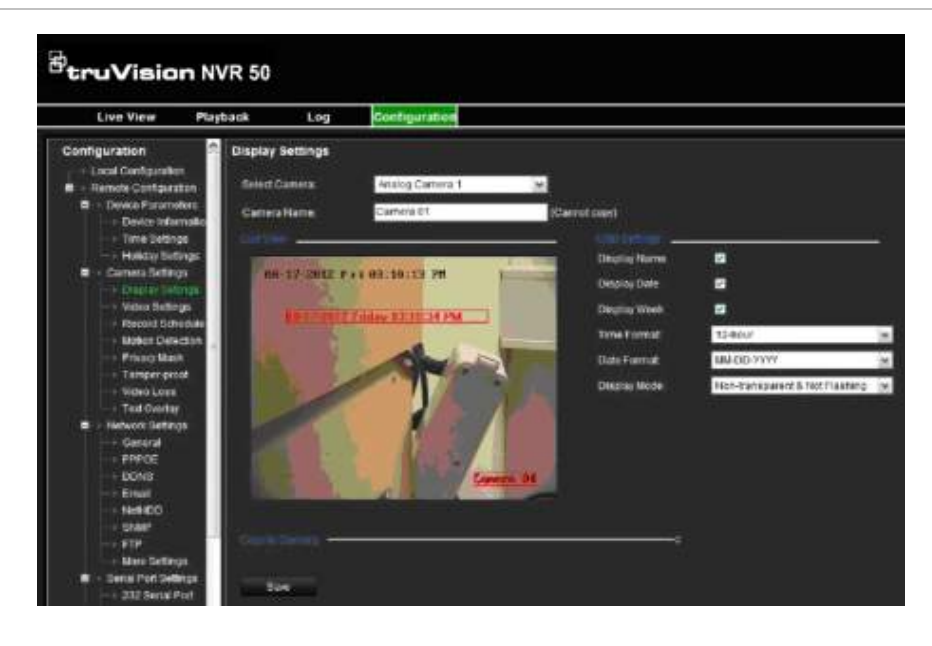

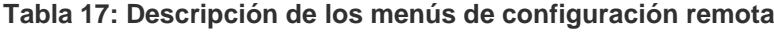

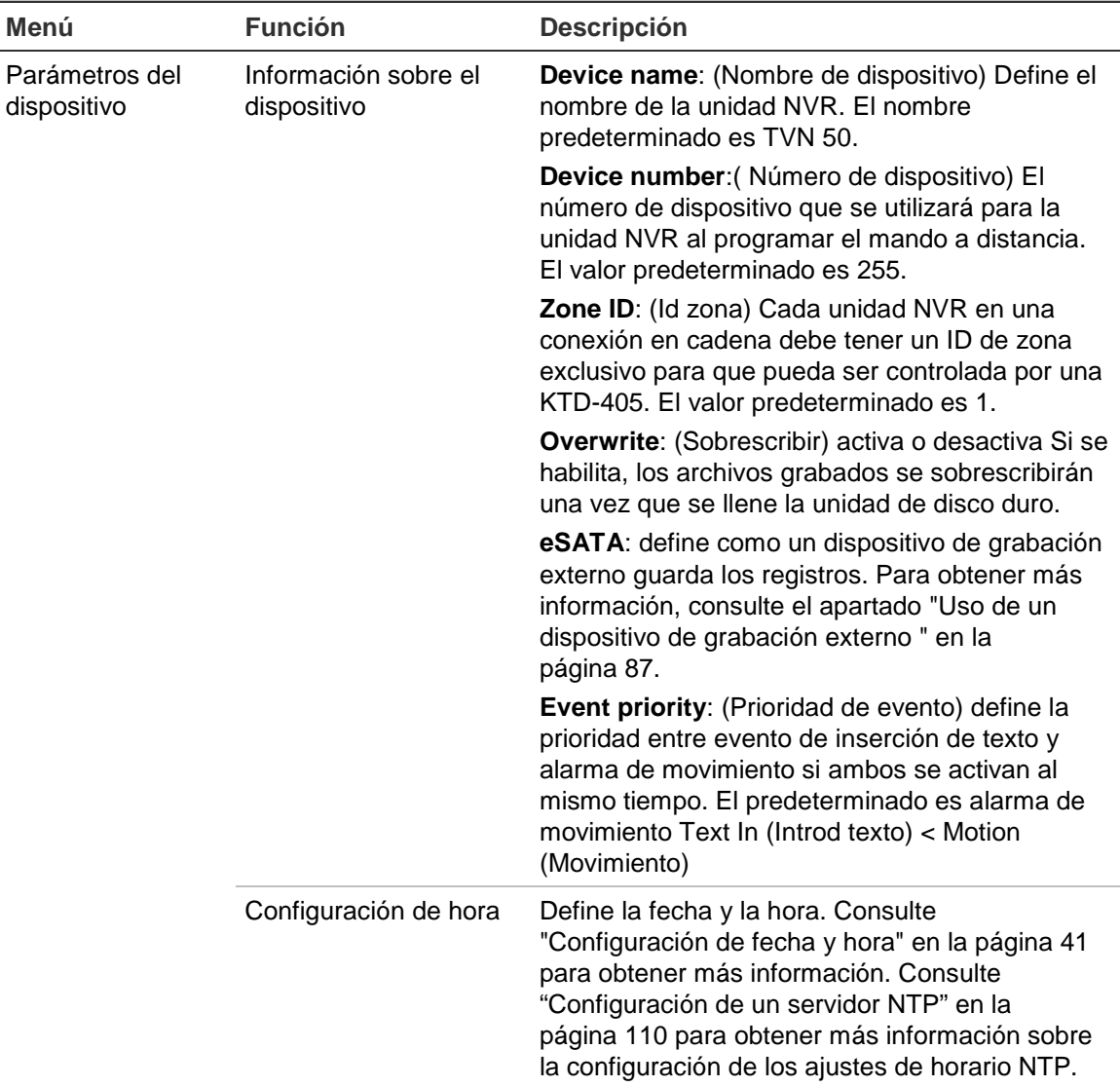

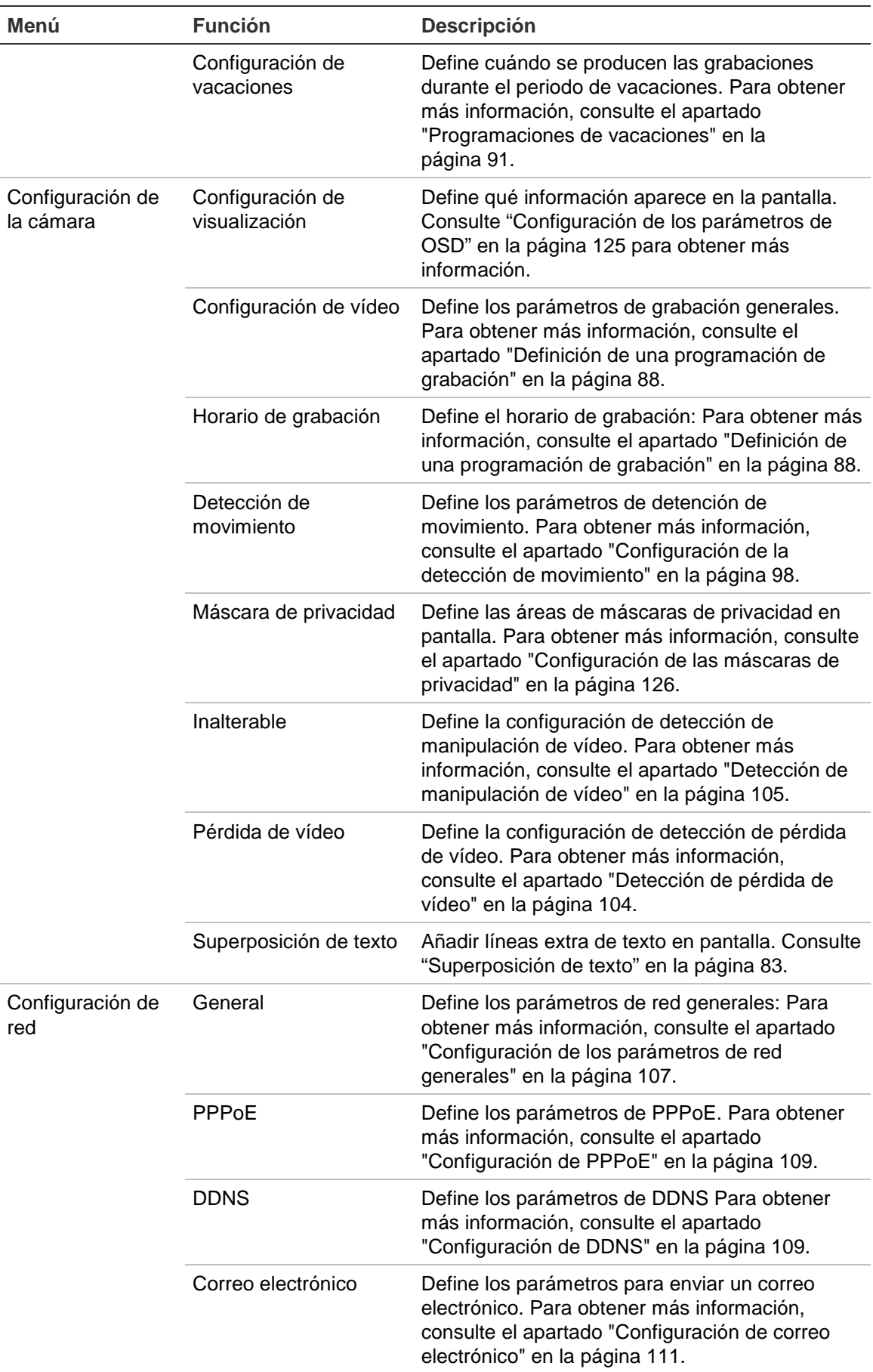

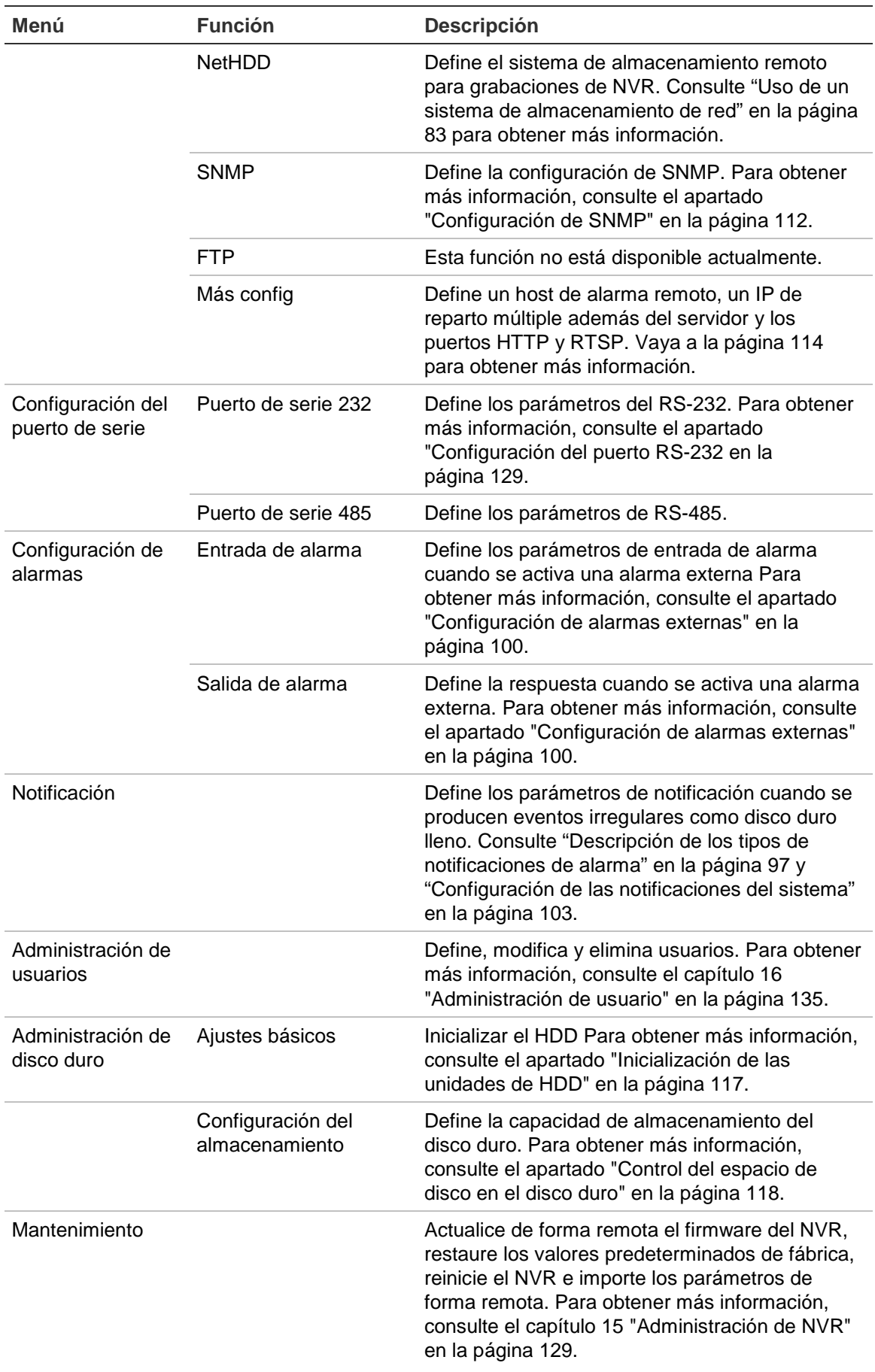

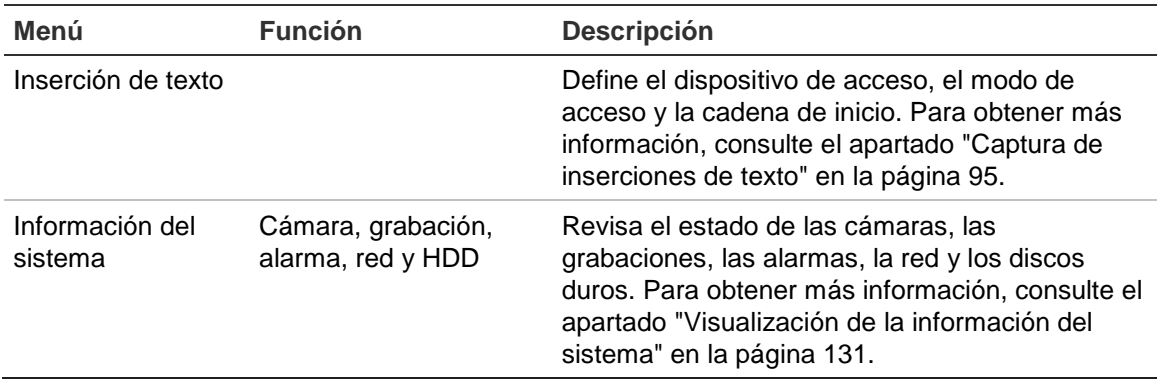

# **Búsqueda y reproducción de vídeos grabados**

Para buscar y reproducir vídeos grabados, haga clic en Playback (Reproducir) en la barra de menús para que aparezca la página de reproducción que se muestra en la Figura 30.

#### **Figura 30: Página de reproducción del explorador**

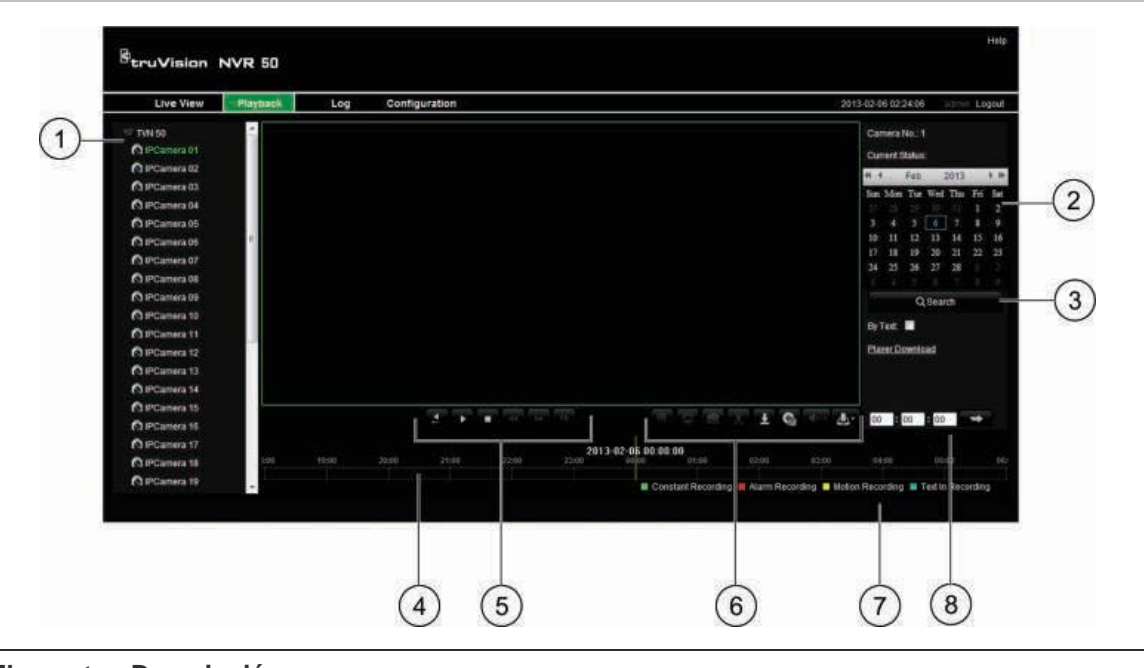

## **Elemento Descripción** 1. Cámara seleccionada. 2. **Calendar** (Calendario): el día seleccionado aparece resaltado. 3. **Search** (Búsqueda): haga clic para empezar a buscar archivos grabados de la cámara seleccionada.

4. **Timeline** (Línea de tiempo): la línea de tiempo de los vídeos va de izquierda (el más antiguo) a derecha (el más reciente). Haga clic en una ubicación de la línea de tiempo para mover el cursor a la ubicación en la que desee que comience la reproducción.

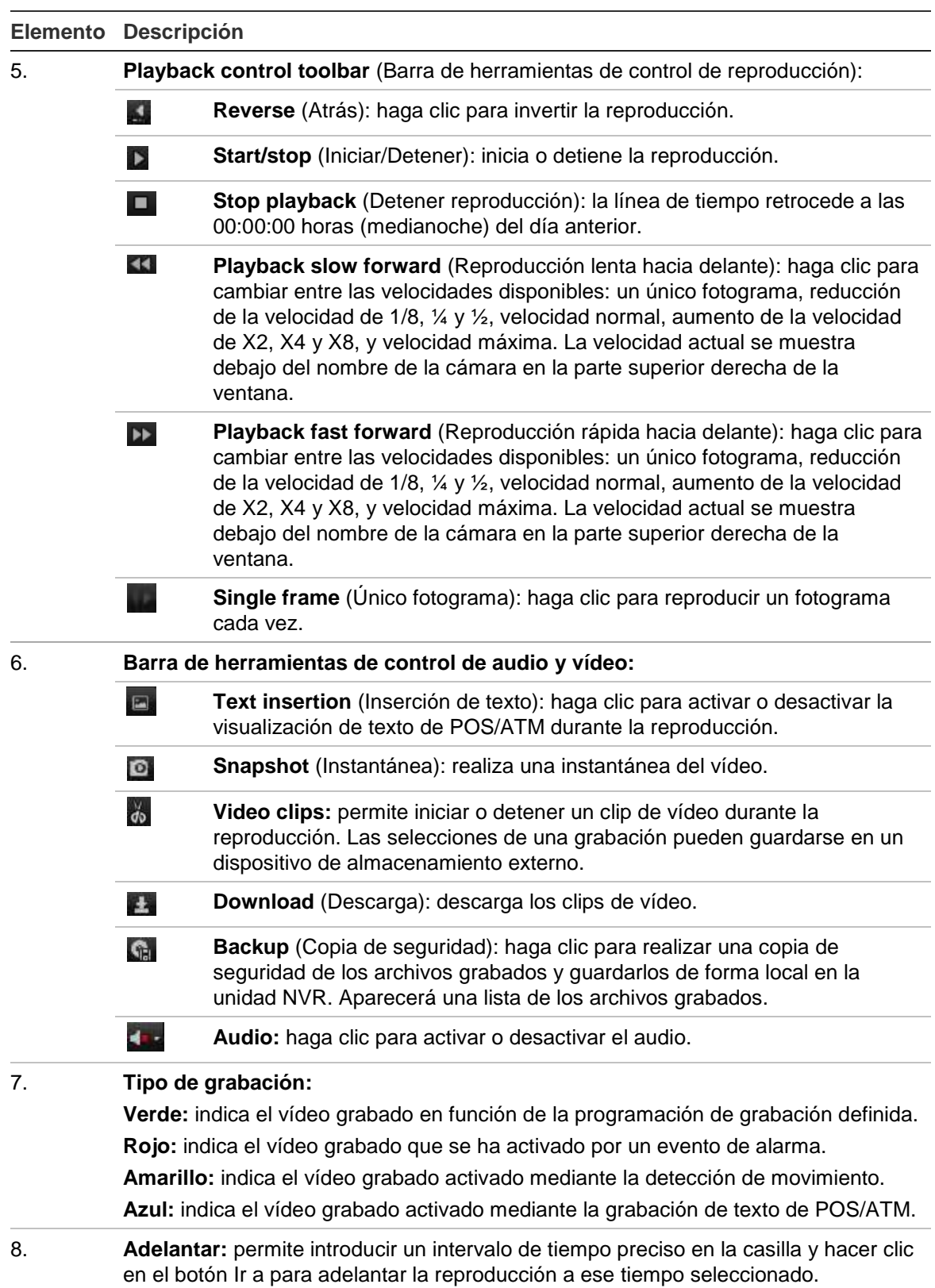

Seleccione una cámara y un día para la búsqueda en el calendario mostrado y, a continuación, haga clic en Search (Búsqueda). La línea de tiempo ubicada debajo de la página indica el vídeo grabado del día especificado. También clasifica mediante un color el tipo de grabación.

Haga clic en el marcador y arrástrelo por la línea de tiempo hasta el momento en el que desea que comience la reproducción y, a continuación, haga clic en Play (Reprod) en la barra de herramientas de control de reproducción. Puede capturar una fotografía de una imagen del vídeo, guardar la reproducción de vídeo o descargar el vídeo grabado.

## **Búsqueda de registros de eventos**

La unidad NVR compila un registro de eventos como, por ejemplo, el inicio o el final de la grabación de vídeo, o las notificaciones y alarmas de la unidad NVR, en el que puede realizar búsquedas fácilmente. Los registros se dividen en los siguientes tipos:

- **• Alarma:** incluye la detección de movimiento y manipulación y otros eventos de alarma.
- **• Notificaciones:** incluye las notificaciones del sistema como, por ejemplo, la pérdida de vídeo, los errores de las unidades de HDD y otros eventos relacionados con el sistema.
- **• Operaciones:** incluye el acceso de los usuarios a las interfaces Web y otros eventos operativos.
- **• Información:** incluye información general sobre las acciones de la unidad NVR como, por ejemplo, el inicio y el final de una grabación de vídeo, etc.

Para buscar registros, haga clic en la opción Log (Registro) de la barra de menús, especifique un intervalo de fechas y horas y, a continuación, haga clic en Search (Búsqueda).

# **Control de una cámara domo PTZ mediante el explorador Web**

La interfaz del explorador Web le permite controlar las funciones PTZ de una cámara domo. Haga clic en la cámara domo PTZ y utilice los controles PTZ de la interfaz para controlar las funciones PTZ.

#### **Figura 31: Controles PTZ**

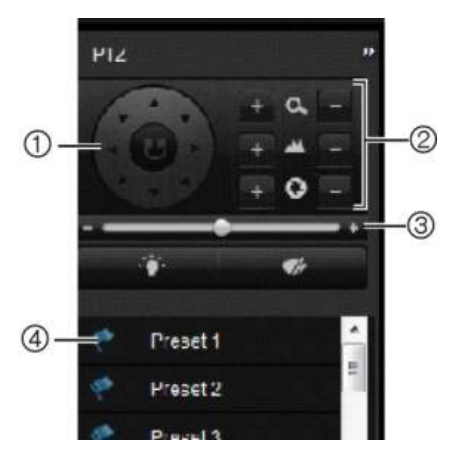

- 1. Botones direccionales de posicionamiento/búsqueda automática: controlan los movimientos y la dirección de las funciones PTZ. El botón central se utiliza para iniciar el posicionamiento automático de la cámara domo PTZ.
- 2. Permite ajustar el zoom, el enfoque y el iris.
- 3. Permite ajustar la velocidad de la cámara domo PTZ.
- 4. Inicia la posición preestablecida seleccionada.

## **Captura de inserciones de texto**

Con la función de inserción de texto podrá insertar o mostrar en la pantalla de vídeo de la unidad NVR un texto procedente de un sistema de punto de venta (TPV). Al texto se le asigna una marca de hora y se guarda junto con el vídeo. Posteriormente podrá buscar el texto para clips de vídeo específicos. El texto se muestra durante la reproducción.

La unidad NVR es compatible con la función de inserción de texto desde terminales de puntos de venta (TPV) y cajeros automáticos (ATM) a través del accesorio UTC ProBridge conectado al puerto RS-232 de la unidad NVR. Actualmente, esta función está disponible únicamente utilizando el explorador.

Tanto en el modo de visionado en vivo como en el de reproducción, la configuración de la cámara para la inserción de texto muestra el vídeo con el texto del TPV sobreimpreso.

La imagen Figura 32 que aparece abajo es un ejemplo de una imagen en modo de visualización en directo con texto insertado.

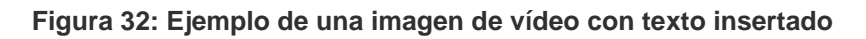

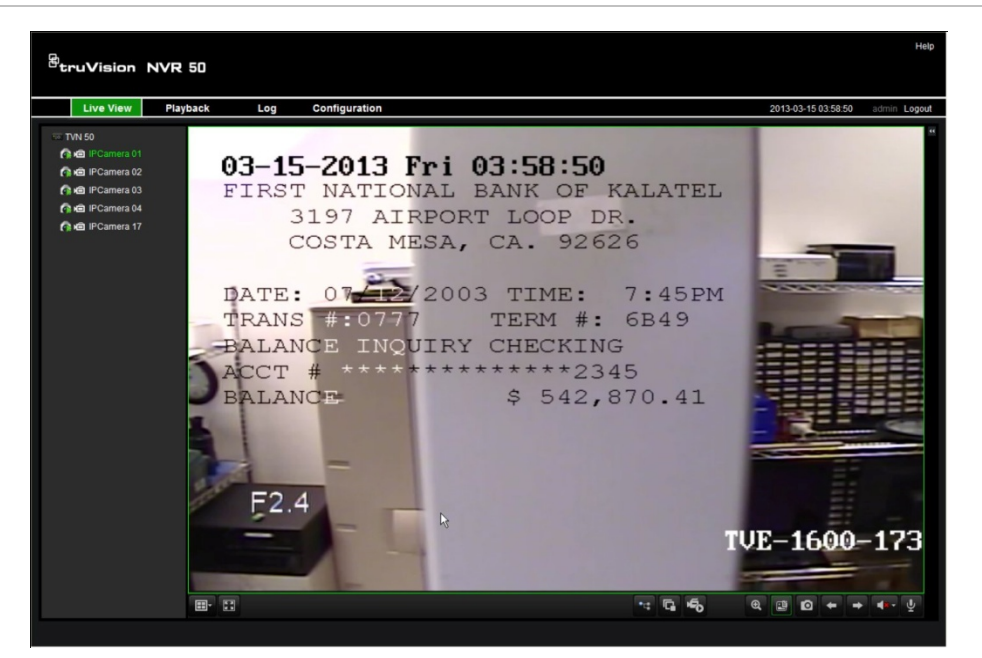

### **Cómo configurar la inserción de texto:**

- 1. Haga clic en la ficha **Configuration** (Configuración) de la barra de herramientas del explorador y, a continuación, seleccione **232 Serial Port** (Puerto de serie 232).
- 2. En Usage (Uso), seleccione **ProBridge**.
- 3. En el panel del submenú, seleccione **Text Insertion** (Inserción de texto).
- 4. Active **Enable text insertion** (Activar inserción de texto).
- 5. Seleccione un dispositivo de acceso de la lista desplegable.
- 6. Seleccione el modo de acceso. Solamente figura la opción "ProBridge".
- 7. En Start String (Iniciar cadena), introduzca el texto que quiera para la transacción, como un número de transacción de un ATM.
- 8. Haga clic en **Apply** (Aplicar) para guardar la configuración.

#### **Para buscar inserción de texto en vídeo grabado:**

1. En la visualización en directo, active la casilla de verificación **By text** (Por texto).

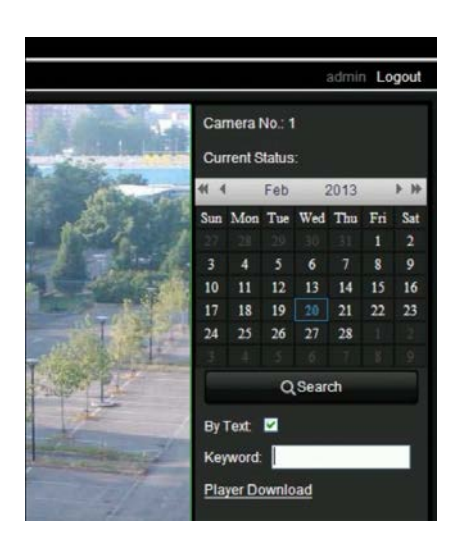

2. En el cuadro de texto de palabra clave que aparece, introduzca el texto que desea buscar.

## **Superposición de texto**

Puede añadir hasta ocho líneas de texto en la pantalla mediante el explorador. Esta opción se puede utilizar, por ejemplo, para mostrar información de contacto para emergencias. Por defecto, estas líneas de texto se encuentran situadas a lo largo de la parte superior de la pantalla. Las cadenas se suceden de forma consecutiva.

**Nota:** esta opción no está disponible mediante el NVR.

### **Para añadir texto superpuesto en pantalla:**

- 1. Haga clic en la ficha **Configuration** (Configuración) de la barra de herramientas del explorador y, a continuación, seleccione **Camera Settings > Text Overlay** (Ajustes de cámara > Superposición de texto).
- 2. Seleccione la cámara que desee.
- 3. Marque la primera línea de texto en el cuadro de cadenas **1**.
- 4. introduzca la cadena 1 en el texto de la columna que se encuentra al lado. Se pueden utilizar hasta 22 caracteres alfanuméricos.
- 5. Repita los pasos 3 y 4 para cada línea extra de texto seleccionando el siguiente número de cadena.
- 6. Haga clic en **Save** (Guardar).

## **Uso de un sistema de almacenamiento de red**

Puede utilizar un sistema de almacenamiento de red (NAS) o una red de área de almacenamiento (SAN) para almacenar de forma remota las grabaciones de la unidad NVR.

#### **Para configurar un sistema de almacenamiento de red:**

- 1. Haga clic en la ficha **Configuration** (Configuración) de la barra de herramientas del explorador y, a continuación, seleccione **Network Settings > NetHDD** (Configuración de red > NetHDD).
- 2. En la primera línea de **HDD No.** (N.º de HDD), escriba la dirección IP del sistema de almacenamiento remoto que desee.
- 3. Introduzca el nombre de ruta de los archivos para determinar en qué lugar del sistema de almacenamiento desea guardar los archivos.
- 4. En **Type** (Tipo), seleccione el tipo de sistema de almacenamiento que se utilizará: NAS o SAN. El valor predeterminado es NAS.
- 5. Se pueden configurar hasta ocho sistemas de almacenamiento remoto.
- 6. Haga clic en **Save** (Guardar).

# Capítulo 10 Grabación

En este capítulo encontrará instrucciones sobre cómo definir los parámetros de grabación de la unidad NVR. También se describe cómo puede definir la configuración de grabación inicial, establecer la programación de grabaciones, proteger los archivos grabados y configurar la unidad de HDD para la redundancia.

Para acceder al modo de menú, pulse el botón Menu (Menú) del panel frontal o utilice el menú del ratón para seleccionar la opción Menu (Menú). Para obtener más información, consulte el apartado "Control del modo visual directo" en la página 30. En el apartado "Descripción general del menú" de la página 24 encontrará una lista de los iconos del menú.

## **Inicialización de la configuración de grabación**

Antes de poder configurar la unidad NVR para iniciar la grabación, debe configurar primero los parámetros generales de grabación de las cámaras IP.

Asegúrese de que el HDD se ha instalado e inicializado antes de configurar los parámetros de grabación. Consulte el Capítulo 13 "Administración de disco duro" en la página 117 para obtener más información.

### **Para configurar los parámetros de grabación:**

- 1. Haga clic en el icono **Video Schedule** (Programación de vídeo) de la barra de herramientas del menú.
- 2. Seleccione **Encoding** > **Record** (Codificación > Grabar).

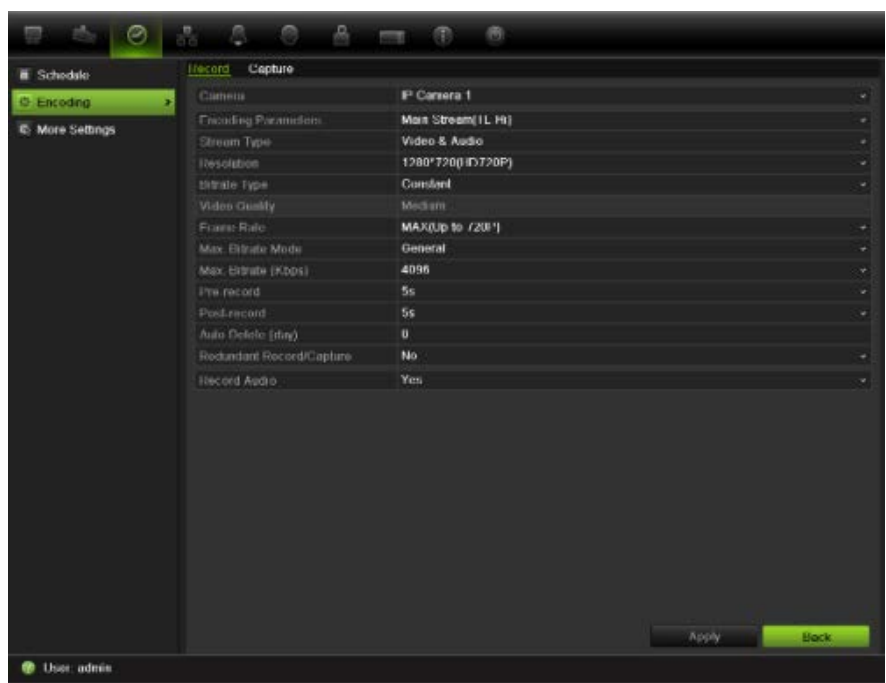

- 3. Seleccione la cámara que desee configurar.
- 4. Configure los siguientes parámetros de grabación:
	- **Encoding parameters** (Parámetros de codificación): Seleccione uno de los tipos de transmisión: Mainstream (TL-Hi) [Transmisión principal (TL-Hi)], Mainstream (TL-Lo) [Transmisión principal (TL-Lo)], Mainstream (Event) [Transmisión principal (Evento)], Mainstream (Alarm) [Transmisión principal (Alarma)] o Substream [Transmisión secundaria].
	- **Stream type** (Tipo de transmisión): Seleccione el tipo de transmisión que se grabará, es decir, vídeo o vídeo y audio.
	- **Resolution** (Resolución): Seleccione la resolución de la grabación.
	- **Bit rate type** (Tipo de frecuencia de bits): Seleccione Constant (Constante) o Variable.
	- **• Video quality** (Calidad de vídeo): Seleccione la calidad con que se realizará la grabación. Si ha seleccionado "Constant" como el tipo de frecuencia de bits, esta opción no está disponible.
	- **Frame rate** (Frecuencia de fotogramas): Seleccione la frecuencia de fotogramas de las grabaciones. 25 PAL (30 NTSC), 20, 18, 16, 15, 12, 10, 8, 6 (predeterminada), 4, 2, 1, 1/2, 1/4, 1/8, 1/16. El valor predeterminado es 25 (30).
	- **Max bit rate mode** (Modo de frecuencia de bits máx.): Seleccione la opción general predeterminada o personalizada.
	- **Max bit rate (kbps)** (Velocidad de bits máx): Si se ha seleccionado el modo de frecuencia de bits máx. personalizado, introduzca el valor aquí. Debe estar comprendido entre 32 y 8192 kbps. Se calcula a partir de la frecuencia de fotogramas y el tiempo requerido.

• **Pre-record** (Pre-grabación): Este es el momento en el que la cámara inicia la grabación antes de la hora programada o evento. Seleccione el tiempo en segundos para iniciar la pre-grabación antes de la hora programada o evento.

Los tiempos máximos de grabaciones anteriores disponibles dependen de la frecuencia constante de bits. Consulte "Tiempos máximos de grabación anterior" en la página 165 para obtener más información.

- **Post-record** (Post-grabación): Este es el momento en el que la cámara sigue grabando después de la hora programada o evento. Seleccione el tiempo en segundos para detener la post-grabación después de la hora programada o evento.
- **• Auto-delete (day)** (Borrado automático (día)): Seleccione el número de días después de los cuales un vídeo grabado en una cámara determinada se borra de forma permanente del HDD. Un día se define como el período de veinticuatro horas a partir del cual se estableció el modo de borrado automático (ADM).

El número máximo de días configurable es de 60. Sin embargo, el número de días permitidos actualmente depende de la capacidad del HDD. Si se establece en 0, la opción se deshabilita.

- **Record audio** (Grabar audio): Seleccione **Yes** (Sí) para grabar sonido junto con las imágenes.
- 5. Haga clic en **Apply** (Aplicar) para guardar la configuración.
- 6. Haga clic en la ficha **Capture** (Capturar) y configure los parámetros del vídeo capturado, tales como las instantáneas. Haga clic en **Apply** (Aplicar) para guardar la configuración.
- 7. Haga clic en **Back** (Atrás) para volver al modo de visionado en vivo.

## **Uso de un dispositivo de grabación externo**

Puede utilizar un dispositivo de almacenamiento externo, como un disco duro e-SATA, para realizar copias de seguridad de vídeo o para agregar su capacidad de grabación a la de la unidad NVR. Si cambia esta opción, deberá reiniciar la unidad NVR para que se aplique el cambio.

#### **Para definir cómo se utilizará el dispositivo de grabación externo:**

- 1. Haga clic en el icono **Video Schedule** (Programación de vídeo) de la barra de herramientas del menú.
- 2. Seleccione **More Settings** (Más configuración).
- 3. Seleccione una de las dos opciones:

**Grabar y capturar**: aumenta la capacidad de grabación de la unidad NVR.

**Exportar**: realiza una copia de seguridad de los datos en un dispositivo de copia de seguridad eSATA.

**Nota:** si el dispositivo de almacenamiento externo forma parte de la capacidad interna total de la unidad NVR, entonces no se puede utilizar para realizar copias de seguridad de vídeo.

4. Haga clic en **Apply** (Aplicar).

## **Configuración de sobrescritura**

Puede determinar la forma de responder de la unidad NVR cuando los discos duros se llenan y ya no hay espacio suficiente para guardar datos nuevos.

## **Para configurar la sobrescritura cuando los discos duros están llenos:**

- 1. Haga clic en el icono **Video Schedule** (Programación de vídeo) de la barra de herramientas del menú.
- 2. Seleccione **More Settings** (Más configuración).
- 3. En **Overwrite** (Sobrescribir), seleccione **Yes** (Sí).

## **Definición de una programación de grabación**

Al definir una programación de grabación, puede especificar cuándo la unidad NVR realiza una grabación de vídeo y en qué circunstancias. Cada cámara se puede programar para que tenga su propio horario de grabación.

Las programaciones se presentan de forma visual en un esquema, para facilitar la consulta. Observe la Figura 33 a continuación para obtener un ejemplo.

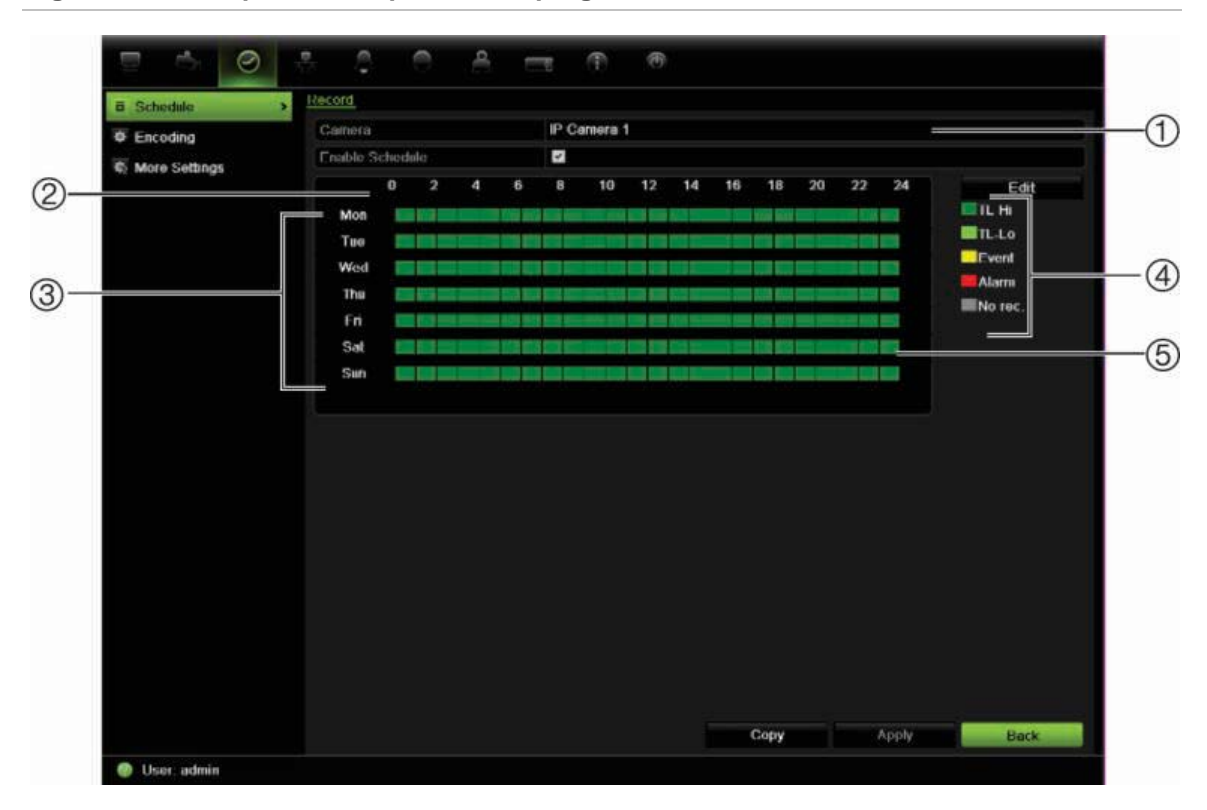

**Figura 33: Descripción de la pantalla de programación**

- 1. **Cámara.** Seleccione una cámara.
- 2. **Horas.** Representa el ciclo de 24 horas durante el que se puede seleccionar un horario.
- 3. **Día del horario.** Hay siete días para elegir: lunes (Lun), martes (Mar), miércoles (Mié), jueves (Jue), viernes (Vie), sábado (Sáb) y domingo (Dom).
- 4. **Tipo de grabación.** Hay cinco tipos de grabación para elegir, con códigos de colores:
	- TL Intervalo de tiempo (cuadros verdes): registro de un día concreto. Cada cuadro verde en la línea de tiempo representa una hora en un período de 24 horas.
	- TL-Hi (verde oscuro): intervalo de tiempo de gran calidad. Graba vídeo de alta calidad.
	- TL-Lo (verde intenso): intervalo de tiempo de baja calidad. Graba vídeo de baja calidad. Esto se puede utilizar, por ejemplo, para grabar durante la noche cuando se esperan solo algunos eventos o alarmas. Guardar el vídeo de baja calidad ayuda a ahorrar recursos en la unidad de HDD.
	- Evento (amarillo): graba solo eventos (como la detección de movimiento o la escritura de texto en un POS o ATM).
	- Alarm (alarma) (rojo): permite grabar solo las alarmas.
	- Ninguno (gris): no se realiza ninguna grabación durante este período.
- 5. **Timeline** (Línea de tiempo). Hay una línea de tiempo de 24 horas para cada día. Se pueden programar hasta ocho periodos de grabación diferentes durante un intervalo de 24 horas.

# **Programaciones diarias**

## **Para configurar una programación de grabación diaria:**

- 1. Haga clic en el icono **Video Schedule** (Programación de vídeo) de la barra de herramientas del menú y seleccione **Schedule** (Programación).
- 2. Seleccione una cámara.
- 3. Active la casilla **Enable Schedule** (Habilitar horario).
- 4. Haga clic en **Edit** (Editar). Se muestra la siguiente pantalla (de forma predeterminada se selecciona All Day (Todo el día)):

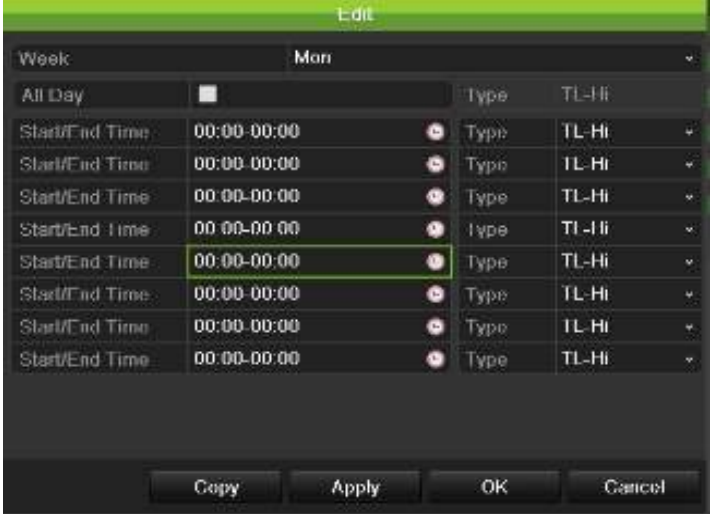

5. Seleccione el día de la semana para el que desee configurar la programación.

Puede definir una programación para cada día de la semana.

6. Establezca la hora de inicio y de finalización de la grabación.

Defina un periodo de tiempo. Para ello, especifique la hora de inicio (columna izquierda) y de finalización (columna derecha). Puede programar hasta ocho periodos de tiempo. Haga clic en All Day (Todo el día) para grabar durante todo el día.

**Nota:** los periodos de tiempo no pueden solaparse.

7. Seleccione un tipo de grabación.

Esta opción indica a la unidad NVR que inicie una grabación cuando se active una alarma. El tipo de grabación puede basarse en tiempo y activarse debido a la detección de movimiento o una alarma. Si se define en TimeLapse (Periodo de tiempo) TL-Hi o TL-Lo, la unidad NVR realizará una grabación continua.

- 8. Haga clic en **Apply** (Aplicar) para guardar la configuración.
- 9. Repita los pasos del 3 al 8 para otros días de la semana o copie la configuración de programación en otro día.

Para copiar la configuración de programación en otro día de la semana, haga clic en **Copy** (Copiar). Seleccione el número del día de la semana al que desea copiar la programación y haga clic en **OK** (Aceptar) para guardar los cambios y volver a la pantalla de edición.

- 10.Repita los pasos comprendidos entre el 3 y el 9 con las otras cámaras.
- 11.Haga clic en **Apply** (Aplicar) para guardar la configuración y, a continuación, en **OK** (Aceptar) para volver a la pantalla Schedule (Programación).

## **Programaciones de vacaciones**

Al igual que es posible programar cuándo se realizan las grabaciones durante la semana, también se pueden programar para que observen determinadas vacaciones y días festivos del año, como el día de Año Nuevo o el segundo miércoles de cada mes. Puede programar hasta 32 períodos de vacaciones.

Un período de vacaciones se puede programar para un día concreto o como un bloque de días.

#### **Para configurar una programación de grabación de vacaciones:**

- 1. Haga clic en el icono **Display Mode Settings** (Configuración del modo de visualización) de la barra de herramientas del menú y seleccione **Holidays** (Vacaciones).
- 2. Seleccione un período de vacaciones de la lista y haga clic en **Edit** (Editar) para modificar la configuración. Aparecerá la pantalla de edición.

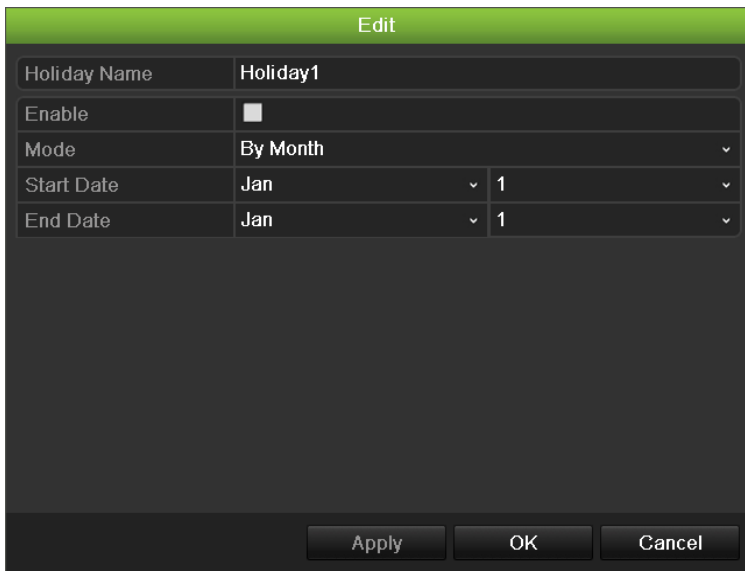

- 3. Introduzca el nombre del periodo de vacaciones y haga clic en **Enable** (Activar).
- 4. Seleccione si el periodo de vacaciones se clasificará por día, semana o mes y, a continuación, introduzca las fechas de inicio y finalización.
- 5. Haga clic en **Apply** (Aplicar) para guardar la configuración y, a continuación, en **OK** (Aceptar) para volver a la pantalla de edición.
- 6. Repita los pasos comprendidos entre el 2 y el 5 para el resto de periodos de vacaciones.
- 7. Haga clic en **Back** (Atrás) para volver al modo de visualización en directo.

## **Programaciones de detección de movimiento**

Si utiliza cámaras IP, puede configurar desde la unidad NVR la programación durante la que se activará la cámara por movimiento. Sin embargo, debe configurar el área de visualización de vídeo sensible al movimiento desde la propia cámara.

Para obtener información sobre las programaciones de detección de movimiento, consulte "Ajustes de la detección de movimiento" en la página 98.

## **Programaciones de alarma externa**

La unidad NVR se puede configurar para grabar cuando un dispositivo de alarma externo active una alarma, por ejemplo un detector PIR o contactos en seco. Para obtener información sobre las programaciones de alarmas externas, consulte "Activación o borrado manual de salidas de alarma" en la página 103.

# **Protección de los archivos grabados**

Hay dos métodos que impiden que los archivos grabados se sobrescriban o eliminen accidentalmente de la unidad de HDD. Se recomienda proteger frente a la eliminación los eventos grabados importantes. Los archivos grabados se pueden *bloquear* o la unidad de HDD en la que residen los archivos se puede establecer como de *solo lectura*.

## **Bloqueo y desbloqueo de los archivos grabados**

Bloquee los archivos para impedir que se sobrescriban o eliminen.

## **Para bloquear o desbloquear un archivo grabado:**

1. En el modo de visionado en vivo, acceda a la pantalla de búsqueda de vídeo pulsando el botón **Search** (Búsqueda) del panel frontal o el control remoto y, a continuación, acceda a Advanced Search (Búsqueda avanzada).

O bien,

En el modo de visualización en directo, haga clic con el botón derecho del ratón para mostrar el menú emergente y seleccione **Advanced Search** (Búsqueda avanzada).

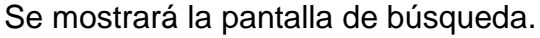

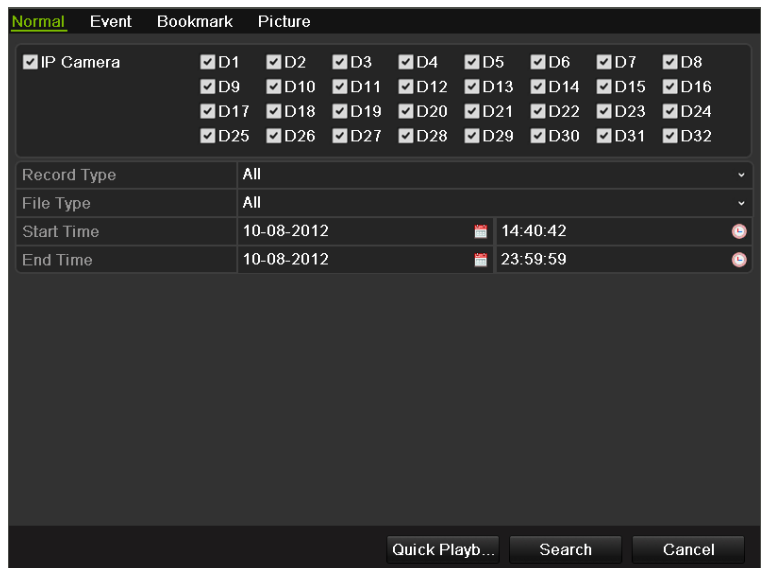

- 2. Busque la grabación que desee introduciendo los parámetros de búsqueda, tales como el número de cámara, el tipo de grabación, el tipo de archivo y la hora de inicio y de finalización.
- 3. Haga clic en **Search** (Búsqueda).

Se muestra una lista de las grabaciones que coinciden con los parámetros de búsqueda similar a la figura siguiente.

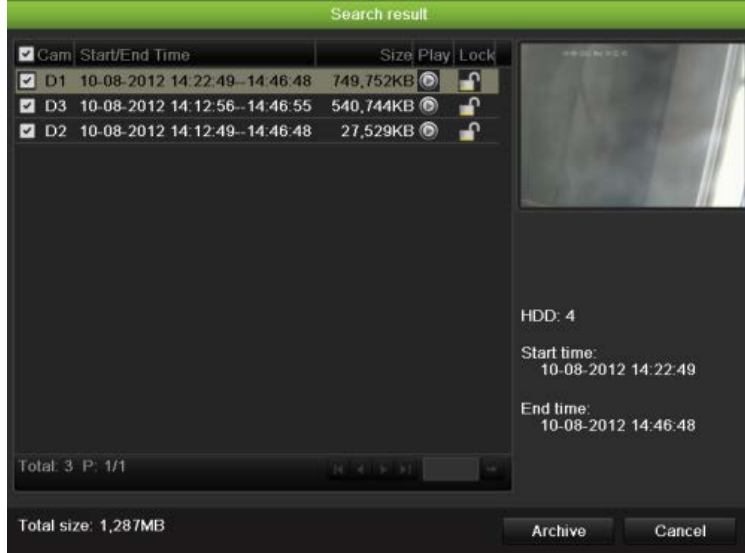

- 4. Seleccione el archivo que desee bloquear o desbloquear.
- 5. Haga clic en **para bloquear el archivo. Haga clic otra vez para** desbloquearlo.

La columna Locked (Bloqueado) indica si el archivo está bloqueado o no. Los iconos de candados cerrados indican que los archivos están bloqueados,

mientras que los iconos de candados abiertos indican que están desbloqueados. El botón Lock (Bloquear) permite bloquear o desbloquear en función del archivo.

6. Haga clic en **Cancel** (Cancelar) para volver al modo visual en directo.

## **Configuración de la unidad de HDD como de sólo lectura**

Al definir una unidad de HDD como *de sólo lectura*, los archivos de vídeo grabados no se pueden escribir en el disco duro. Si se utilizan varias unidades de HDD, el dispositivo NVR realiza la grabación automáticamente en la siguiente unidad que no se haya establecido como *read only (*solo lectura).

## **Para definir una unidad de HDD como de sólo lectura:**

- 1. Haga clic en el icono **System Setting** (Configuración del sistema) de la barra de herramientas del menú.
- 2. Haga clic en **Hard Disk** (HDD) para configurar los parámetros de éste.
- 3. Seleccione la unidad de HDD que desee definir como de sólo lectura.
- 4. Active **Read only** (Solo lectura).
- 5. Haga clic en **Apply** (Aplicar) para guardar la configuración. La unidad de HDD es ahora de sólo lectura.

**Nota:** para volver a habilitar las grabaciones en esa unidad de HDD específica, debe volver a establecer el estado de la unidad a R/W (Lectura/escritura).

# **Configuración de grabación redundante**

La configuración de la redundancia de HDD permite a la unidad NVR grabar de forma redundante una copia de los vídeos en varias unidades como método de protección frente a la pérdida de todos los archivos en caso de fallo en el disco. Este proceso recibe también el nombre de *duplicación*. Debe disponer de más de una unidad de HDD en la unidad NVR para configurar la redundancia de HDD.

La redundancia reduce en gran medida la capacidad de almacenamiento de las unidades de HDD. Por lo tanto, debe duplicar la capacidad disponible para grabar vídeos durante un determinado periodo de tiempo.

**Nota:** debe establecer el modo de almacenamiento de HDD en Group (Grupo) antes de configurar la redundancia. Consulte "Configuración de grupos de unidades de disco duro" en la página 118 para obtener más información.

#### **Para configurar la redundancia de HDD:**

- 1. Haga clic en el icono **System Setting** (Configuración del sistema) de la barra de herramientas del menú y seleccione **Hard Disk** (HDD).
- 2. Haga clic en la ficha **HDD Information** (Información HDD) y seleccione el disco duro que se utilizará para la redundancia; a continuación, haga clic en **Edit** (Editar).

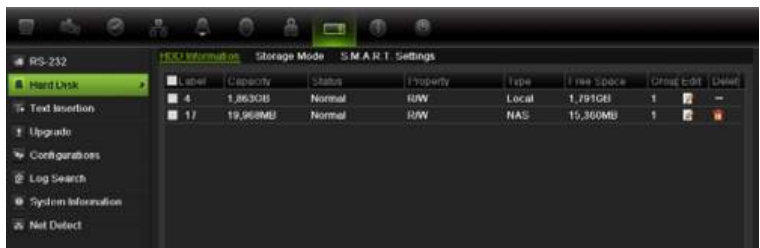

3. En la pantalla Local HDD Settings (Configuración HDD local), seleccione **Redundancy** (Redundancia).

Compruebe que, al menos, otra unidad de HDD se haya definido como R/W (Lectura/escritura).

- 4. Haga clic en **Apply** (Aplicar) para guardar la configuración y, a continuación, en **OK** (Aceptar) para volver a la pantalla anterior.
- 5. En la barra de herramientas del menú, haga clic en **Video Schedule** > **Encoding** (Programación del vídeo > Codificación).
- 6. Seleccione la cámara que se utilizará para la redundancia.
- 7. Active **Redundant Record/Capture** (Registro redundante/Captura).
- 8. Haga clic en **Apply** (Aplicar) para guardar la configuración.
- 9. Repita los pasos del 7 al 9 para las demás cámaras cuyos archivos desea que se graben de forma redundante.
- 10.Haga clic en **Back** (Atrás) para volver al modo de visionado en vivo.

**Nota:** la unidad de HDD configurada como redundante almacenará una copia adicional de la grabación. Si se define una unidad de HDD como redundante, al menos debe configurarse otra unidad con el estado de lectura/escritura (R/W).

## **Captura de inserciones de texto**

La unidad NVR es compatible con la función de inserción de texto desde terminales de puntos de venta (TPV) y cajeros automáticos (ATM) por medio del accesorio UTC ProBridge, conectado al puerto RS-232 de la unidad NVR.

Actualmente esta función solo está disponible a través del explorador (consulte el apartado "Captura de inserciones de texto" en la página 81).

9BCapítulo 10: Grabación

# Capítulo 11 Configuración de alarma

En este capítulo se describe la configuración de la respuesta del sistema ante la activación de una alarma.

## **Descripción de los tipos de notificaciones de alarma**

Al configurar las reglas para la detección de alarmas, puede especificar cómo desea que la unidad NVR le notifique una alarma o un evento. Puede seleccionar más de un tipo de notificación. No todos los tipos de notificación están disponibles para todos los tipos de alarmas.

Los tipos de notificación de alarma son:

- **Advertencia audible**: activa un *pitido* audible cuando se detecta una alarma o una notificación.
- **• Notificar al centro de vigilancia**: envía una señal a TruVision Navigator o a otras aplicaciones de software cuando se detecta una alarma o una notificación.
- **• Activar salida de alarma**: se activa una salida de alarma cuando se detecta una notificación para una alarma externa. Consulte "Configuración de alarmas externas" en la página 100 para obtener información sobre cómo configurar una salida de alarma.
- **• Enviar correo electrónico**: envía un mensaje de correo electrónico cuando se detecta una alarma o una notificación. Consulte "Configuración de correo electrónico" en la página 111 para obtener información sobre cómo configurar la unidad NVR para enviar un correo electrónico.
- **• Supervisión en pantalla completa**: cuando se activa una alarma, el monitor secundario local (VGA o BNC) muestra una imagen en el modo de visionado en vivo. En el caso de las alarmas que se activan simultáneamente, se muestra una imagen cada 10 segundos (tiempo de exposición predeterminado). Puede definir un tiempo de permanencia diferente en la opción Dwell Time (Tiempo expo) de la pantalla Display Settings (Ajustes de visualización) > Layout (Presentación). Cuando se detenga la alarma, el ciclo

de imágenes se detendrá y volverá al modo visual directo. Se debe seleccionar la opción de alarma para cada canal cuando sea necesario.

Esta notificación de alarma no está disponible para las alarmas del sistema.

# **Configuración de la detección de movimiento**

La detección de movimiento es una de las funciones más importantes de una unidad NVR. Al disponer de ella, no es necesario realizar búsquedas manuales en horas y horas de grabaciones de vídeo para encontrar un evento. La unidad NVR se puede configurar para que active una alarma si detecta un movimiento y para que lo grabe. Posteriormente, puede buscar incidentes específicos en estos movimientos grabados. Si se habilita, la grabación de detección de movimiento puede ayudar a aumentar el número de días que puede grabar la unidad NVR.

Puede colocar máscaras en cualquier área de movimiento de la visualización de una cámara IP para las que no quiera que se active ninguna grabación, como una bandera o un árbol en movimiento.

Seleccione el nivel de sensibilidad al movimiento además.

Puede configurar desde la unidad NVR la programación en la que se activará la cámara como consecuencia del movimiento. Sin embargo, debe configurar el área de visualización de vídeo sensible al movimiento desde la propia cámara IP.

## **Ajustes de la detección de movimiento**

### **Para ajustar los parámetros de la detección de movimiento:**

1. Haga clic en el icono **Camera Management** (Administración de cámara) de la barra de herramientas del menú y seleccione **Motion** (Movimiento).

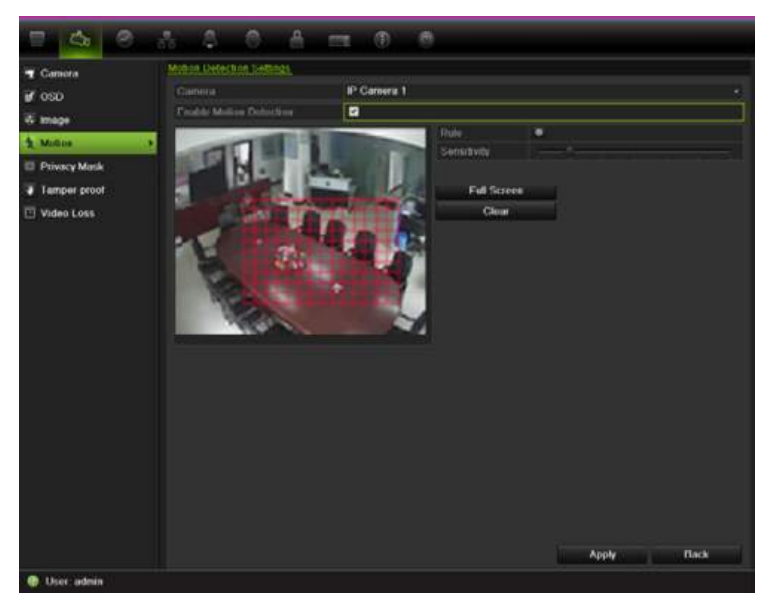

2. Seleccione la cámara IP para la detección de movimiento. Cada cámara debe configurarse de manera individual.

- 3. Seleccione **Enable Motion Detection** (Habilitar detección de movimiento).
- 4. Seleccione las áreas sensibles al movimiento.

Pulse y arrastre el cursor del ratón por la pantalla. La zona seleccionada aparece como una cuadrícula roja. Las áreas cubiertas por la cuadrícula roja son sensibles a la detección de movimiento.

Haga clic en **Full screen** (Pantalla completa) para activar toda la pantalla o en **Clear** (Borrar) para borrar la pantalla.

5. Defina el nivel de sensibilidad.

Arrastre la barra de desplazamiento Sensitivity (Sensibilidad) hasta el nivel de sensibilidad deseado. El valor más alto se encuentra en la parte derecha de la barra.

6. Seleccione las cámaras que grabarán el movimiento detectado.

Haga clic en **Rule** (Regla). Aparece la pantalla Rule (Regla). Haga clic en la ficha **Trigger Channel** (Activar canal) y seleccione las cámaras que grabarán cuando se active una alarma de movimiento. Haga clic en **Apply** (Aplicar) para guardar la configuración.

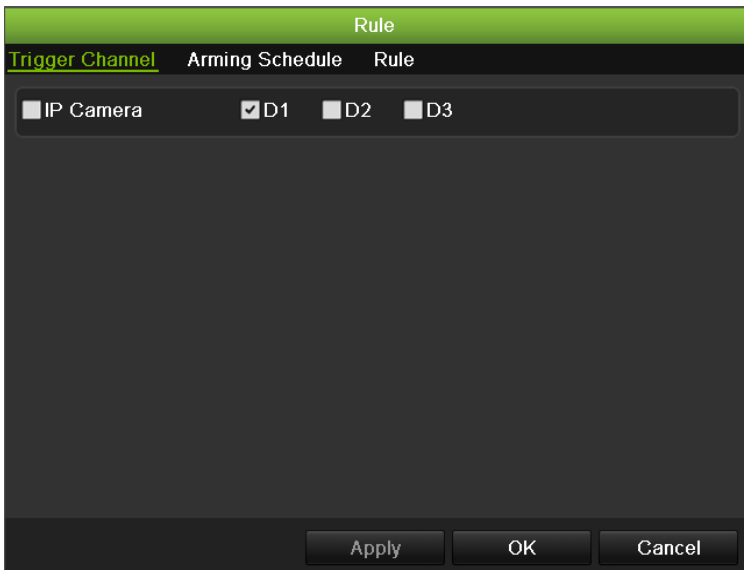

7. Seleccione las programaciones de grabación para la detección de movimiento.

Haga clic en la ficha **Arming schedule** (Armando configuración) y seleccione el día de la semana y los intervalos de horas en los que se grabará el movimiento. Puede programar hasta ocho periodos de tiempo al día. El valor predeterminado es 24 horas.

Haga clic en **Apply** (Aplicar) para guardar la configuración. Haga clic en **Copy** (Copiar) para copiar los ajustes en los demás días de la semana.

**Nota:** los periodos de tiempo no pueden solaparse.

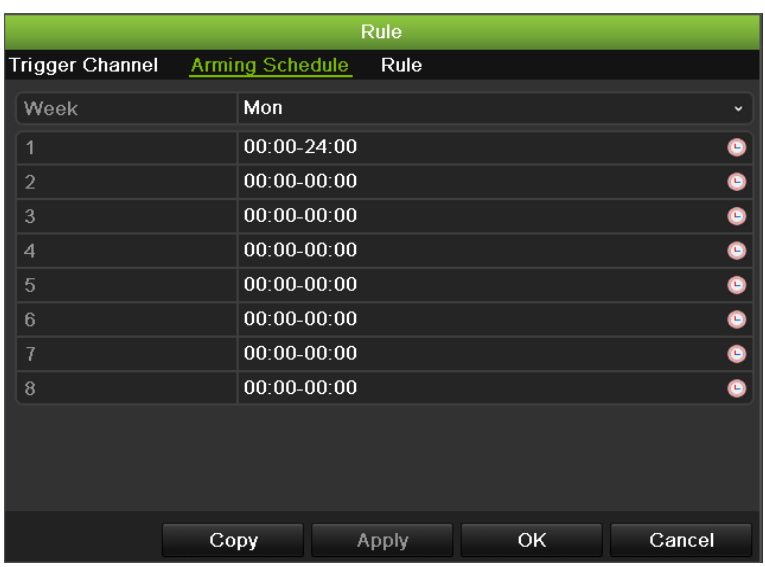

8. Seleccione el método de respuesta para la detección de movimiento.

Haga clic en la ficha Rule (Regla) para definir el método mediante el cual desea que la unidad NVR notifique la alarma. Haga clic en **Apply** (Aplicar) para guardar la configuración**.**

- 9. Haga clic en **OK** (Aceptar) para volver a la pantalla de configuración de detección de movimiento.
- 10.Haga clic en **Back** (Atrás) para volver al modo de visionado en vivo.

## **Configuración de alarmas externas**

La unidad NVR se puede configurar para grabar cuando un dispositivo de alarma externo active una alarma (por ejemplo, un detector PIR, contactos en seco, etc.).

#### **Para configurar alarmas externas:**

1. Haga clic en el icono **Alarm settings** (Configuración de alarma) de la barra de herramientas del menú y seleccione **Alarm Input** (Entrada de alarma).

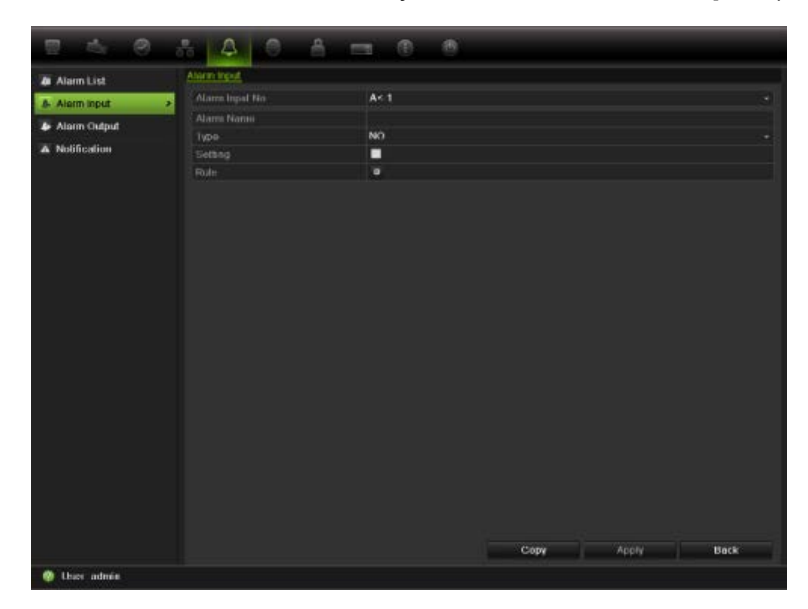

- 2. Seleccione el número de entrada de alarma de una cámara y escriba el nombre de la entrada, si fuera necesario.
- 3. Seleccione el tipo de entrada de alarma, NO o NC.
- 4. Active la casilla Setting (Ajuste) para habilitar la función y haga clic en **Rule** (Regla) para configurar las reglas para las cámaras que se van a activar, las programaciones de alarma, el método de notificación de la alarma y la función PTZ.
- 5. Seleccione las cámaras que se activarán cuando se detecte una alarma externa.

En la ventana Rule (Regla), haga clic en **Trigger channel** (Activar canal) y seleccione las cámaras que se activarán para grabar cuando se detecte una alarma. Haga clic en **Apply** (Aplicar) para guardar la configuración.

6. Seleccione las programaciones de grabación para la alarma externa.

Haga clic en la ficha **Arming schedule** (Armando configuración) y seleccione el día de la semana y los intervalos de horas en los que se grabará el movimiento. Puede programar hasta ocho periodos de tiempo al día. El valor predeterminado es 24 horas.

Haga clic en **Apply** (Aplicar) para guardar la configuración. Haga clic en **Copy** (Copiar) para copiar los ajustes a los demás días de la semana y el periodo de vacaciones.

**Nota:** los periodos de tiempo definidos no pueden solaparse.

7. Seleccione el método de respuesta a una alarma externa.

Haga clic en la ficha Rule (Regla) para definir el método mediante el cual desea que la unidad NVR notifique la alarma. Haga clic en**Apply** (Aplicar) para guardar la configuración**.**

8. Seleccione la función de la cámara PTZ requerida como respuesta a una alarma externa.

Seleccione la cámara PTZ y la posición preestablecida, el tour preconfigurado o el shadow tour que se activará cuando se detecte la alarma.

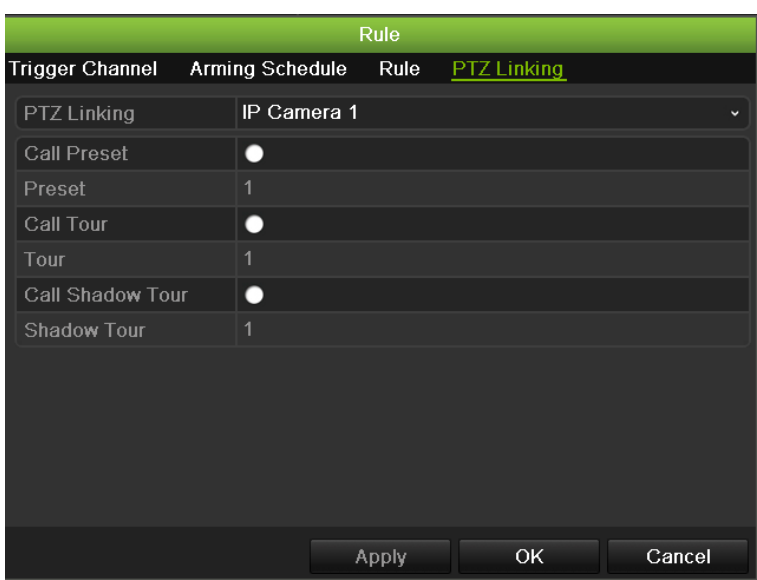

Haga clic en **Apply** (Aplicar) para guardar la configuración. Haga clic en **Copy** (Copiar) para copiar la configuración a otras cámaras, si fuera necesario.

9. Haga clic en **OK** (Aceptar) para volver a la pantalla de entrada de la alarma.

10.Haga clic en **Back** (Atrás) para volver al modo de visionado en vivo.

#### **Para configurar una salida de alarma:**

**Nota:** no todas las cámaras IP pueden activarse mediante una salida de alarma.

- 1. Haga clic en el icono **Alarm settings** (Configuración de alarma) de la barra de herramientas del menú y seleccione **Alarm Output** (Salida de alarma).
- 2. Seleccione una salida de alarma.
- 3. Seleccione una opción de tiempo de espera.

Haga clic en **Rule** (Regla) y seleccione el día de la semana y los intervalos de horas durante el día en los que se puede detectar una salida de alarma. Puede programar hasta ocho periodos de tiempo al día. El valor predeterminado es 24 horas.

4. Seleccione los programas de armado para la salida de alarma.

Haga clic en **Rule** (Regla) y seleccione el día de la semana y los intervalos de horas en los que se grabará el movimiento. Puede programar hasta ocho periodos de tiempo al día. El valor predeterminado es 24 horas.

Haga clic en **Apply** (Aplicar) para guardar la configuración. Haga clic en **Copy** (Copiar) para copiar los ajustes a los demás días de la semana y el periodo de vacaciones.

**Nota:** los periodos de tiempo definidos no pueden solaparse.

- 5. Haga clic en **OK** (Aceptar) para volver a la pantalla de salida de la alarma.
- 6. Haga clic en **Back** (Atrás) para volver al modo de visionado en vivo.
## **Activación o borrado manual de salidas de alarma**

Cuando se activa una alarma, la unidad NVR se puede configurar para que la alarma deba confirmarse manualmente para poder silenciarse. Consulte "Configuración de alarmas externas" en la página 100 para obtener información sobre la configuración de una alarma que se deba eliminar de forma manual.

Todos los niveles de usuario (administrador, responsable y operador) pueden confirmar manualmente una alarma.

#### **Para activar o borrar manualmente las salidas de alarma:**

- 1. Haga clic en el icono **Alarm settings** (Configuración de alarma) de la barra de herramientas del menú y seleccione **Alarm Output** (Salida de alarma).
- 2. Haga clic en la ficha **Manual Alarm** (Alarma manual).
- 3. Seleccione la salida de alarma deseada y haga clic en uno de los siguientes botones:
	- **• Borrar**: permite borrar para detener la salida de alarma.
	- **• Borrar todo**: permite detener a la vez todas las salidas de alarma.
	- **Activar**: activa la salida de la alarma seleccionada manualmente.
	- **• Activar todo**: permite activar todas las salidas de alarma a la vez. Esta acción podría hacerse, por ejemplo, cuando se necesite probarlas.
- 4. Haga clic en **Back** (Atrás) para volver al modo de visionado en vivo. La alarma se silenciará.

## **Configuración de las notificaciones del sistema**

Mediante la configuración de las notificaciones del sistema, se le indica a la unidad NVR que envíe una alerta cuando se produzca un evento anormal y cómo enviar la alerta del evento.

Puede comprobar el estado del sistema rápidamente examinando los indicadores LED de estado del panel frontal. Cuando tiene lugar un evento anómalo en el sistema, aparece un icono de alerta también en la pantalla. Consulte la sección "Información del estado" en la página 29 para obtener más información.

Entre estas notificaciones del sistema, se incluyen las siguientes:

- **• Disco duro lleno**: todas las unidades HDD instaladas están llenas.
- **• Error de disco duro**: se han producido errores al escribir archivos en el HDD, no hay ningún HDD instalado o el HDD no ha podido iniciarse.
- **• Red desconectada**: el cable de red está desconectado.
- **• Conflicto de IP**: se ha producido un conflicto en la configuración de direcciones IP.
- **• Registro ilegal**: se ha utilizado un ID de usuario o una contraseña incorrectos.
- **• Registro anómalo**: la grabación ha fallado debido a problemas con el codificador o el disco duro.

Consulte "Descripción de los tipos de notificaciones de alarma" en la página 97 para obtener información sobre los diferentes tipos de notificación de alarma disponibles.

### **Cómo configurar las notificaciones del sistema:**

- 1. Haga clic en el icono **Alarm settings** (Configuración de alarma) de la barra de herramientas del menú y seleccione **Notification** (Notificación).
- 2. Seleccione un tipo de notificación. Consulte "Descripción de los tipos de notificaciones de alarma" en la página 97 para obtener más información.
- 3. Marque una o varias opciones de respuesta: advertencia sonora, notificar al centro de vigilancia, enviar un correo electrónico y/o activar una salida de alarma.
- 4. Haga clic en **Apply** (Aplicar) para guardar la configuración.

## **Detección de pérdida de vídeo**

Se podría perder el vídeo si el cable o la cámara del vídeo experimentan un fallo o presentan daños. Puede configurar la unidad NVR para que detecte una pérdida de vídeo y active una notificación del sistema.

### **Para configurar la detección de pérdida de vídeo:**

- 1. Haga clic en el icono **Camera management** (Administración de cámara) en la barra de herramientas del menú y seleccione **Video Loss** (Pérdida de vídeo).
- 2. Seleccione una cámara para configurar la detección de pérdida vídeo.
- 3. Active la casilla **Enable Video Loss Alarm** (Activar alarma de pérdida de vídeo) para habilitar esta función.
- 4. Haga clic en **Rules** (Reglas) junto a la casilla Video Loss Detection (Detección de pérdida de vídeo) para acceder a la pantalla Rules (Reglas).
- 5. Haga clic en la ficha **Rule** (Regla) y seleccione cómo desea que el dispositivo NVR le notifique la pérdida de vídeo. Haga clic en **Apply** (Aplicar) para guardar la configuración y, a continuación, en **OK** (Aceptar) para volver a la pantalla anterior.
- 6. Haga clic en la ficha **Arming Schedule** (Armando programación) y seleccione la programación para determinar cuándo desea que se habilite la detección de pérdida de vídeo. Se puede definir una programación para toda

la semana o para cualquier día de la semana con hasta ocho periodos de tiempo al día.

- 7. Haga clic en **Apply** (Aplic) para guardar la configuración.
- 8. Haga clic en **Back** (Atrás) para volver al modo de visionado en vivo.

## **Detección de manipulación de vídeo**

La manipulación de vídeo como, por ejemplo, mover una cámara a una posición distinta, también puede detectarse y configurarse para que active una acción en la unidad NVR.

Solo se pueden seleccionar cámaras IP. Sin embargo, es posible que no todas las cámaras IP admitan esta función.

**Nota:** desaconsejamos enérgicamente configurar la detección de manipulación de vídeo al utilizar cámaras domo PTZ.

#### **Para configurar la detección de manipulación de vídeo:**

- 1. Haga clic en el icono **Camera management** (Administración de cámara) en la barra de herramientas del menú y seleccione **Tamper-Proof** (Inalterable) para mostrar la pantalla de configuración inalterable.
- 2. Seleccione una cámara para configurar inalterable.
- 3. Active la casilla **Enable Tamper-proof** (Activar configuración inalterable) para habilitar esta función.
- 4. Defina un área de manipulación.

La interfaz de configuración del área de detección de tamper permite definir un área de la pantalla en la que desea que se detecte la manipulación de la cámara. Haga clic en un área y arrastre el ratón por ésta para marcarla para la detección de manipulación de vídeo. Sólo se puede definir un área de manipulación, siendo la pantalla completa el área máxima. Haga clic en **Clear** (Borrar) para eliminar la pantalla.

- 5. Seleccione el nivel de sensibilidad de detección de tamper (manipulaciones) haciendo clic en la barra de desplazamiento de sensibilidad. El valor más alto de sensibilidad se encuentra en la parte derecha de la barra.
- 6. Seleccione los programas de armado para el sabotaje.

Haga clic en **Rule** (Regla) y, a continuación, seleccione la ficha Arming schedule (Armando programación) para seleccionar el día de la semana y los periodos de tiempo durante el día en los que se detectará el sabotaje. Puede programar hasta ocho periodos de tiempo al día. El valor predeterminado es 24 horas.

Haga clic en **Apply** (Aplicar) para guardar la configuración. Haga clic en **Copy** (Copiar) para copiar los ajustes a los demás días de la semana y el periodo de vacaciones.

**Nota:** los periodos de tiempo definidos no pueden solaparse.

7. Seleccione el método de respuesta a una alarma externa.

Haga clic en **Rule** (Regla) y, a continuación, seleccione la ficha **Rule** (Regla) para seleccionar el método mediante el cual desea que la unidad NVR notifique la alarma. Haga clic en **Apply** (Aplicar) para guardar la configuración y, a continuación, en **OK** (Aceptar) para volver a la pantalla anterior.

8. Haga clic en **Back** (Atrás) para volver al modo de visionado en vivo.

# Capítulo 12 Configuración de red

Debe configurar los parámetros de red de la unidad NVR antes de poder utilizarla a través de la red.

La unidad NVR debe tener acceso a Internet a la hora de establecer la configuración de red.

**Nota:** ya que es posible que haya diferencias entre las configuraciones de red, póngase en contacto con su administrador de red o su proveedor de servicios de Internet (ISP) para comprobar si la unidad NVR requiere direcciones IP o números de puertos específicos.

## **Configuración de los parámetros de red generales**

#### **Para configurar los parámetros de red generales:**

1. Haga clic en el icono **Network settings** (Configuración red) de la barra de herramientas del menú para que aparezca la pantalla correspondiente.

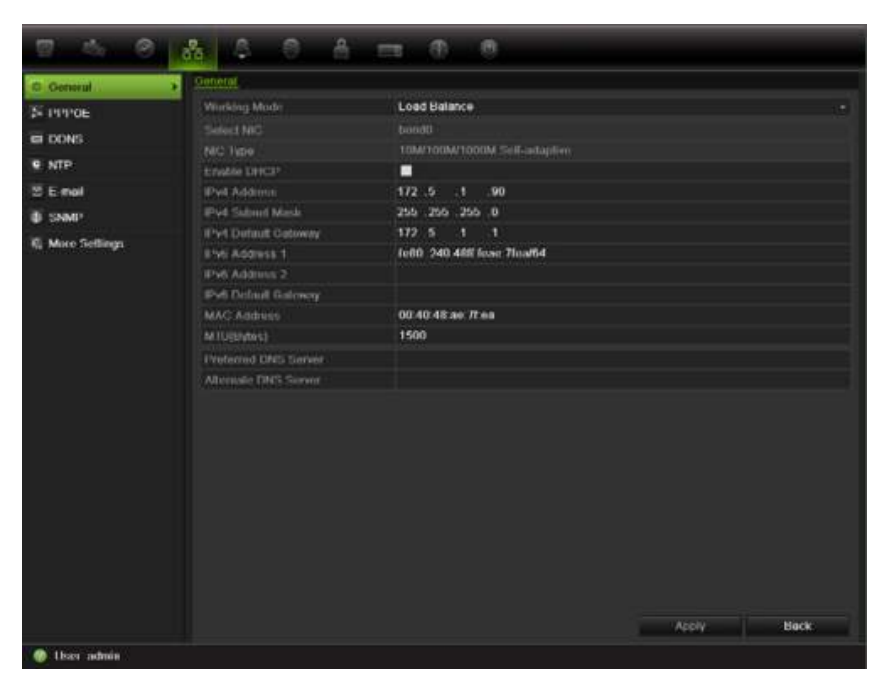

2. Haga clic en **General** e introduzca los parámetros necesarios:

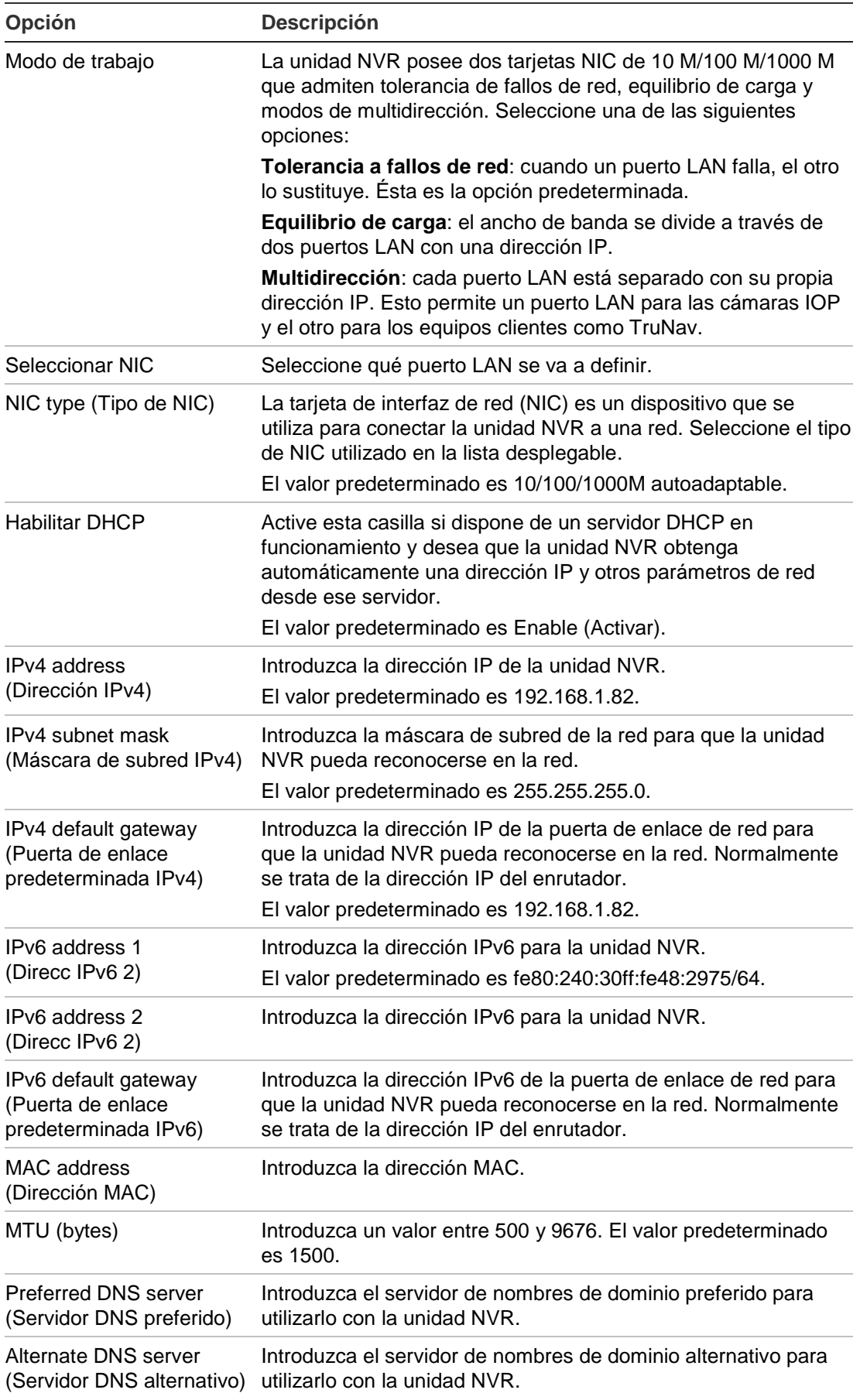

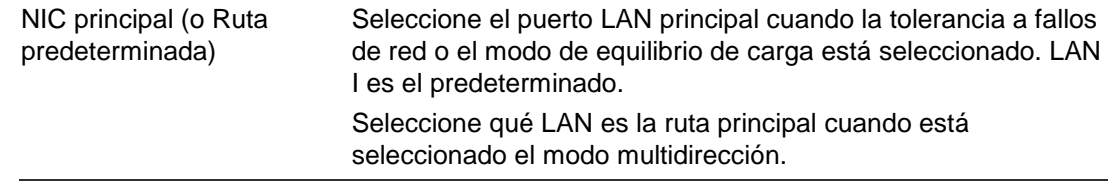

3. Haga clic en **Apply** (Aplicar) para guardar la configuración.

## **Configuración de PPPoE**

Puede conectar la unidad NVR directamente a un módem DSL. Para ello, debe seleccionar la opción PPPoE en la configuración de red. Póngase en contacto con su proveedor de servicios de Internet (ISP) para obtener el nombre de usuario y la contraseña.

**Para configurar los parámetros de red generales:**

- 1. Haga clic en el icono **Network settings** (Configuración red) de la barra de herramientas del menú para que aparezca la pantalla correspondiente.
- 2. Haga clic en **PPPoE** y marque la casilla Enable PPPoE (Activar PPPoE).
- 3. Introduzca su nombre de usuario y contraseña y confirme la contraseña.
- 4. Haga clic en **Apply** (Aplicar) para guardar la configuración.

## **Configuración de DDNS**

Si la unidad NVR se ha configurado para que utilice PPPoE como conexión de red predeterminada, puede configurar el DNS dinámico (DDNS) para utilizarlo junto a este protocolo. Debe registrarse con su proveedor de servicios de Internet (ISP) antes de configurar el sistema para su uso con DDNS.

Hay dos formas de configurar un DDNS:

- **DynDNS:** Puede crear manualmente su propio nombre de host. En primer lugar tendrá que crear una cuenta de usuario con el sitio web de hosting, DynDDNS.org.
- **ezDDNS:** Puede activar la función de autodetección de DDNS para configurar una dirección de IP dinámica. El servidor se configura así para asignar un nombre de host disponible a su unidad NVR.

#### **Figure 34: ezDDNS setup window**

NAT traduce los puertos del servidor. Como consecuencia, no es necesario recordar los puertos al conectarse a la unidad desde Internet

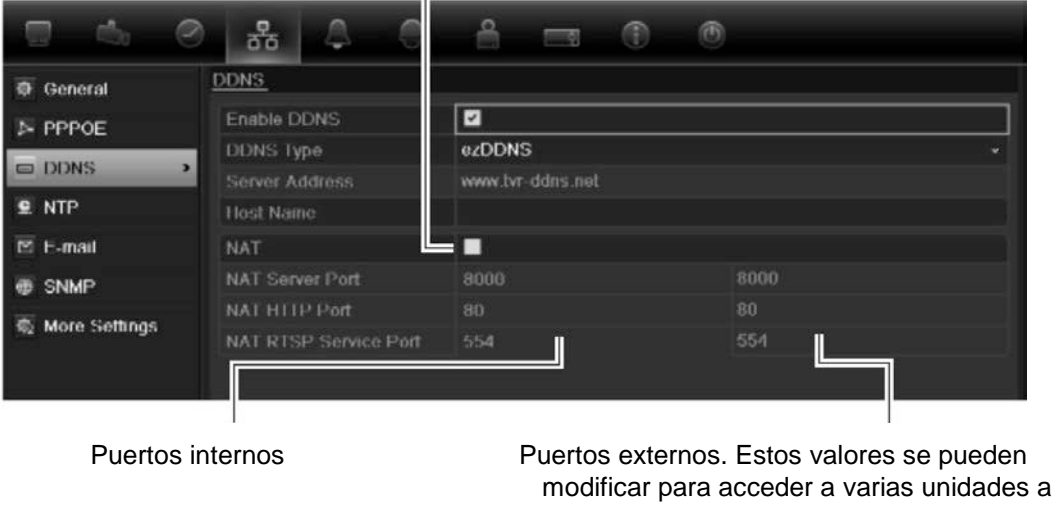

través de Internet. **Nota**: esta opción no se muestra al usar el

explorador

#### **Cómo configurar DDNS:**

- 1. Haga clic en el icono **Network settings** (Configuración de red) de la barra de herramientas del menú.
- 2. Haga clic en **DDNS** para mostrar la pantalla correspondiente.
- 3. Marque la casilla **DDNS** para habilitar esta función.
- 4. Seleccione uno de los tipos de DDNS de la lista:
	- **ezDDNS:** haga clic en el botón **Get URL** (Obtener URL). Se mostrará la dirección URL para acceder a la unidad. En caso de que no haya nombre de host especificado, el DDNS asignará uno automáticamente. Active la casilla NAT para habilitar esta opción y escriba el puerto del servidor NAT y los valores del puerto HTTP NAT.
	- **DynDNS:** introduzca la dirección del servidor para DynDNS (por ejemplo, members.dyndns.org). En el campo NVR domain name (Nombre de dominio de NVR), introduzca el dominio obtenido desde el sitio Web de DynDNS. A continuación, introduzca el nombre de usuario y la contraseña registrados en la red de DynDNS.
- 5. Haga clic en **Apply** (Aplicar) para guardar la configuración.

## **Configuración de un servidor NTP**

Se puede configurar un servidor de Protocolo de hora de red (NTP) en la unidad NVR para mantener actualizadas la fecha y la hora, y para que sean exactas.

**Nota:** si el dispositivo está conectado a una red pública, debería utilizar un servidor NTP que tenga una función de sincronización de hora, como el servidor en el National Time Center (Dirección IP: 210.72.145.44) o europe.ntp.pool.org. Si el dispositivo se ha configurado en una red más personalizada, el software NTP se puede utilizar para establecer el servidor NTP utilizado para la sincronización horaria.

#### **Para configurar un servidor NTP:**

- 1. Haga clic en el icono **Network settings** (Configuración de red) de la barra de herramientas del menú.
- 2. Haga clic en **NTP** para mostrar la pantalla correspondiente.
- 3. Active la casilla NTP para habilitar esta función. Está activada de forma predeterminada.
- 4. Introduzca la configuración de NTP:
	- **• Interval** (Intervalo): el tiempo en minutos para la sincronización con el servidor NTP. El valor debe estar comprendido entre 1 y 65535 minutos. El valor predeterminado es de 60 minutos.
	- **• NTP server** (Servidor STP): la dirección IP del servidor NTP.
	- **NTP port** (Puerto NTP): puerto del servidor NTP.
- 5. Haga clic en **Apply** (Aplicar) para guardar la configuración.

## **Configuración de correo electrónico**

La unidad NVR puede enviar notificaciones de alarma por correo electrónico o a través de la red.

**Nota:** asegúrese primero de que haya configurado correctamente la dirección DNS.

#### **Cómo definir la configuración del correo electrónico:**

- 1. Haga clic en el icono **Network settings** (Configuración de red) de la barra de herramientas del menú.
- 2. Haga clic en **E-mail** (Correo electrónico) e introduzca los parámetros necesarios.

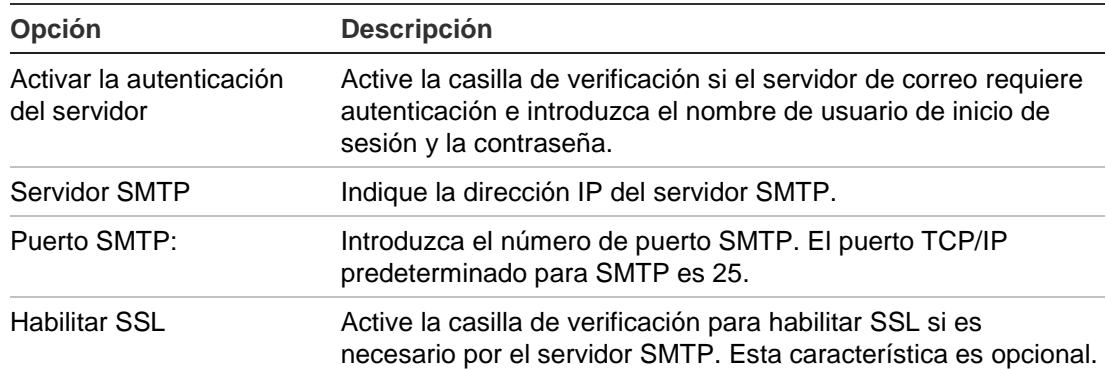

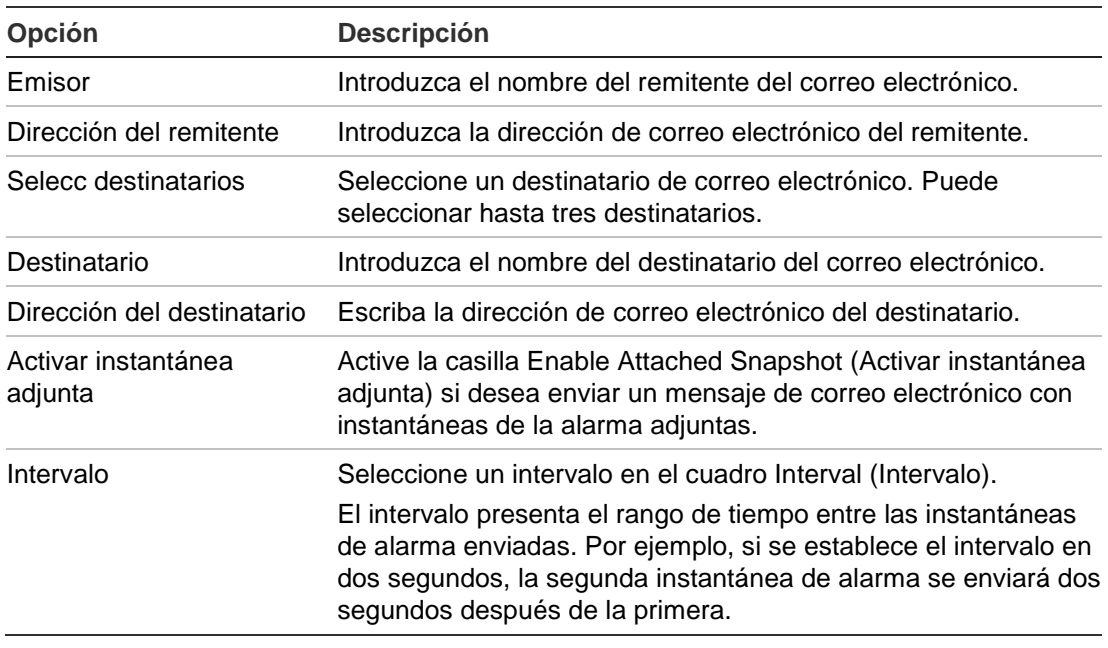

3. Haga clic en **Test** (Prueba) para probar la configuración de correo electrónico.

**Nota:** le recomendamos que pruebe la configuración de correo electrónico después de introducir los valores en la ventana de correo electrónico.

4. Haga clic en **Apply** (Aplicar) para guardar la configuración.

## **Configuración de SNMP**

El SNMP es un protocolo para la gestión de dispositivos conectados en redes. Al habilitar el uso del protocolo SNMP en el menú, los sistemas de administración de redes tienen la posibilidad de recuperar información sobre el estado de la unidad NVR procedente de la unidad NVR a través de SNMP.

Cuando se configura la dirección de bloqueo y el puerto de bloqueo en el menú de la unidad NVR para la dirección IP y el número del puerto del sistema de administración de redes y también se configura el sistema de administración de redes como receptor de bloqueo, las notificaciones de bloqueo (como la de inicio) se envían desde la unidad NVR al sistema de administración de redes.

Antes de configurar esta función, en primer lugar debe instalar el software SNMP.

### **Cómo definir la configuración del protocolo SNMP:**

- 1. Haga clic en el icono **Network settings** (Configuración de red) de la barra de herramientas del menú.
- 2. Haga clic en **SNMP** e introduzca los parámetros necesarios.
- 3. Haga clic en **Apply** (Aplicar) para guardar la configuración.

## **Configuración del servidor FTP**

Esta función no está disponible actualmente.

## **Configuración de un host de alarma remoto**

Si se ha configurado un host de alarma remoto, la unidad NVR envía una señal al host cuando se activa una alarma. El host de alarma remoto debe tener instalado el software de servidor TruVision Navigator.

#### **Para configurar un host de alarma remoto:**

- 1. Haga clic en el icono **Network settings** (Configuración de red) de la barra de herramientas del menú.
- 2. Haga clic en **More Settings** (Más configuración).
- 3. Introduzca un valor para Alarm Host IP (Dirección IP de host de alarma) y Alarm Host Port (Puerto de host de alarma).

El valor de Alarm Host IP (Dirección IP de host de alarma) representa la dirección IP del PC remoto en el que se ha instalado el software de vigilancia de vídeo en red. El valor de puerto de host de alarma debe ser igual al puerto del monitor de alarma del software. El puerto predeterminado es 7200.

## **Configuración de reparto múltiple**

La configuración de reparto múltiple soluciona los problemas de limitación al transmitir vídeos a través de un dispositivo de acceso a la red. Una dirección de reparto múltiple abarca el intervalo de direcciones IP de clase D de 224.0.0.0 a 239.255.255.255. Se recomienda utilizar el intervalo de direcciones IP de 239.252.0.0 a 239.255.255.255.

#### **Para configurar el reparto múltiple:**

- 1. Haga clic en el icono **Network Settings** (Configuración de red) de la barra de herramientas del menú y seleccione **More Settings** (Más configuración).
- 2. Introduzca la dirección IP de reparto múltiple.

**Nota:** al añadir un dispositivo al software de vigilancia de vídeo en red, la dirección de reparto múltiple debe ser igual a la dirección IP de multidifusión de la unidad NVR.

3. Haga clic en **Apply** (Aplicar) para guardar la configuración.

## **Configuración del servidor y los puertos HTTP**

Puede cambiar el servidor y los puertos HTTP de la configuración predeterminada en la pantalla Network Settings (Configuración red). El puerto predeterminado es 8000, mientras que el puerto HTTP predeterminado es 80.

**Nota:** el puerto de servidor se encuentra en el intervalo de 1024 a 65535 y se utiliza para acceder de manera remota al software del cliente remoto. El puerto HTTP se utiliza para el acceso remoto al explorador de Internet.

#### **Para cambiar los puertos predeterminados:**

- 1. Haga clic en el icono **Network Settings** (Configuración de red) de la barra de herramientas del menú y seleccione **More Settings** (Más configuración).
- 2. Introduzca los valores nuevos de Server Port (Puerto de servidor) y HTTP Port (Puerto HTTP).

## **Configuración del puerto de servicio RTSP**

RTSP (Protocolo de transmisión en tiempo real) es un protocolo de control de red diseñado para utilizarse en sistemas de entretenimiento y comunicaciones para controlar los servidores de medios de transmisión.

#### **Para configurar el puerto de servicio RTSP:**

- 1. Haga clic en el icono **Network Settings** (Configuración de red) de la barra de herramientas del menú y seleccione **More Settings** (Más configuración).
- 2. Introduzca el valor del puerto RSTP. El valor predeterminado es 554.

## **Comprobación del estado de red**

Resulta fácil comprobar el tráfico de red para obtener información acerca de la unidad NVR, como su estado de conexión, la MTU, la frecuencia de envío/recepción, la dirección MAC y el tipo de NIC.

También puede comprobar el estado de conexión de red probando su retardo y la pérdida de paquetes.

### **Para comprobar el tráfico de red:**

1. Haga clic en el icono **System Settings** (Configuración del sistema) de la barra de herramientas del menú y, a continuación, haga clic en **Net detect** (Detección de red) para mostrar la pantalla de tráfico. La información que aparece se actualiza una vez al segundo.

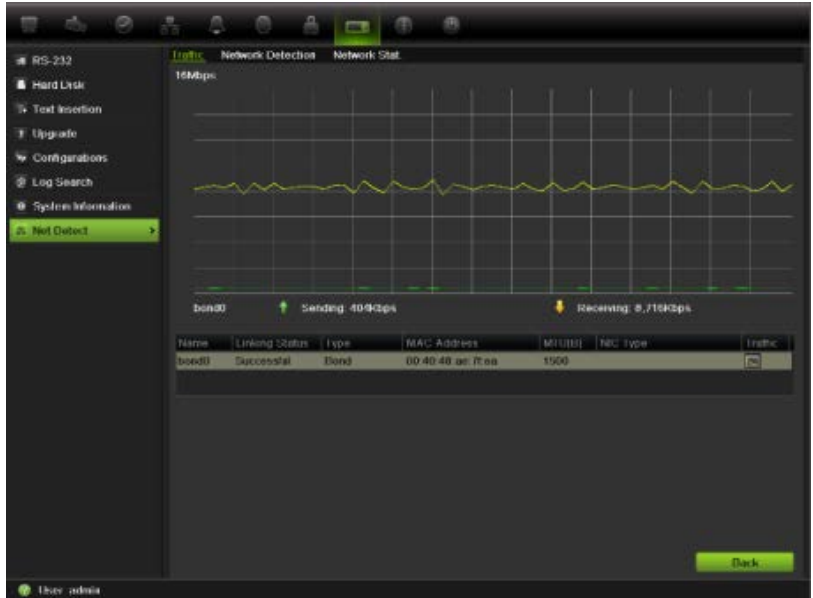

#### **Para comprobar el retardo en la red y la pérdida de paquetes:**

- 1. Haga clic en el icono **System Setting** (Configuración del sistema) de la barra de herramientas del menú y seleccione **Net detect** (Detección de red).
- 2. Seleccione la ficha **Network Detection** (Detección de red).
- 3. En la sección "Network delay, Packet loss test" (Prueba de retardo en la red, pérdida de paquetes), introduzca la dirección de destino y haga clic en **Test** (Prueba).

El resultado de la prueba aparece en una pantalla emergente.

4. Si necesita comprobar los parámetros de red actuales, haga clic en el botón **Network** (Red) para obtener una descripción general.

#### **Para comprobar las estadísticas de red:**

- 1. Haga clic en el icono **System settings** (Configuración del sistema) de la barra de herramientas del menú y seleccione **Net detect** (Detección de red).
- 2. Seleccione la ficha **Network Stat** (Estado de red).
- 3. La información más reciente se muestra en el ancho de banda utilizado por las conexiones en directo y reproducciones remotas, así como por la Red recibida inactiva y Red enviada inactiva. Haga clic en **Refresh** (Actualizar) para actualizar la información.

## **Exportación de datos de paquete de red**

Cuando la unidad NVR está conectada a una red, puede exportar los datos de paquete capturados a un disco flash USB, a una unidad de CD-RW SATA/eSATA y a otros dispositivos de copia de seguridad local.

#### **Para exportar los datos del paquete de red:**

- 1. Haga clic en el icono **System Setting** (Configuración del sistema) de la barra de herramientas del menú y seleccione **Net detect** (Detección de red).
- 2. Seleccione la ficha **Network Detection Status** (Estado de detección de red).
- 3. En la sección "Network packet export" ("Exportar paquete de red"), haga clic en **Refresh** (Actualizar) para obtener una lista de los dispositivos de copia de seguridad local disponibles. Seleccione uno de la lista.
- 4. Haga clic en **Export** (Exportar). Hasta 1 millón de datos se pueden exportar cada vez.

## **Redireccionamiento de puertos**

Cuando utilice una conexión a Internet, asegúrese de que los puertos están abiertos o redirigidos, según lo siguiente:

- **Cuando se utiliza TruNav:** puerto 8000 y 554
- **Cuando se utiliza un explorador web:** puerto 80 y 554

Para obtener más información, consulte el apartado "Información sobre redireccionamiento de puertos" en la página 153.

## Capítulo 13 Administración de disco duro

## **Inicialización de las unidades de HDD**

Las unidades de HDD integradas se tienen que inicializar antes de poder utilizarse. También puede volver a inicializar la unidad de HDD. Sin embargo, todos los datos almacenados en ésta se eliminarán.

**Para inicializar una unidad de HDD:**

- 1. Haga clic en el icono **System Settings** (Configuración del sistema) de la barra de herramientas del menú y seleccione **Hard Disk** (HDD) para que aparezca la pantalla correspondiente.
- 2. Seleccione la unidad de HDD que desea inicializar.
- 3. Haga clic en el botón **Initialize** (Inicializar) para comenzar la inicialización.

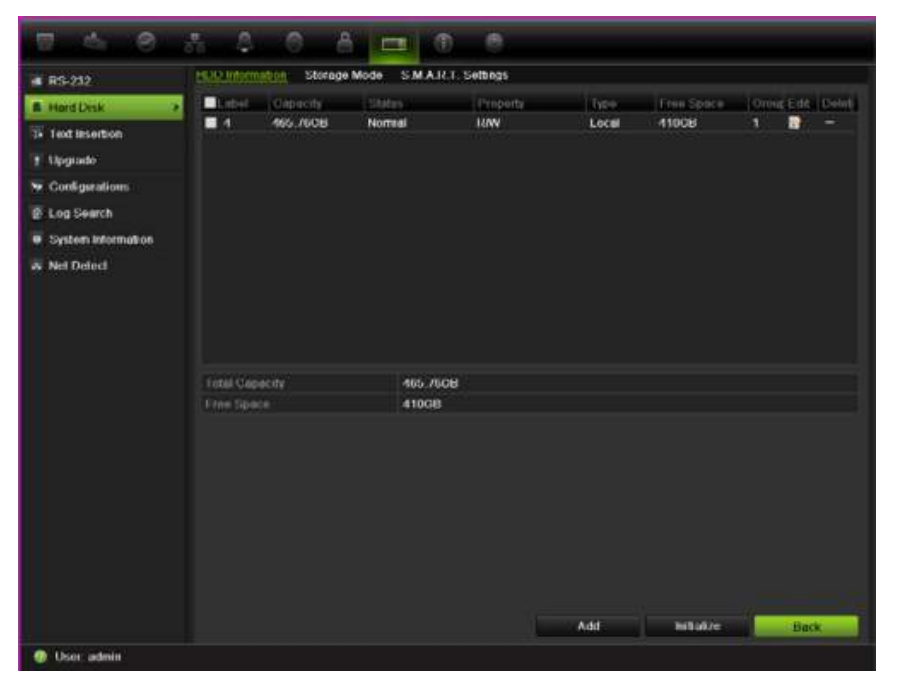

Una vez inicializada la unidad de HDD, su estado cambia de anormal a normal.

## **Control del espacio de disco en el disco duro**

Puede asignar a un HDD el almacenamiento máximo permitido y las capacidades de instantánea de cada cámara.

- 1. Haga clic en el icono **System Settings** (Configuración del sistema) de la barra de herramientas del menú y seleccione **Hard Disk** (HDD).
- 2. Haga clic en la ficha **Storage mode** (Modo de almacenamiento).
- 3. En la opción Mode (Modo), seleccione **Quota** (Cuota).
- 4. Seleccione la cámara cuya capacidad de almacenamiento desee cambiar e introduzca los valores en GB para la capacidad máxima de grabación y la capacidad máxima de imagen. Se mostrará la capacidad máxima de almacenamiento del HDD.
- 5. Haga clic en **Apply** (Aplicar) para guardar la configuración.
- 6. Si desea copiar estos valores en otras cámaras, haga clic en **Copy** (Copiar) y seleccione las cámaras. Haga clic en **OK** (Aceptar). Haga clic en **Apply** (Aplicar) para guardar la configuración.

## **Configuración de grupos de unidades de disco duro**

El dispositivo NVR puede organizar varias unidades de HDD en grupos. Los vídeos de los canales especificados se pueden configurar para que se graben en un determinado grupo de unidades de HDD. Sería posible, por ejemplo, guardar las grabaciones de un par de cámaras con prioridad alta en un disco duro y guardar las grabaciones del resto de cámaras en otro disco duro.

### **Para configurar un grupo de unidades de HDD:**

- 1. Haga clic en el icono **System Settings** (Configuración del sistema) de la barra de herramientas del menú y seleccione **Hard Disk** (HDD).
- 2. Seleccione la ficha **Storage mode** (Modo de almacenamiento).

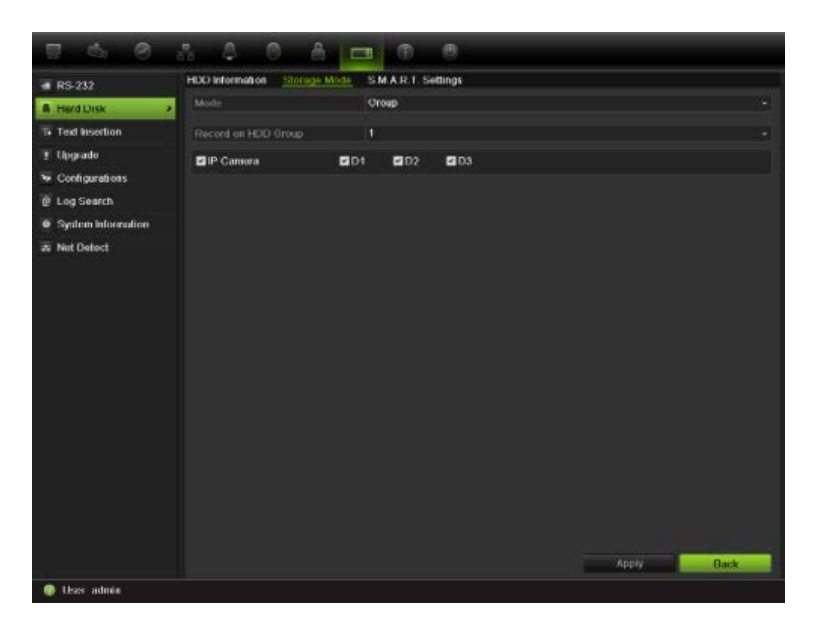

- 3. En **Mode** (Modo), seleccione **Group** (Grupo).
- 4. En **Record on HDD Group** (Grabar en grupo de HDD), seleccione el número de grupo de unidades de HDD.
- 5. Seleccione los canales que se van a añadir a este grupo.

**Nota:** de forma predeterminada, todos los canales pertenecen al grupo 1 de unidades de HDD.

6. Haga clic en **Apply** (Aplicar) para guardar la configuración.

## **Configuración de las propiedades del HDD**

Puede cambiar el estado de la unidad de HDD modificando sus propiedades. El estado de una unidad de HDD puede definirse como redundante, de solo lectura o de lectura/escritura (R/W).

Una unidad de disco duro puede definirse como de sólo lectura para impedir que los archivos grabados importantes se sobrescriban cuando la unidad HDD esté llena.

Antes de cambiar la propiedad del disco duro a "Redundancy" ("Redundancia"), debe haber al menos dos unidades HDD instaladas en la unidad NVR, debe establecer el modo de almacenamiento en "Group" ("Grupo") y uno de los otros discos se debe determinar como de lectura/escritura (R/W). Consulte "Configuración de grupos de unidades de disco duro" en la página 118 para obtener más información.

#### **Para cambiar la propiedad del estado del HDD:**

- 1. Haga clic en el icono **System Settings** (Configuración del sistema) de la barra de herramientas del menú y seleccione **Hard Disk** (HDD).
- 2. Haga clic en la ficha **HDD Information** (Información HDD).
- 3. Seleccione el HDD cuya propiedad desee cambiar.
- 4. Haga clic en el icono Edit (Editar) **. Aparecerá la pantalla Local HDD** Settings (Config HDD local).
- 5. Haga clic en la propiedad del HDD deseada para el HDD seleccionado.
- 6. Haga clic en el número de grupo para este HDD.
- 7. Haga clic en **Apply** (Aplicar) para guardar la configuración y salir de la pantalla.

**Nota:** una vez que se haya definido como *read only* (sólo lectura), la unidad de HDD no se puede utilizar para guardar archivos grabados hasta que se vuelva a configurar como de lectura/escritura (R/W). Si la unidad de HDD en la que se están escribiendo datos actualmente se define como de sólo lectura, los datos se grabarán en la siguiente unidad. Si solo hay una unidad de HDD presente y se configura como de solo lectura, la unidad NVR no podrá grabar.

## **Comprobación del estado de la unidad de HDD**

Puede comprobar el estado de cualquiera de las unidades de HDD instaladas en la unidad NVR en cualquier momento.

#### **Para comprobar el estado de una unidad de HDD:**

- 1. Haga clic en el icono **System Settings** (Configuración del sistema) de la barra de herramientas del menú y seleccione **Hard Disk** (HDD).
- 2. Anote el estado de la unidad de HDD que se muestra en la columna Status (Estado).

Si el estado aparece como Normal o Sleeping (En espera), la unidad de HDD funciona correctamente. Si se muestra como anormal y ya se ha inicializado, debe sustituirse la unidad de HDD. Si la unidad de HDD aparece como Uninitialized (No inicializada), debe inicializarla antes de poder utilizarla en la unidad NVR. Consulte "Inicialización de las unidades de HDD" en la página 117 para obtener más información.

**Nota:** esta información también está disponible en la pantalla **System Settings > System Information > HDD** (Configuración del sistema > Información del sistema > HDD).

## **Configuración de las alarmas de HDD**

Se pueden configurar alarmas de disco duro para que se activen cuando una unidad de HDD no se haya inicializado o presente un estado anormal.

#### **Para configurar alarmas de HDD:**

- 1. Haga clic en el icono **Alarm settings** (Configuración de alarma) de la barra de herramientas del menú y seleccione **Notification** (Notificación).
- 2. Seleccione el evento de notificación que desea configurar en el cuadro Notification Type (Tipo de notificación).
- 3. Seleccione **HDD Full** (HDD lleno) y compruebe el método de notificación deseado. Consulte "Descripción de los tipos de notificaciones de alarma" en la página 97 para obtener más información.

Seleccione **HDD Error** (Error HDD) y compruebe el método de notificación deseado.

4. Haga clic en **Apply** (Aplicar) para guardar la configuración.

## **Administración de dispositivo eSATA**

Si está utilizando un dispositivo e-SATA externo conectado a la unidad NVR, puede configurar el dispositivo e-SATA para grabar/capturar o exportar vídeo.

Seleccione la opción Export (Exportar) al utilizar el dispositivo eSATA como copia de seguridad. Consulte la sección "Uso del archivado rápido" en la página 65 para obtener más información.

Seleccione la opción Record/Capture (Grabar/Capturar) para grabar y capturar vídeo. Se puede encontrar información sobre el dispositivo eSATA en **System settings > Hard Drive > HDD Information** (Configuración del sistema > HDD > Información HDD).

#### **Para configurar el dispositivo e-SATA:**

- 1. Haga clic en el icono **Video Schedule** (Programación de vídeo) de la barra de herramientas del menú y seleccione **More Settings** (Más configuración).
- 2. En **eSATA**, seleccione la opción que desee: **Record/Capture** (Grabar/Capturar) o **Export** (Exportar).
- 3. Haga clic en **Apply** (Aplicar) para guardar la configuración.

## **Comprobación de la información S.M.A.R.T.**

S.M.A.R.T. (Tecnología de supervisión automática, análisis y elaboración de informes) informa sobre diversos atributos del HDD. Contribuye a asegurar que el disco duro está funcionando correctamente en todo momento al tiempo que protege el vídeo almacenado en el HDD.

#### **Para ver la información S.M.A.R.T. de una unidad de HDD:**

- 1. Haga clic en el icono **System Settings** (Configuración del sistema) de la barra de herramientas del menú y seleccione **Hard Disk** (HDD).
- 2. Seleccione la ficha **S.M.A.R.T.** para que aparezca la pantalla correspondiente.
- 3. Seleccione el HDD cuya información desee ver. Se mostrará una lista detallada de la información S.M.A.R.T.

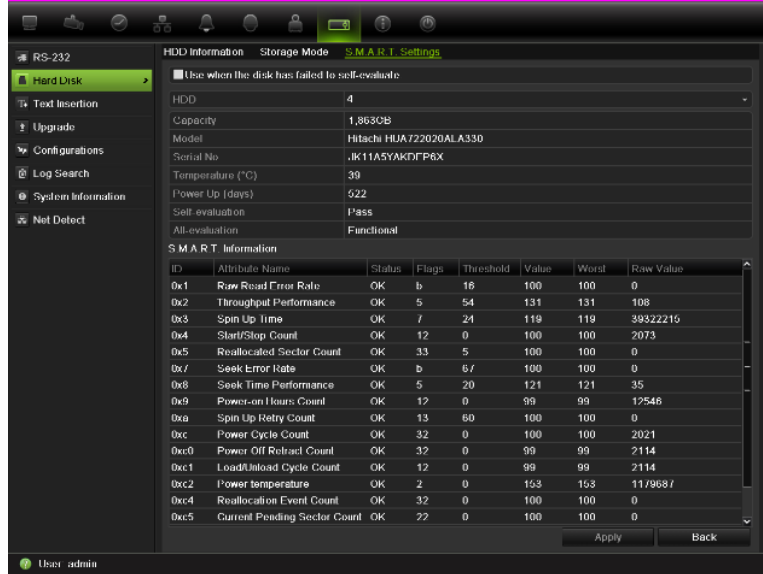

4. Si desea seguir utilizando una unidad de HDD aunque la prueba de S.M.A.R.T. falle, active la casilla **Use when the disk has failed to selfevaluate** (Utilizar cuando el HDD ha fallado en la autoevaluación). Haga clic en **Apply** (Aplicar) para guardar la configuración.

# Capítulo 14 Configuración de cámara

La unidad TVN 50 puede admitir hasta 32 cámaras de red.

## **Agregar/eliminar cámaras IP**

Antes de agregar una cámara IP al sistema NVR, es importante que la configuración de red de la unidad NVR esté configurada correctamente.

#### **Figura 35: Ventana Cámara IP**

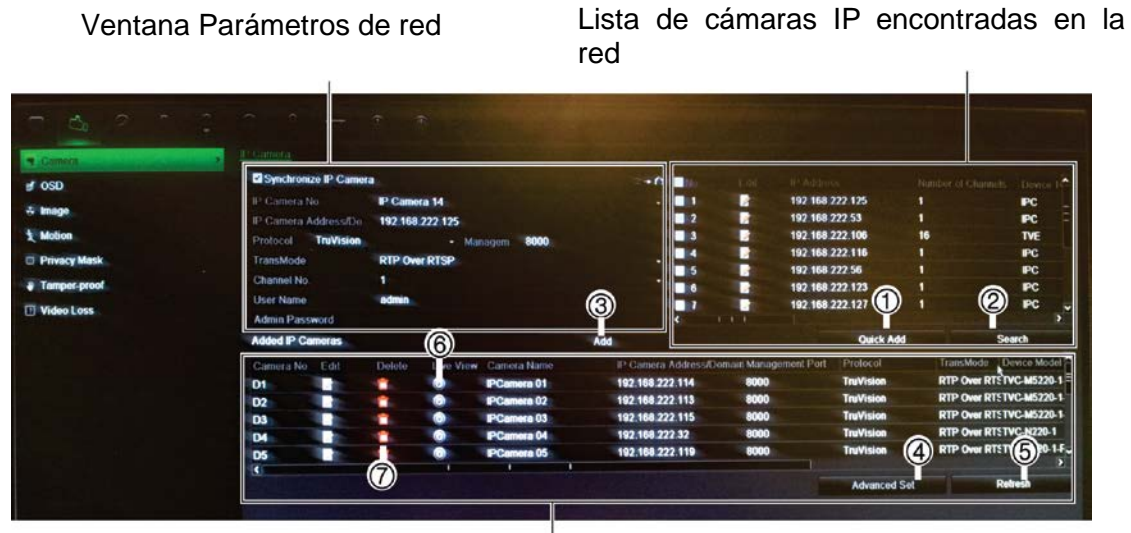

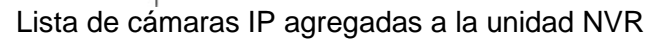

- 1. Quick Add (Agregar rápidamente): Agrega las cámaras seleccionadas de la lista de resultados de búsqueda en el sistema NVR sin modificar la configuración de la cámara.
- 2. Search (Búsqueda): busca la red para las cámaras IP disponibles.
- 3. Add (Agregar): después de introducir los detalles de una cámara en la ventana de configuración, la agrega al sistema NVR.
- 4. Advanced Set (Configuración avanzada): modifica los parámetros de una cámara.
- 5. Refresh (Actualizar) actualiza la información mostrada en una cámara en la lista de dispositivos NVR.
- 6. Live view (Visualización en directo): visualiza la cámara IP seleccionada.
- 7. Delete (Eliminar): elimina la cámara IP seleccionada.

Existen dos formas de agregar una cámara al sistema NVR:

- **Automática**: utilice este método si las cámaras IP están ubicadas en la misma LAN que la unidad NVR.
- **Manual**: utilice este método si las cámaras IP están ubicadas en una LAN diferente a la unidad NVR o están ubicadas en Internet. También puede sincronizar la cámara IP y los parámetros de la red de NVR (consulte la Figura 36).

#### **Figura 36: Sincronizar la cámara IP y la unidad NVR**

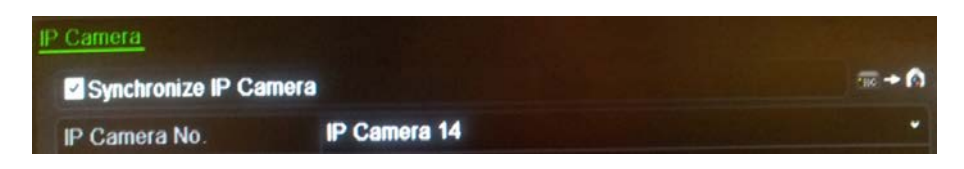

#### **Para agregar automáticamente una cámara IP**

- 1. Haga clic en el icono de configuración **Camera Management** (Admin. cámara) en la barra de herramientas del menú y seleccione **Camera** (Cámara).
- 2. Haga clic en **Search** (Buscar) para localizar cualquier cámara IP ubicada en la LAN de NVR. Cuando se haya completado la búsqueda, aparecerá una lista con todas las cámaras disponibles.
- 3. Active las casillas de las cámaras que desee agregar al sistema NVR.
- 4. Haga clic en **Quick Add** (Agregar rápidamente) para agregar las cámaras seleccionadas a la lista de dispositivos en el sistema NVR.

Las cámaras se agregan al final de la lista de dispositivos.

5. Para comprobar si la conexión de una cámara está funcionando, seleccione la cámara que desee de la lista de dispositivos conectados a la unidad NVR y haga clic en **Live** (En directo). Aparecerá una pantalla emergente mostrando la visualización en directo de la cámara.

#### **Para agregar manualmente una cámara IP:**

- 1. Haga clic en el icono de configuración **Camera Management** (Admin. cámara) en la barra de herramientas del menú y seleccione **Camera** (Cámara).
- 2. Hay dos maneras de configurar la Cámara IP:

Dejar desactivada la casilla de verificación **Synchronize IP Camera**  (Sincronizar cámara IP) Los parámetros de la cámara IP se recuperan automáticamente mediante la unidad NVR y se muestran.

O bien,

Hacer clic en la casilla de verificación **Synchronize IP Camera** (Sincronizar cámara IP). Los parámetros de la unidad NVR se emiten en la cámara IP.

**Nota**: si cualquiera de los valores para la dirección, protocolo, puerto de administración, nombre de usuario o contraseña de administración de cámara de la cámara IP no son correctos, la unidad NVR no podrá comunicarse con la cámara. Si existe un problema de conexión, compruebe estos valores.

3. Haga clic en **Add** (Agregar) para agregar la cámara a la lista de dispositivos en el sistema NVR.

La cámara se agrega al final de la lista de dispositivos

**Nota**: solo puede agregarse una cámara cada vez.

## **Configuración de los parámetros de OSD**

La configuración de la información en pantalla (OSD) aparece en el modo de visionado en vivo e incluye el nombre de la cámara y la fecha y hora. También se incluyen en las grabaciones.

También puede ajustar la transparencia de la OSD en relación con el fondo para facilitar la lectura o que sea menos visible en la pantalla.

#### **Cómo configurar los parámetros de OSD:**

1. Haga clic en el icono de configuración **Camera Management** (Administración de cámara) en la barra de herramientas del menú y seleccione **OSD**.

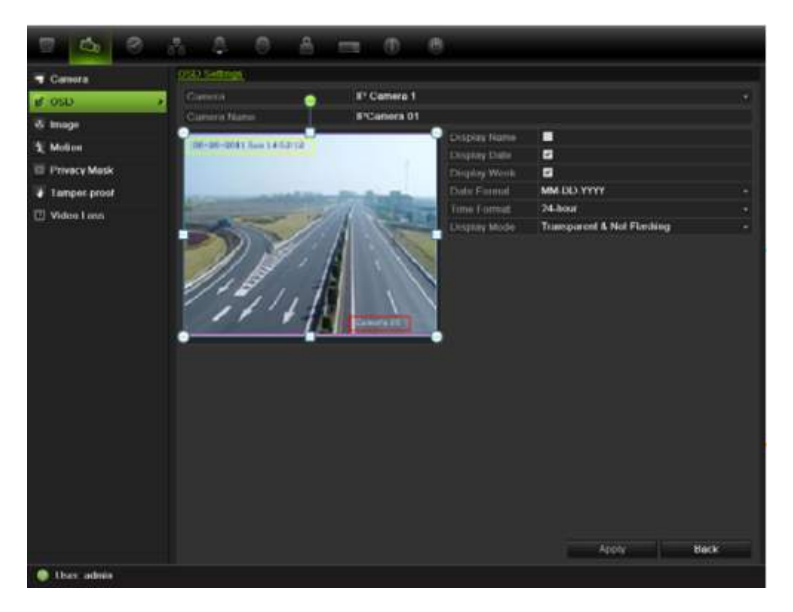

- 2. Introduzca un nombre para la cámara, si es necesario.
- 3. Active las casillas Display Name (Mostrar nombre), Display Date (Mostrar fecha) y Display Week (Mostrar semana) para mostrar el nombre de la cámara, la fecha y la semana.
- 4. Seleccione un formato de fecha y uno de hora.
- 5. Seleccione cómo desea que se muestre la información de la cámara.

Seleccione una de las opciones de la lista desplegable. El valor predeterminado es Non-transparent/non-flashing (No transparente y no intermitente).

- Transparent & flashing (Transparente e intermitente)
- Transparent & not flashing (Transparente y no intermitente)
- Non-transparent & flashing (No transparente e intermitente)
- Non-transparent & non-flashing (No transparente y no intermitente)
- 6. Hay dos cuadros de texto rojos en la pantalla la visualización de la cámara: uno para el nombre de la cámara y el otro para la fecha/hora. Con el ratón, haga clic y arrastre un cuadro de texto hasta la posición deseada.
- 7. Haga clic en **Apply** (Aplicar) para guardar la configuración y, a continuación, en **Back** (Atrás) para volver al modo de visionado en vivo.

## **Configuración de las máscaras de privacidad**

Puede definir una zona de la pantalla para que quede oculta a la vista. Por ejemplo, puede seleccionar que se bloquee la vista de una cámara que esté enfocando una zona residencial. La zona oculta se denomina máscara de privacidad. La máscara de privacidad no puede verse en el modo de visionado en vivo ni en el modo grabado, y aparece como un área en blanco en la imagen de vídeo.

Sin embargo, aunque puede seleccionar la opción de máscara de privacidad para las cámaras IP, no puede configurar un área de la pantalla en la que aplicarla. Las áreas se seleccionan en la propia cámara IP. Consulte el manual de usuario de la cámara IP para obtener información sobre esta tarea.

### **Para configurar una máscara de privacidad:**

- 1. Haga clic en el icono **Camera Management** (Administración de cámara) en la barra de herramientas del menú y seleccione **Privacy mask** (Máscara de privacidad).
- 2. Seleccione la cámara para la que desea configurar la máscara de privacidad.
- 3. Active la casilla **Enable Privacy Mask** (Activar máscara de privacidad) para habilitar esta función.
- 4. Configure el área de la máscara. Se pueden definir hasta cuatro áreas.

Con el ratón, haga clic y arrastre un cuadro de máscara de privacidad en la pantalla de vista de cámara sobre el área que desee. Puede configurar hasta cuatro áreas para la máscara de privacidad. Las áreas con máscara se oscurecen y se delimitan en cuatro colores diferentes. Haga clic en **Apply** (Aplicar) para guardar la configuración.

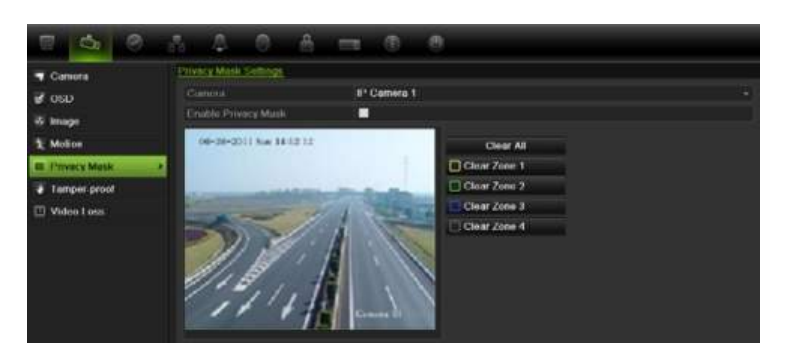

Para eliminar una máscara, haga clic en **Clear** (Borrar) para esa máscara de color.

5. Haga clic en **Apply** (Aplicar) para guardar la configuración y, a continuación, en **Back** (Atrás) para volver al modo de visionado en vivo.

## **Ajuste de la configuración de la imagen de vídeo**

Puede ajustar la imagen de la cámara en función del fondo de la ubicación a fin de obtener la mejor calidad de imagen.

El sistema tiene cuatro parámetros de ajuste preestablecido para las condiciones de iluminación más frecuentes: Standard (Estándar), Indoor (Interior), Low light (Luz de baja intensidad) y Outdoor (Exterior). No obstante, también puede ajustar manualmente el brillo, la saturación, el contraste y el matiz mediante la opción Customize (Personalizar). Los ajustes realizados en la configuración afectan tanto a las imágenes del modo de visualización en directo como a las grabadas.

**Nota:** estas opciones se pueden modificar con el botón de configuración de la imagen en la barra de herramientas de acceso rápido del modo de visionado en vivo (consulte "Acceso a comandos utilizados con frecuencia" en la página 34).

#### **Para ajustar la configuración de visualización:**

- 1. Haga clic en el icono **Camera Management** (Administración de cámara) de la barra de herramientas del menú y seleccione **Image** (Imagen).
- 2. Seleccione la cámara para la que desea ajustar la configuración de la imagen de vídeo.
- 3. Seleccione el valor del modo deseado. Los cambios aparecen inmediatamente en la pantalla.

Si "Customize" ("Personalizar") está seleccionado, ajuste los valores del brillo, la saturación, el contraste y el matiz arrastrando cada barra de desplazamiento.

4. Haga clic en **Apply** (Aplicar) para guardar la configuración y, a continuación, en **Back** (Atrás) para volver al modo de visionado en vivo.

13BCapítulo 14: Configuración de cámara

# Capítulo 15 Administración de NVR

En este capítulo se describen los siguientes puntos:

- Configuración del RS-232
- Actualización del firmware del sistema
- Restauración de los valores predeterminados
- Visualización de la información del sistema
- Visualización de los registros del sistema

## **Configuración del puerto RS-232**

Use el menú de **System Settings** (Configuración del sistema) para configurar los parámetros del RS-232, tales como la velocidad en baudios, bits de datos, bit de parada, paridad, control del flujo y usos.

Existen tres formas de usar el puerto RS-232:

- **ProBridge:** conectando el accesorio ProBridge al puerto RS-232, se puede realizar inserción de texto de punto de venta y ATM. Consulte "Captura de inserciones de texto" en la página 81 para obtener más información.
- **ATS/Challenger:** compatibilidad de la sincronización de hora de NTP para dispositivos ajenos a través del puerto RS-232.
- **Asistencia técnica:** Modo de consola.

## **Actualización del firmware del sistema**

Existen cuatro métodos para actualizar el firmware en la unidad NVR:

- Mediante un dispositivo USB.
- A través de la red mediante un servidor FTP.
- Mediante el explorador Web de la unidad NVR.
- Uso de TruVision Navigator. Para obtener más información, consulte el manual de usuario de TruVision Navigator.

El archivo de actualización de firmware presenta la etiqueta *tvn50.dav*.

### **Para actualizar el firmware del sistema mediante un dispositivo USB:**

1. Descargue el firmware más reciente a un dispositivo USB, desde nuestro sitio Web:

<http://www.interlogix.com/library>

O bien,

www.utcfssecurityproductspages.eu/videoupgrades

- 2. Conecte el dispositivo USB a la unidad NVR.
- 3. Haga clic en el icono **System Setting** (Configuración del sistema) de la barra de herramientas del menú.
- 4. Seleccione **Upgrade** > **Local Upgrade** (Actualizar > Actualización local). Aparecerá la lista de archivos del dispositivo USB.

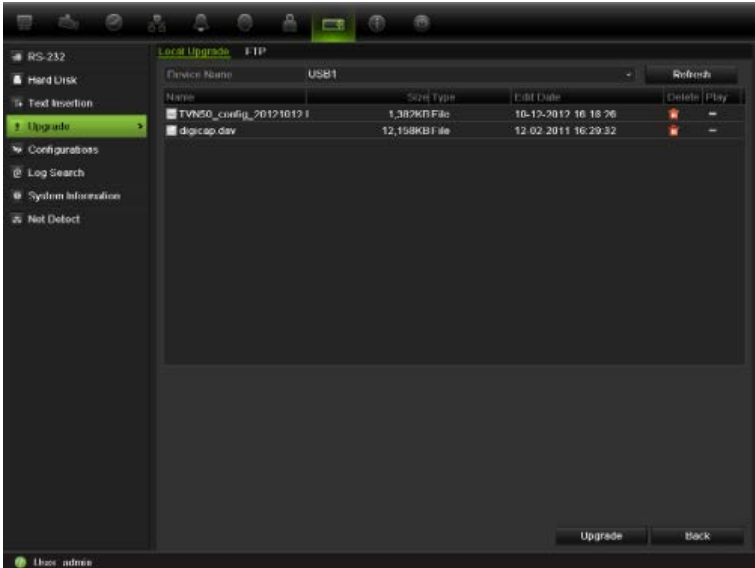

- 5. Seleccione el archivo y haga clic en **Upgrade** (Actualizar). Haga clic en **Yes** (Sí) para iniciar el proceso de actualización.
- 6. Una vez completado el proceso de actualización, reinicie la unidad NVR.

### **Para actualizar el firmware del sistema a través de un servidor FTP:**

Para uso exclusivo del personal técnico.

## **Restauración de los valores predeterminados**

#### **Para restaurar la configuración de fábrica predeterminada de la unidad NVR:**

- 1. Haga clic en el icono **System Settings** (Configuración del sistema) de la barra de herramientas del menú y seleccione **Configuration** (Configuración).
- 2. Haga clic en la ficha **Default** (Valor predeterminado). Haga clic en **OK** (Aceptar) para confirmar que desea restaurar la configuración predeterminada.

**Nota:** la información de red como la dirección IP, la máscara de subred, la puerta de enlace, la MTU, el modo de trabajo de la NIC, el puerto del servidor y el enrutador predeterminado no se restauran a los valores predeterminados de fábrica.

## **Visualización de la información del sistema**

#### **Para ver la información del sistema:**

- 1. Haga clic en el icono **System Settings** (Configuración del sistema) de la barra de herramientas del menú y seleccione **System Information** (Información del sistema).
- 2. Para ver la información del dispositivo, haga clic en la ficha **Device Info** (Información del dispositivo).
- 3. Para ver la información de la cámara, haga clic en la ficha **Camera** (Cámara).

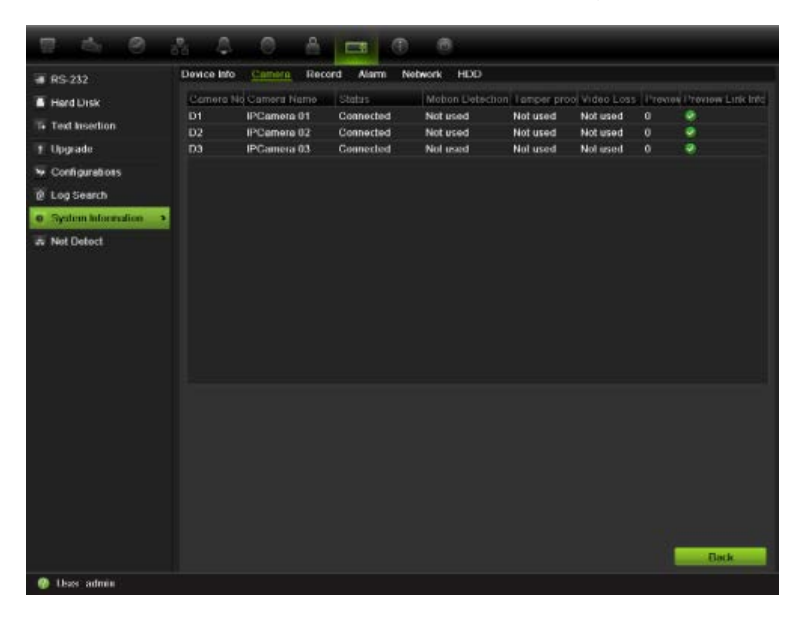

4. Para ver la información de la grabación, haga clic en la ficha **Record** (Grabar).

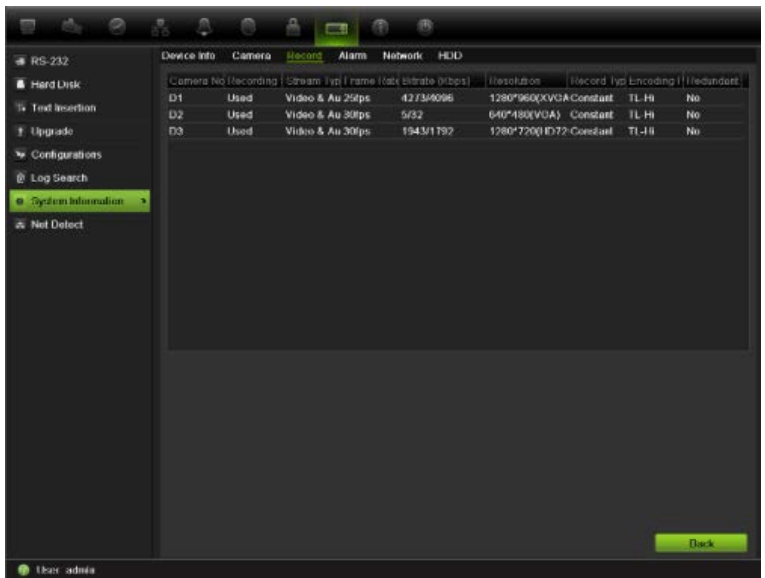

5. Para ver la información de la alarma, haga clic en la ficha **Alarm** (Alarma).

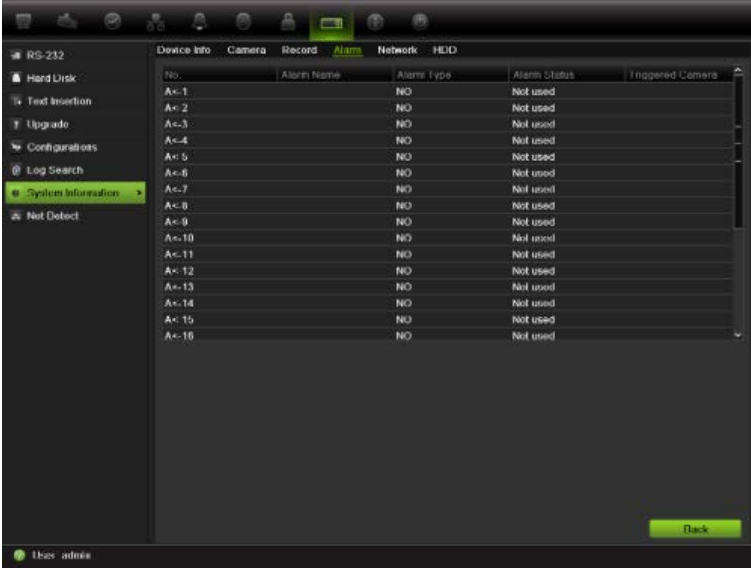

6. Para ver la información de red, haga clic en la ficha **Network** (Red).

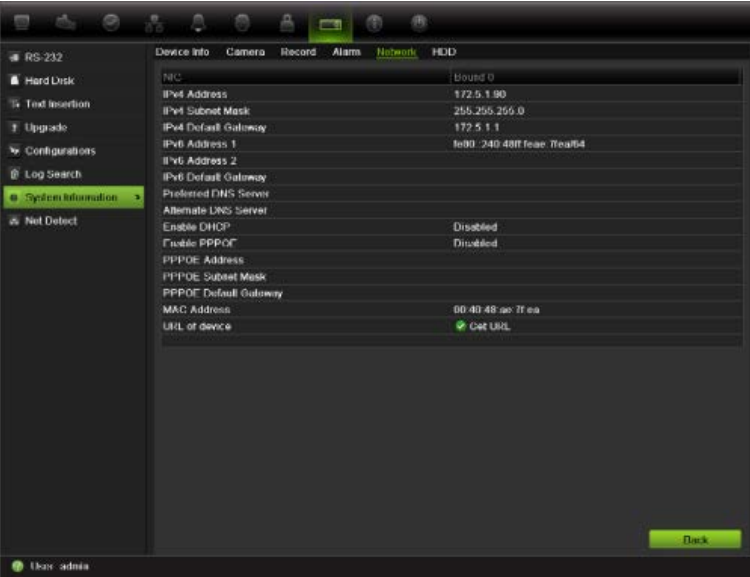

7. Para ver la información de la unidad de disco duro, haga clic en la ficha **HDD** (HDD).

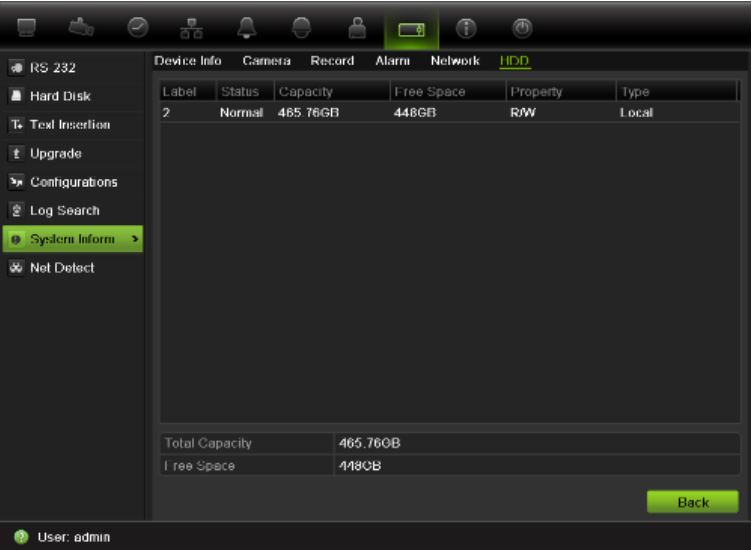

8. Haga clic en **Back** (Atrás) para volver al modo de visionado en vivo.

## **Búsqueda de eventos en los registros del sistema**

Muchos eventos de la unidad NVR, tales como los eventos de funcionamiento, alarma y notificación, se incluyen en los registros del sistema. Se pueden ver y exportar en cualquier momento.

Hasta 2000 archivos de registro se pueden ver a la vez.

Los archivos de registro se pueden exportar también a un dispositivo USB. Al archivo exportado se le asigna un nombre en función de la fecha y la hora de exportación. Por ejemplo: *20120729124841logBack.txt*.

**Nota:** conecte el dispositivo de copia de seguridad, como un lápiz de memoria USB, a la unidad NVR antes de iniciar la búsqueda de registros.

#### **Para buscar y exportar archivos de registro:**

- 1. Haga clic en el icono **System Settings** (Configuración del sistema) de la barra de herramientas del menú y seleccione **Log search** (Búsqueda de registros)
- 2. Introduzca los parámetros de búsqueda y haga clic en **Search** (Búsqueda) para comenzar la búsqueda. Se mostrarán los registros que coincidan con los criterios de búsqueda.

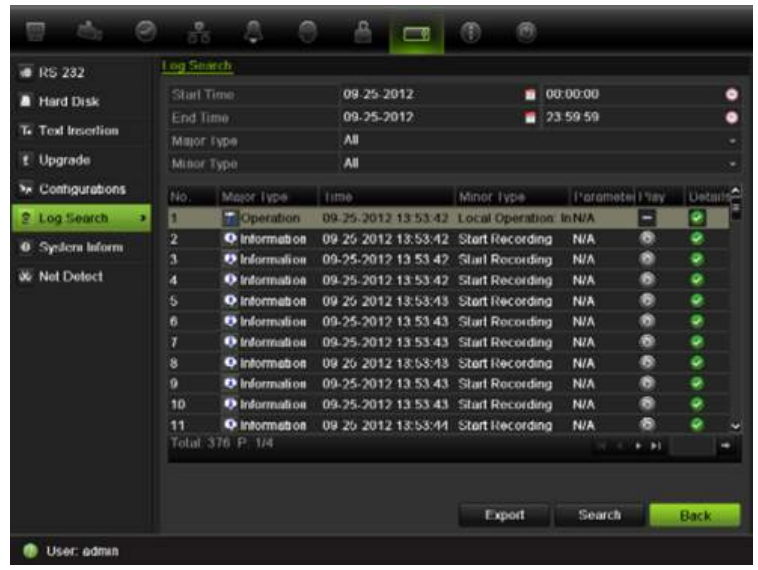

- 3. Para ver información más detallada acerca de una determinada entrada de registro, seleccione la entrada y haga clic en **la contrada** doble clic en la entrada de registro.
- 5. Si está disponible, también puede ver el vídeo asociado a la entrada de registro seleccionada. Para ello, haga clic en el botón Play (Reprod) **.**..
- 5. Para exportar una entrada de registro, seleccione un registro y haga clic en **Export** (Exportar).
- 4. Haga clic en **Back** (Atrás) para volver al modo de visionado en vivo.

# Capítulo 16 Administración de usuario

La unidad NVR incluye tres cuentas de usuario por defecto: el administrador, el operador y un invitado. Estas cuentas proporcionan varios niveles de acceso y funcionalidad. Consulte la Tabla 18 a continuación para obtener una descripción de las diferentes cuentas de usuario.

**Tabla 18: Cuentas de usuario**

| <b>Usuario</b> | <b>Descripción</b>                                                                                                    |
|----------------|----------------------------------------------------------------------------------------------------|
| Administrador  | La cuenta de administrador incluye un menú ampliado con acceso<br>completo a todas las opciones de configuración. El administrador<br>tiene autorización para añadir, eliminar o configurar parámetros de<br>gran parte de las funciones del sistema. |
|                | Sólo puede haber un administrador.                                                                                                    |
|                | El nombre de usuario es admin y no se puede modificar.                                                                                                    |
|                | La contraseña predeterminada es 1234.                                                                                                    |
| Operador       | La cuenta de operador limita el acceso de menú a la configuración de<br>vídeo (las funciones a las que no se puede acceder no estarán<br>visibles).                                                                                                   |
|                | El nombre de usuario predeterminado es "operator" ("operador").                                                                                                    |
|                | La contraseña predeterminada es 4321.                                                                                                    |
| Invitado       | La cuenta de invitado incluye acceso al menú, aunque sin posibilidad<br>de programación (las funciones a las que no se puede acceder no<br>estarán visibles).                                                                                         |
|                | El nombre de usuario predeterminado es "guest" ("invitado").                                                                                                    |
|                | La contraseña predeterminada está vacía.                                                                                                    |
|                |                                                                                                    |

**Nota:** por motivos de seguridad, deben cambiarse las contraseñas predeterminadas.

## **Adición de un nuevo usuario**

solamente el administrador de sistema puede crear usuarios nuevos. Puede añadir hasta 31 usuarios nuevos.

Los privilegios de acceso del operador y los usuarios invitados son valores predefinidos y no se pueden modificar.

### **Para añadir nuevos usuarios:**

- 1. Haga clic en el icono **User Management** (Administración de usuario) de la barra de herramientas del menú para que aparezca la pantalla correspondiente.
- 2. Haga clic en **Add** (Agregar) para mostrar la pantalla Add User (Agregar usuario).
- 3. Introduzca su nuevo nombre de usuario y la contraseña. Tanto el nombre de usuario como la contraseña pueden tener hasta 16 caracteres alfanuméricos.
- 4. Seleccione el nuevo nivel de acceso del usuario: Operator (Operador) o Guest (Invitado).
- 5. Especifique la dirección MAC del usuario para permitir su acceso a la unidad NVR desde un ordenador remoto con esa dirección MAC.
- 6. Haga clic en **Apply** (Aplicar) para guardar la configuración y, a continuación, en **OK** (Aceptar) para volver a la pantalla anterior.
- 7. Defina los permisos de usuario.

Haga clic en el botón Permission (Permiso) v para el nuevo usuario. En la pantalla emergente Permisos, active los privilegios de acceso necesarios para la configuración de cámara local y remota. Consulte "Personalización de los privilegios de acceso del usuario" para obtener las descripciones del permiso para cada grupo.

Haga clic en **Apply** (Aplicar) para guardar la configuración y, a continuación, en **OK** (Aceptar) para volver a la pantalla anterior.

8. Haga clic en **Back** (Atrás) para volver al modo de visualización en directo.

## **Personalización de los privilegios de acceso del usuario**

Sólo un administrador puede asignar privilegios de acceso al operador y a los usuarios invitados. Los privilegios de acceso se pueden personalizar para cada una de las necesidades del usuario. Los privilegios de acceso del administrador no se pueden modificar.

Hay tres tipos de opciones de privilegios: Local Configuration (Configuración local), Remote Configuration (Configuración remota) y Camera Configuration (Config cámara).

**Nota:** solo el administrador puede restablecer la configuración predeterminada de fábrica.

**Ajustes de configuración local:**

- **• Búsqueda local de registros**: permite buscar y ver registros de la unidad NVR.
- **• Administración local de cámaras**: adición, eliminación y edición local de cámaras IP.
- **• Funcionamiento local avanzado**: permite acceder a la administración de unidades de HDD (incluida la inicialización y modificación de las propiedades de un disco). Permite actualizar el firmware del sistema así como activar y detener manualmente la salida de alarma de E/S.
- **• Apagado/reinicio local**: permite apagar o reiniciar la unidad NVR.

#### **Ajustes de configuración remota:**

- **• Búsqueda remota de registros**: permite ver de forma remota los registros guardados en la unidad NVR.
- **• Configuración de parámetros remotos**: elimina y restaura los valores predeterminados de fábrica.
- **• Administración de cámara remota**: adición, eliminación y edición de forma remota de cámaras IP.
- **• Remote Serial Port Control:** Para uso futuro.
- **• Audio bidireccional**: permite utilizar la radio bidireccional entre el cliente remoto y la unidad NVR.
- **• Control de alarma remota**: activa y elimina de forma remota la salida de alarma de E/S. La configuración de alarma y notificación debe definirse correctamente para realizar procesos de carga en el host.
- **• Funcionamiento avanzado remoto**: gestiona de forma remota las unidades de HDD (la inicialización y la configuración de propiedades de las unidades de HDD), así como actualiza de forma remota el firmware del sistema.
- **• Apagado/reinicio remoto**: permite apagar o reiniciar de forma remota la unidad NVR.

#### **Ajustes de configuración de la cámara:**

Por defecto, todas las cámaras IP están activadas para los operadores para cada uno de estos parámetros y los invitados tienen privilegios para reproducción local y reproducción remota de forma predeterminada.

- **• Modo de visualización en directo remoto**: permite seleccionar y ver vídeos en directo a través de la red.
- **• Funcionamiento manual local**: inicia/detiene de forma local la grabación manual en cualquiera de los canales, instantáneas y clips de vídeo.
- **• Reproducción local**: permite reproducir de forma local los archivos grabados que se encuentran en la unidad NVR.
- **• Reproducción remota**: permite reproducir y descargar de forma remota los archivos grabados que se encuentran en la unidad NVR.
- **• Control PTZ local**: permite controlar de forma remota las cámaras domo PTZ.
- **• Control remoto PTZ**: permite controlar de forma remota las cámaras domo PTZ.
- **• Exportación de vídeo local**: (Copia de seguridad local): permite realizar de forma local una copia de seguridad de los archivos grabados de cualquier canal.

#### **Para personalizar los privilegios de acceso del usuario:**

- 1. Haga clic en el icono **User Management** (Administración de usuario) de la barra de herramientas del menú para que aparezca la pantalla correspondiente.
- 2. Haga clic en el botón Permission (Permiso)  $\blacksquare$  del usuario cuyos privilegios de acceso debe cambiar. Aparecerá una pantalla emergente de permisos.
- 3. Haga clic en **Apply** (Aplicar) para guardar la configuración**.**
- 4. Haga clic en **OK** (Aceptar) para volver a la pantalla anterior.
- 8. Haga clic en **Back** (Atrás) para volver al modo visual en directo.

## **Eliminación de un usuario**

Solamente el administrador del sistema puede eliminar un usuario.

#### **Para eliminar un usuario de la unidad NVR:**

- 1. Haga clic en el icono **User Management** (Administración de usuario) de la barra de herramientas del menú para que aparezca la pantalla correspondiente.
- 2. Haga clic en el botón Delete (Eliminar) **del usuario que desea eliminar.**
- 3. Haga clic en **Yes** (Sí) en la pantalla emergente para confirmar la eliminación. El usuario se eliminará inmediatamente.
- 4. Haga clic en **Back** (Atrás) para volver al modo de visionado en vivo.
### **Modificación de un usuario**

Se puede modificar el nombre del usuario, la contraseña, el nivel de acceso y la dirección MAC. solamente el administrador del sistema puede modificar un usuario.

#### **Cómo modificar un usuario:**

- 1. Haga clic en el icono **User Management** (Administración de usuario) de la barra de herramientas del menú para que aparezca la pantalla correspondiente.
- 2. Haga clic en el botón Edit (Editar)  $\Box$  del usuario cuyos privilegios de acceso debe cambiar. Aparecerá la pantalla emergente Edit User (Editar usuario).
- 3. Edite la información de los usuarios y haga clic en **Apply** (Aplicar) para guardar la configuración.
- 4. Haga clic en **OK** (Aceptar) para volver a la pantalla anterior.
- 5. Haga clic en **Back** (Atrás) para volver al modo de visionado en vivo.

## **Cambio de la contraseña de administrador**

La contraseña del administrador se puede cambiar en el menú **User Management** (Admin usuario). Haga clic en la ficha **Change Password** (Cambiar contraseñ) e introduzca la nueva información. La dirección MAC del administrador se puede modificar también en este caso. Una vez terminado, haga clic en **Apply** (Aplic) para guardar la configuración.

15BCapítulo 16: Administración de usuario

# Capítulo 17 iTVRmobile

Puede iniciar sesión fácilmente en la unidad TVN 50 mediante la aplicación TruVision iTVRmobile. Una vez instalado en su iPhone, se puede usar en una red inalámbrica para visualizar de forma remota vídeos en vivo de unidades NVR, cámaras IP, cámaras PTZ y dispositivos DVS. A su vez, también se puede utilizar para controlar cámaras PTZ.

Para obtener información detallada sobre la configuración y el uso de la aplicación iTVRmobile, consulte el manual del usuario de iTVRmobile.

## **Configuración e inicio de sesión**

Descargue la aplicación **TruVision TVRmobile** de la tienda iTunes a su iPhone. Aparecerá iTVRmobile en la página de inicio del iPhone:

**Figura 37: Icono de la aplicación iTVRmobile**

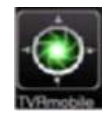

Es necesario registrar un administrador al utilizar esta solicitud por primera vez. Introduzca el nombre de usuario y la contraseña en la interfaz de registro y haga clic en **Register** (Registrar) para completar el registro de usuario.

La próxima vez que se utilice la aplicación, el nombre de usuario del último usuario aparecerá de forma predeterminada. Al iniciar sesión, también puede activar **Auto Login** (Inicio de sesión automático) para que la aplicación inicie sesión automáticamente la próxima vez.

Una vez iniciada la sesión, aparecerá el menú principal de iTVRmobile. Consulte la Figura 38 más abajo para obtener más información.

#### **Figura 38: Descripción del menú principal**

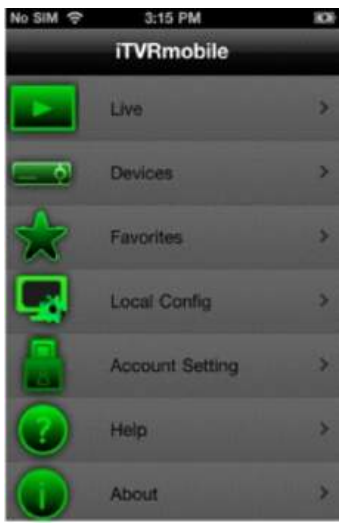

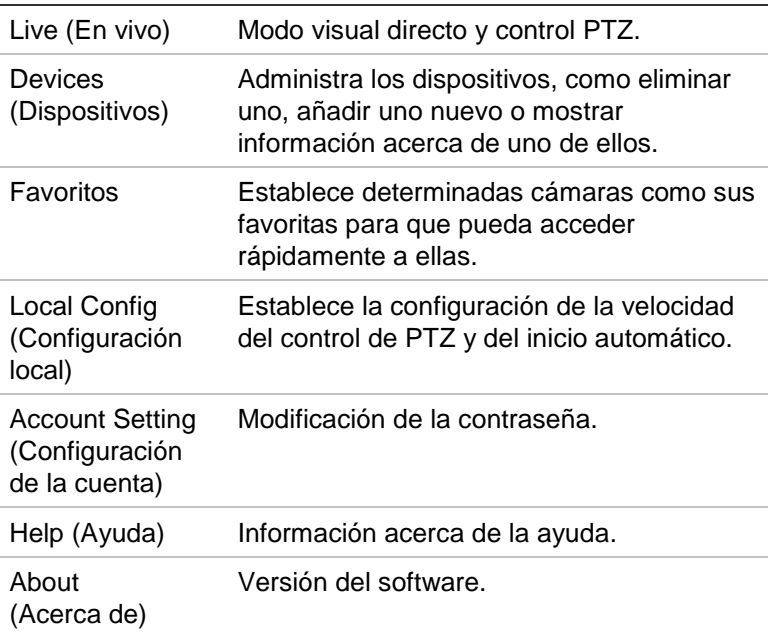

### **Visionado en vivo**

Pulse el icono de iTVRmobile en la página de inicio del iPhone para abrir la aplicación. Si se le solicita, introduzca su contraseña de usuario. Consulte la Figura 39 para obtener una descripción de la interfaz del modo visual directo.

**Figura 39: Vista del modo de visualización en directo e iconos de la barra de herramientas**

El mosaico de vídeo seleccionado se resalta mediante un marco de color verde.

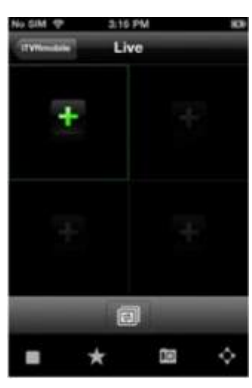

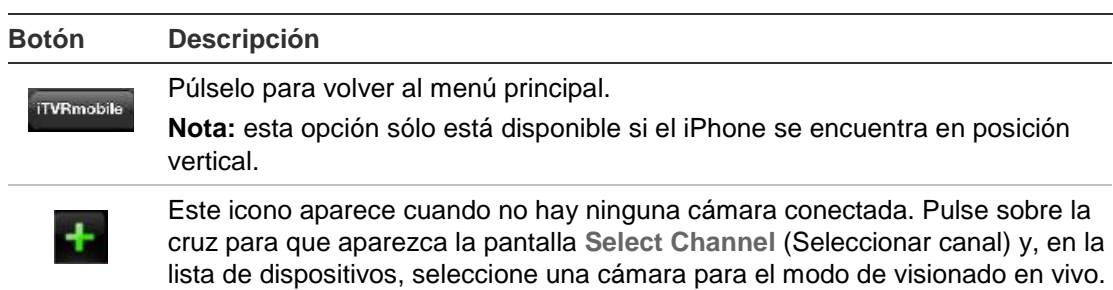

Pulse para cambiar la cámara en el mosaico de vídeo seleccionado. Si ya hay 同 cuatro mosaicos de vídeo abiertos en modo de vista múltiples, la siguiente cámara seleccionada sustituirá a la cámara que se ha abierto en primer lugar. **Detener:** púlselo para detener la reproducción de vídeo en directo desde la cámara seleccionada. **Marcador:** púlselo para crear marcadores. Los marcadores son grupos de cámaras a las que se puede acceder a la vez. **Instantánea:** púlselo para tomar una instantánea de las imágenes del modo **IO** visual directo. **Control PTZ:** púlselo para mostrar las flechas de control PTZ en pantalla del control PTZ.

#### **Para acceder al modo visual directo:**

- 1. En el menú principal, pulse **Live** (En vivo) para acceder al modo de visionado en vivo. El modo visual directo se encuentra en modo de vista múltiple 2X2 de forma predeterminada. El mosaico de vídeo seleccionado aparece con un marco de color verde.
- 2. Pulse dos veces sobre  $\mathbf{d}$  o  $\mathbf{d}$  para abrir la lista de dispositivos, marcadores y favoritos disponibles, y seleccione la cámara que desee.
- 3. Pulse sobre el dispositivo que desee, como por ejemplo una unidad NVR. Se mostrarán todas las cámaras que aparecen debajo del dispositivo.
- 4. Pulse en la lista la cámara que desee. En la pantalla aparecerá inmediatamente la vista del modo visual directo. De forma predeterminada, esta vista ocupa uno de los cuatro mosaico de vídeo.
- 5. Para mostrar otra cámara en el modo de visionado en vivo, pulse de nuevo dos veces sobre  $\mathbf{t}$  o  $\mathbf{v}$  y seleccione en la lista la cámara que desee. Siga el mismo procedimiento para los otros dos mosaicos de vídeo, si es necesario.
- 6. Para detener la vista del modo de visionado en vivo de una cámara seleccionada, seleccione una cámara. Aparecerá con un marco de color verde. Pulse  $\Box$  Sobre el mosaico de vídeo aparecerá una cruz verde.
- 7. Para volver al menú principal, pulse **iTVRmobile**.

El modo de visualización en directo de la cámara no está desconectado cuando se accede al menú principal. Así puede, por ejemplo, cambiar los parámetros de configuración y volver a la vista del modo de visionado en vivo pulsando otra vez . La aplicación volverá a la vista del modo visual directo de la cámara seleccionada.

## **Control de una cámara PTZ**

La aplicación admite la transmisión principal y secundaria en el modo visual directo. La transmisión secundaria es el valor predeterminado. Cuando seleccione la opción de transmisión principal en el modo visual directo, consulte el siguiente cuadro para los ajustes de parámetros recomendados:

| <b>Resolución</b> | Frecuencia de fotogramas | Frecuencia de bits |
|-------------------|--------------------------|--------------------|
| <b>XVGA</b>       | 1 fps                    | 320 Kbps           |
| HD900             | 1 fps                    | 320 Kbps           |
| 720P              | 1 fps                    | 320 Kbps           |
| <b>UXGA</b>       | 1 fps                    | 320 Kbps           |
| 1080P             | 1 fps                    | 320 Kbps           |
| <b>SVGA</b>       | 4 fps                    | 320 Kbps           |
| <b>VGA</b>        | 4 fps                    | 320 Kbps           |
| 4CIF              | 6 fps                    | 512 Kbps           |
| <b>CIF</b>        | Máx.                     | 320 Kbps           |
| <b>DCIF</b>       | 15 fps                   | 512 Kbps           |
| 2CIF              | Máx.                     | 512 Kbps           |
| <b>QCIF</b>       | Máx.                     | 320 Kbps           |

**Tabla 19: Parámetros recomendados de transmisión principal**

#### **Para controlar una cámara PTZ:**

1. En el menú principal, pulse **Live** (En vivo) para acceder al modo de visionado en vivo.

2. Pulse  $\Omega$  para mostrar la barra de herramientas PTZ y las flechas en la pantalla.

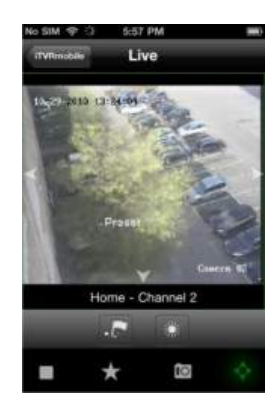

3. Arrastre el dedo por las flechas en la pantalla para colocar con cuidado la cámara en la ubicación predeterminada que desee.

▲ PTZ arriba ▼ PTZ abajo ◆ PTZ izquierda ▶ PTZ derecha

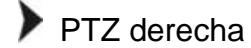

- 4. Para mostrar una posición preestablecida, pulse para que aparezca la pantalla Call/Set (Mostrar/Establecer). Introduzca un número preestablecido y pulse **Call** (Mostrar). La cámara se moverá a la posición preprogramada. Pulse de nuevo para salir de la pantalla de configuración preestablecida.
- 5. Para acercar o alejar la imagen de la cámara seleccionada, pellizque la pantalla para acercar o alejar el zoom. Esta opción sólo está disponible para las cámaras PTZ.
- 6. Para ajustar el brillo de la imagen de la cámara, pulse el icono del iris para abrir la barra de deslizamiento del iris. Arrastre el cabezal de reproducción por la barra de deslizamiento para ajustar el brillo de la imagen.

## **Administración de los dispositivos**

La lista de dispositivos está vacía de forma predeterminada. En primer lugar, debe añadir los dispositivos a la lista de dispositivos de iTVRmobile antes de poder acceder a ellos.

**Nota:** se pueden añadir a la aplicación hasta 16 dispositivos.

#### **Para añadir un nuevo dispositivo:**

- 1. En el menú principal, pulse **Devices** (Dispositivos). Aparecerá la página Devices (Dispositivos). En esta pantalla se muestran todos los dispositivos que hay agregados a la app.
- 2. Pulse **Add** (Agregar). Aparecerá la pantalla New Device (Nuevo dispositivo).
- 3. Introduzca la siguiente información:

**Device name** (Nombre de dispositivo): introduzca el nombre del dispositivo que se va a enlazar, como por ejemplo las cámaras TruVision NVR o TruVision IP. El nombre puede tener hasta 16 caracteres alfanuméricos.

**Register mode** (Modo de registro): seleccione IP o DDNS. Seleccione DDNS si no hay ninguna dirección IP fija disponible.

**Address** (Dirección): introduzca el nombre de la dirección IP o dominio dinámico del dispositivo.

**Port** (Puerto): introduzca la dirección del puerto COM del dispositivo. Por ejemplo: 8000 (valor predeterminado).

**User name** (Nombre de usuario): introduzca el nombre de usuario del dispositivo. Puede tener hasta 16 caracteres alfanuméricos.

**Password** (Contraseña): introduzca la contraseña del dispositivo.

**Chan. no.** (N.º de canales): introduzca el número de las cámaras que se conectarán.

4. Pulse **Save** (Guardar) para guardar la configuración. El dispositivo se añadirá a la lista de dispositivos.

5. En la página Device (Dispositivo), pulse **Add** (Agregar) de nuevo para añadir a la aplicación otro dispositivo pulse **iTVRmobile** para salir y volver al menú principal.

#### **Para modificar o eliminar un dispositivo:**

- 1. En el menú principal, pulse **Devices** (Dispositivos). Aparecerá la página Devices (Dispositivos). En esta pantalla se muestran todos los dispositivos que hay agregados a la app.
- 2. Para modificar los parámetros de un dispositivo: Pulse junto al dispositivo seleccionado que va a modificar. Aparecerá la lista de parámetros que se pueden modificar. Pulse **Edit** (Editar). Pulse el parámetro que desea modificar e introduzca con el teclado el nuevo valor. Pulse **Done** (Hecho) y, a continuación, **Save** (Guardar) para guardar los cambios o **Cancel** (Cancelar) para anular y volver a la pantalla Devices Detail (Detalle de los dispositivos).
- 3. Para eliminar un dispositivo: arrastre el dedo por encima del dispositivo que desea eliminar en la lista. Aparecerá el botón Delete (Eliminar). Pulse **Delete** (Eliminar).
- 4. Pulse **iTVRmobile** para salir y volver al menú principal.

## **Favoritos**

Utilice el menú **Favorites** (Favoritos) para administrar las cámaras y los marcadores utilizados con frecuencia en el modo de visionado en vivo.

Pulse y desplácese a "Channels" -> "MENU" -> "ADD" ("Canales" -> "MENÚ" -> "AGREGAR") para ir a la interfaz de favoritos. Pulse el dispositivo para mostrar la lista de cámaras. Seleccione una cámara que quiera añadir a la lista de favoritos seleccionándola.

Para suprimir un elemento en Favorites (Favoritos), desde el menú principal, pulse y desplácese a "Bookmarks" o "Channels" ("Marcadores" o "Canales"). Aparecerá la lista de cámaras o marcadores. Pulse el botón Delete (Eliminar) para suprimirlo.

## **Configuración local**

Utilice el menú **Local Config** (Configuración local) para modificar la velocidad del movimiento de encuadre e inclinación de las cámaras PTZ así como para activar o desactivar el inicio de sesión automático mediante el usuario actual la próxima vez que se utilice la aplicación.

## **Cambio de contraseña**

Utilice el menú **Account Setting** (Configuración de cuenta) para modificar la contraseña actual. Introduzca la contraseña antigua, la nueva contraseña y, a continuación, confirme la nueva contraseña para completar el cambio.

## **Instantáneas**

Las instantáneas se guardan automáticamente en la aplicación Photos (Fotos).

16BCapítulo 17: iTVRmobile

# Apéndice A **Especificaciones**

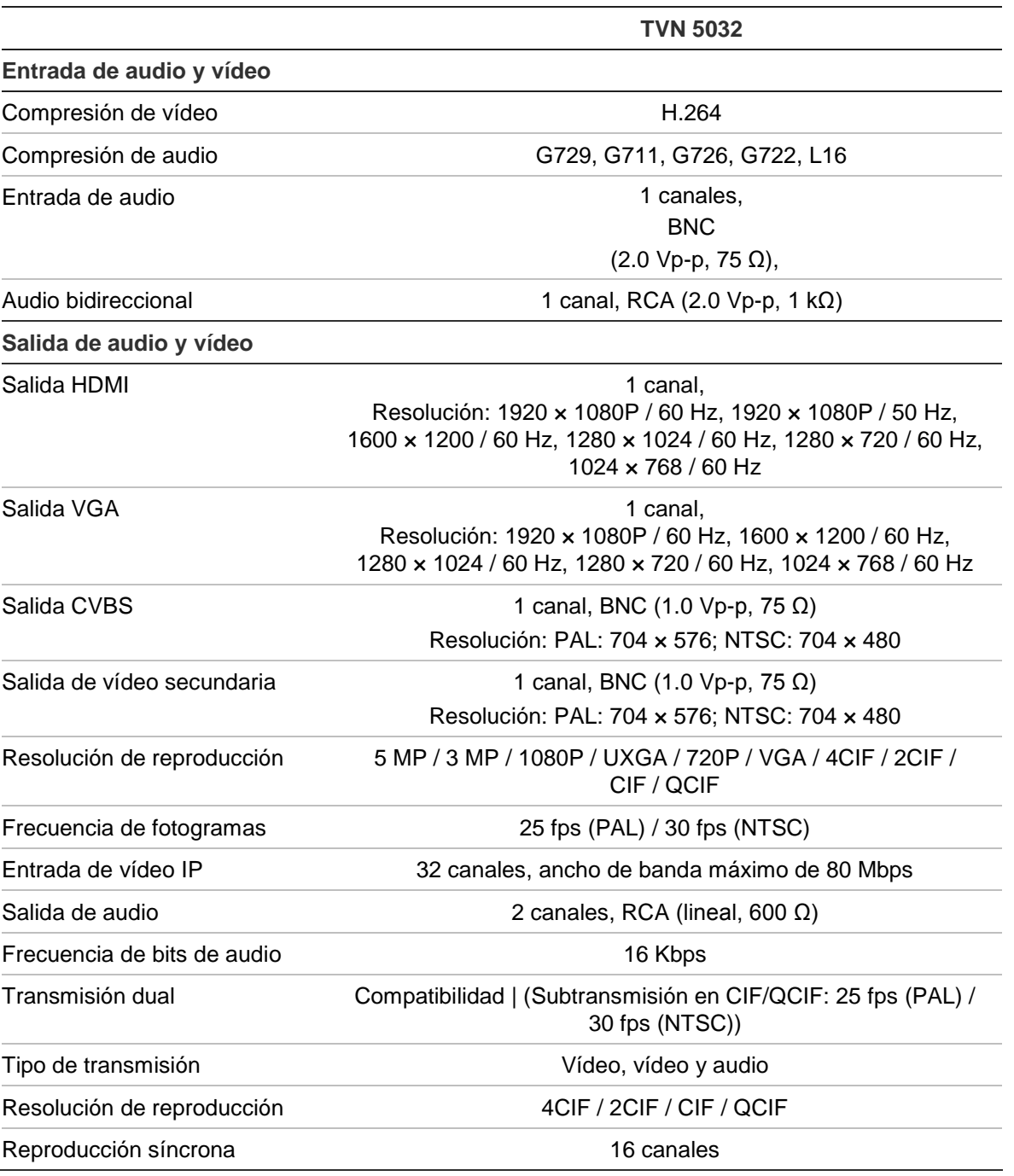

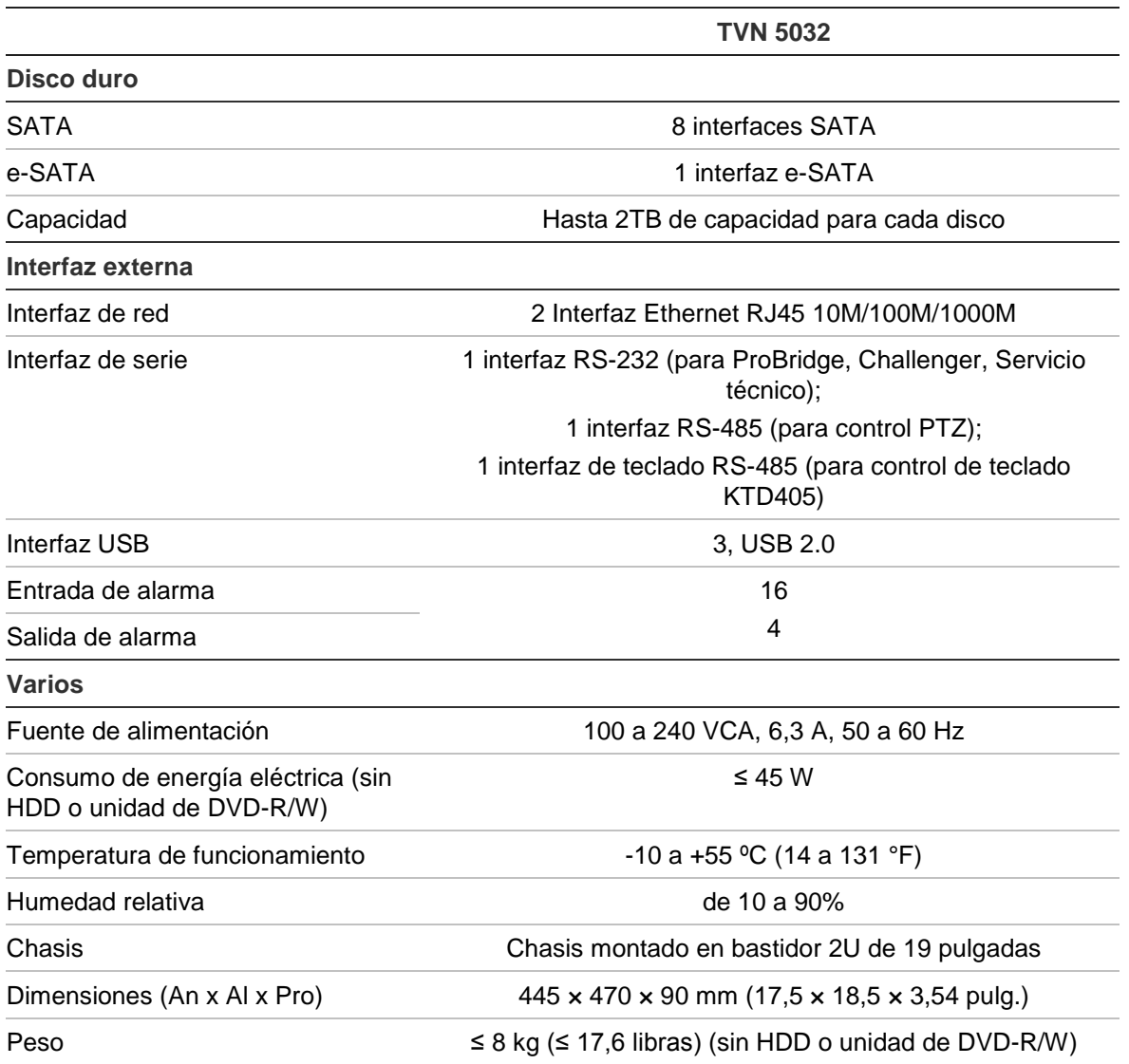

# Apéndice B Protocolos PTZ

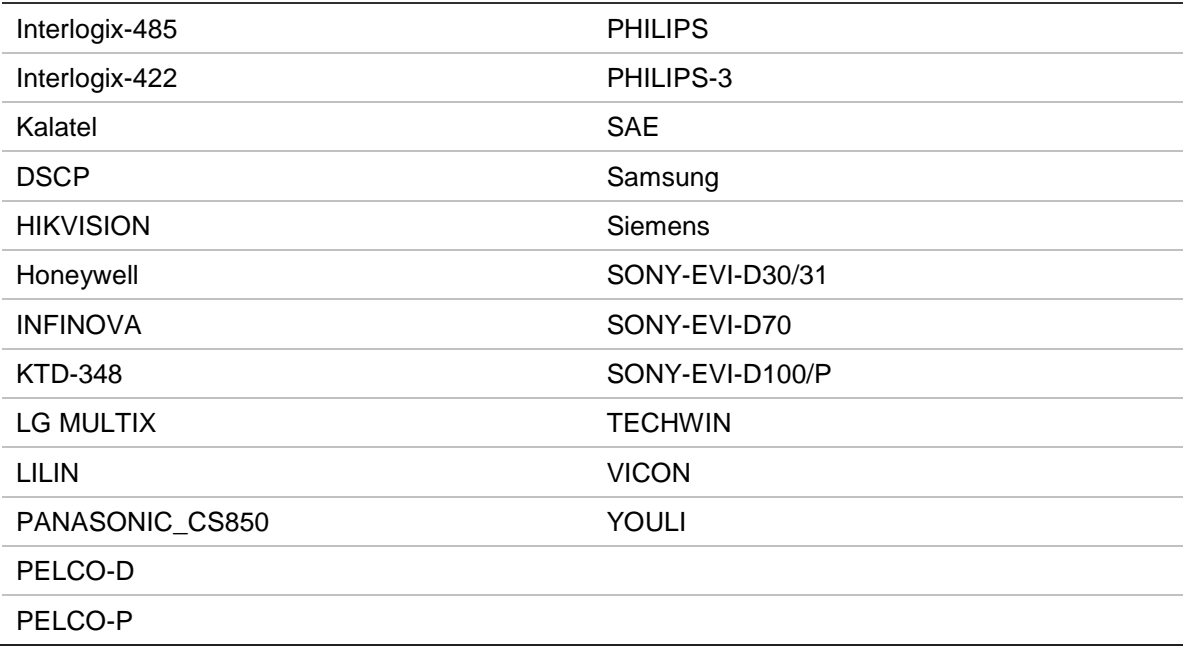

18BApéndice B: Protocolos PTZ

## Apéndice C Información sobre redireccionamiento de puertos

Un enrutador es un dispositivo que permite compartir una conexión a Internet entre varios ordenadores. La mayoría de los enrutadores no permiten el paso de tráfico entrante al dispositivo, salvo si se configuran para que redireccionen los puertos necesarios para ese dispositivo. De forma predeterminada, nuestro software y nuestros dispositivos (unidades NVR y NVR) requieren que se redireccionen los siguientes puertos:

**Nota:** el redireccionamiento de puertos puede reducir el nivel de seguridad de los ordenadores presentes en su red. Para obtener más información, póngase en contacto con el administrador de la red o con un técnico de redes especializado.

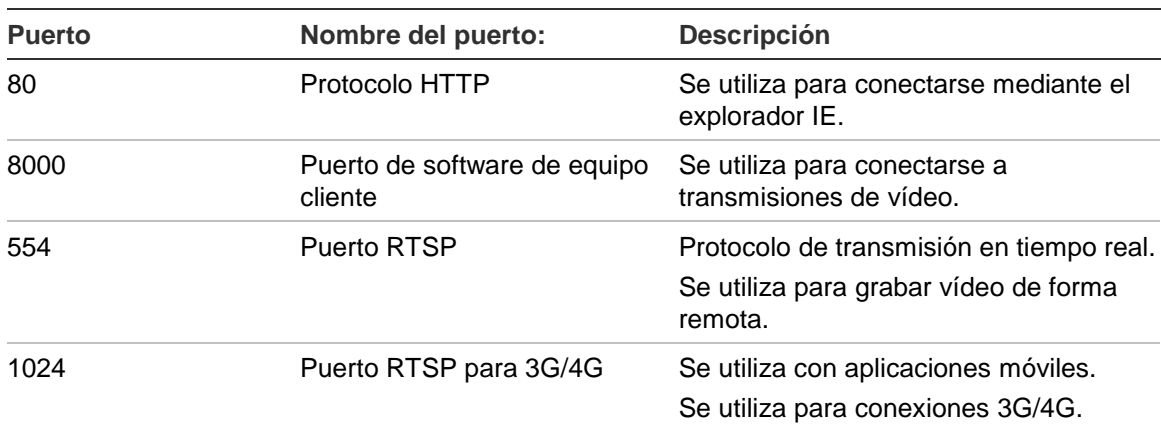

**Tabla 20: Descripción de los puertos**

**Nota:** se recomienda que el puerto RTSP 1024 se utilice únicamente cuando se experimenten problemas de conexión en una conexión 3G/4G.

**Por ejemplo:** Si el puerto del equipo cliente cambia al 9000, el puerto +200 será el 9200. Si se usa como puerto predeterminado del equipo cliente el puerto 8000, el puerto +200 será el 8200.

### **Cómo obtener más ayuda**

En los siguientes sitios encontrará asistencia técnica facilitada por terceros acerca de la configuración de los modelos de enrutadores más populares:

http://www.portforward.com/

http://canyouseeme.org/

http://yougetsignal.com

**Nota:** estos enlaces no están afiliados a Interlogix ni reciben apoyo alguno por parte de su personal de asistencia técnica.

Muchos fabricantes de enrutadores ofrecen también guías en sus sitios web, además de la documentación incluida con los productos.

En la mayoría de los enrutadores, la marca y el número de referencia del modelo figuran en la pegatina del número de serie o en sus proximidades, en la parte inferior del dispositivo.

Si no es capaz de localizar los datos de su modelo de enrutador concreto, póngase en contacto con el fabricante del mismo o con el proveedor de acceso a Internet para que le asesoren.

# Apéndice D Teclado KTD-405

## **Firmware compatible**

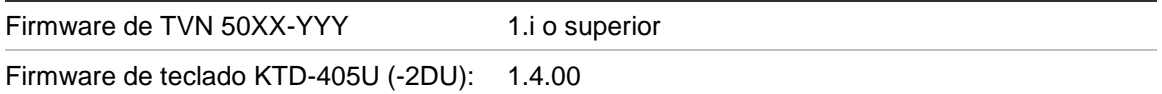

**Nota:** XX representa el número de canales de vídeo.

YYY representa la configuración de almacenamiento de la unidad NVR, es decir,  $1T = 1$  TB, etc.

### **Cableado del teclado**

Conecte el bus RS-485 de la caja de E/S del KTD-405 al puerto de terminal A/B del teclado de TVN 50.

**Tabla 21: Conexiones de la unidad NVR y el teclado**

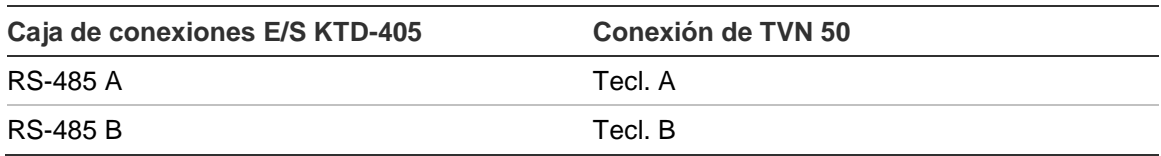

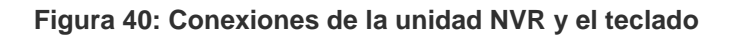

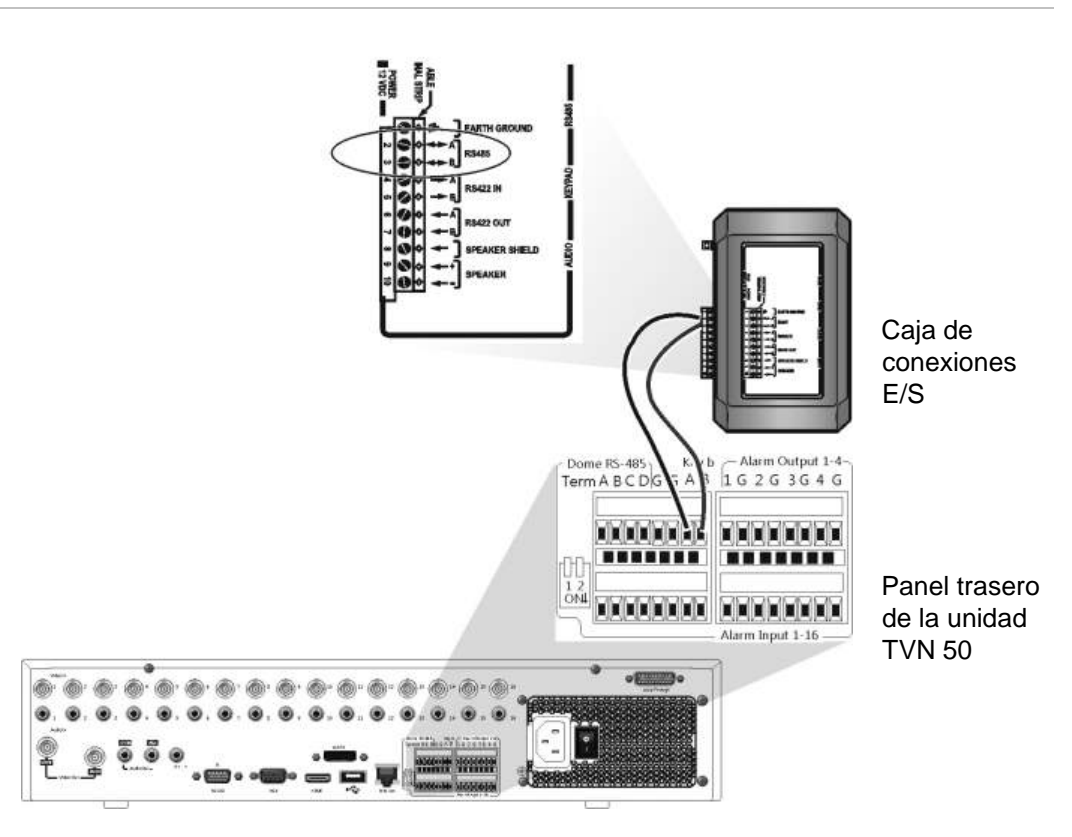

### **Configuración de un teclado para su uso con el TVN 50**

El teclado debe estar en modo de funcionamiento por zonas para conectarlo correctamente con el TVN 50.

Puede encontrar más información sobre la conexión y programación del teclado KTD-405 en el manual de usuario.

**Para establecer el teclado en el modo de funcionamiento por zonas:** 

- 1. Inicie sesión en el teclado utilizando la contraseña del administrador. Mantenga pulsado el botón Enter ( $\leftrightarrow$ ) hasta que suene un pitido y, a continuación, introduzca el código siguiente: **1 4 7 6.** Pulse el botón **seq** (Secuencia) para confirmar.
- 2. Desplácese por los menús con el botón \* hasta que aparezca este menú:

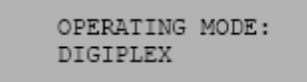

- 3. Cambie *Operating Mode* (Modo de funcionamiento) a *Zone* (Zona) moviendo el joystick hacia abajo.
- 4. Salga del menú pulsando el botón **seq** (Secuencia). La pantalla mostrará, por ejemplo:

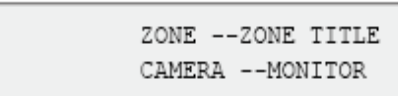

- 5. Para conectarlo a la unidad NVR, pulse el botón **Zone** (Zona) e introduzca el número de ID del TVN 50. El valor predeterminado es "1".
- 6. Para configurar el número de ID de zona de la unidad NVR, en la unidad NVR vaya a la pantalla del monitor; para ello, seleccione **Display Mode Settings** (Configuración del modo de visualización) en el menú principal y, a continuación, seleccione **Monitor** (Monitor). En el ID de zona, introduzca el valor de ID de zona. El valor predeterminado es "1".

**Nota:** el valor de ID de zona debe ser idéntico al de la unidad NVR y al del teclado.

El TVN 50 ahora está conectado al teclado KTD-405.

### **Funciones del TVN 50 y del teclado**

Cuando se conecta al TVN 50, el teclado KTD-405U actúa como un teclado de control de la unidad NVR. El teclado consta de muchas de las funciones disponibles en el panel frontal del TVN 50.

#### **Funciones del TVN 50 no disponibles**

Las siguientes funciones del TVN 50 no estarán disponibles cuando utilice el teclado para controlar el TVN 50:

- Exportar vídeo
- Shadow tours
- Seleccionar detección de movimiento o manipular zonas
- Archivar grabaciones
- Capturar vídeo

Si estas funciones son necesarias, se recomienda utilizar un ratón junto con el teclado para que todas las funciones del TVN 50 estén disponibles.

#### **Funciones del teclado no disponibles**

Los siguientes botones del teclado no estarán disponibles cuando utilice el teclado para controlar el TVN 50:

**Figura 41: Botones de teclado no disponibles** 

|                | ZONE 32<br>PARKING GARAGE<br>CAMERA 22<br>MONITOR 2<br>mit d<br><b>UMM</b><br>2000<br>mon<br>Œ<br>$\mathbb{Z}_2$<br>$\mathcal{I}_{\mathcal{A}}$<br>$\frac{6}{L}$<br>田<br>п<br>clear<br>$\blacktriangleright$<br>O.<br>esc | $+ 100$             |
|----------------|----------------------------------------------------------------------------------------------------|---------------------|
| <b>DSC/VCR</b> | Autofocus                                                                                                    | (Modo de grabación) |
| Aux 1          | Alarm (Alarma)                                                                                                    | Store (Almacenar)   |
| Aux 2          | Iris $+/-$ :                                                                                                    | Avance rápido       |
| Aux 3          | Focus $+/-$ (Enfoque $+/-$ ):                                                                                                    | ← Retroceso rápido  |
| Aux 4          | (Magnificación)                                                                                                    |                     |
| Ist            |                                                                                                    |                     |

## **Funcionamiento del teclado**

Puede navegar por los menús de la unidad NVR utilizando los botones del teclado y el joystick. Sin embargo, no todos los movimientos están disponibles utilizando el joystick.

Consulte la Tabla22 en la página 160 para obtener la descripción de la asignación del teclado de la unidad NVR cuando se utiliza la serie de teclado KTD-405. Consulte la Figura 41 anterior para obtener una lista de las funciones del teclado que no están disponibles al conectarlo a la unidad NVR.

#### **Ejemplo 1: introducir su contraseña en la pantalla de inicio de sesión utilizando el teclado**

- 1. En el modo de visionado en vivo, pulse **esc** para activar la pantalla Login (Inicio sesión).
- 2. Mantenga pulsado **esc** y, a continuación, pulse los botones de flechas ( **abajo**, **arriba**, **izquierda**, **derecha**) para mover el cursor por el cuadro de edición Password (Contraseña). Una vez que se encuentre en el cuadro de la contraseña, suelte **esc**.
- 3. Pulse **Enter**  $(4)$  para activar el teclado virtual.
- 4. Mantenga pulsado **esc** y, a continuación, pulse los botones de flecha para llegar hasta el primer dígito de la contraseña. Suelte esc y pulse Enter ( $\rightleftharpoons$ ) para seleccionar el dígito.

O mueva el joystick al primer dígito de la contraseña y pulse Enter  $($  $\rightleftarrows$ ).

5. Repita los pasos de 2 a 4 para cada dígito de la contraseña.

- 6. Mueva el cursor hasta el botón Enter (Intro) en el teclado virtual y pulse Enter  $($ <sup> $\leftarrow$ </sup>) en el teclado KTD-405 para salir del teclado virtual.
- 7. Mantenga pulsado **esc** y, a continuación, pulse los botones de flecha para desplazar el cursor y activar el botón OK (Aceptar) en la pantalla Login (Inicio sesión).
- 8. Pulse  $\overline{H}$ . Aparecerá el menú principal.

#### **Ejemplo 2: modificar una opción de menú utilizando el teclado**

- 1. En el menú principal, mantenga pulsado **esc** y, a continuación, pulse los botones de flecha para desplazarse hasta el icono de menú deseado (por ejemplo Display Mode Settings (Configuración del modo de visualización)).
- 2. Pulse esc y  $\bullet$  para volver al menú de configuración.
- 3. Pulse **Zoom +** o **Zoom -** para ir a la ficha del menú **More Settings** (Más configuración).
- 4. Cuando se encuentre en la pantalla de menú que desea, mantenga pulsado **esc** y, a continuación, pulse los botones de flecha para desplazar el cursor hasta la opción **Menu Timeout** (Menú tiempo de espera).
- 5. Pulse  $\overline{p}$  para activar el menú desplegable.
- 6. Mantenga pulsado **esc** y, a continuación, pulse los botones de flecha para desplazarse hasta la opción deseada.
- 7. Pulse  $\leftrightarrow$  para seleccionar la opción.
- 8. Mantenga pulsado **esc** y, a continuación, pulse los botones de flecha arriba/abajo para desplazarse hasta Apply (Aplicar). Pulse  $\leftrightarrow$  para seleccionarlo. A continuación, desplácese hasta **Back** (Atrás) para volver a la vista en directo.

En vez de los botones de flecha, puede usar el joystick del teclado.

### **Asignación de TVN 50 al teclado KTD-405**

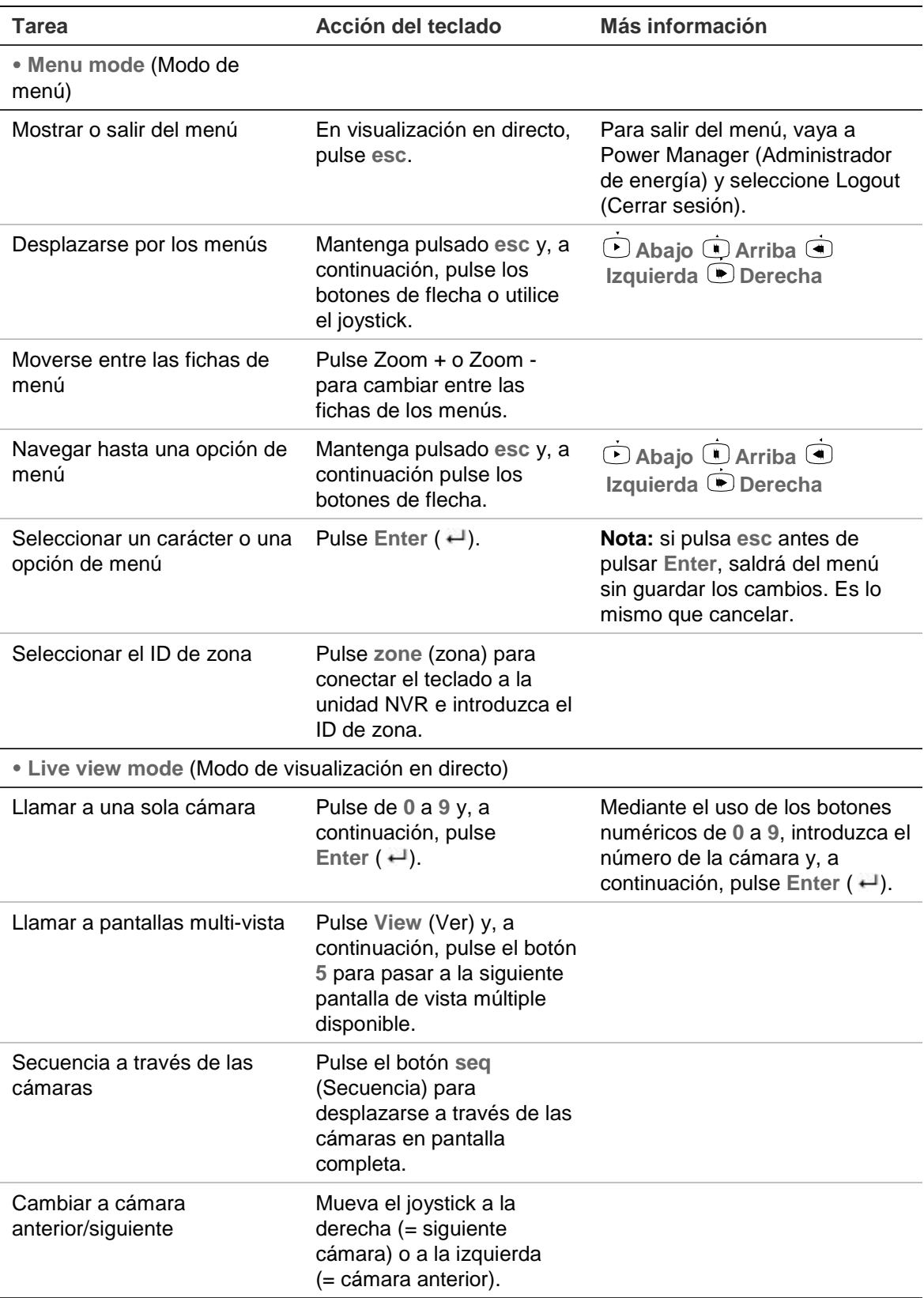

#### **Tabla22: Asignación de TVN 50 al teclado KTD-405**

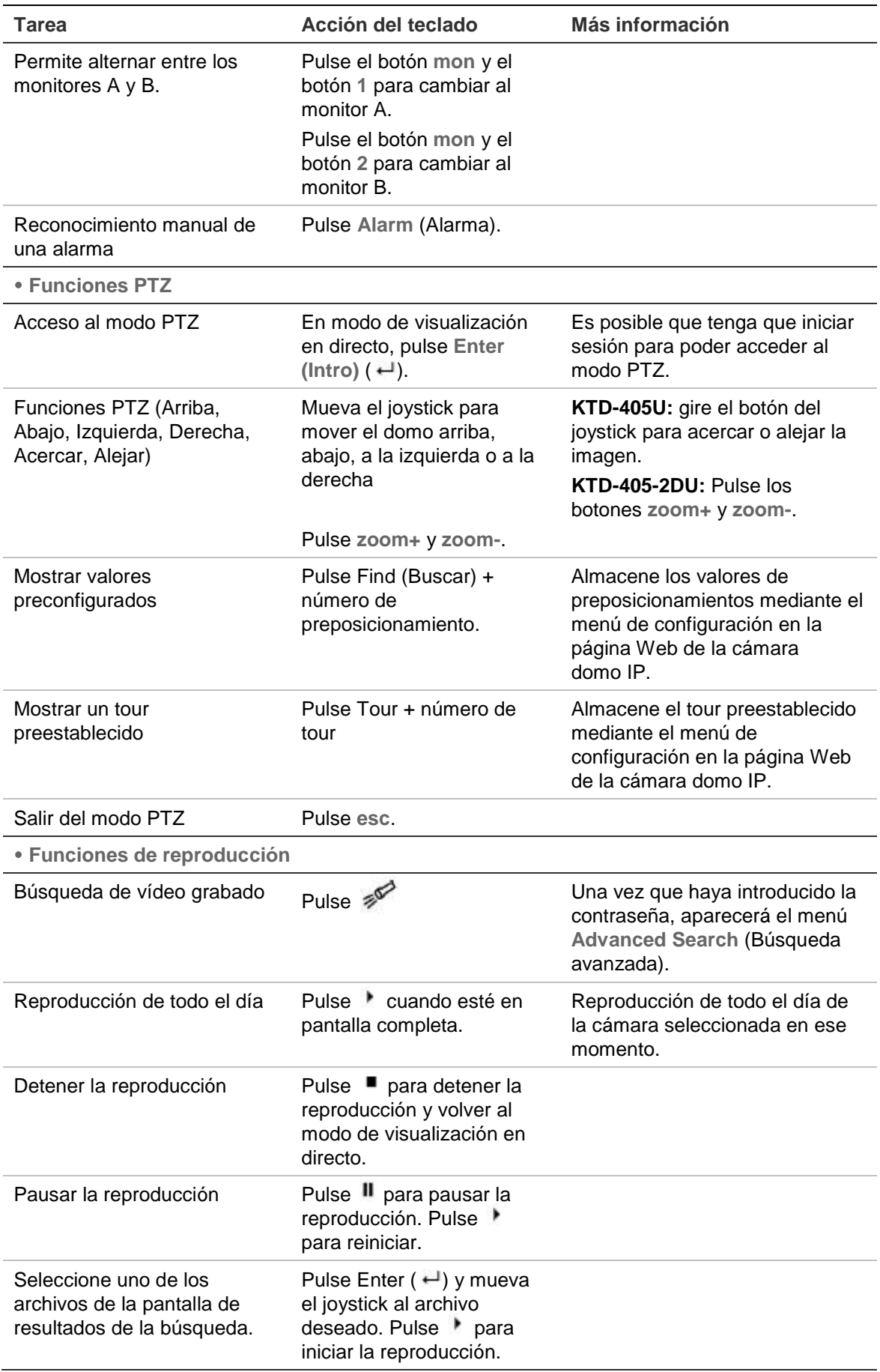

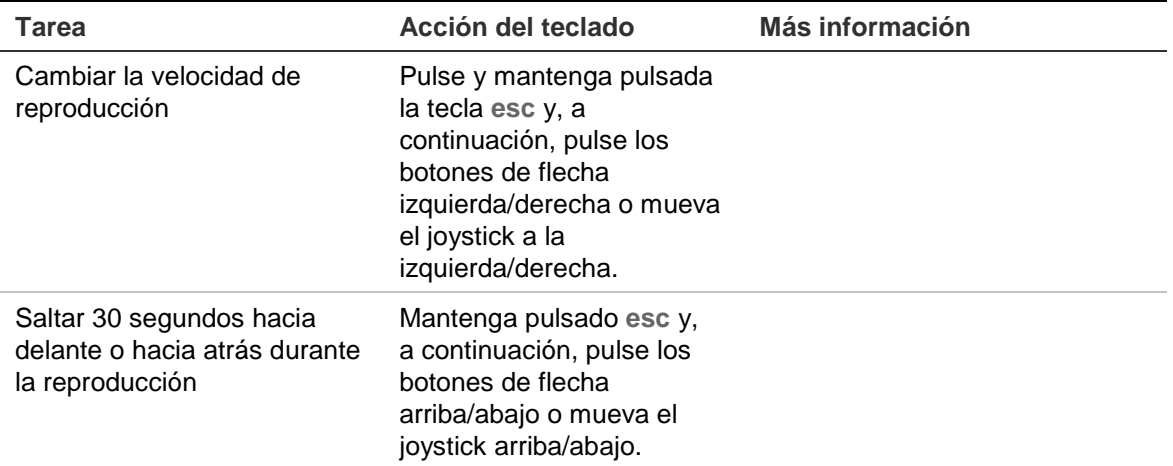

### **Control de una cámara**

Cuando configure y controle las cámaras en el modo zona, consulte la Tabla 23 a continuación para obtener la lista de direcciones PTZ predeterminadas asociadas con un ID de zona. Este valor se completa automáticamente en el sistema. Puede modificar la dirección PTZ en el menú PTZ para cumplir con los requisitos del cliente.

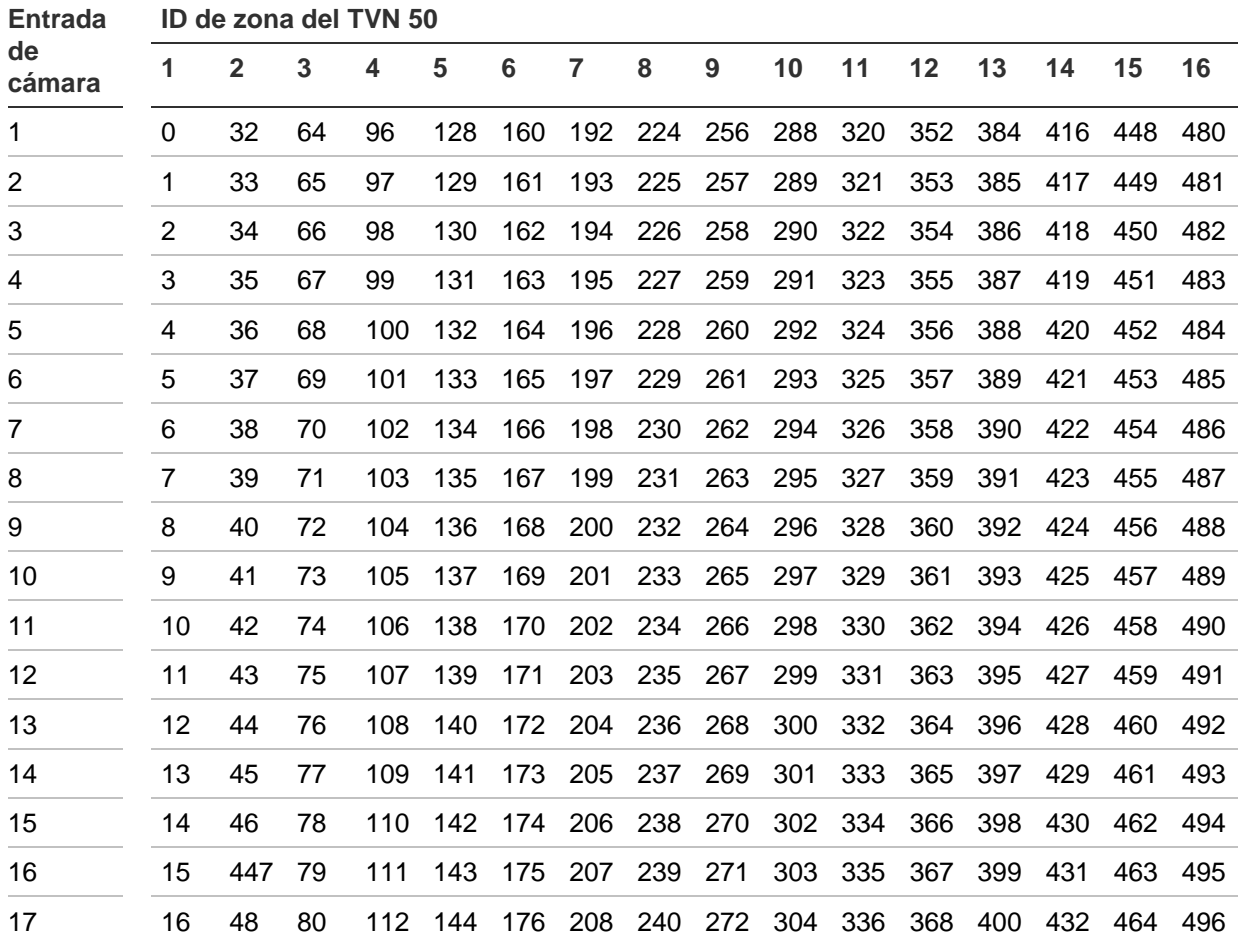

#### **Tabla 23: Direcciones de cámara PTZ predeterminadas por ID de zona**

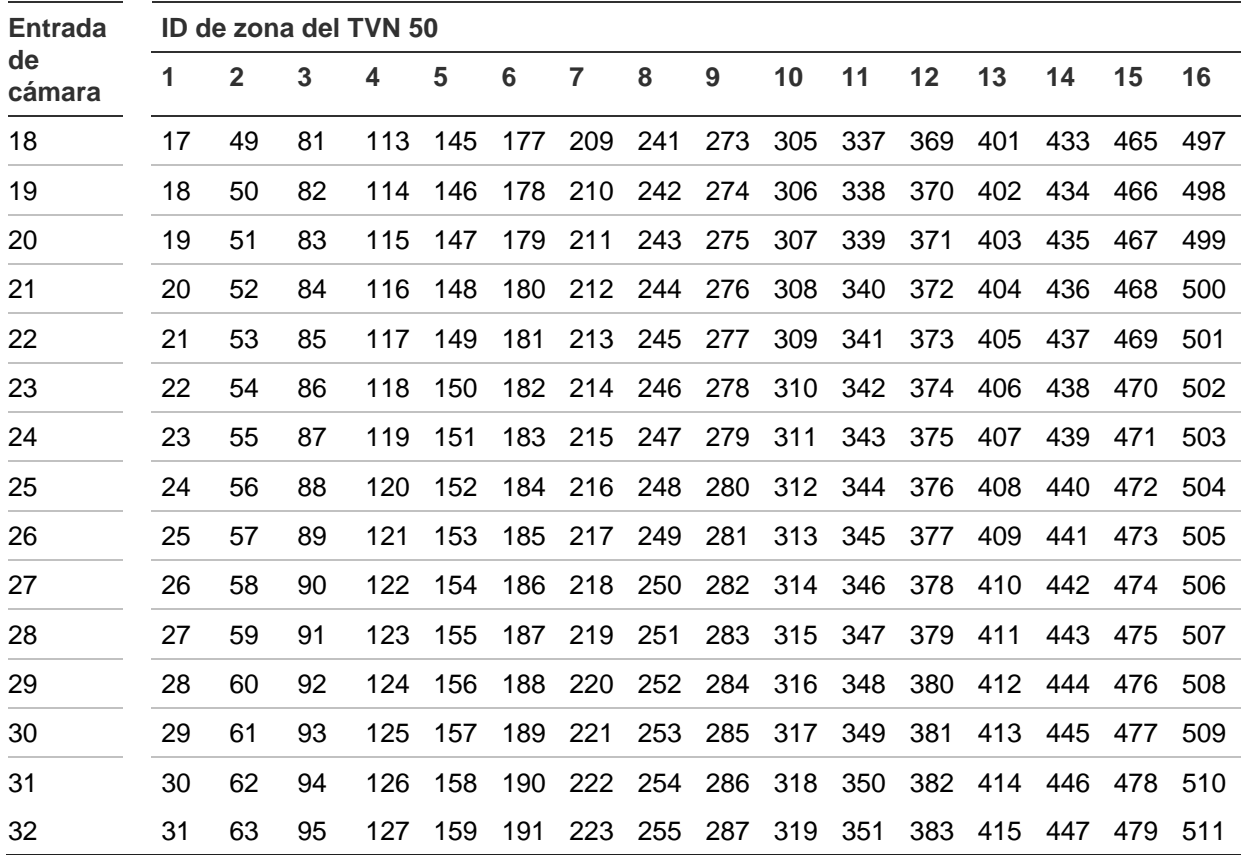

20BApéndice D: Teclado KTD-405

# Apéndice E Tiempos máximos de grabación anterior

El tiempo máximo de grabación anterior que se puede seleccionar depende de la frecuencia de bits. La frecuencia de fotogramas, la resolución y la calidad de la imagen no afectan al tiempo.

**Nota:** esta información solo se aplica cuando la frecuencia de bits está configurada en Constant (Constante) (consulte "Inicialización de la configuración de grabación" en la página 85 para obtener más información).

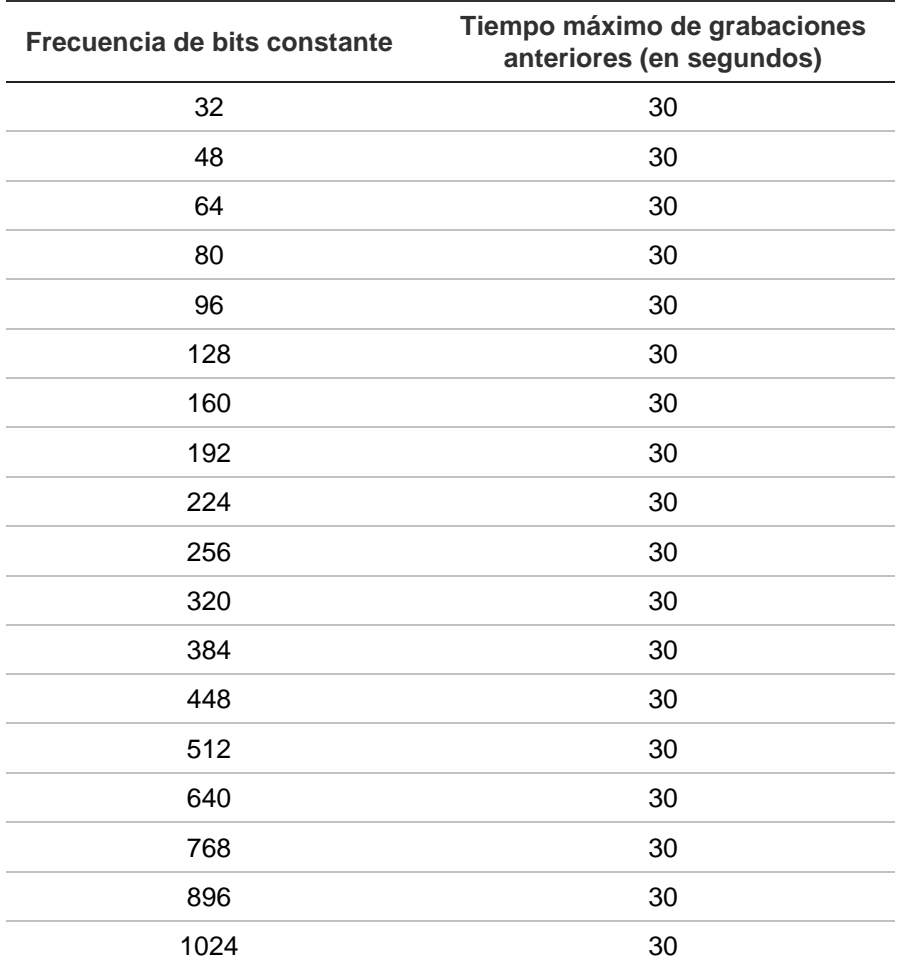

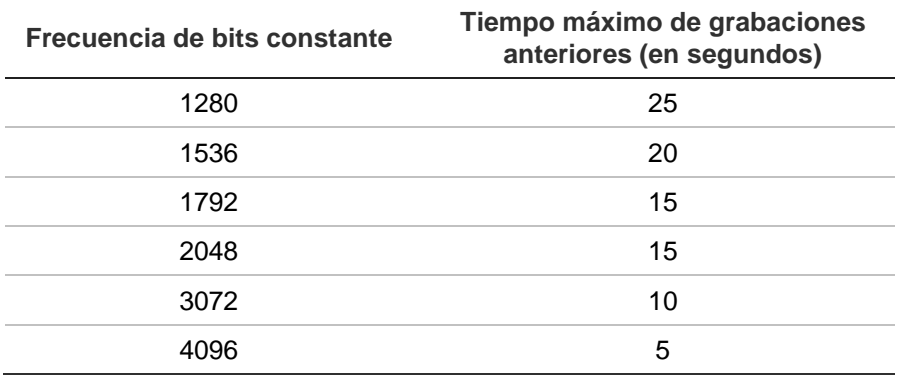

# Apéndice F Comandos PTZ admitidos

#### **Tabla 24: Comandos PTZ admitidos por los protocolos de la cámara (Parte 1)**

**Comando PTZ**

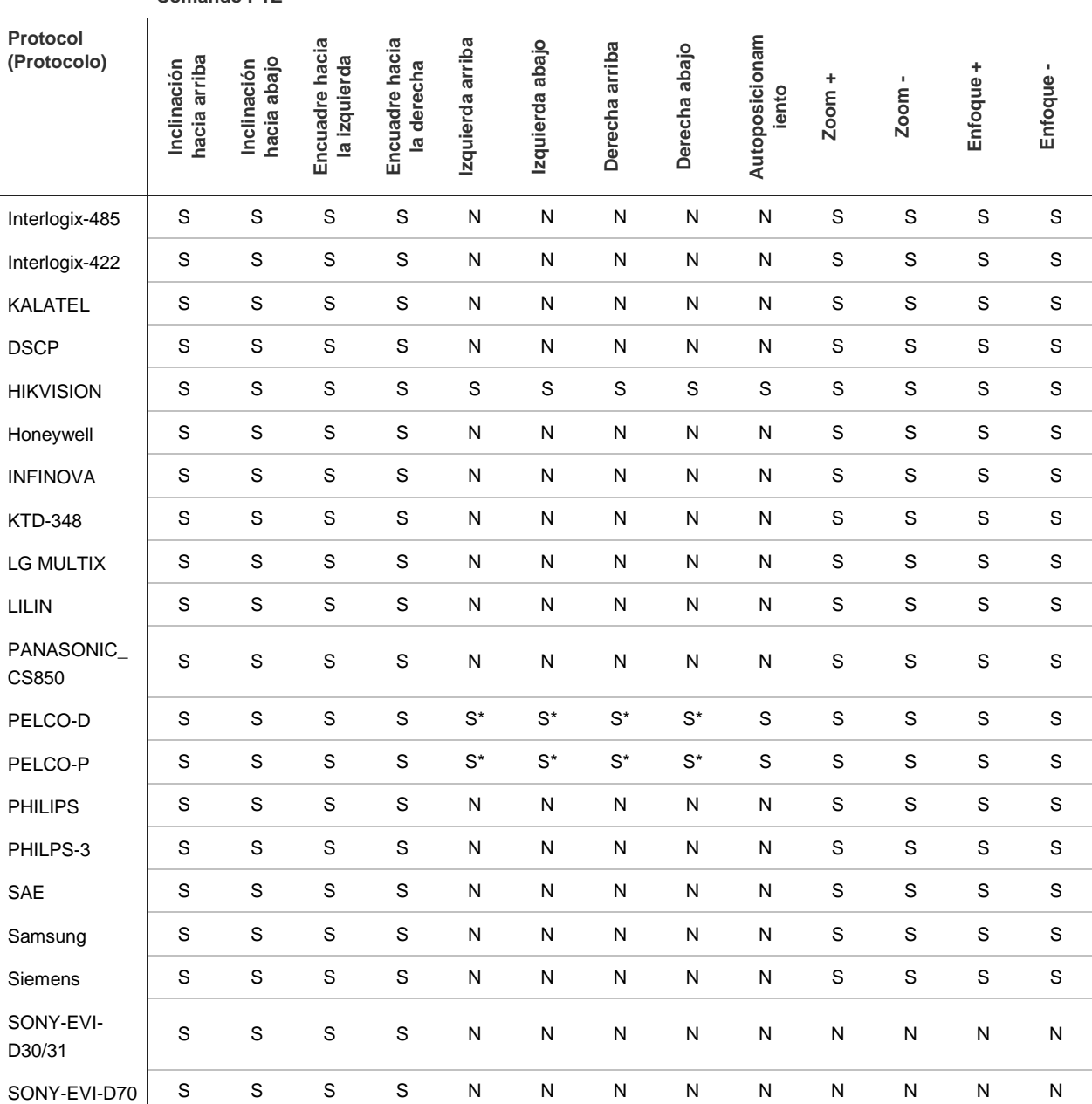

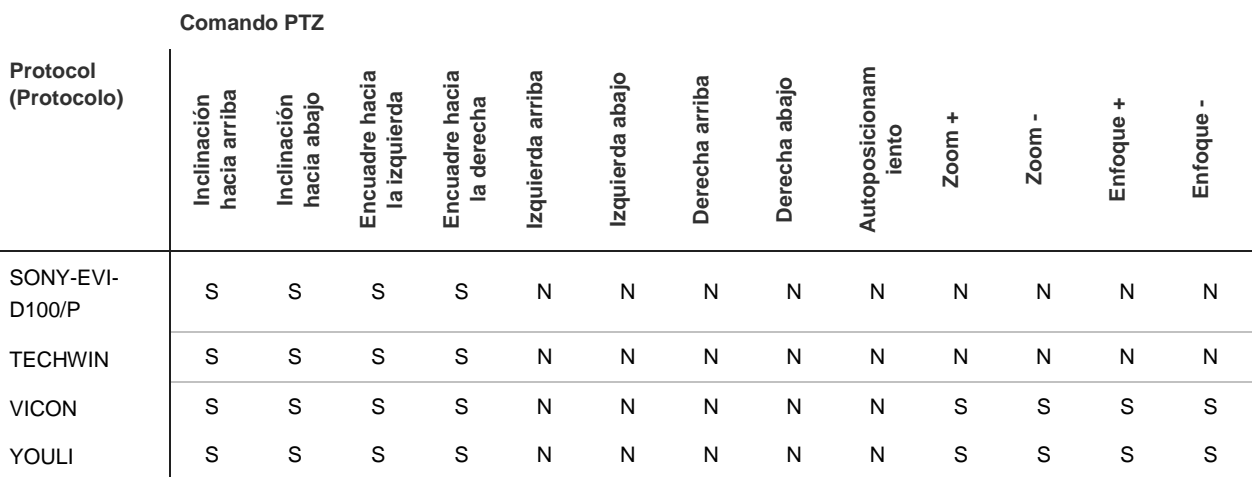

\*: Hikvision únicamente.

#### **Tabla 25: Comandos PTZ admitidos por los protocolos de la cámara (Parte 2)**

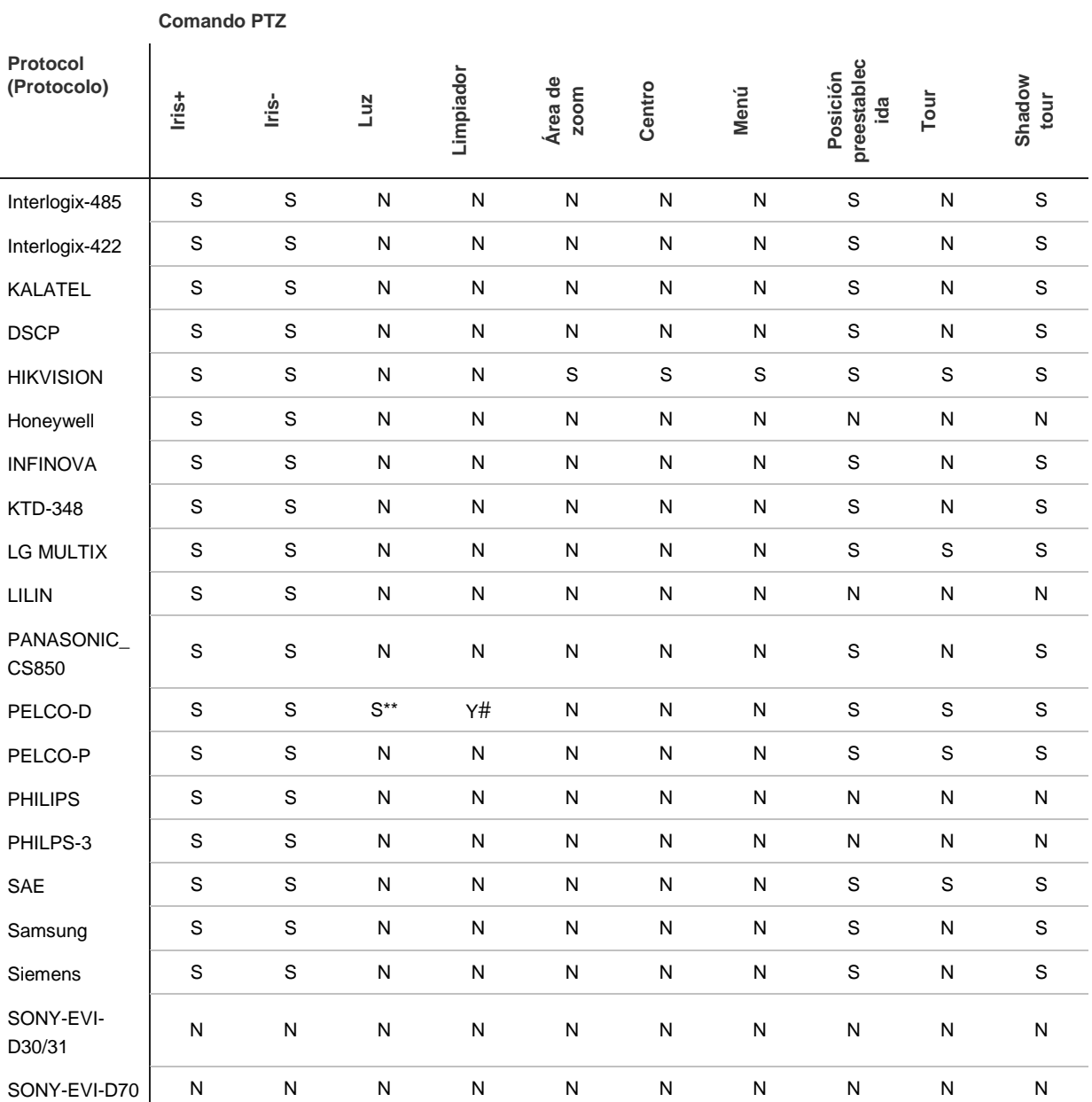

168 Manual de usuario de TruVision NVR 50

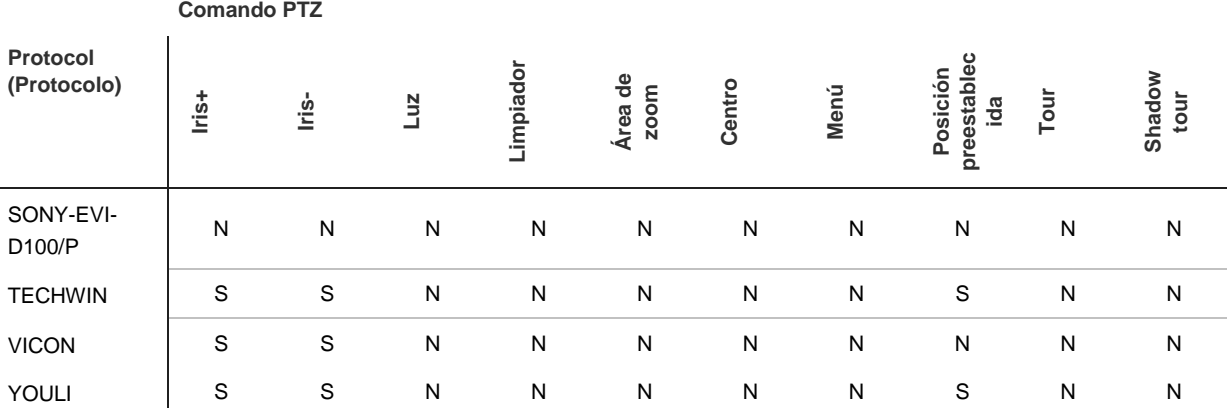

\*\* : Los indicadores Alarma Aux., 2

#: Los indicadores Alarma Aux., 1

# Apéndice G Configuración de menú predeterminada

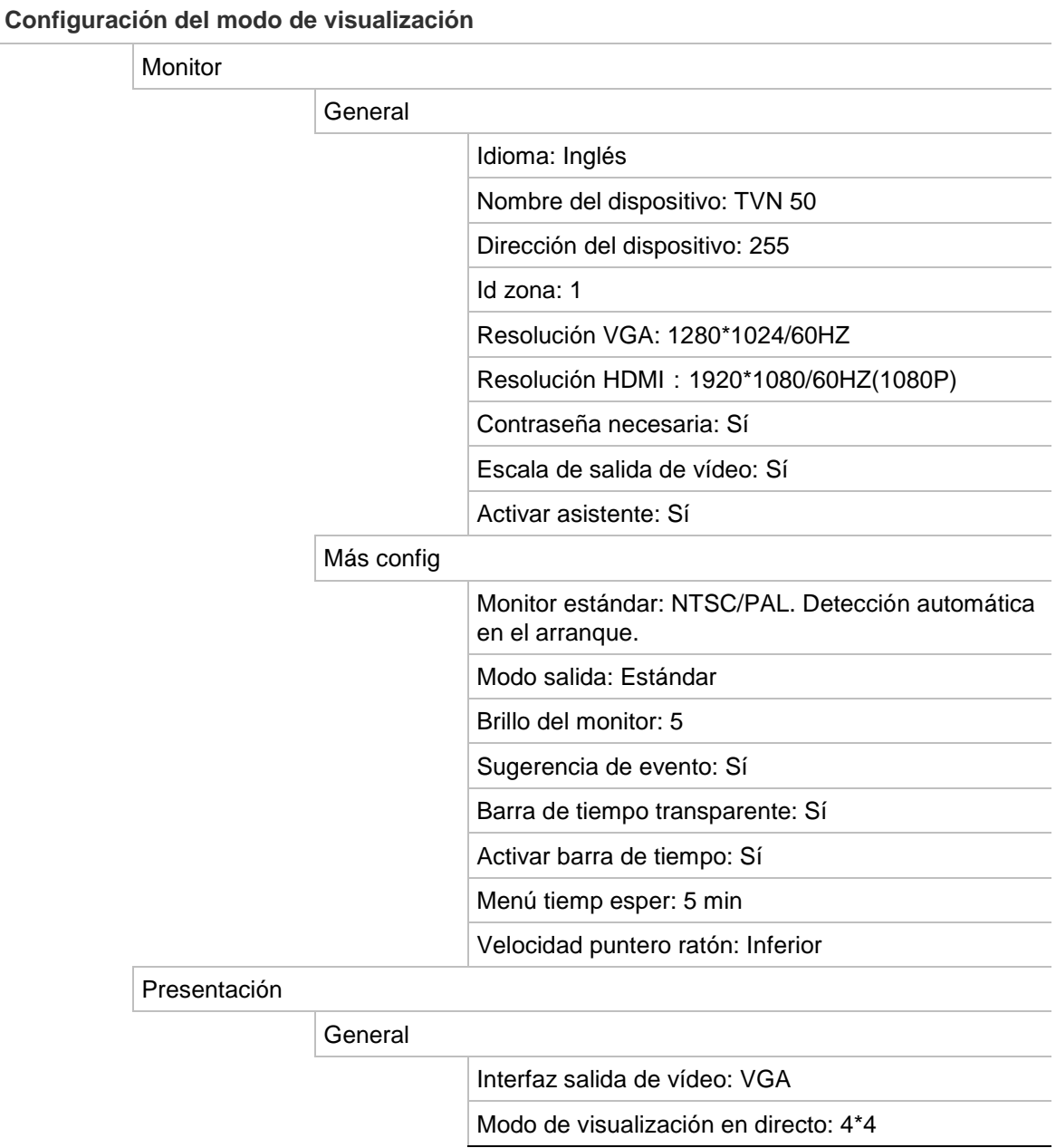

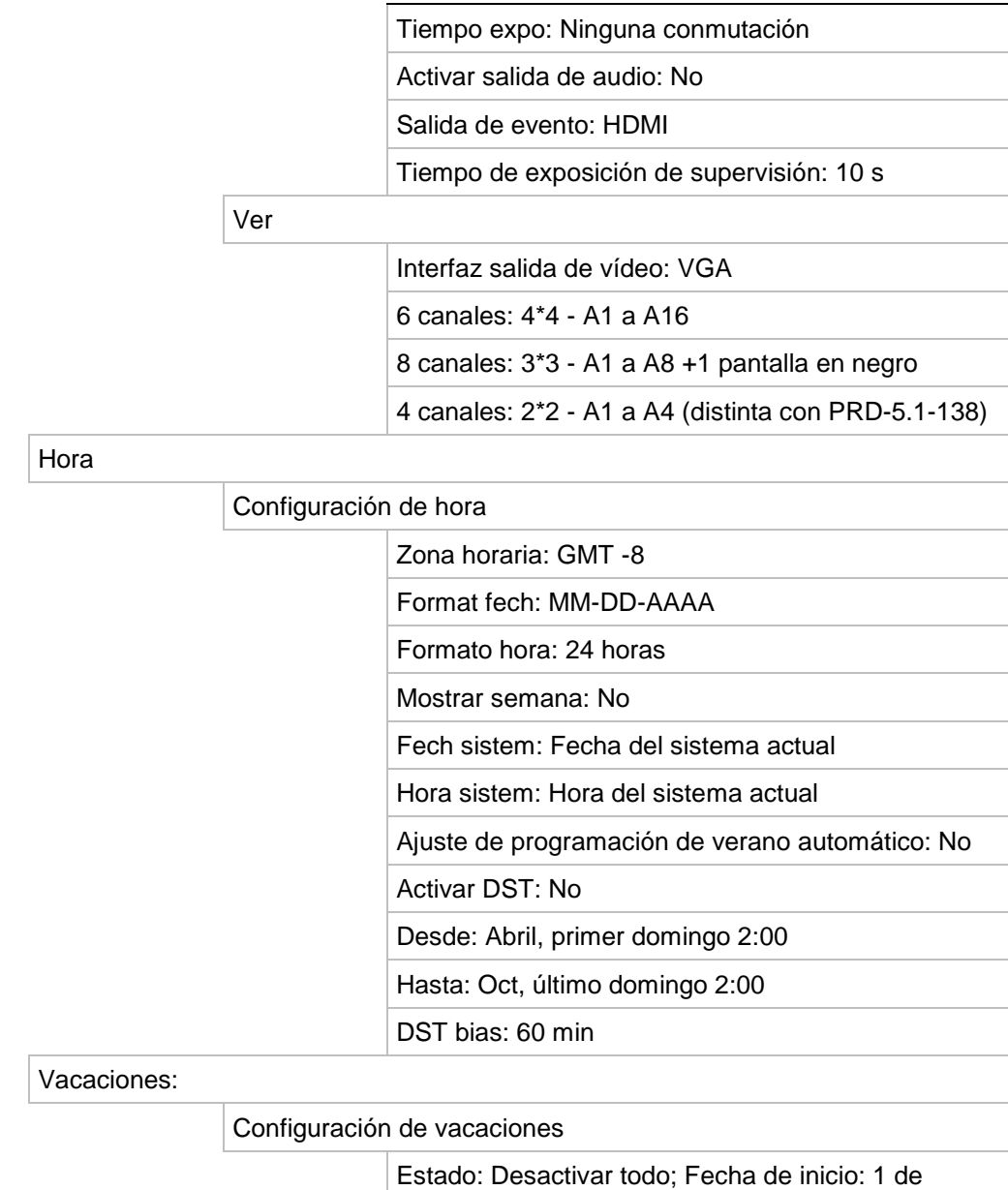

#### **Admin. cámara**

Cámara

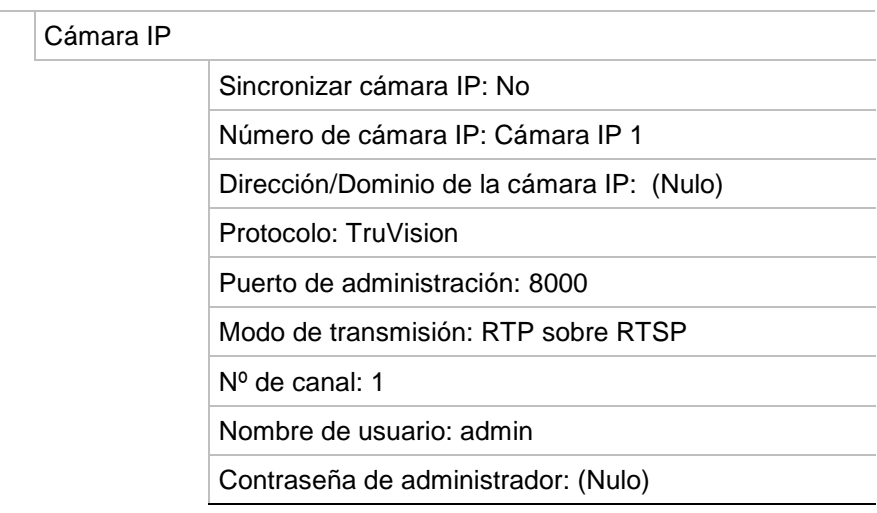

enero; Fecha final: 1 de enero

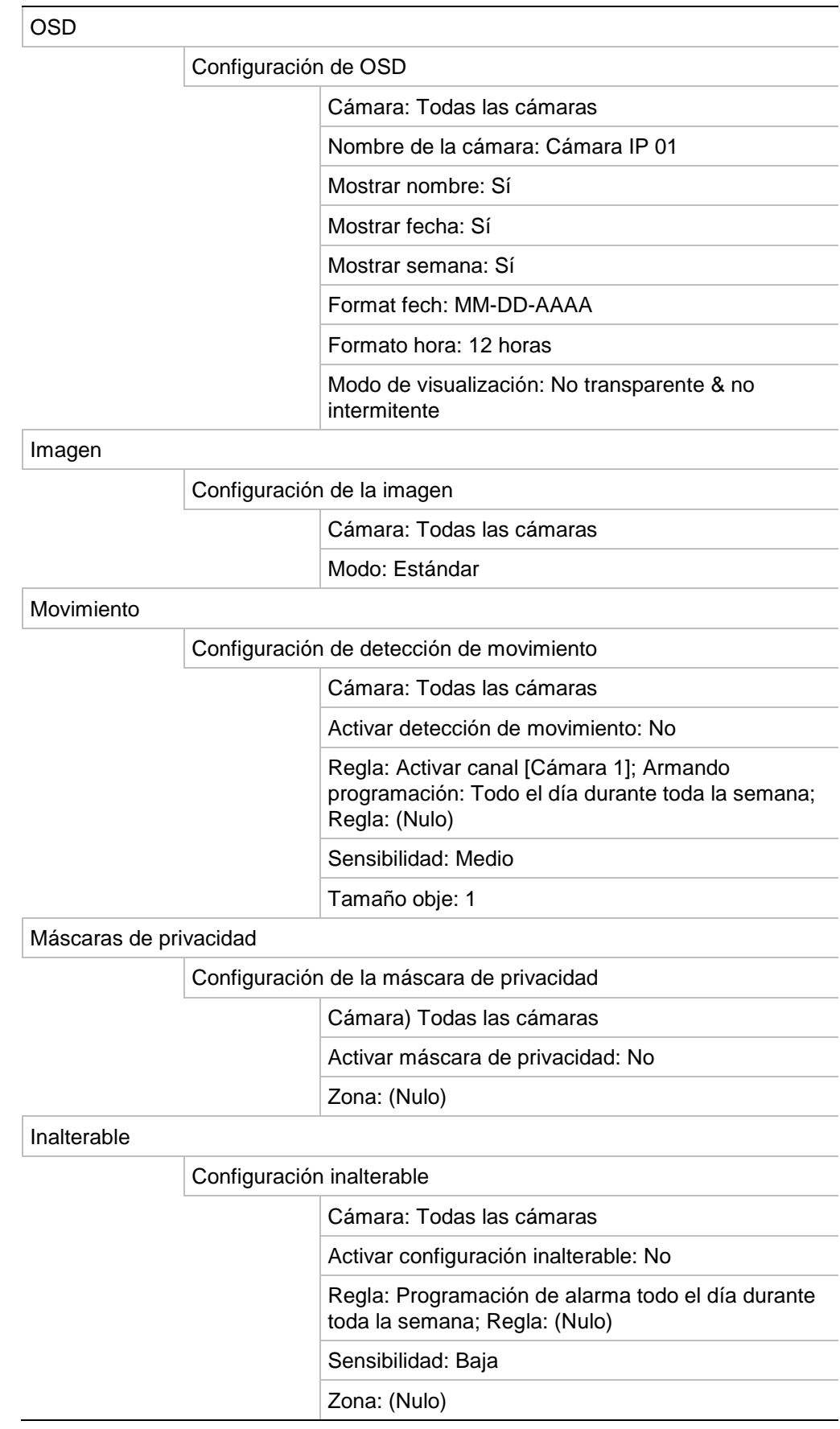

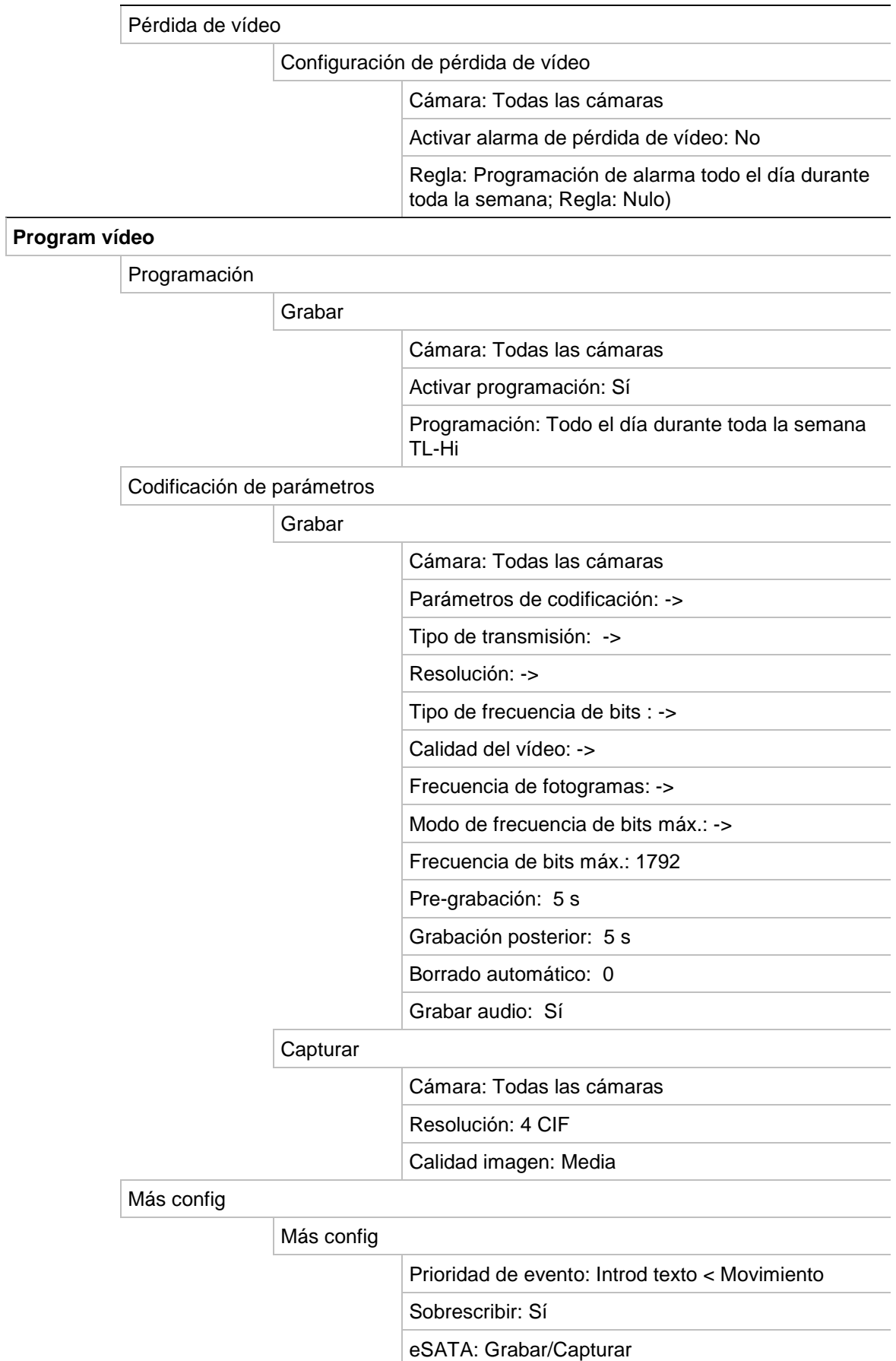
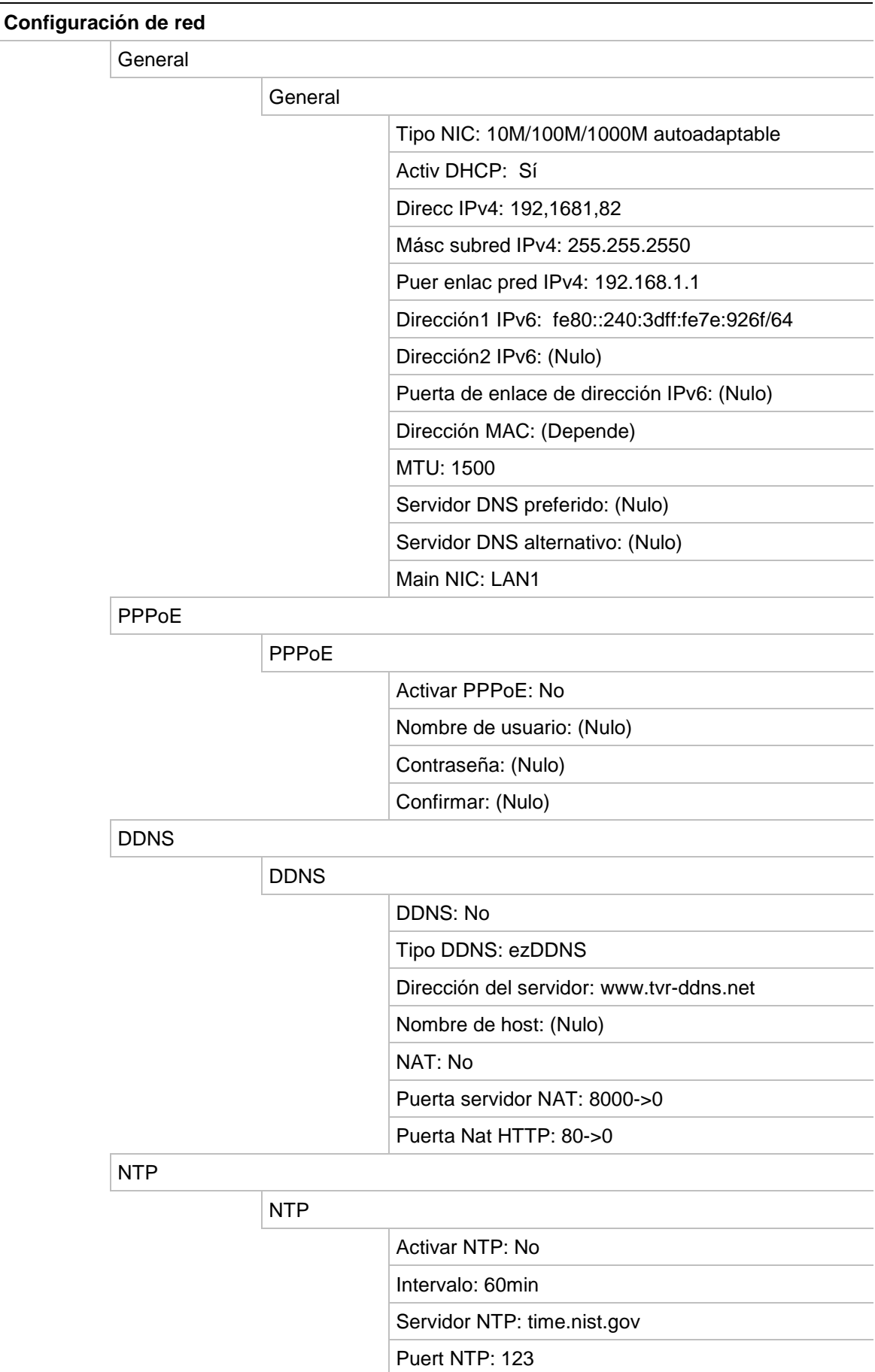

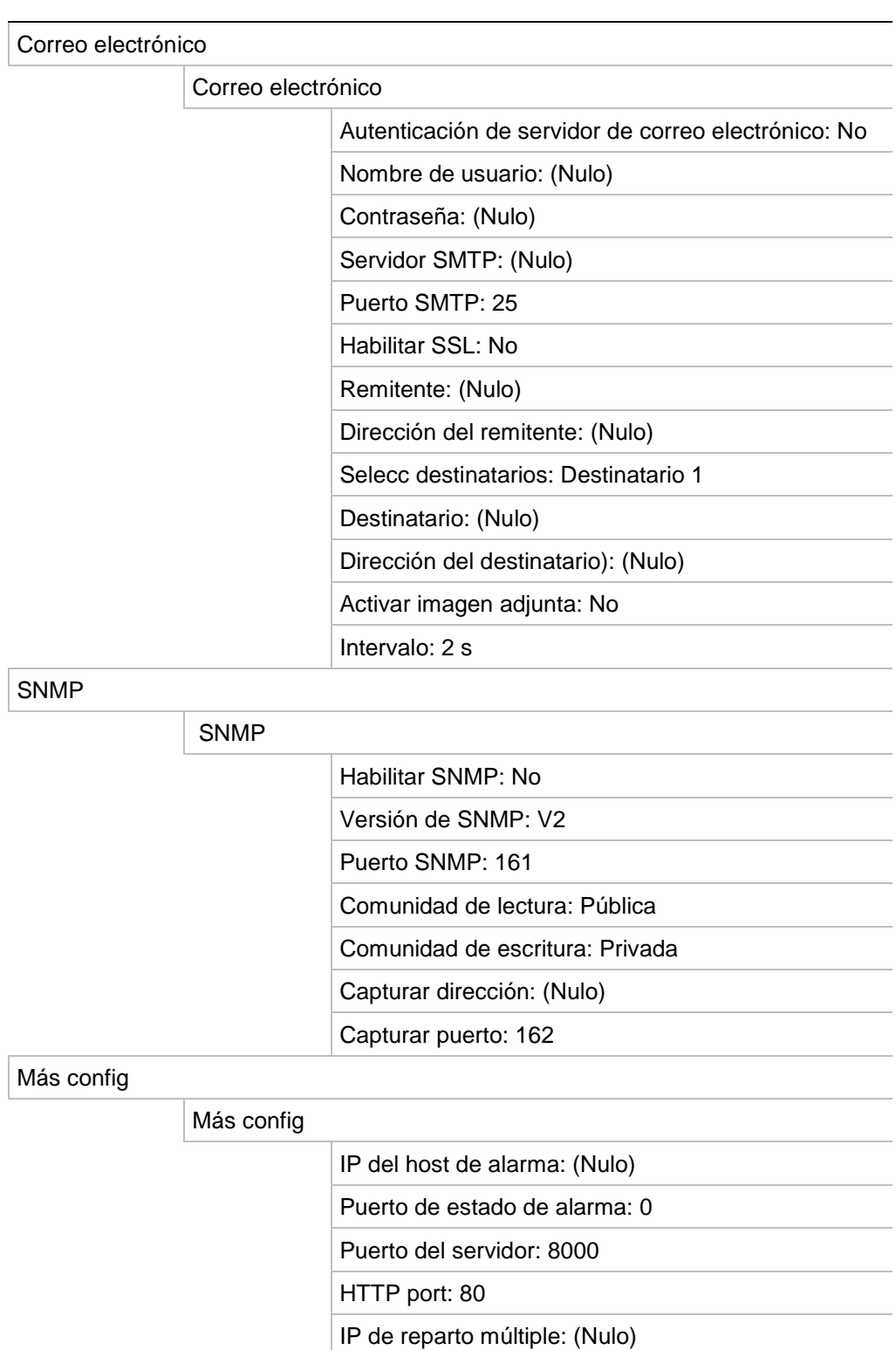

# Puerto de servidor RTSP: 554

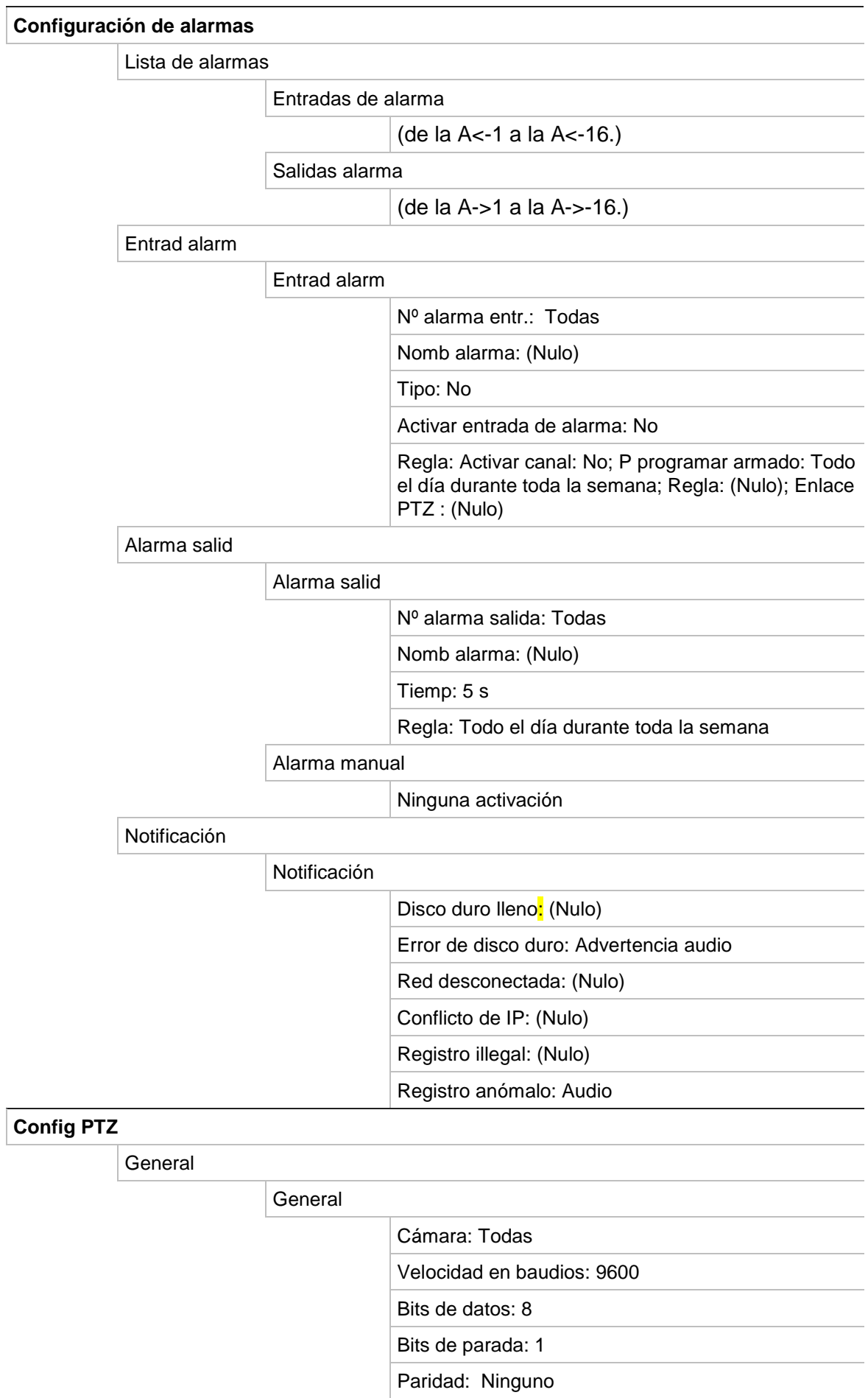

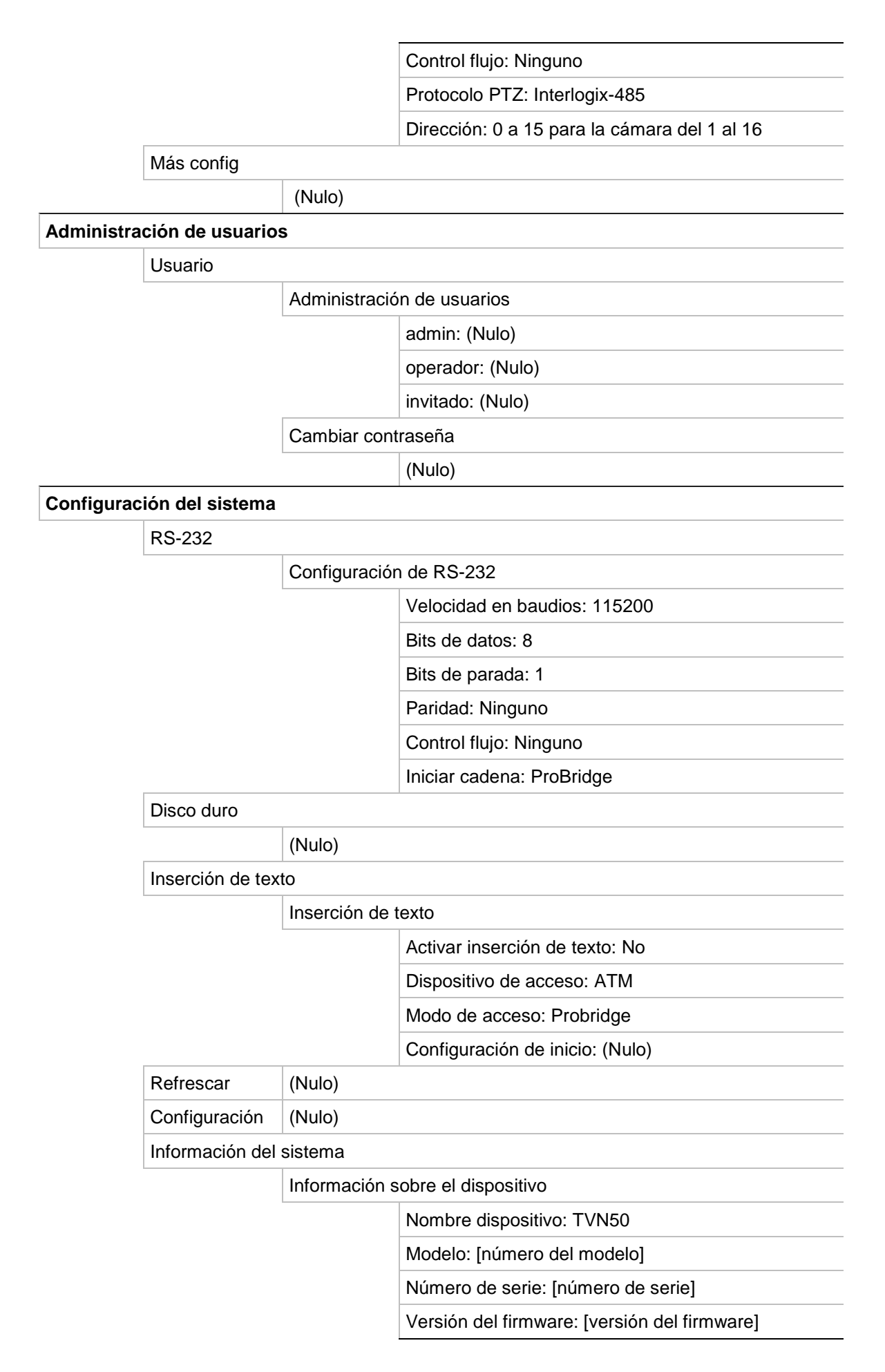

Versión de codificación: [versión de codificación]

Versión del panel [versión del panel]

#### Detección de red

Tráfico

#### Detección de red

Retardo en la red, pérdida de paquete

Seleccionar NIC: bond0

Dirección de destino: (Nulo)

#### Exportar paquete de red

Nombre dispositivo: (Nulo)

23BApéndice G: Configuración de menú predeterminada

# Glosario

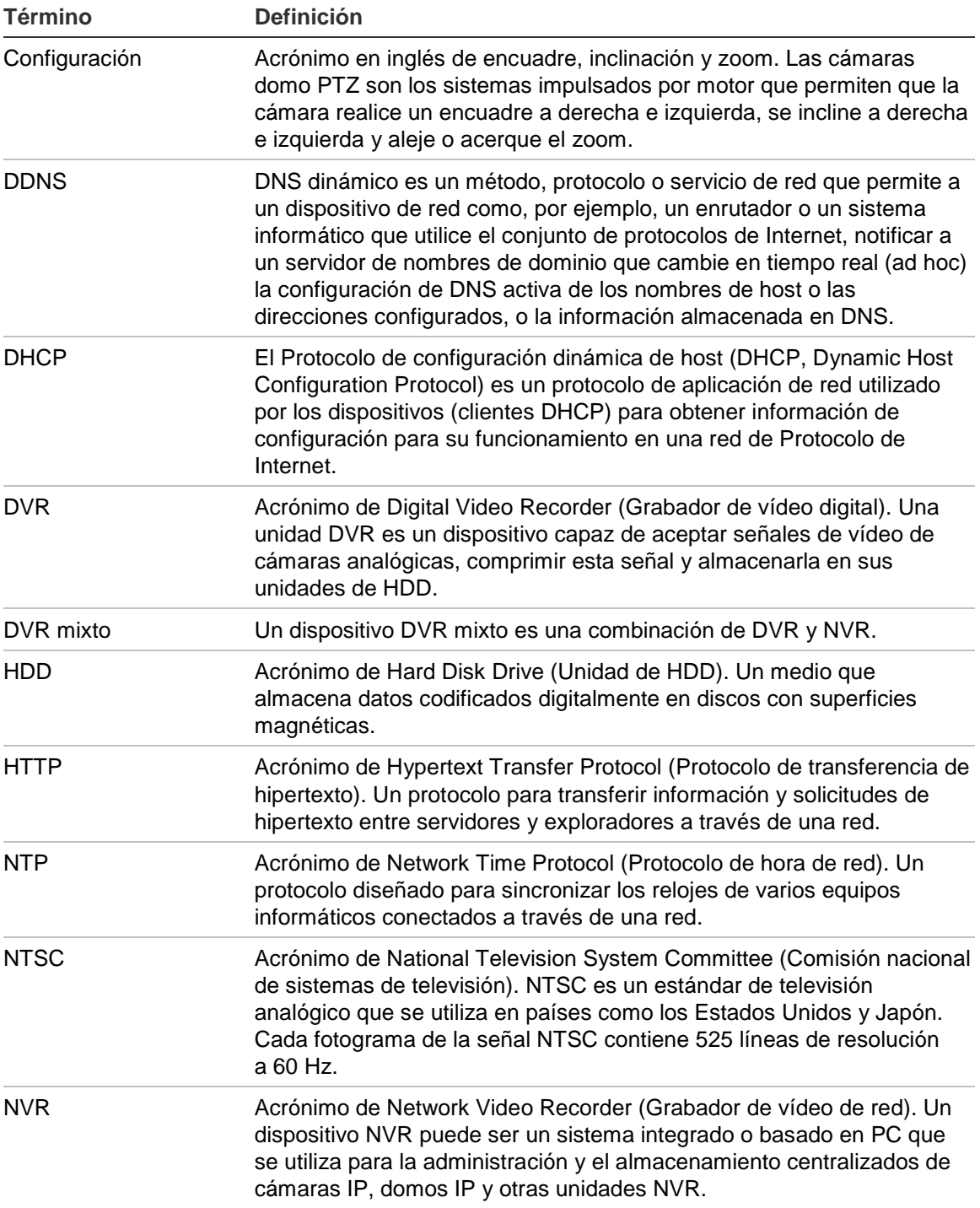

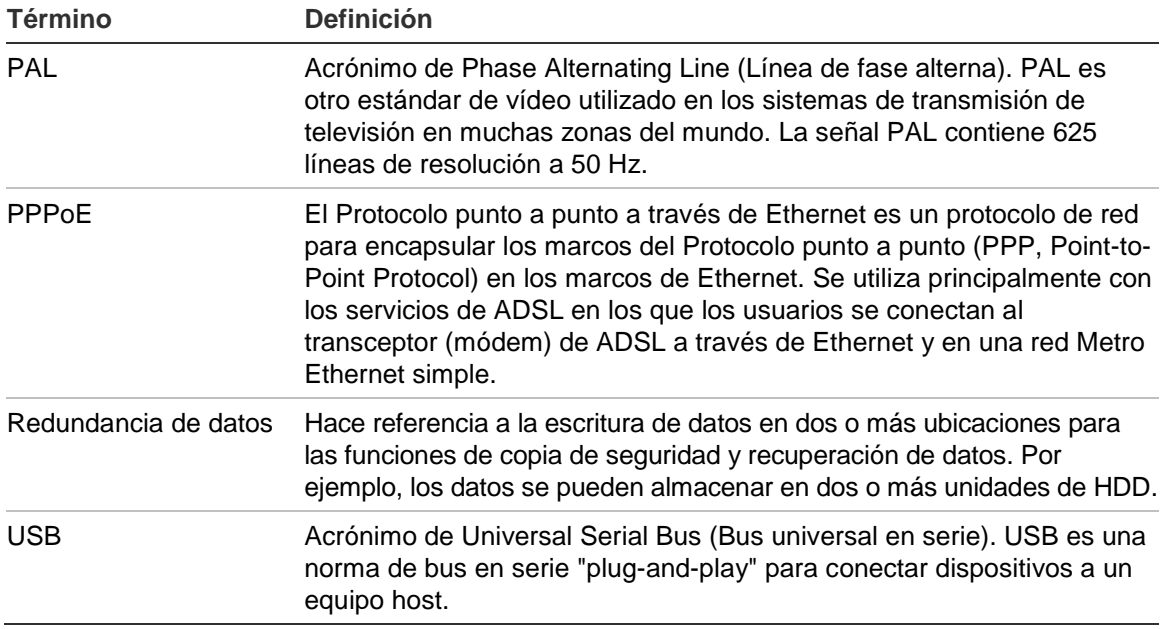

# Índice

#### **A**

Active X, 71 Alarma externa configuración de grabación al activarse, 100 Archivado archivado rápido, 65 clips de vídeos, 68 exportación de archivos grabados a un dispositivo de copia de seguridad, 66 instantáneas, 69 Archivos grabados bloquear/desbloquear, 92 Proteger HDD, 94 Asistente de configuración uso, 12 Audio conexión de las entradas y las salidas de audio, 9

#### **B**

Barra de herramientas de búsqueda de movimiento acceso rápido, 54 Barra de herramientas de control de reproducción acceso rápido, 54 Bloquear/desbloquear archivos grabados, 92 Brillo, contraste y la saturación modificar, 127

#### **C**

Cámaras agregar/eliminar, 123 configuración de la secuencia, 37 máscaras de privacidad, 126 Cámaras domo PTZ conexión a puerto RS-485, 8 control remoto, 80 Configuración de DDNS, 109 Configuración de host de alarma remoto, 113 Configuración de OSD, 125 Configuración de PPPoE, 109 Configuración de protocolo SNMP, 112 Configuración de puerto HTTP, 114

Configuración de reparto múltiple, 113 Configuración predeterminada del menú, 171 Contraseña cambio de la contraseña de usuario, 139 contraseñas de usuario predeterminadas, 135 Control remoto conexión al NVR, 23

# **D**

Datos de paquete de red exportación, 115 Descripción del panel frontal, 18 Descripcióndelpanelposterior, 4 Detección de movimiento, 98 configuración del nivel de sensibilidad, 98 configuración del tamaño del objetivo, 98 definición del área de detección de movimiento, 98 Dirección de la unidad NVR cambiar, 38 Dispositivos de copia de seguridad administración, 70 Dispositivos IP compatibles, 150 DST configuración, 41

# **E**

Encendido y apagado de la unidad NVR, 11 eSATA, 121 Estado de la red, 114 Explorador web inserción de texto, 81 superposición de texto, 83 Explorador Web acceso, 72 búsqueda de registros de evento, 80 búsqueda y reproducción de vídeos grabados, 78 configuración local de NVR, 74 configuración remota de NVR, 74 instalación de Active X, 71 miniaturas de vídeo, 78 Exportar archivos, 70

# **F**

Fecha configuración de la visualización, 41 Firmware actualización, 130 Formato de vídeo PAL/NTSC, 11

# **G**

Grabación configuración de la redundancia de HDD, 94 configuración de parámetros, 85 programaciones de grabación, 88 protección contra sobrescritura, 92

#### **H**

**HDD** redundancia, 94 Hora configuración de la visualización, 41

## **I**

Información del sistema ver, 131 Información S.M.A.R.T. de una unidad de HDD, 122 Inserción de texto acceso rápido para visualizar, 54 buscar vídeo grabado, 81 configuración, 81 mediante interfaz local, 95 Instantáneas archivado, 69 capturar de forma remota, 78 reproducción, 61 iTVRmobile administración de dispositivos, 145 control de cámara PTZ, 144 favoritos, 146 inicio de sesión, 141 modo visual directo, 142

#### **J**

justes del servidor NTP, 111

#### **L**

Language change GUI language (Cambiar idioma del interfaz gráfica de usuario), 38 Login password (Contraseña de registro), 38

#### **M**

Mando a distancia

descripción, 21 Manipulación de vídeo configuración de detección, 105 Marcadores guardar, 60 reproducción, 60 tipos, 60 Máscaras de privacidad, 126 Menú emergente del ratón, 30 Menú principal acceso, 24 descripción, 24 descripciones de iconos, 24 Menu timeout change time (Cambiar el tiempo de espera del menú), 38 Modo de visionado en vivo alternancia entre monitores, 30 configuración de la visualización de fecha y hora, 41 visualización en pantalla completa, 32 Modo en directo secuencias de cámaras, 33 zoom digital, 35 Modo visual directo vista múltiple, 32 Monitores alternancia entre monitores, 30 conexión, 8 nivel de prioridad, 30 **Monitors** change output mode (Cambiar el modo de salida de los monitores), 38 Mouse pointer speed change (Cambiar la velocidad del puntero), 38

#### **N**

NAS, 83 Nombre de la unidad NVR cambiar, 38 **Notificaciones** alarmas externas, 100 tipos de alarma, 97 tipos de eventos del sistema, 103 Notificaciones de alarma alarmas externas, 100 manipulación de vídeo, 105 pérdida de vídeo, 104 tipos, 97 Notificaciones de correo electrónico configuración, 111 Notificaciones del sistema tipos de eventos, 103

#### **O**

Omitir tiempo acceso rápido, 54

#### **P**

Panel de control de reproducción descripción, 52 Panel de control PTZ descripción, 44 Parámetros de red configuración general, 107 Password enable/disable login password (Activar/desactivar la contraseña de registro), 38 Pérdida de vídeo configuración de detección, 104 Posiciones preestablecidas acceder, 46 selección, configuración y eliminación, 45 Privilegios de usuario configuración de la cámara, 137 configuración local, 136 configuración remota, 137 descripción, 136 Programaciones de alarma externa grabación, 92 Programaciones de grabación alarmas externas, 92 definición, 88 diarias, 90, 91 Programaciones de vacaciones grabación, 91 Programaciones diarias grabación, 90 Protección de los archivos grabados, 92 Protocolos PTZ, 151 comandos PTZ admitidos, 167 Puerto de servicio RTSP, 114 Puerto RS-232 configuración, 129

# **R**

Registros ver registro del sistema, 133 Registros de eventos búsqueda de forma remota, 80 Registros del sistema reproducción, 61 ver, 133 Reproducción búsqueda por evento, 59 búsqueda por hora, 58 búsqueda por tipo de vídeo, 58 cambio de la velocidad de reproducción, 63 descripción del menú emergente, 54 descripción general de la interfaz, 51 instantáneas, 61 marcadores, 60 registro del sistema, 61 reproducción de archivos guardados, 70 reproducción instantánea, 54

resultados de búsqueda, 57 uso del explorador web, 78 uso del zoom digital, 63 Reproducción fotograma a fotograma, 63 Reproducción instantánea, 54 Reproductor utilizado para reproducción, 70 Resolution change monitor resolution setup (Cambiar la resolución del monitor), 38

# **S**

Salidas de alarma confirmación manual, 103 SAN, 83 Secuencias de cámaras, 33, 37 Shadow tours acceso rápido, 44 configuración, 49 Sistema de almacenamiento de red configuración, 83 **Sobrescritura** protección de los archivos grabados, 92 Status icons enable/disable display (Activar/desactivar la visualización de los iconos de estado), 38 Superposición de texto explorador, 83

# **T**

Teclado cableado a la unidad NVR, 5 conexión a puerto RS-485, 8 Teclado de software, 27 Teclado KTD-405 cableado, 155 configuración de dirección de dispositivos TVN 50, 156 control de una cámara, 162 firmware compatible, 155 instalación en modo de funcionamiento por zonas, 156 Teclado KTD-405 acceso a las funciones de NVR, 158 Tiempos de grabación anterior tiempos máximos, 165 Tour preestablecido mostrar, 48 Tours preestablecidos acceso rápido, 44 Tráfico de red comprobación, 114

# **U**

Unidad de disco duro configuración de alarmas de HDD, 121 Índice

Unidad de HDD agrupamiento, 118 comprobación de estado, 120 configuración como de solo lectura, 94 inicialización, 117 propiedades, 119 Usuarios adición de un nuevo usuario, 135 administración, 135 eliminación de un usuario, 138 modificación de la información de usuario, 139 niveles de usuario, 135 personalización de los privilegios de usuario, 136

#### **V**

Valores predeterminados restaurar, 131 Valores predeterminados de fábrica restaurar, 131

Valores preestablecidos acceso rápido, 44 Ver los registros del sistema, 133 Video output change manually (Cambiar manualmente la salida de vídeo), 38 Vista múltiple, 32 Visualización a pantalla completa, 32

## **W**

Wizard enable/disable (Activar/desactivar el asistente), 38

# **Z**

Zoom digital acceso rápido, 54 descripción, 35 Zoom digital durante la reproducción, 63